## 裸金属服务器

## 私有镜像制作指南

文档版本 16 发布日期 2023-08-30

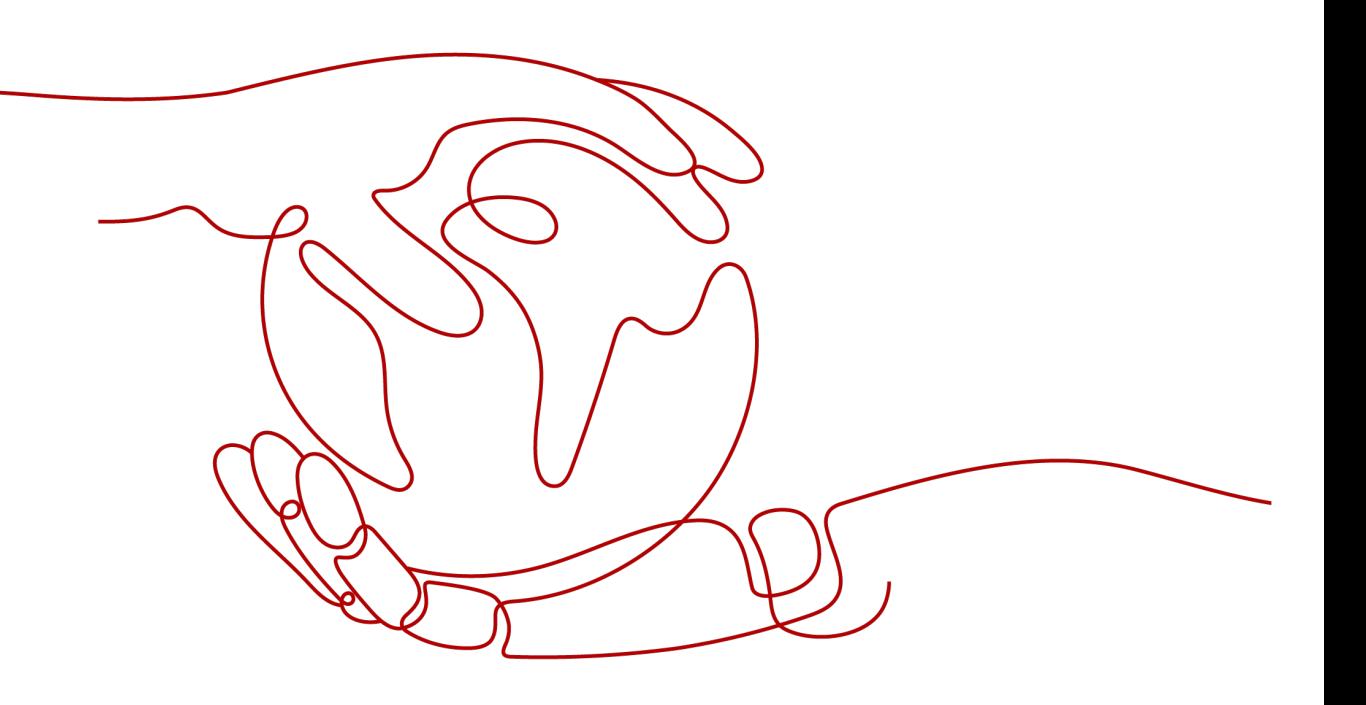

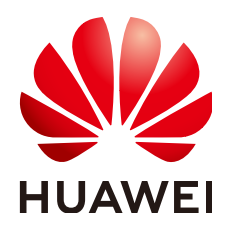

#### 版权所有 **©** 华为技术有限公司 **2023**。 保留一切权利。

非经本公司书面许可,任何单位和个人不得擅自摘抄、复制本文档内容的部分或全部,并不得以任何形式传 播。

#### 商标声明

**、<br>HUAWE和其他华为商标均为华为技术有限公司的商标。** 本文档提及的其他所有商标或注册商标,由各自的所有人拥有。

#### 注意

您购买的产品、服务或特性等应受华为公司商业合同和条款的约束,本文档中描述的全部或部分产品、服务或 特性可能不在您的购买或使用范围之内。除非合同另有约定,华为公司对本文档内容不做任何明示或暗示的声 明或保证。

由于产品版本升级或其他原因,本文档内容会不定期进行更新。除非另有约定,本文档仅作为使用指导,本文 档中的所有陈述、信息和建议不构成任何明示或暗示的担保。

安全声明

#### 漏洞声明

华为公司对产品漏洞管理的规定以"漏洞处理流程"为准,该政策可参考华为公司官方网站的网址: <https://www.huawei.com/cn/psirt/vul-response-process>。 如企业客户须获取漏洞信息,请访问: [https://securitybulletin.huawei.com/enterprise/cn/security](https://securitybulletin.huawei.com/enterprise/cn/security-advisory)[advisory](https://securitybulletin.huawei.com/enterprise/cn/security-advisory)。

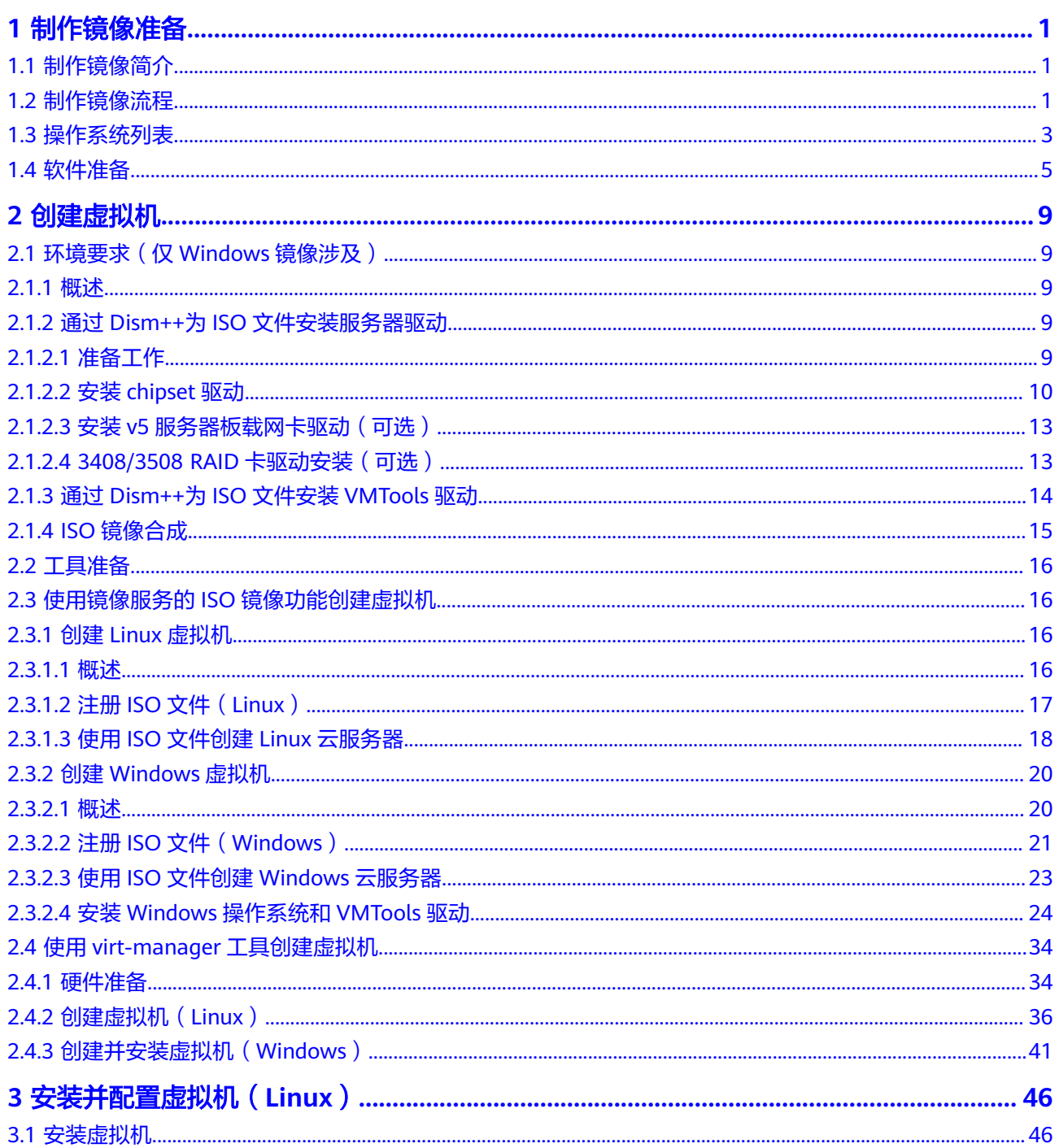

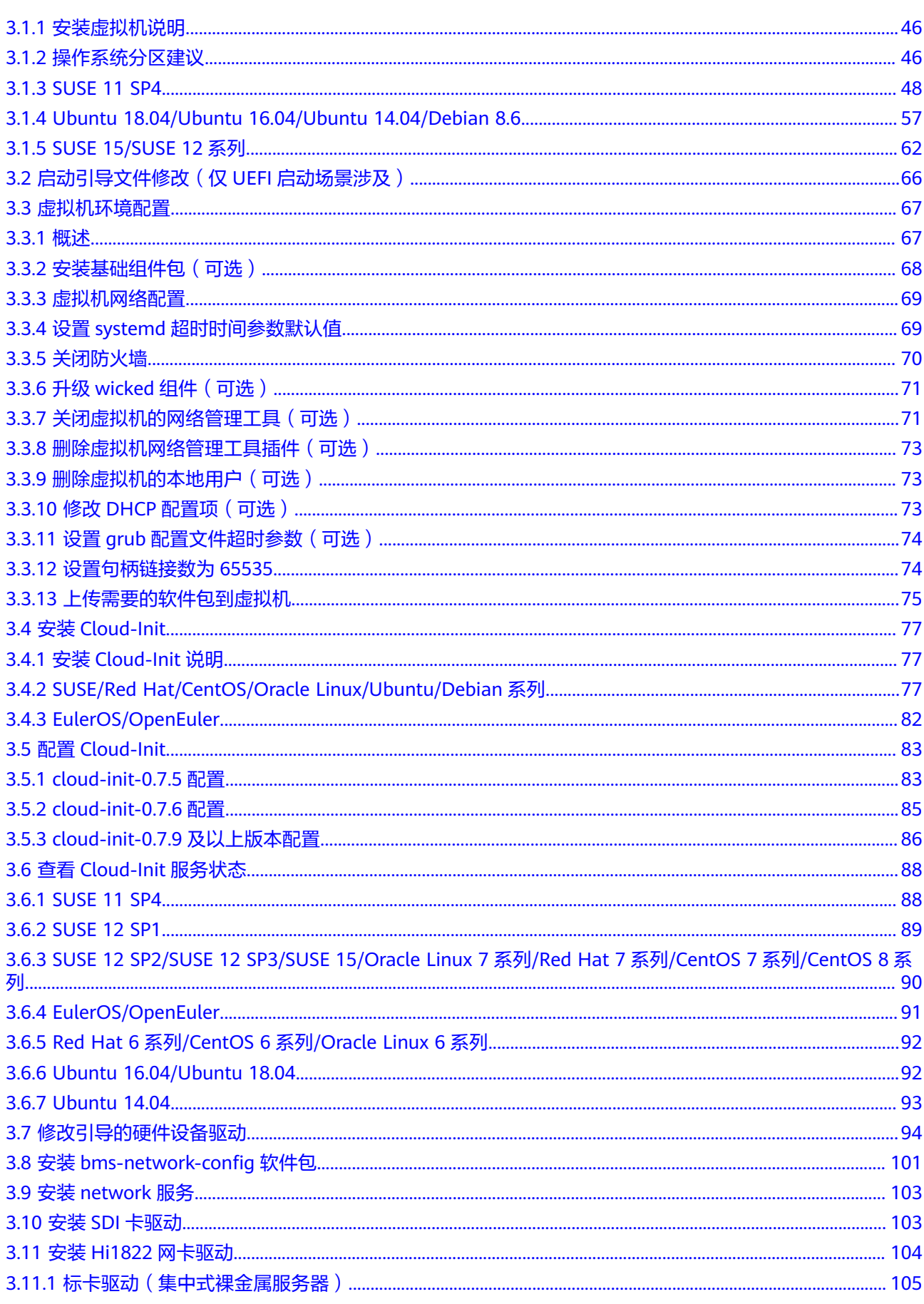

目录

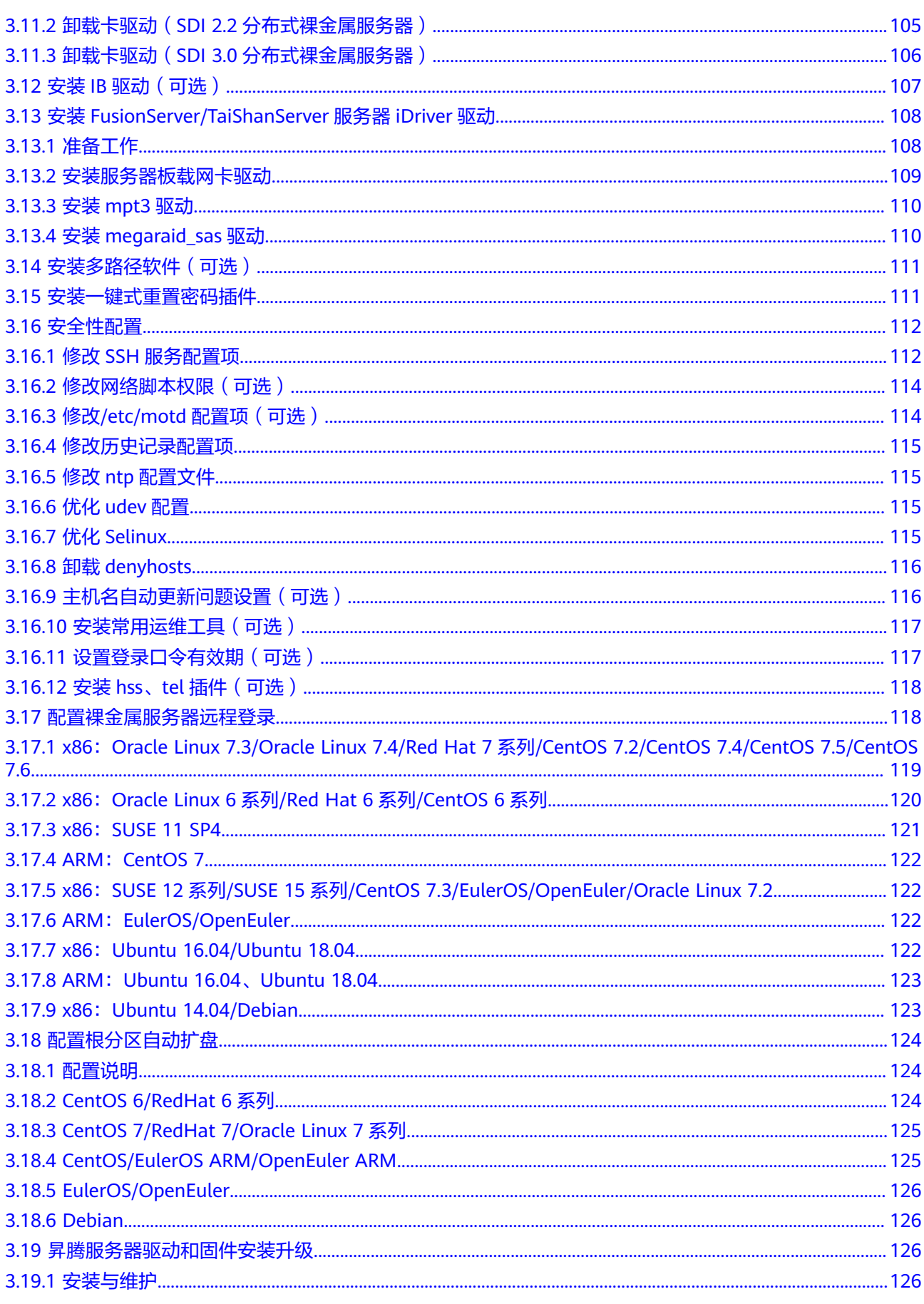

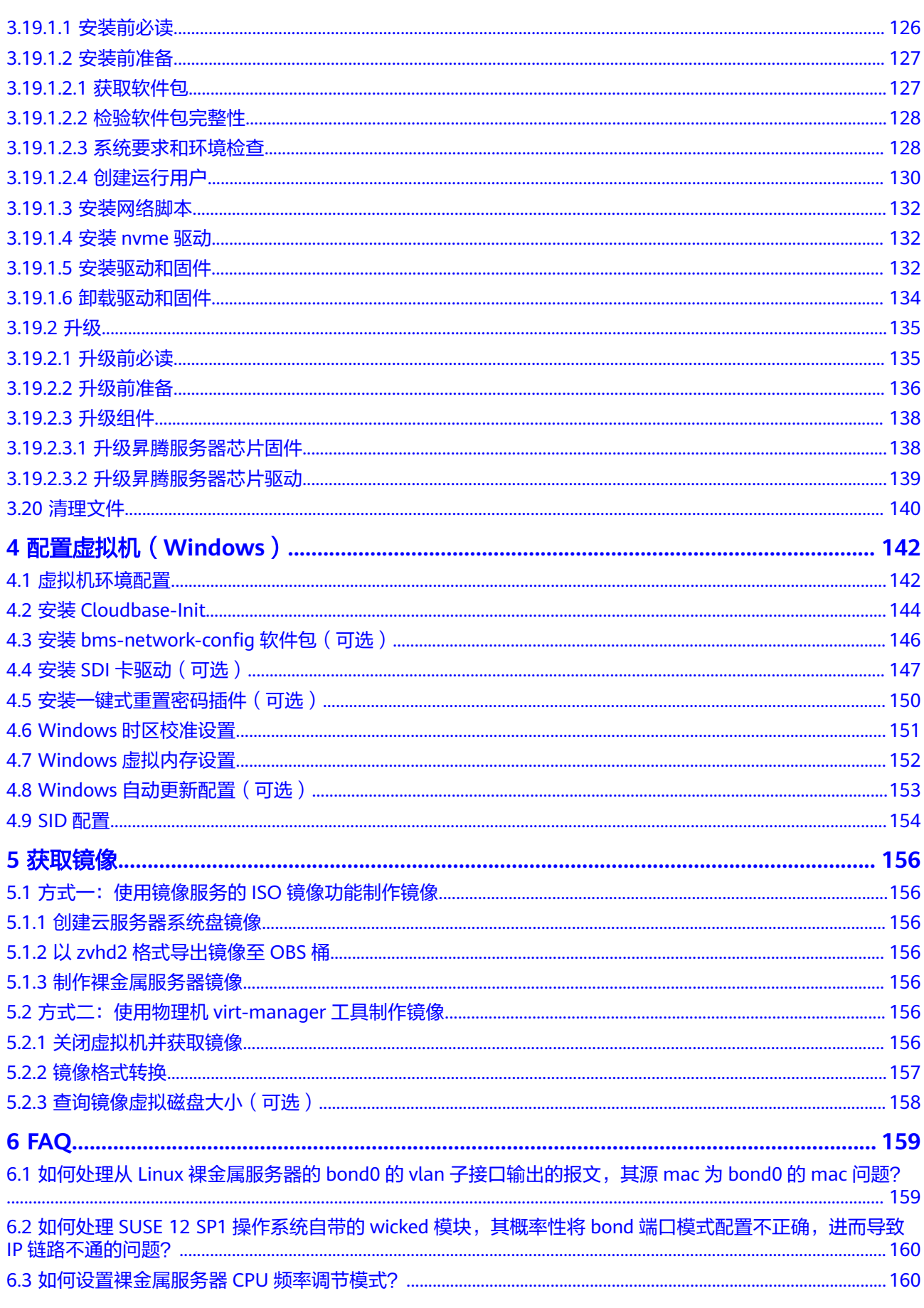

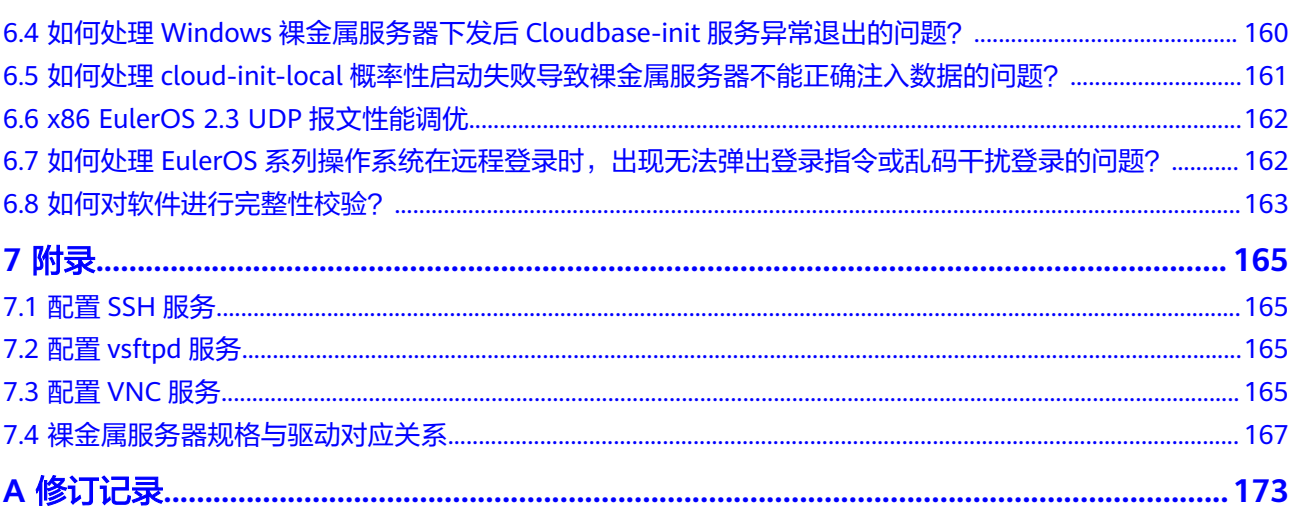

目录

## **1** 制作镜像准备

## <span id="page-8-0"></span>**1.1** 制作镜像简介

如果您需要使用裸金属服务器私有镜像,可以通过外部镜像文件创建私有镜像。本文 档提供了完整的私有镜像制作流程(包括创建虚拟机、为虚拟机安装操作系统、软 件、驱动等),并枚举了多种类型的操作系统,指导您完成私有镜像的制作。当然, 您还可以根据实际需要选择安装其他软件,定制您的私有镜像。

私有镜像文件制作完成后,需要在云平台上进行注册,具体操作请参见《裸金属服务 器用户指南》的"[注册私有镜像"](https://support.huaweicloud.com/usermanual-bms/bms_01_0027.html)章节。注册成功后,您才可以在申请裸金属服务器 时选择到该私有镜像。

## **1.2** 制作镜像流程

完整的制作镜像的流程为:

#### 图 **1-1** 镜像制作流程

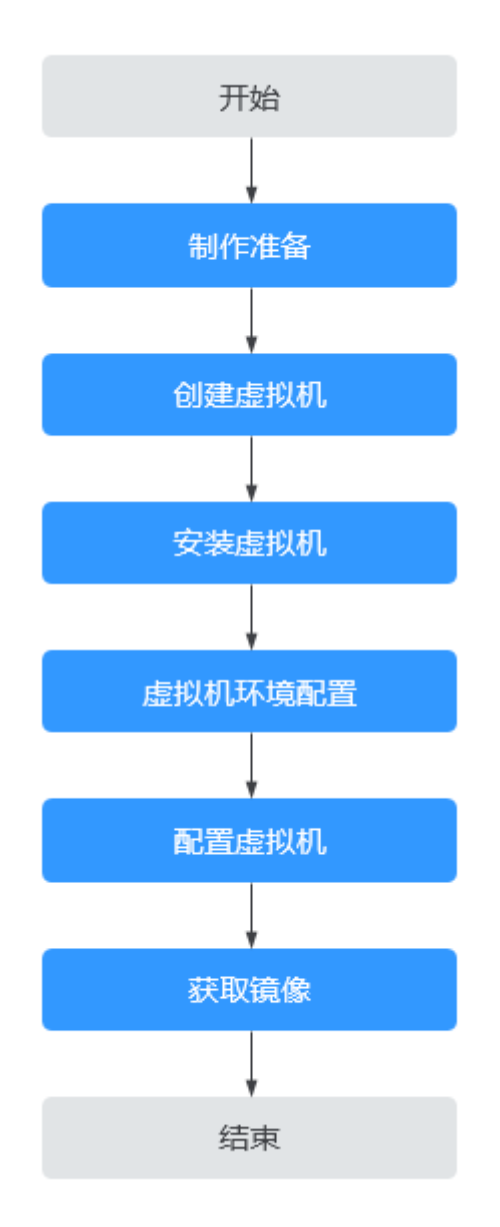

#### 表 **1-1** 制作流程说明

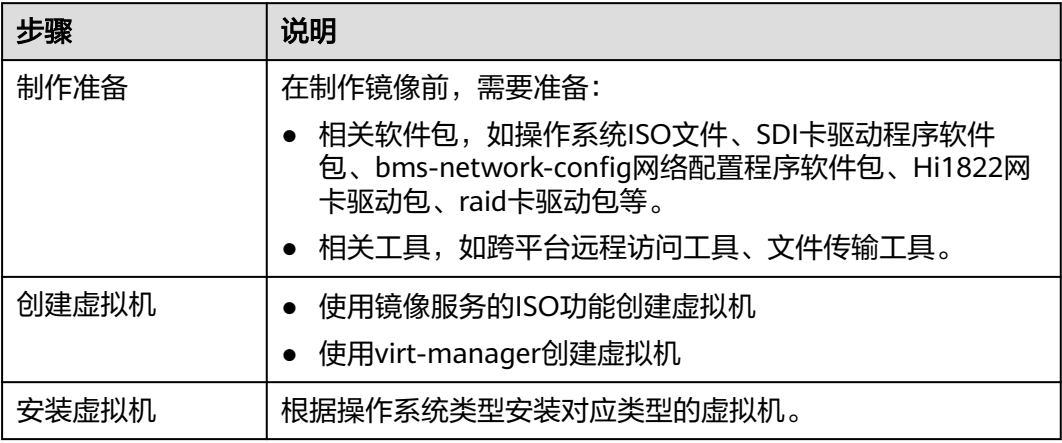

<span id="page-10-0"></span>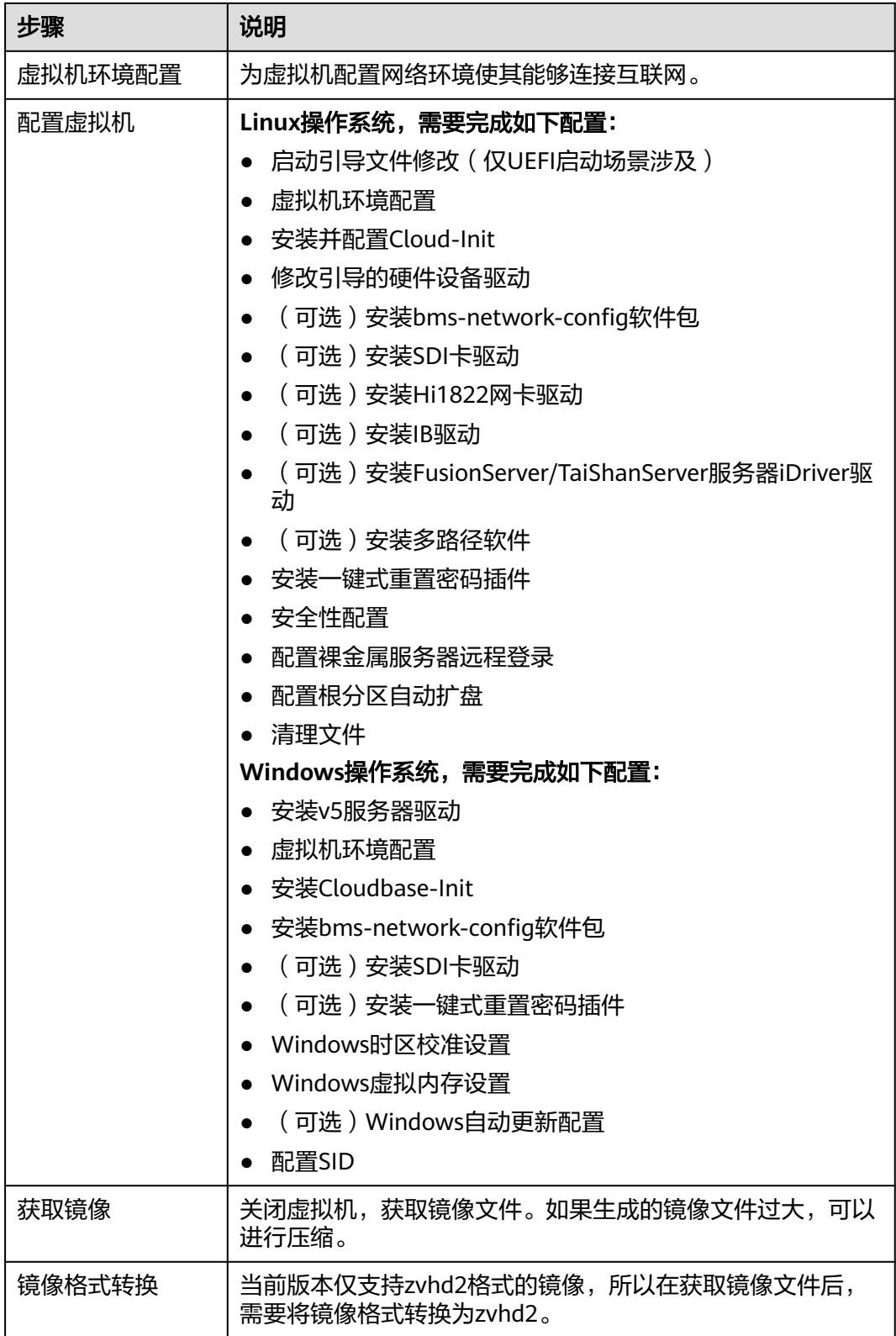

## **1.3** 操作系统列表

裸金属服务器镜像支持的操作系统如下:

#### 表 **1-2** x86 操作系统列表

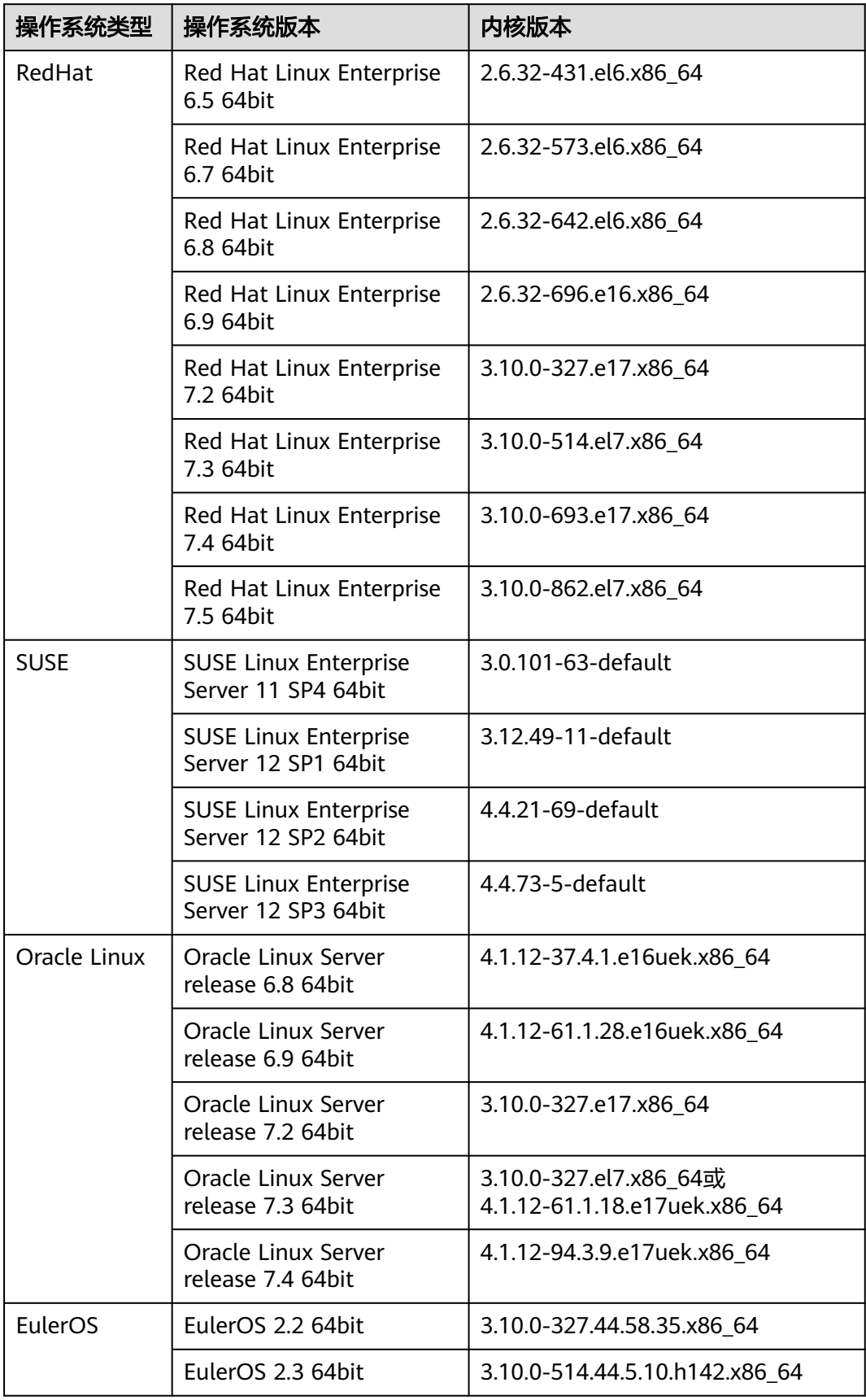

<span id="page-12-0"></span>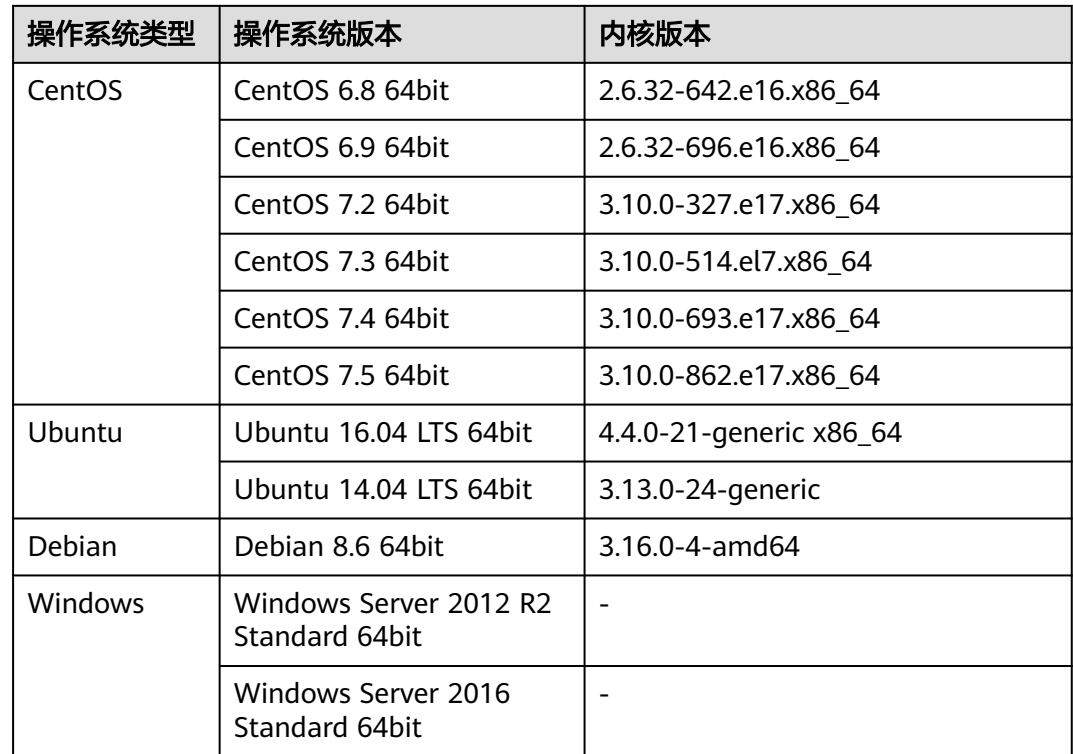

#### 表 **1-3** ARM 操作系统列表

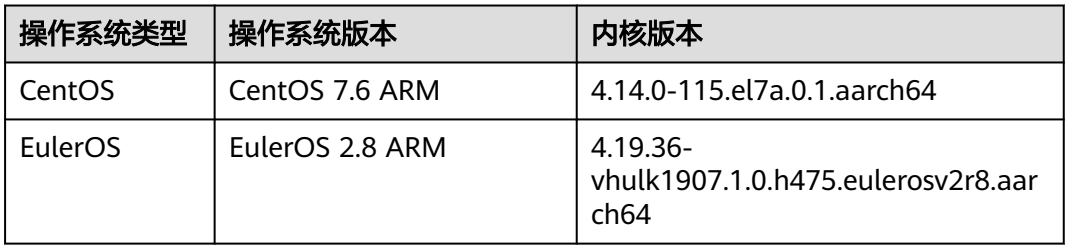

#### 说明

当前SDI驱动仅支持上述内核版本,下载SDI卡驱动时,请确保与内核版本对应。 操作系统内核版本查询命令:**uname -r**。

## **1.4** 软件准备

需要准备表**[1-4](#page-13-0)**所示的软件,并且参[考裸金属服务器规格与驱动对应关系确](#page-174-0)认对应机 型/操作系统需要安装的驱动。

#### <span id="page-13-0"></span>表 **1-4** 软件列表

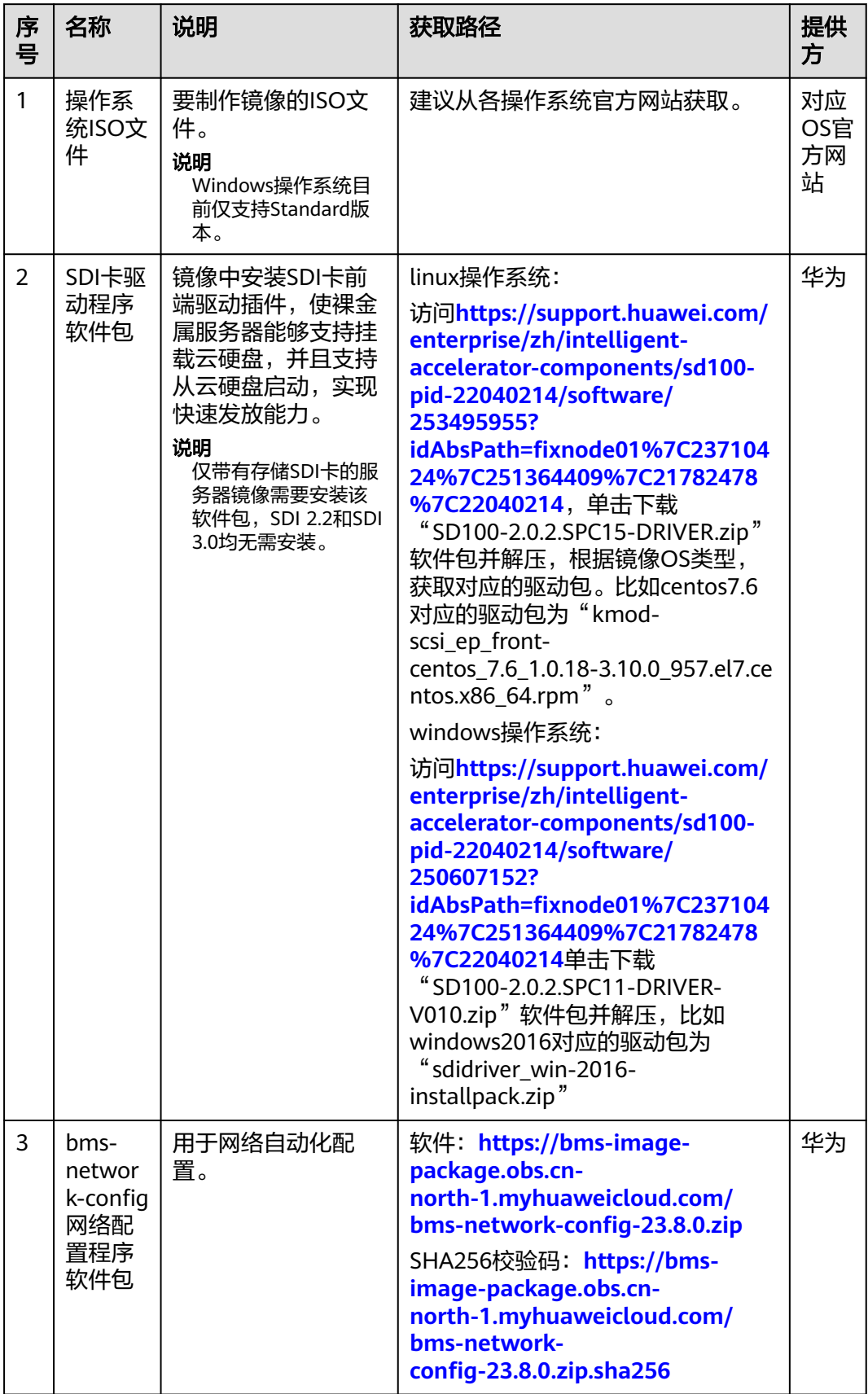

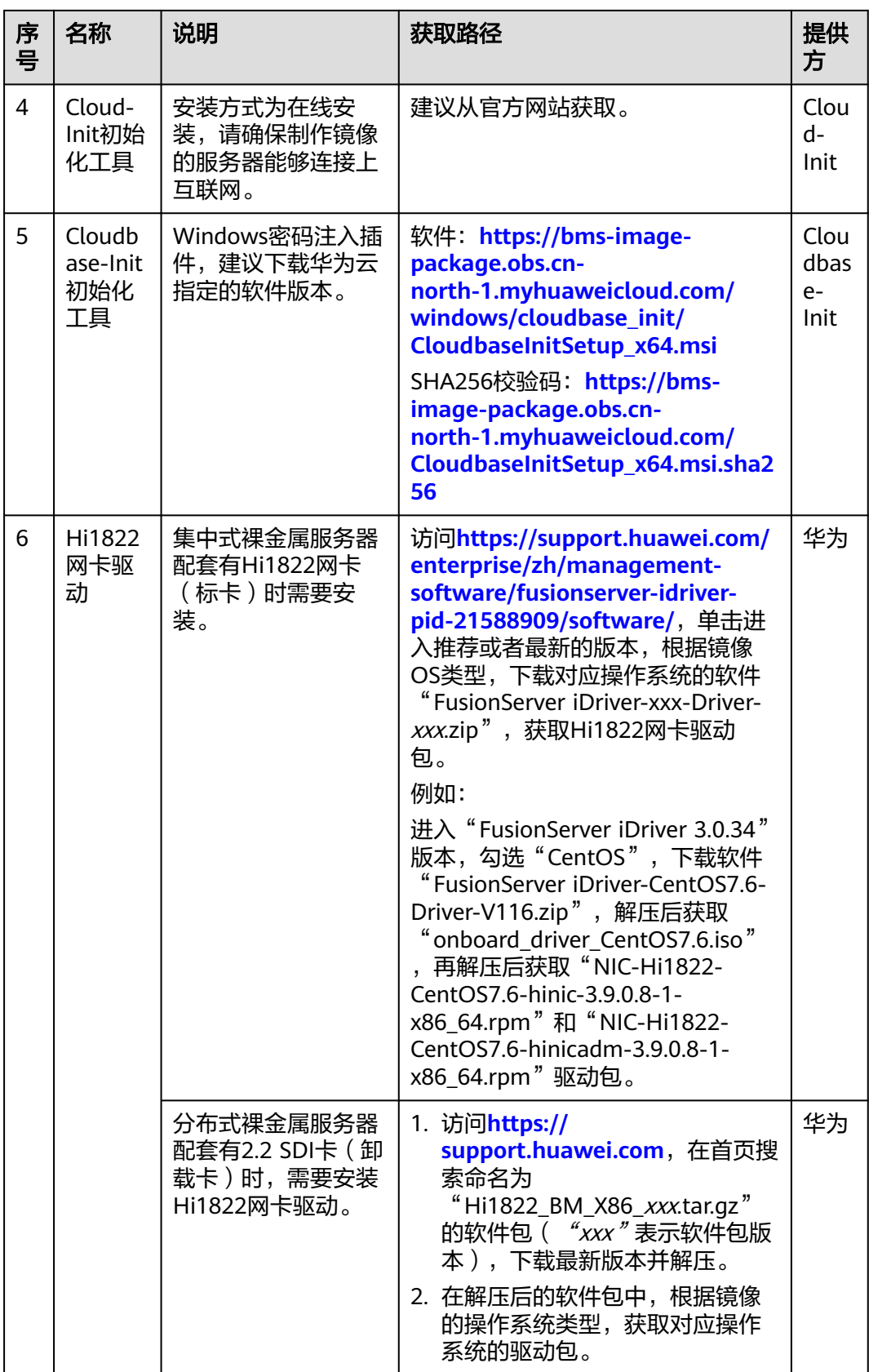

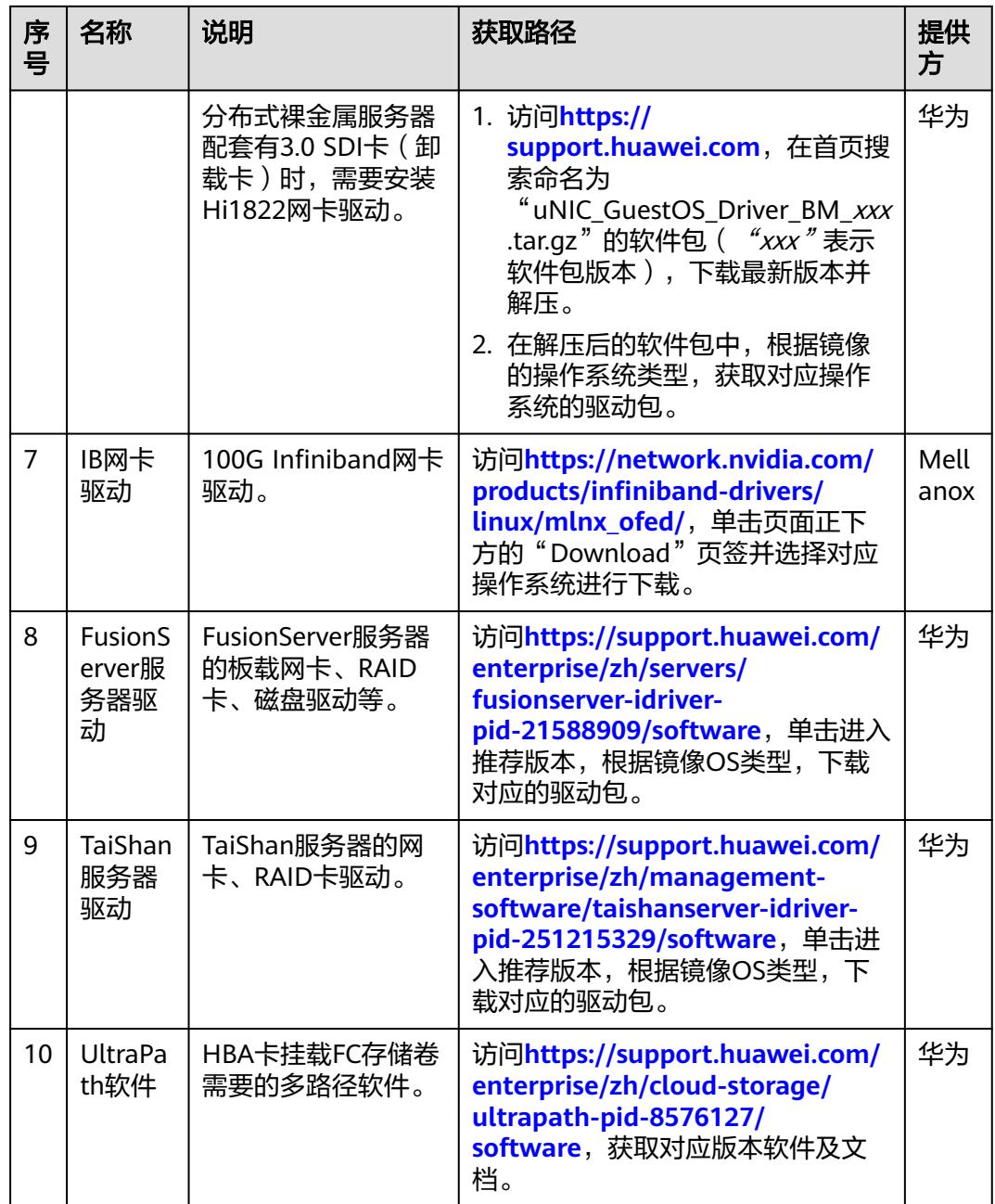

#### 说明

在操作系统安装过程中,请务必按需选择操作系统中所需的软件包,安装的软件越多可能导致最 终的镜像文件越大。

裸金属服务器的内存大小最低要求为:比所制作的镜像文件大150MB。请确保所制作的镜像满 足此要求。

# **2** 创建虚拟机

## <span id="page-16-0"></span>**2.1** 环境要求(仅 **Windows** 镜像涉及)

## **2.1.1** 概述

如果制作Windows镜像,需要通过Dism++工具为Windows ISO文件安装必须的驱动。

## **2.1.2** 通过 **Dism++**为 **ISO** 文件安装服务器驱动

#### **2.1.2.1** 准备工作

Windows驱动安装依赖于硬件设备,通过使用Dism++软件在ISO镜像文件中注入驱动 的方式进行安装。之后使用注入完成的ISO进行cloudbase-init、bms-network-config 等软件的安装。

在安装驱动前需要准备如下工作:

- 1. 在本地Windows跳板机上准备对应版本Windows系统的ISO镜像文件。
- 2. 在本地Windows跳板机上安装Dism++软件。
- 3. 参考[软件准备章](#page-12-0)节下载FusionServer服务器驱动至本地Windows跳板机。 例如:
	- Windows Server 2012 R2:FusionServer iDriver-Win2K12R2-Driver-V113.zip
	- Windows Server 2016: FusionServer iDriver-Win2K16-Driver-V115.zip
- 4. 解压该zip驱动包,获取ISO驱动文件。
	- Windows Server 2012 R2:解压"FusionServer iDriver-Win2K12R2-Driver-V113.zip",获取"onboard driver win2k12r2.iso"文件。
	- Windows Server 2016:解压"FusionServer iDriver-Win2K16-Driver-V115.zip",获取"onboard driver win2k16.iso"文件。

#### <span id="page-17-0"></span>**2.1.2.2** 安装 **chipset** 驱动

#### 操作背景

chipset为Windows主板驱动,如果不安装会影响其他硬件的性能发挥,还可能导致其 他硬件的驱动工作不正常。

#### 说明

本文以Windows Server 2016为例, Windows Server 2012 R2与之类似。

#### 操作步骤

- 1. 解压[缩准备工作](#page-16-0)中的"onboard\_driver\_win2k16.iso"文件,获取含有chipset字 样的文件夹(如"Chipset-Win2K16-XXX")中的"SetupChipset.exe"。
- 2. 将chipset安装包转换成文件夹。
	- a. 单击"开始"菜单,在"搜索程序和文件"中输入"cmd",并按 "Enter",打开命令提示符窗口。
	- b. 进入chipset安装包目录,此处以"D:\windows2016\tmp"为例。 **D:\windows2016\tmp>dir** 2018/04/08 17:25 <DIR> . 2018/04/08 17:25 <DIR> .. 2018/03/08 15:14 <DIR> drivers1 2018/03/08 11:28 3,525,008 **SetupChipset.exe** D:\windows2016\tmp>
	- c. 执行以下命令,生成一个名为driver的文件夹。

#### **.\SetupChipset.exe -extract driver**

**D:\windows2016\tmp>.\SetupChipset.exe -extract driver**

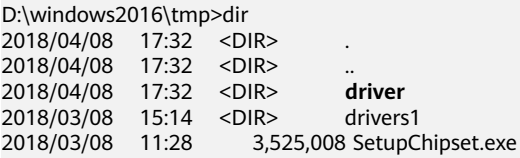

D:\windows2016\tmp>

3. 解压Windows 2016的ISO镜像文件至一个文件夹内。

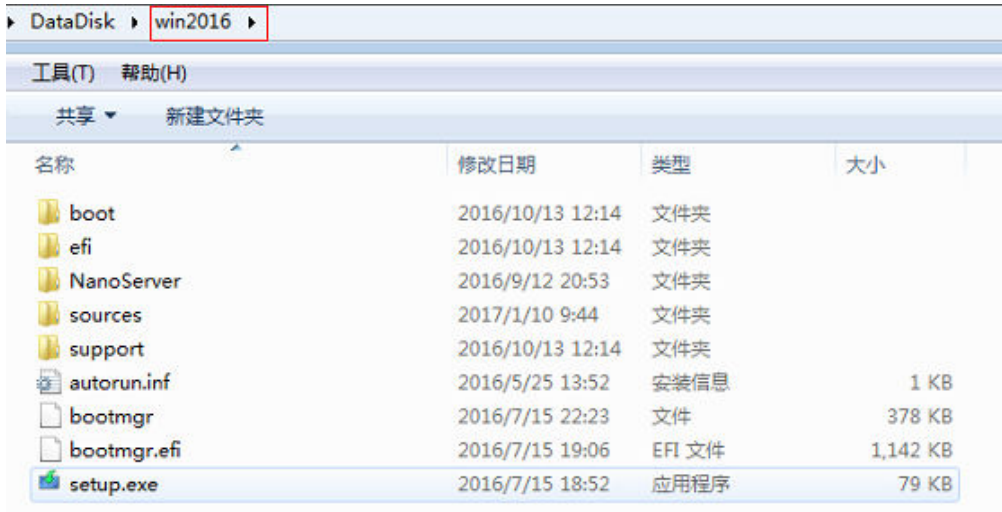

- <span id="page-18-0"></span>4. 挂载boot.wim文件镜像进行驱动注入。
	- a. 在Dism++页面,单击"文件 > 挂载映像"。
	- b. 在"挂载映像"界面,按下图1、2、3顺序进行操作。

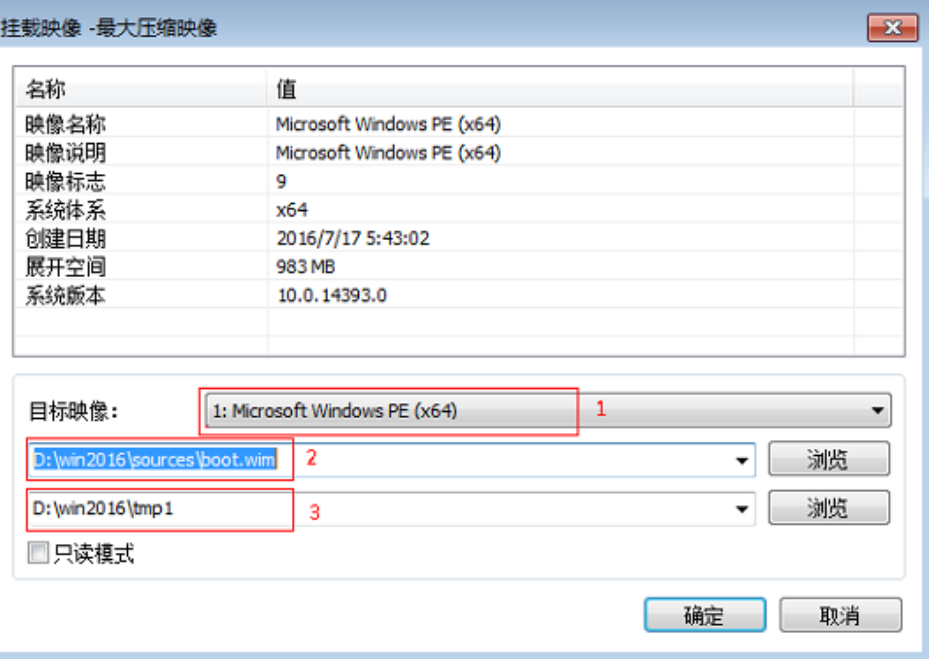

- 1:选择目标映像。
- 2:选择**[3](#page-17-0)**中解压的sources文件夹中的boot.wim。
- 3:选择一个新建的空文件夹,如本例中的tmp1。
- 4:单击"确定",提示"正在挂载"。
- c. 待状态变为"准备就绪"后,单击页面中间的"打开会话"。
- d. 按下图1、2、3、4顺序添加驱动。

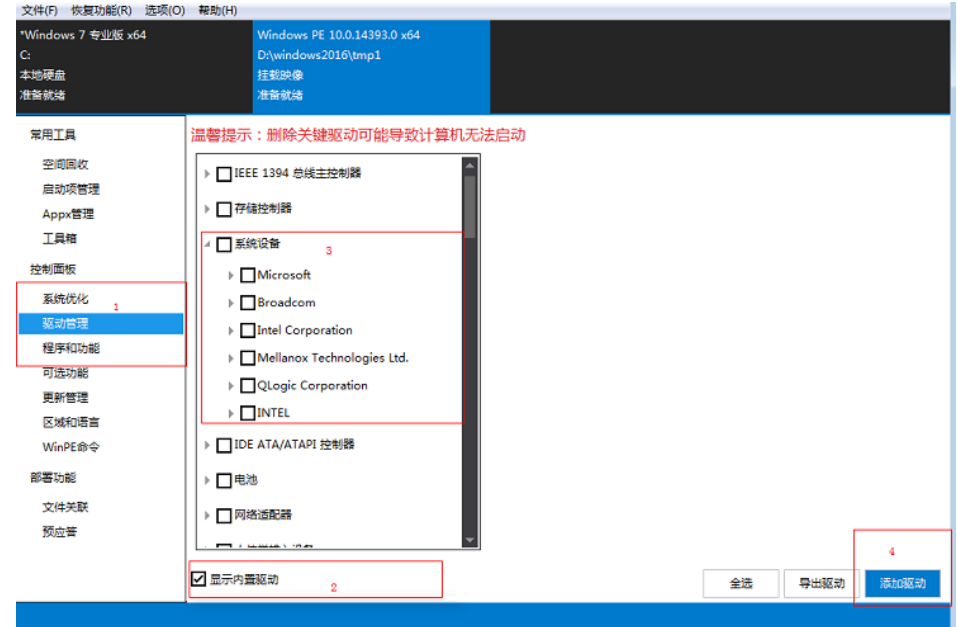

- 1: 单击左侧导航中的"驱动管理"。
- 2:勾选"显示内置驱动"。
- 3:勾选"系统设备"。
- 4:单击"添加驱动"。
- <span id="page-19-0"></span>e. 选择**[2](#page-17-0)**中chipset安装包转换后的文件夹。

弹出如下提示框:

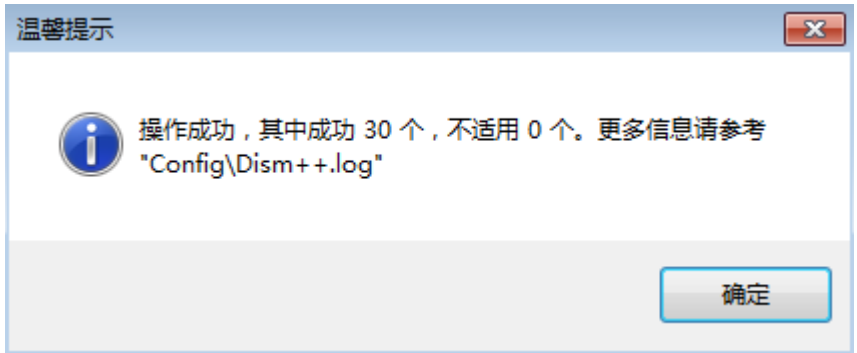

- 5. 保存添加好的驱动,并卸载映像。
	- a. 单击"文件 > 保存映像", 在弹出的对话框中选择"直接保存"。
	- b. 等待保存成功。

页面上方的状态由"正在保存"变为"就绪",表示保存成功。

- c. 单击"文件 > 卸载映像"。
- 6. 挂载install.wim文件镜像进行驱动注入。
	- a. 在Dism页面,选择"文件 > 挂载映像"。
	- b. 在"挂载映像"界面,按下图1、2、3顺序进行操作。

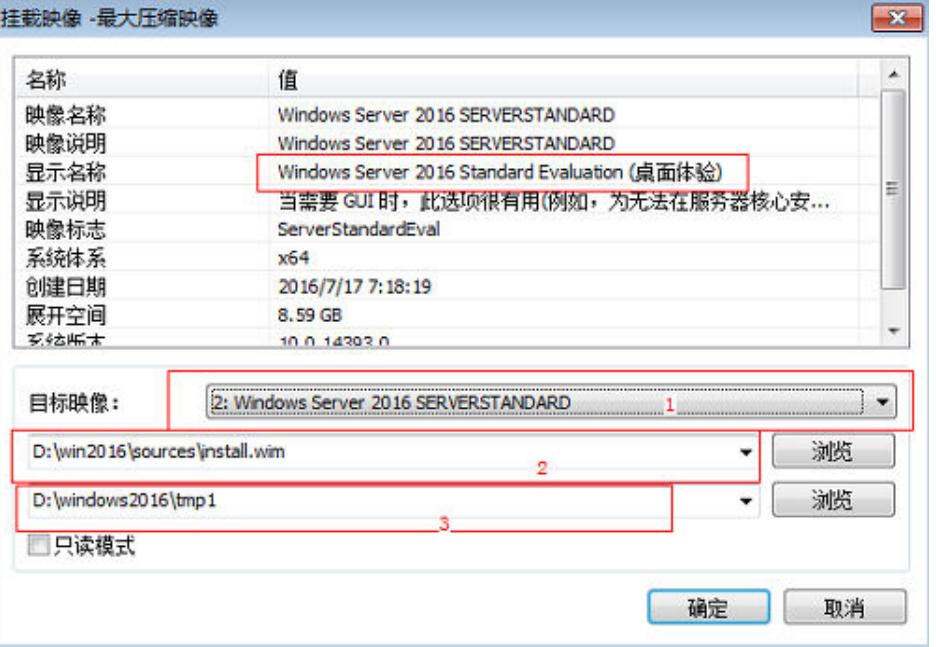

1:默认选择Windows Server 2016的标准安装。您可以根据所需安装的版本 类型自行选择,如需安装其他类型,单击右侧的下拉箭头进行选择。

- 2:选择**[3](#page-17-0)**中解压的sources文件夹中的install.wim。
- 3:选择一个新建的空文件夹,如本例中的tmp1。
- c. 待状态变为"准备就绪"后,单击页面中间的"打开会话"。
- d. 按照**[4.d](#page-18-0)**~**[4.e](#page-19-0)**中的操作添加驱动。
- 7. 按照**[5](#page-19-0)**中的操作保存驱动并卸载映像。

#### <span id="page-20-0"></span>**2.1.2.3** 安装 **v5** 服务器板载网卡驱动(可选)

#### 操作背景

安装X722板载网卡驱动软件包,使裸金属服务器支持在v5服务器上下发。其他类型服 务器可跳过此步骤。

#### 说明

本文以Windows Server 2016为例, Windows Server 2012 R2与之类似。

#### 操作步骤

- 1. 解压缩注备工作中的"onboard driver win2k16.iso"文件,找到其中的Intel网卡 所在的压缩包或文件夹,如果是压缩包,如 "NIC-82599\_I350\_X540\_X550\_X710\_X722\_XL710\_XXV710-Win2K16-XXX",解 压之后获取其中的"PRO40GB\Winx64\NDIS64"文件夹。
- 2. 参考安装**[chipset](#page-17-0)**驱动章节的步骤**[4](#page-18-0)**,挂载boot.wim文件镜像,添加NDIS64文件夹 中的驱动。
- 3. 参考安装**[chipset](#page-17-0)**驱动章节的步骤**[5](#page-19-0)**,保存完成后,再进行卸载。
- 4. 参考安装**[chipset](#page-17-0)**驱动章节的步骤**[6](#page-19-0)**,挂载install.wim文件镜像。
- 5. 参考安装**[chipset](#page-17-0)**驱动章节的步骤**3.2.2-7**,保存完成后进行卸载。

#### **2.1.2.4 3408/3508 RAID** 卡驱动安装(可选)

#### 操作背景

如果裸金属服务器要在3408/3508 RAID卡机型上下发,需要安装3408/3508 RAID卡 驱动。其他类型服务器可跳过此步骤。

#### 说明

本文以Windows Server 2016为例, Windows Server 2012 R2与之类似。

#### 操作步骤

- 1. 解压缩<mark>准备工作</mark>中的"onboard driver win2k16.iso"文件,获取包含RAID及 megasas字样的文件夹(如"RAID-3408iMR\_3416iMR\_3508\_3516-Win2K16 megasas35-XXX")。
- 2. 参考安装**[chipset](#page-17-0)**驱动章节的步骤**[4](#page-18-0)**,挂载boot.wim文件镜像,添加 "RAID-3408iMR\_3416iMR\_3508\_3516-Win2K16-megasas35-7.716.3.0 x86\_64"文件夹中的驱动
- 3. 参考安装**[chipset](#page-17-0)**驱动章节的步骤**[5](#page-19-0)**,保存完成后,再进行卸载。
- 4. 参考安装**[chipset](#page-17-0)**驱动章节的步骤**[6](#page-19-0)**,挂载install.wim文件镜像。
- 5. 参考安装**[chipset](#page-17-0)**驱动章节的步骤**3.2.2-7**,保存完成后进行卸载。

## <span id="page-21-0"></span>**2.1.3** 通过 **Dism++**为 **ISO** 文件安装 **VMTools** 驱动

#### 操作场景

由于Windows操作系统采用ide磁盘和virtio网卡,因此需要在注册为云平台的镜像 前,先在Windows操作系统的ISO文件中集成VMTools驱动。由于ISO通常是将光盘文 件做成一个文件,而部分光盘软件设定只能从光驱进行安装,直接解压后无法使用, 因此需要用到虚拟光驱软件。

本节操作以使用Dism++为例,介绍如何为ISO文件安装VMTools驱动。

#### 前提条件

已准备ISO文件。

#### 说明

ISO文件名称只能包含英文字母、数字、中划线(-)和下划线(\_)。如果不符合要求,请先修 改名称。

#### 操作步骤

- 1. 根据操作系统下载VMTools,并解压至本地。 VMTools下载地址:**[https://ecs-instance-driver.obs.cn](https://ecs-instance-driver.obs.cn-north-1.myhuaweicloud.com/vmtools-windows.zip)[north-1.myhuaweicloud.com/vmtools-windows.zip](https://ecs-instance-driver.obs.cn-north-1.myhuaweicloud.com/vmtools-windows.zip)**
- 2. 解压**1**中下载的"vmtools-windows.zip"文件,得到"vmtools-windows.iso", 再次解压后得到"vmtools-windows"文件夹,如图**2-1**所示。

#### 图 **2-1** "vmtools-windows"文件夹

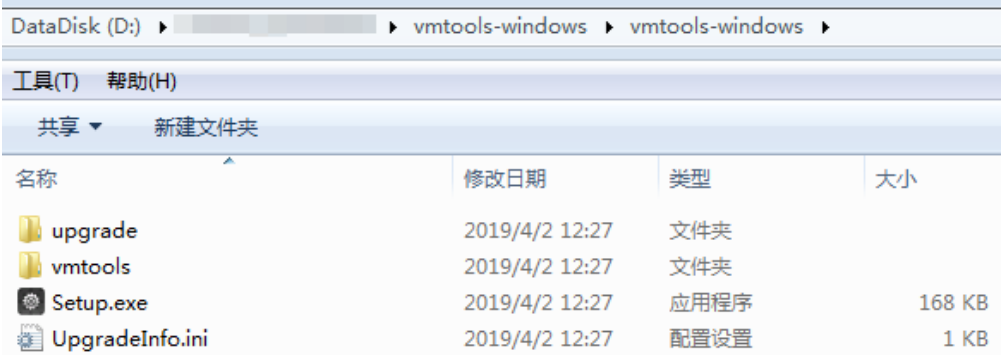

3. 解压缩ISO镜像文件,并将**2**中解压的"vmtools-windows"文件夹整体复制到 ISO镜像文件中,和boot等文件夹同级目录,如所示。

#### <span id="page-22-0"></span>图 **2-2** ISO 镜像文件

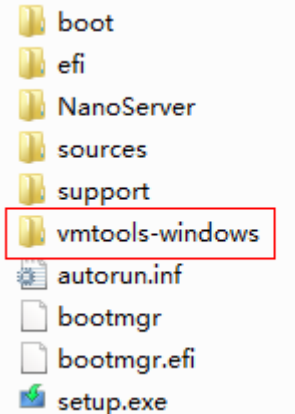

## **2.1.4 ISO** 镜像合成

在Dism++中,将已安装VMTools驱动的ISO文件导出至本地,即另存为iso格式。

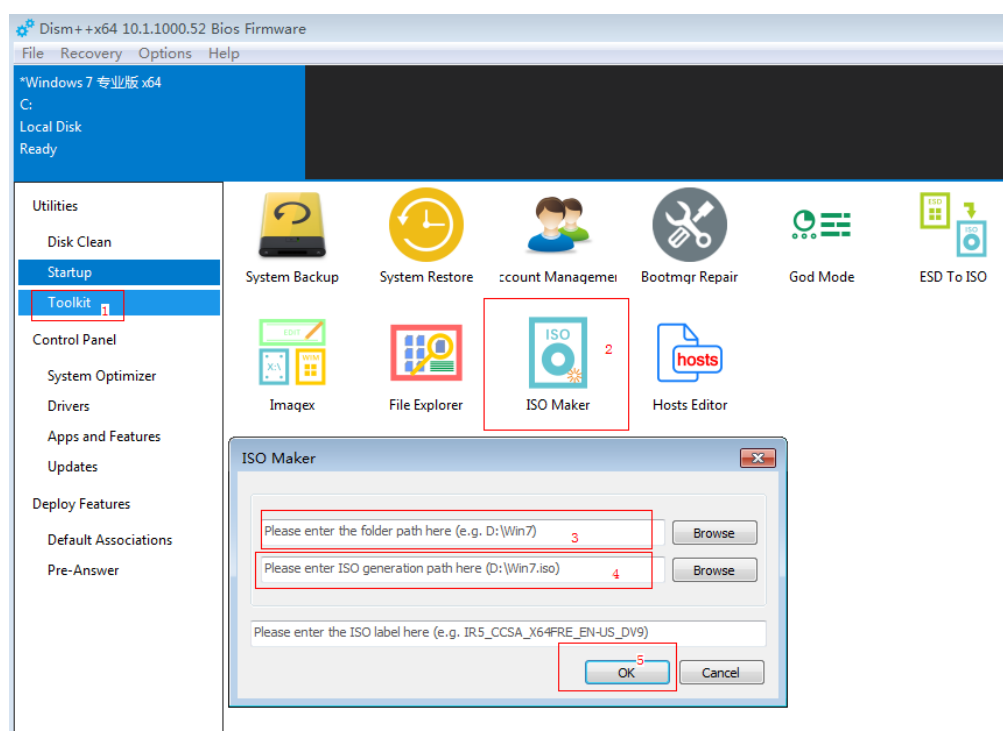

按下图1、2、3、4、5顺序进行操作。

- 1:单击"工具箱"。
- 2: 选择"ISO生成器", 弹出对话框。
- 3:选择原始ISO解压后的路径。
- 4:选择新生成ISO的路径。
- 5:单击"确定",等待合成结束。

## <span id="page-23-0"></span>**2.2** 工具准备

需要准备的工具如表**2-1**所示。

#### 说明

qemu-img-hw工具和VNC工具仅在第二种方式(即使用物理机virt-manager工具制作镜像)下 需要。

#### 表 **2-1** 工具列表

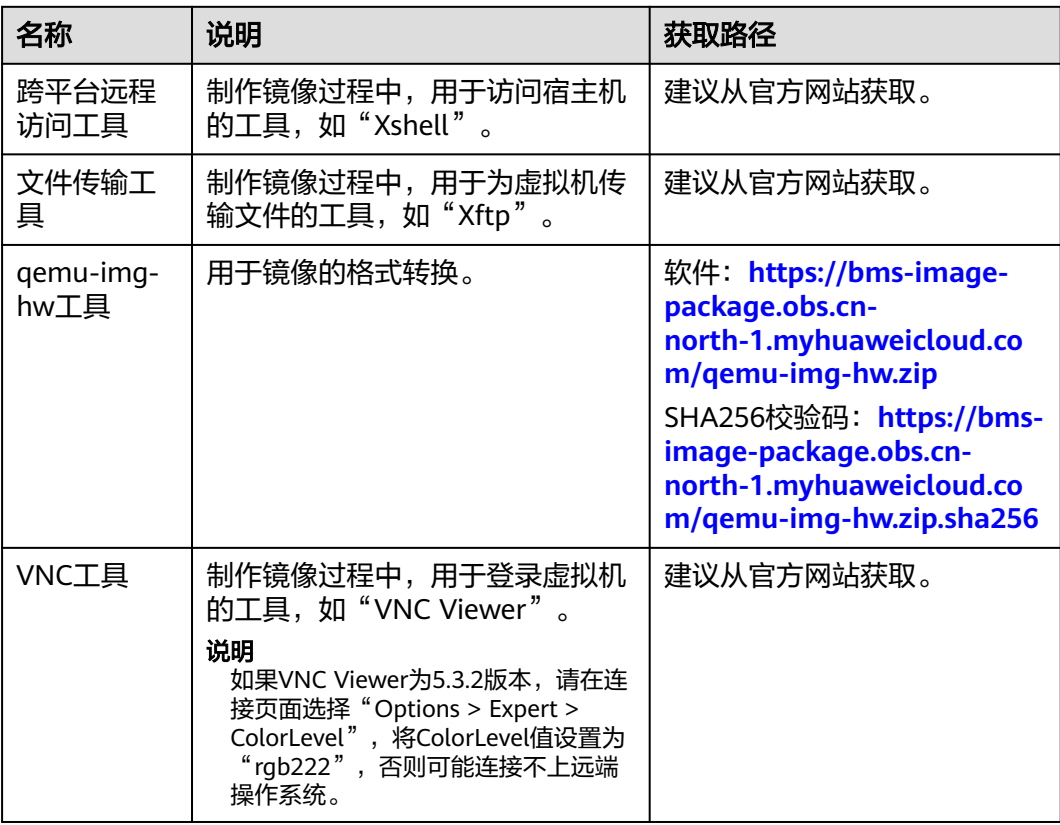

## **2.3** 使用镜像服务的 **ISO** 镜像功能创建虚拟机

## **2.3.1** 创建 **Linux** 虚拟机

#### **2.3.1.1** 概述

ISO是一种光盘映像文件,通过特定的压缩方式,将大量的数据文件统一为一个后缀名 为iso的映像文件。ISO文件可以理解为从光盘中复制出来的数据文件,所以ISO镜像文 件无法直接使用,需要利用一些工具进行解压后才能使用。例如使用虚拟光驱打开, 或者将ISO文件刻录到光盘中后,使用光驱来进行读取。

本章介绍通过ISO文件创建Linux裸金属服务器私有镜像的操作过程。

#### <span id="page-24-0"></span>约束与限制

为保证镜像制作顺利,若未完成最终镜像的测试,在安装操作系统完成提示的重启之 后请勿再次关闭或重启弹性云服务器。

#### **2.3.1.2** 注册 **ISO** 文件(**Linux**)

#### 操作场景

通过注册镜像操作,将外部镜像ISO文件注册为云平台的私有镜像,即ISO镜像。注册 镜像前,需先将ISO文件上传到OBS桶中。

#### 约束与限制

- 如果制作的是鲲鹏服务器镜像, "架构类型"必须选择"ARM", 并且请确保所 在Region可以创建鲲鹏云服务器。
- 如果制作的是x86服务器镜像,若用于支持V6 CPU,请设置启动方式为 "UEFI" $\sim$

#### 前提条件

- 待注册文件必须为iso格式。
- 已上传ISO镜像文件到个人OBS桶中。

#### 说明

ISO镜像文件名称只能包含英文字母、数字、中划线(-)和下划线(\_)。如果不符合要 求,请先修改名称。

#### 操作步骤

- 1. 登录管理控制台。
- 2. 选择"计算 > 镜像服务"。 进入镜像服务页面。
- 3. 单击右上角的"创建私有镜像",进入创建私有镜像页面。
- 4. 在"镜像类型和来源"区域,选择镜像的创建方式为"ISO镜像"。
- 5. 从镜像文件列表中先选择保存ISO镜像文件的桶,再选择对应的ISO文件。

#### <span id="page-25-0"></span>图 **2-3** 使用 ISO 文件创建私有镜像

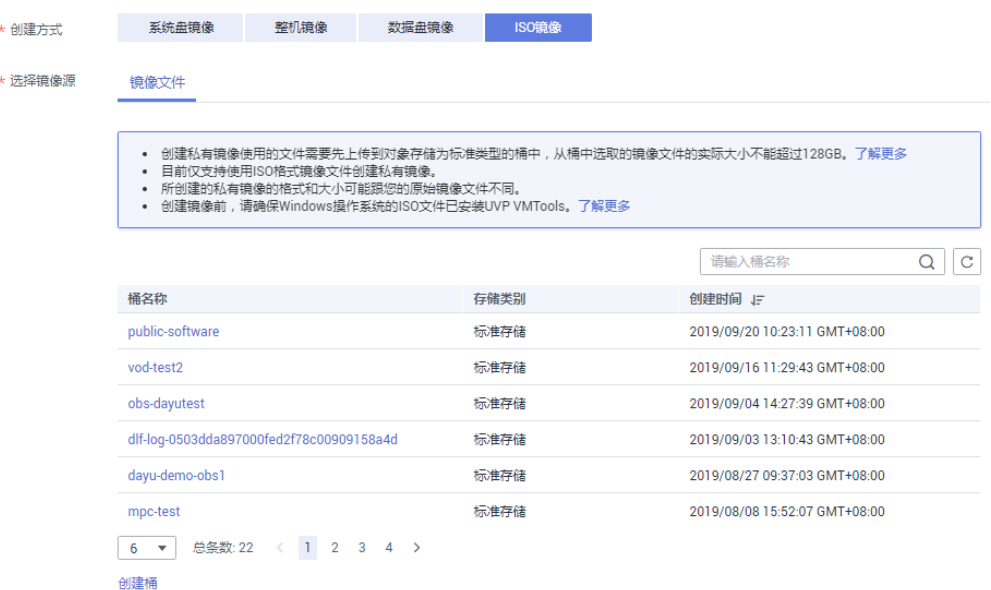

- 6. 在"配置信息"区域,填写镜像的基本信息。
	- 架构类型: 根据待注册的镜像文件的架构类型, 选择"x86"或"ARM"。

#### 说明

该参数仅在支持ARM规格的区域需要配置。

- 启动方式: 取值为"BIOS"和"UEFI"。请确保选择的启动方式与对应裸金 属服务器机型的启动方式一致,否则,制作出的裸机镜像创建的裸金属服务 器无法启动。ARM架构类型不支持BIOS启动方式。
- 操作系统:选择ISO镜像文件对应的操作系统。为保证镜像的正常创建和使 用,请确保选择的操作系统与镜像文件的操作系统类型一致。
- 系统盘:设置系统盘容量,要求不小于镜像文件的系统盘大小。
- 名称:输入镜像的名称。
- 企业项目:选择资源所属的企业项目。
- 标签:可选配置,根据需要为待创建私有镜像添加资源标签。
- 描述:可选配置,根据需要输入描述信息。
- 7. 单击"立即创建"。
- 8. 根据界面提示,确认镜像参数。阅读并勾选《镜像制作承诺书》和《华为镜像免 责声明》,单击"提交申请"。
- 9. 返回私有镜像界面,查看创建的ISO镜像的状态。 当镜像的状态为"正常"时,表示创建成功。

#### **2.3.1.3** 使用 **ISO** 文件创建 **Linux** 云服务器

#### 操作场景

该任务指导用户使用注册的ISO镜像创建弹性云服务器。

#### 约束与限制

暂不支持专属云用户通过ISO镜像创建弹性云服务器。

专属云为资源专属服务,是面向企业、政府、金融等客户,提供专属的计算、存储资 源池及配套的云服务解决方案。租户独享专属资源池及配套云服务。更多信息详见[专](https://www.huaweicloud.com/product/dedicated_resource/) [属云。](https://www.huaweicloud.com/product/dedicated_resource/)

#### 操作步骤

步骤**1** 登录IMS控制台。

- 1. 登录管理控制台。
- 2. 选择"计算 > 镜像服务"。

进入镜像服务页面。

- 步骤**2** 创建弹性云服务器。
	- 1. 单击"私有镜像"页签,在ISO镜像所在行的"操作"列下,单击"安装服务 器",创建云服务器。

由于此云服务器仅作为临时云服务器使用,最终需要删除。因此,系统会默认创 建一个固定规格且"按需付费"的云服务器,使用该云服务器创建的私有镜像再 次创建云服务器时不会限制规格和付费方式。

#### 说明

对于<mark>专属云</mark>用户,不支持使用ISO镜像创建临时云服务器操作,此时"安装服务器"按钮灰 化。

2. 根据界面提示完成云服务器的配置,并单击"确定"。

 $\times$ 

#### <span id="page-27-0"></span>图 **2-4** 安装弹性云服务器

#### 安装弹性云服务器

```
ISO镜像安装的云服务器作为临时过渡虚拟机,请不要挂载和卸载其磁盘,否则可能会影响云服务器的
正常使用。
ISO镜像安装云服务器时,会创建一个固定规格的临时云服务器,按需计费。具体扣费请以账单为准。
了解计费详情
```
#### 云服务器配置

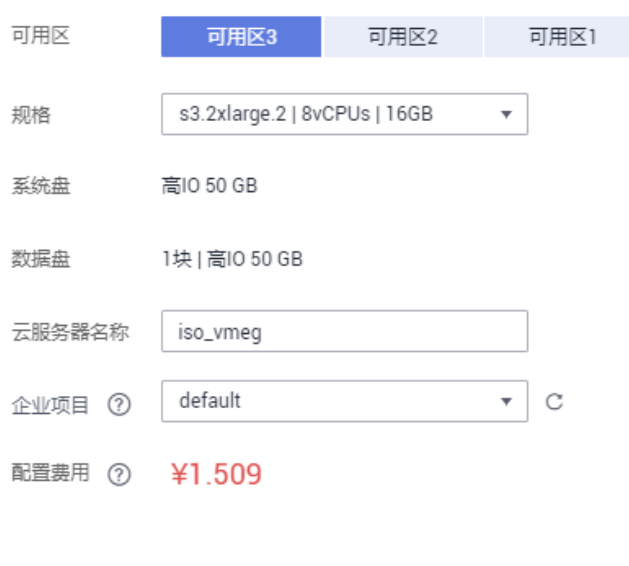

**----**结束

## **2.3.2** 创建 **Windows** 虚拟机

#### **2.3.2.1** 概述

#### 前提条件

已按[照环境要求\(仅](#page-16-0)**Windows**镜像涉及)完成ISO文件的驱动安装。

#### 约束与限制

● 当前仅支持BIOS启动的镜像制作(即不支持V6 CPU服务器及鲲鹏系列服务器)

确定

取消

● 在制作镜像并测试完成之前请勿关闭或重启虚拟机。

#### <span id="page-28-0"></span>**2.3.2.2** 注册 **ISO** 文件(**Windows**)

#### 操作场景

通过注册镜像操作,将外部镜像ISO文件注册为云平台的私有镜像,即ISO镜像。注册 镜像前,需先将合成镜像的ISO文件上传到OBS桶中。

#### 前提条件

- 待注册文件必须为iso格式。
- 已上传ISO镜像文件到个人OBS桶中。

#### 说明

ISO镜像文件名称只能包含英文字母、数字、中划线(-)和下划线(\_)。如果不符合要 求,请先修改名称。

#### 操作步骤

- 步骤**1** 登录IMS控制台。
	- 1. 登录管理控制台。
	- 2. 选择"计算 > 镜像服务"。 进入镜像服务页面。

#### 步骤**2** 创建ISO镜像。

- 1. 单击右上角的"创建私有镜像",进入创建私有镜像页面。
- 2. 在"镜像类型和来源"区域,创建方式选择"导入私有镜像",镜像类型选择 "ISO镜像"。
- 3. 从镜像文件列表中先选择保存ISO镜像文件的桶,再选择对应的ISO文件。

#### 图 **2-5** 使用 ISO 文件创建私有镜像

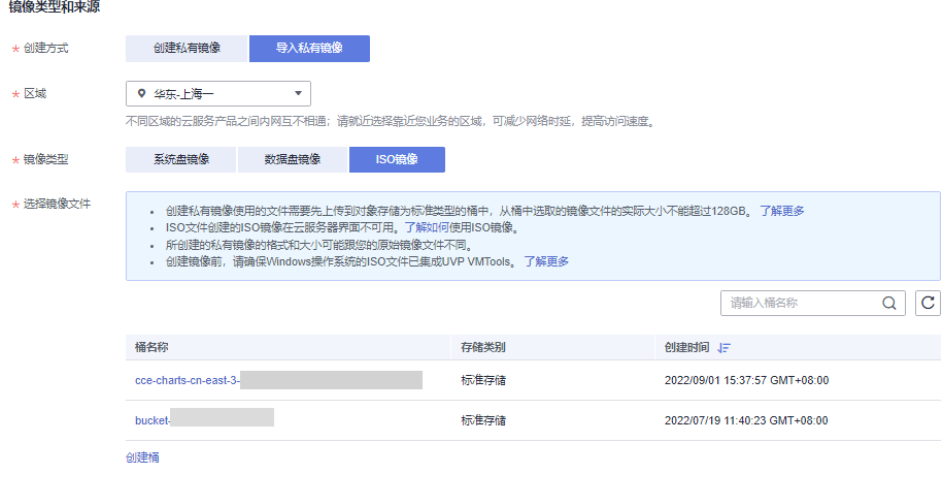

4. 在"配置信息"区域,填写镜像的基本信息。

#### 图 **2-6** 配置镜像信息

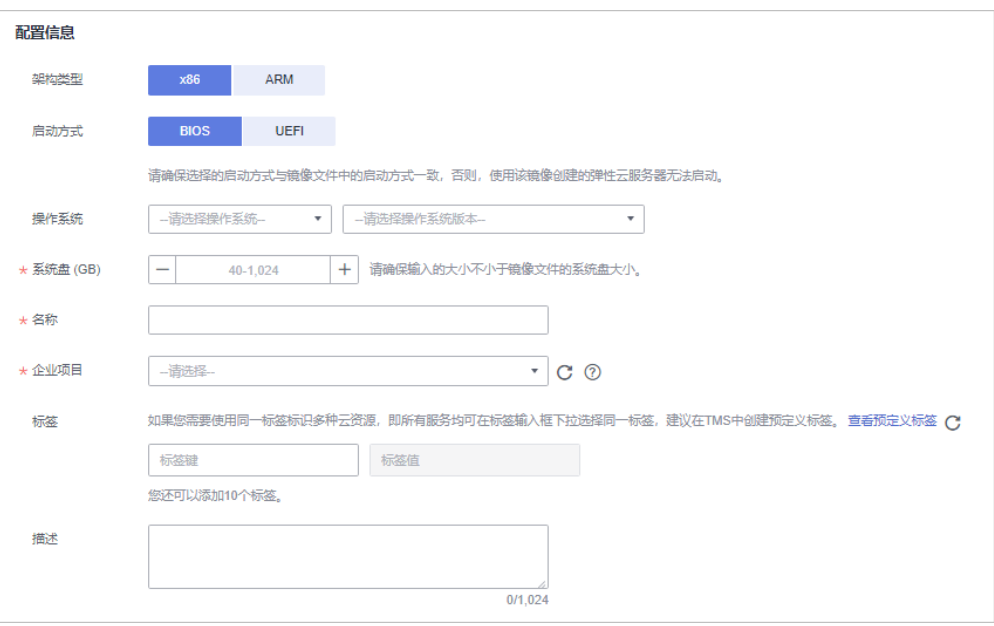

– 架构类型:根据待注册的镜像文件的架构类型,选择"x86"或"ARM"。

#### 说明

该参数仅在支持ARM规格的区域需要配置。

– 启动方式:取值为"BIOS"和"UEFI"。请确保选择的启动方式与镜像文件 中的启动方式一致,否则,使用该镜像创建的弹性云服务器无法启动。ARM 架构类型不支持BIOS启动方式。

#### 说明

若镜像文件的启动方式为"BIOS"但选择了"UEFI",会导致无法调整分辨率。

- 操作系统:选择ISO镜像文件对应的操作系统。为保证镜像的正常创建和使 用,请确保选择的操作系统与镜像文件的操作系统类型一致。
- 系统盘:设置系统盘容量,范围为40-1024GB,要求不小于镜像文件的系统 盘大小。
- 名称:输入镜像的名称。
- 企业项目:选择资源所属的企业项目。
- 标签:可选配置,根据需要为待创建私有镜像添加资源标签。建议在TMS中 [创建预定义标签](https://support.huaweicloud.com/usermanual-tms/zh-cn_topic_0144368884.html)。创建预定义标签请参考: 创建预定义标签。
- 描述:可选配置,根据需要输入描述信息。
- 5. 单击"立即创建"。
- 6. 根据界面提示,确认镜像参数。阅读并勾选《镜像制作承诺书》和《华为镜像免 责声明》,单击"提交申请"。
- 步骤**3** 返回私有镜像界面,查看创建的ISO镜像的状态。

当镜像的状态为"正常"时,表示创建成功。

**----**结束

#### <span id="page-30-0"></span>**2.3.2.3** 使用 **ISO** 文件创建 **Windows** 云服务器

#### 操作场景

该任务指导用户使用注册的ISO镜像创建弹性云服务器。

#### 约束与限制

暂不支持专属云用户通过ISO镜像创建弹性云服务器。

专属云为资源专属服务,是面向企业、政府、金融等客户,提供专属的计算、存储资 源池及配套的云服务解决方案。租户独享[专](https://www.huaweicloud.com/product/dedicated_resource/)属资源池及配套云服务。更多信息详见<mark>专</mark> [属云。](https://www.huaweicloud.com/product/dedicated_resource/)

#### 操作步骤

步骤**1** 登录IMS控制台。

- 1. 登录管理控制台。
- 2. 选择"计算 > 镜像服务"。 进入镜像服务页面。
- 步骤**2** 创建弹性云服务器。
	- 1. 单击"私有镜像"页签,在ISO镜像所在行的"操作"列下,单击"安装服务 器",创建云服务器。

由于此云服务器仅作为临时云服务器使用,最终需要删除。因此,系统会默认创 建一个固定规格且"按需付费"的云服务器,使用该云服务器创建的私有镜像再 次创建云服务器时不会限制规格和付费方式。

说明

对于专属云用户,不支持使用ISO镜像创建临时云服务器操作,此时"安装服务器"按钮灰 化。

2. 根据界面提示完成云服务器的配置,并单击"确定"。

×

#### <span id="page-31-0"></span>图 **2-7** 安装弹性云服务器

#### 安装弹性云服务器

```
ISO镜像安装的云服务器作为临时过渡虚拟机,请不要挂载和卸载其磁盘,否则可能会影响云服务器的
正常使用。
ISO镜像安装云服务器时,会创建一个固定规格的临时云服务器,按需计费。具体扣费请以账单为准。
了解计费详情
```
#### 云服务器配置

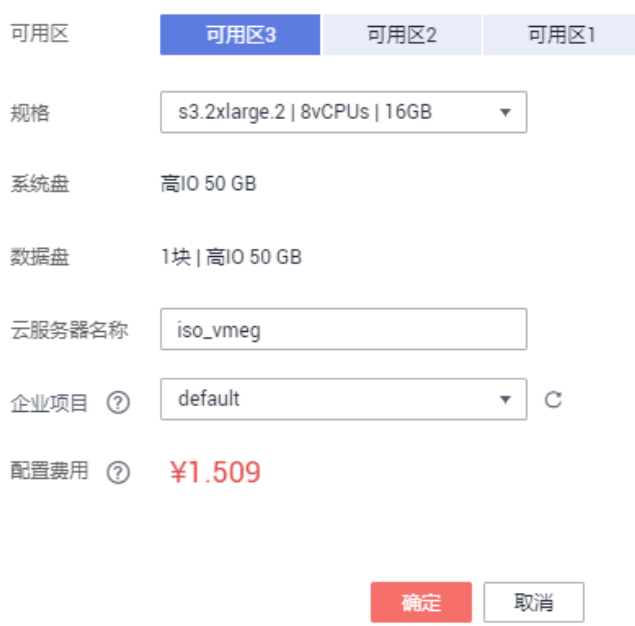

#### **----**结束

#### **2.3.2.4** 安装 **Windows** 操作系统和 **VMTools** 驱动

#### 操作场景

该任务以"Windows Server 2008 R2 64位"操作系统为例, 指导用户安装Windows 操作系统。

由于镜像文件不同,安装步骤稍有不同,请根据实际的安装界面提示进行操作。

#### 说明

请根据实际情况完成时区、KMS地址、补丁服务器、输入法、语言等相关配置。

#### 前提条件

已使用平台提供的"远程登录"方式(即VNC登录), 连接云服务器并进入安装界 面。

#### 操作步骤

#### 注意

操作系统安装成功前,禁止关闭或重启弹性云服务器,否则会导致操作系统安装失 败。

- 步骤**1** 安装Windows操作系统。
	- 1. 在安装界面设置安装首选项,如图**2-8**所示。

图 **2-8** 安装首选项

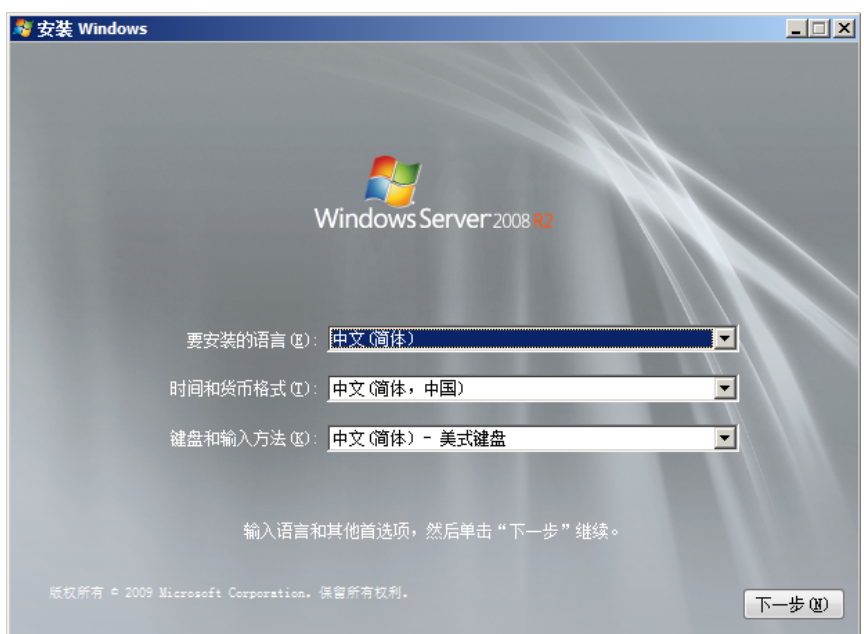

2. 单击"下一步"。 进入安装确认界面,如图**[2-9](#page-33-0)**所示。

#### <span id="page-33-0"></span>图 **2-9** 安装确认

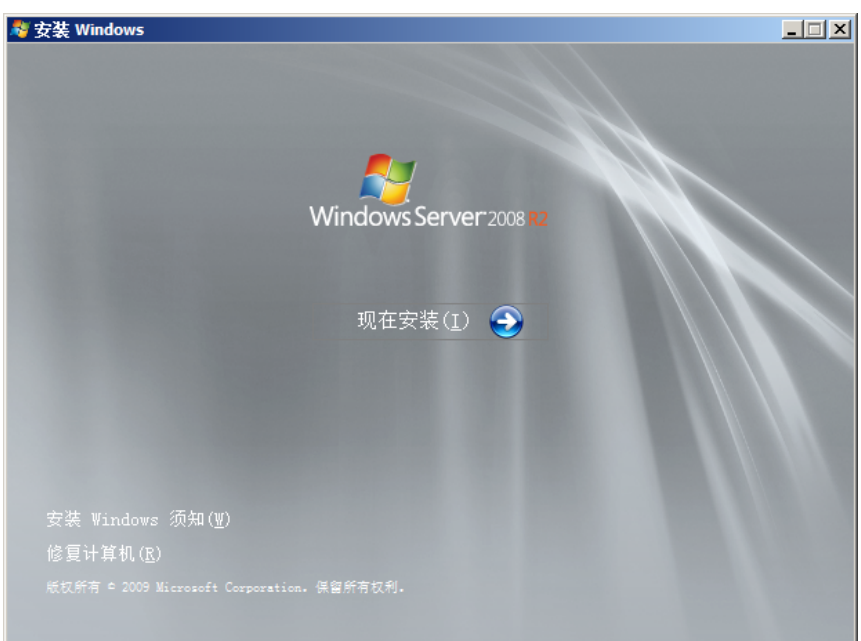

3. 单击"现在安装"。

进入"选择要安装的操作系统"界面,如图**2-10**所示。

#### 图 **2-10** 版本选择

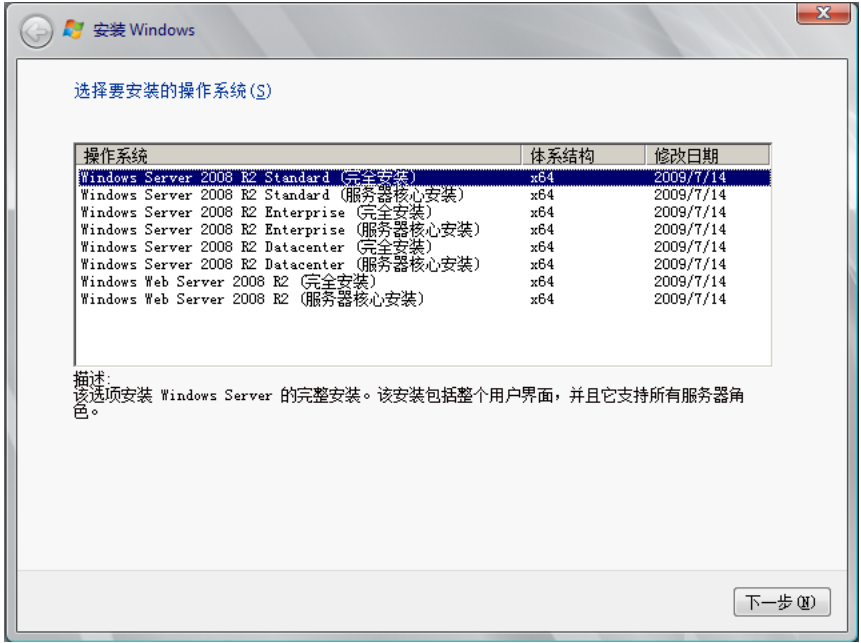

4. 选择待安装的操作系统版本,并单击"下一步"。 进入"请阅读许可条款"界面,如图**[2-11](#page-34-0)**所示。

<span id="page-34-0"></span>图 **2-11** 许可条款

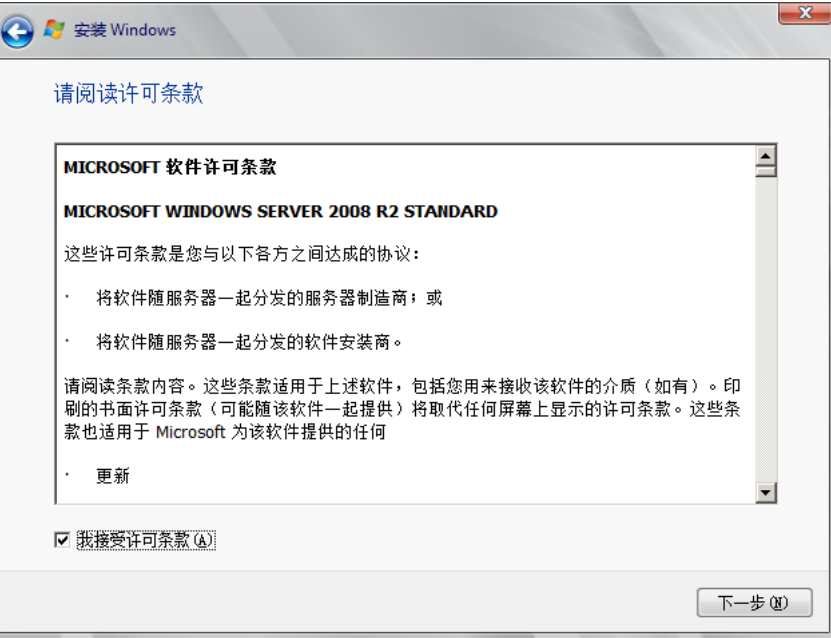

5. 勾选"我接受许可条款",并单击"下一步"。 进入"您想进行何种类型的安装?"界面,如图2-12所示。

图 **2-12** 安装类型

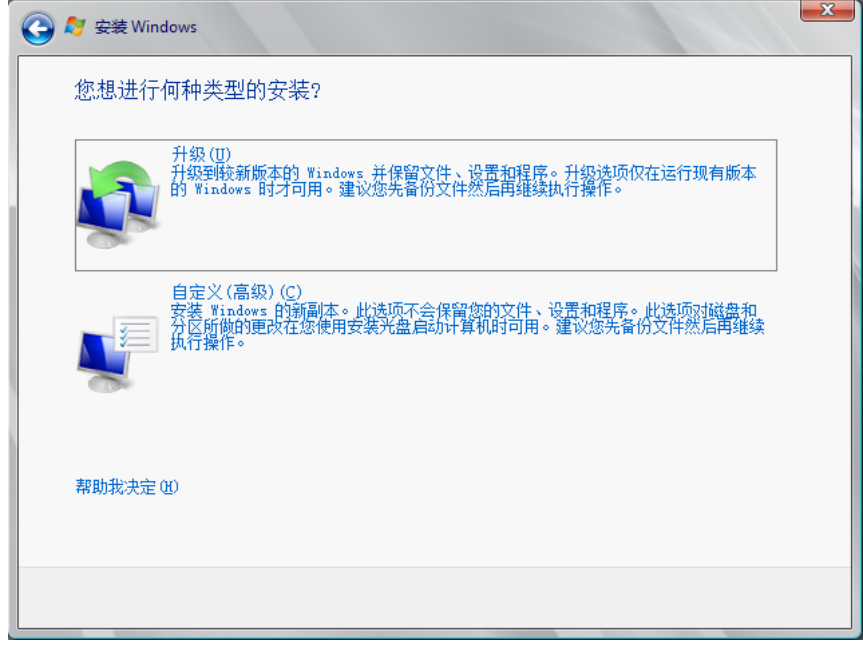

6. 选择"自定义(高级)"。

进入"您想将Windows安装在何处?"界面。

– 如果系统提示未查找到驱动器,如图**[2-13](#page-35-0)**所示,则执行[步骤](#page-35-0)**1.7**。

#### <span id="page-35-0"></span>图 **2-13** 安装位置

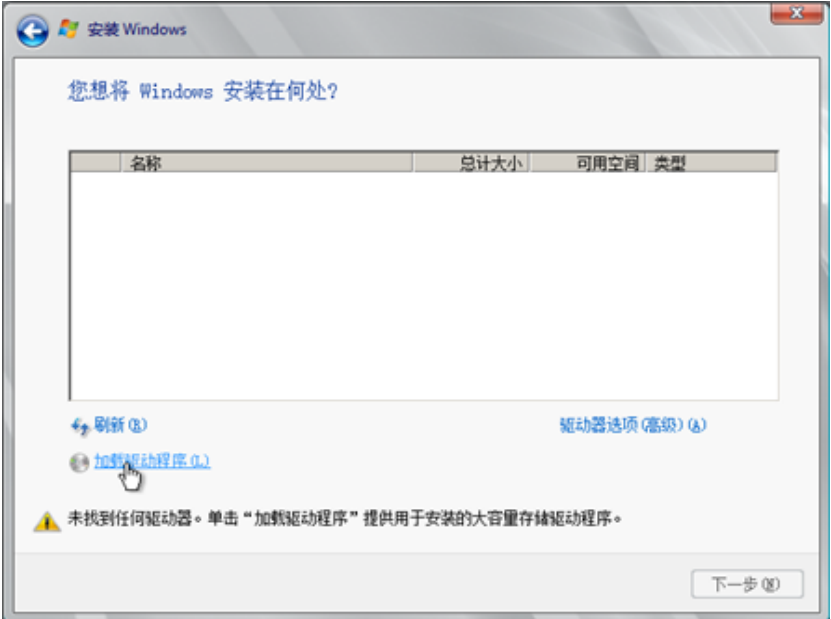

– 如果系统显示磁盘,如图**2-14**所示,则执行步骤**[1.10](#page-36-0)**。

#### 图 **2-14** 安装位置

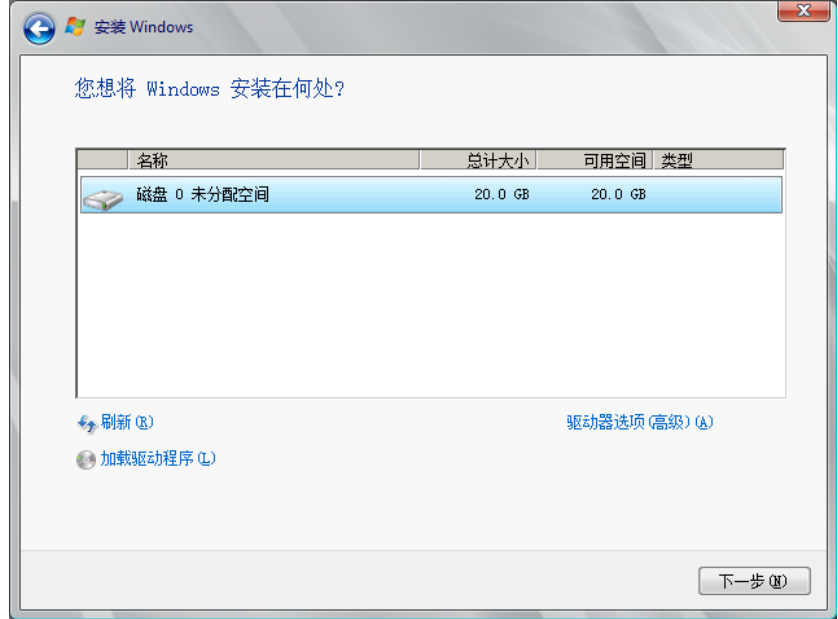

7. 依次单击"加载驱动程序 > 浏览"。
#### 图 **2-15** 浏览

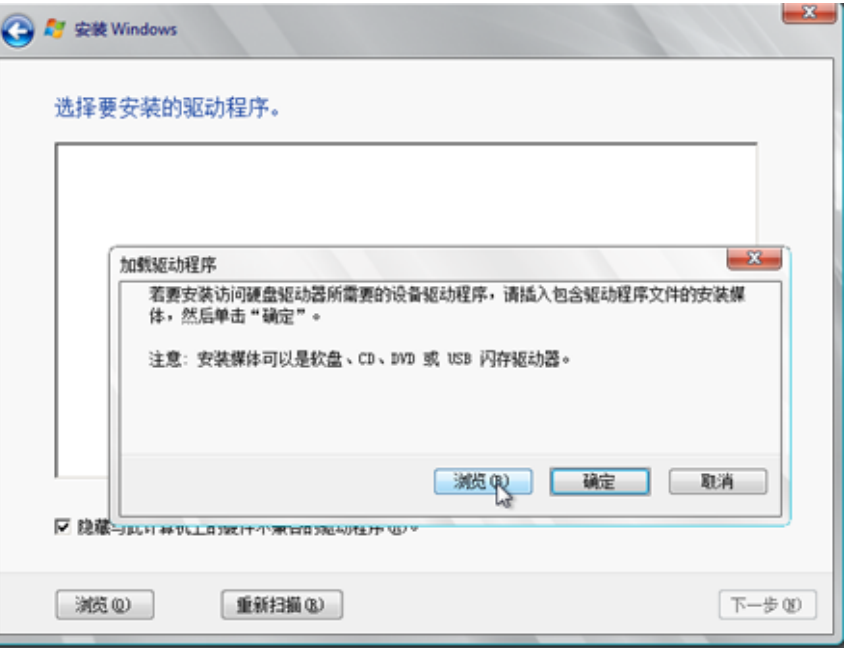

- 8. 根据如下路径,选择"viostor"并单击"确定"。 浏览路径:vmtools-windows/upgrade/\$OS\_Version/drivers/viostor
- 9. 选择对应操作系统的驱动程序, 并单击"下一步"。 系统可能提供了多个驱动程序以供选择,请选择"VISOTOR.INF",如图**2-16**所 示。

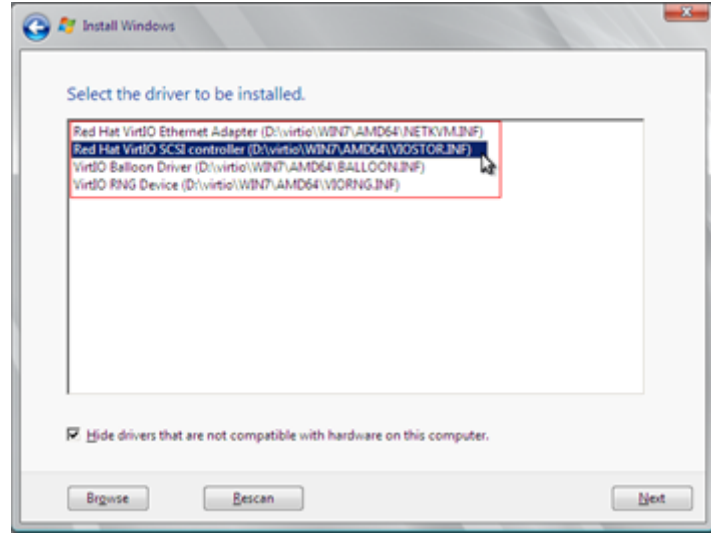

图 **2-16** 选择要安装的驱动程序

10. 选择磁盘, 并单击"下一步"。

#### 图 **2-17** 安装位置

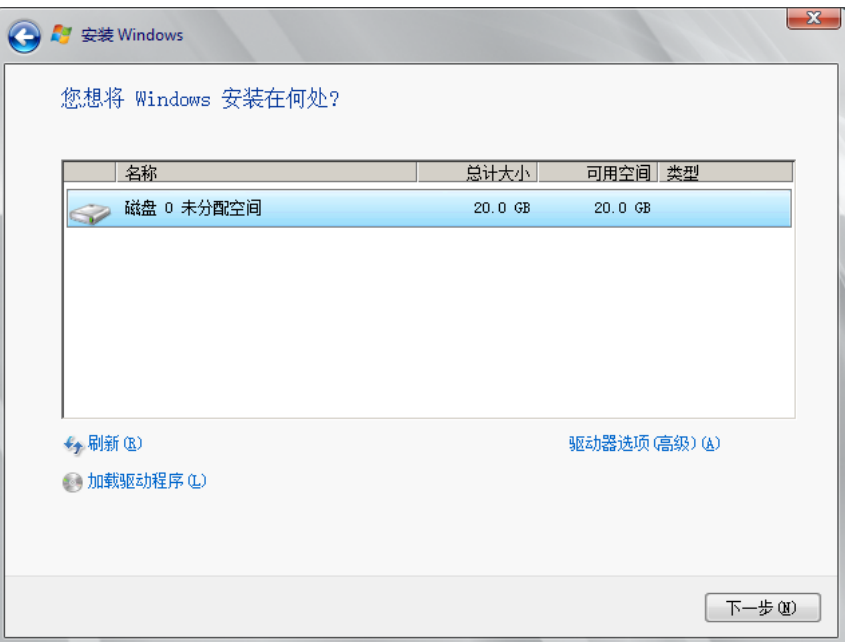

### 说明

如果磁盘类型为"脱机"状态,如<mark>图2-18</mark>所示,需先关机并开机云服务器,然后再重新安 装操作系统。

### 图 **2-18** 磁盘脱机

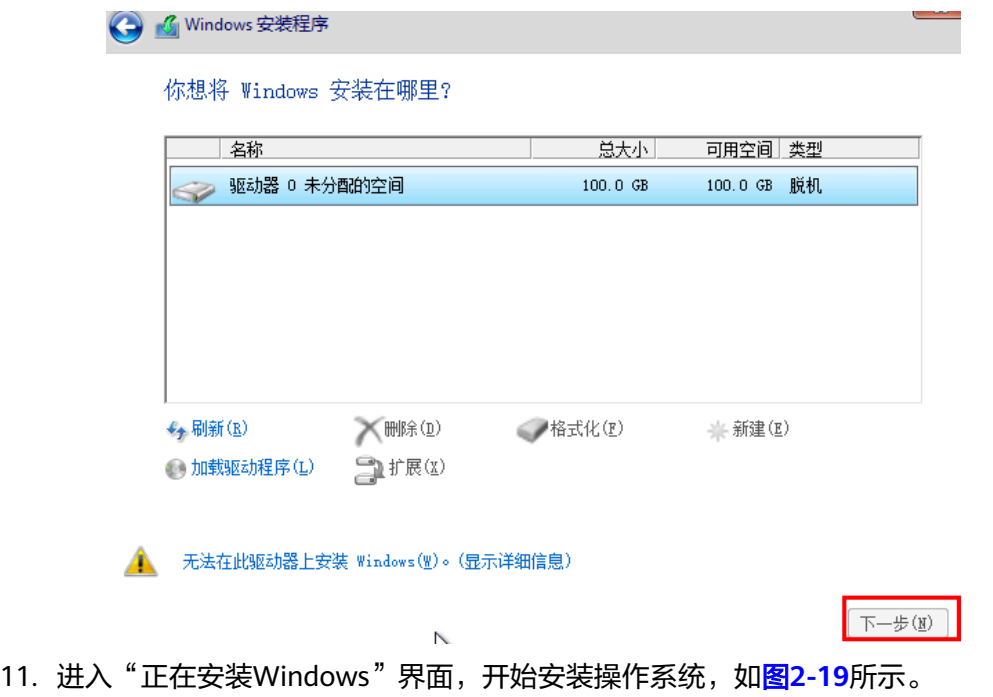

安装过程大约耗时50分钟,过程中云服务器会自动重启,请重新登录弹性云服务 器并按照提示完成操作系统的后续配置。

### <span id="page-38-0"></span>说明

后续配置中,需要设置操作系统用户的密码。 支持的特殊字符包括: !@\$%^- =+[{}]:,./?

### 图 **2-19** 安装进度

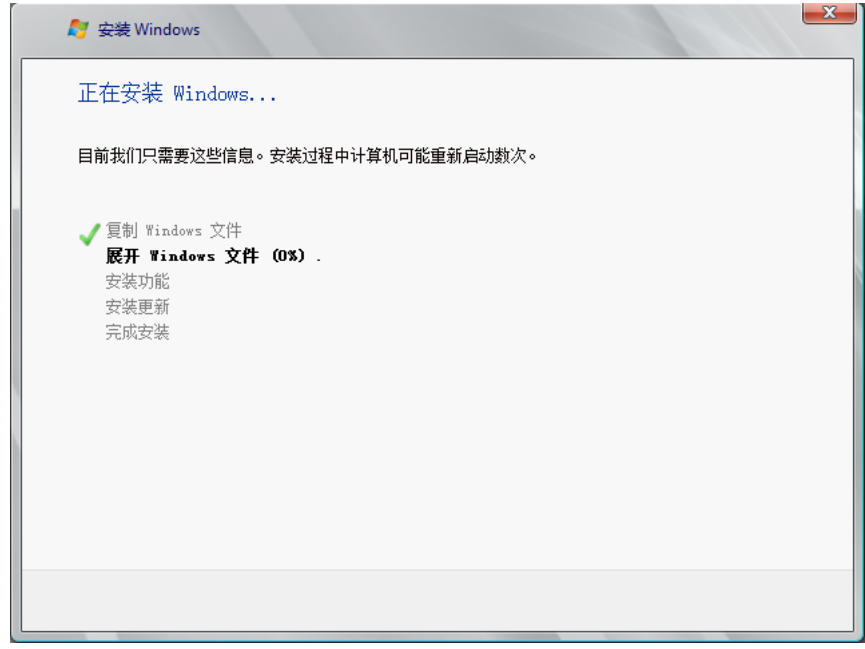

步骤**2** 安装相关驱动。

1. 打开"计算机",并双击驱动器,如图**2-20**所示。

图 **2-20** 打开驱动器

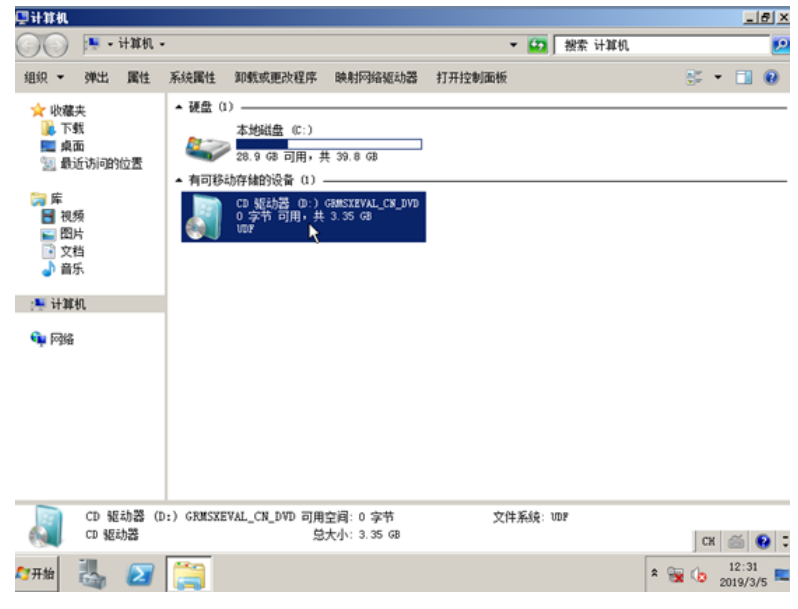

2. 双击打开"vmtools-windows"文件夹。

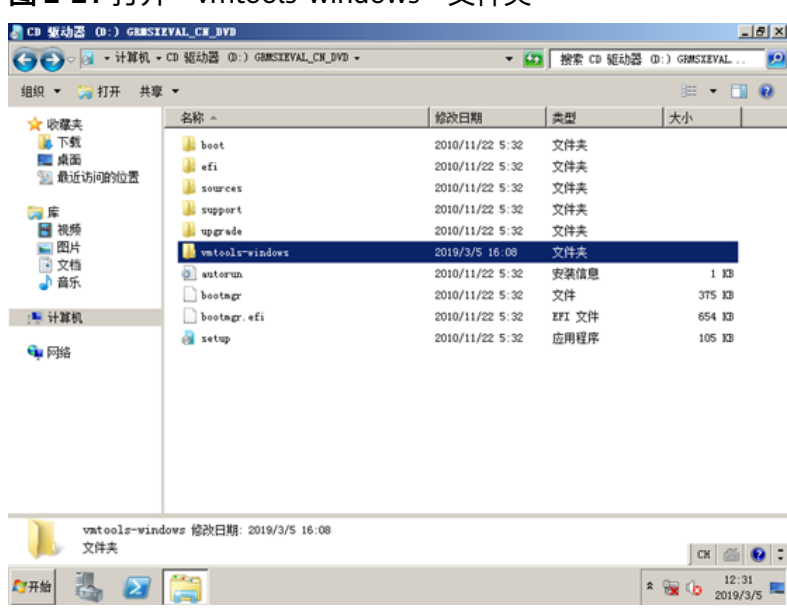

## 图 **2-21** 打开"vmtools-windows"文件夹

3. 双击运行"Setup"文件。

## 图 **2-22** 运行"Setup"文件

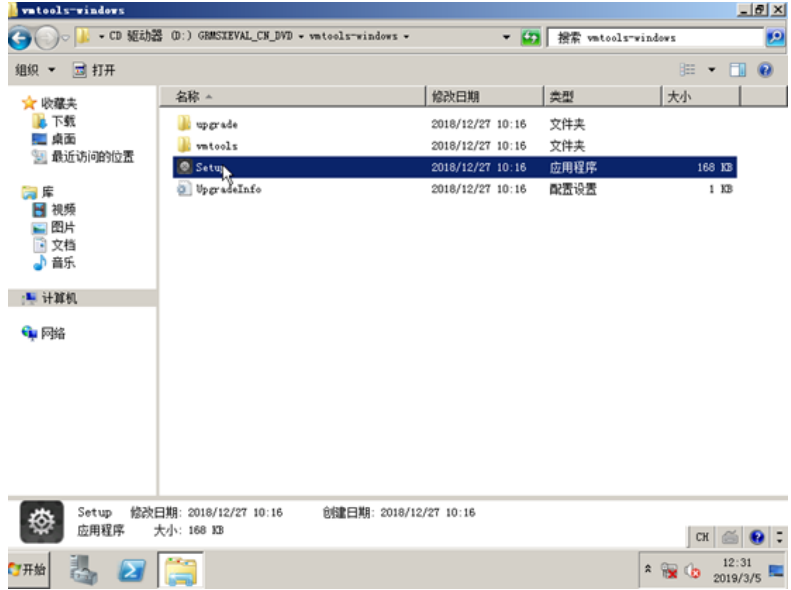

4. 根据界面提示进行驱动的安装。

#### 图 **2-23** 安装 UVP VMTools for Windows

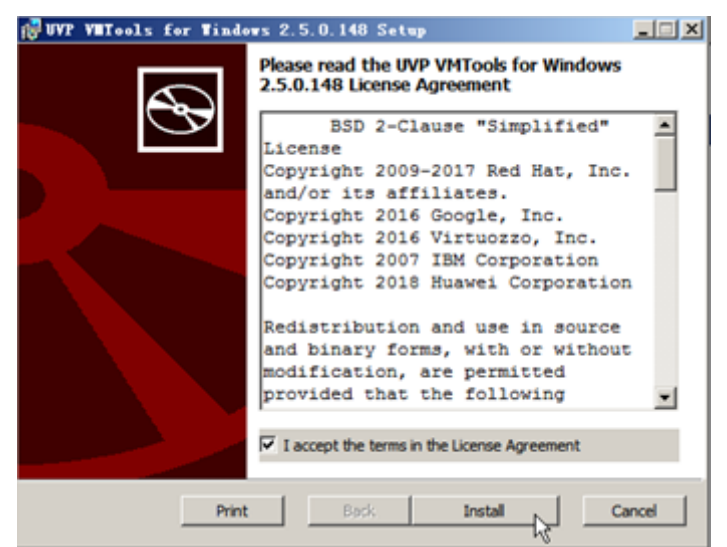

5. 驱动安装完成后,进入"设备管理器",检查红框标注的驱动是否均安装成功。

### 图 **2-24** 查看设备管理器

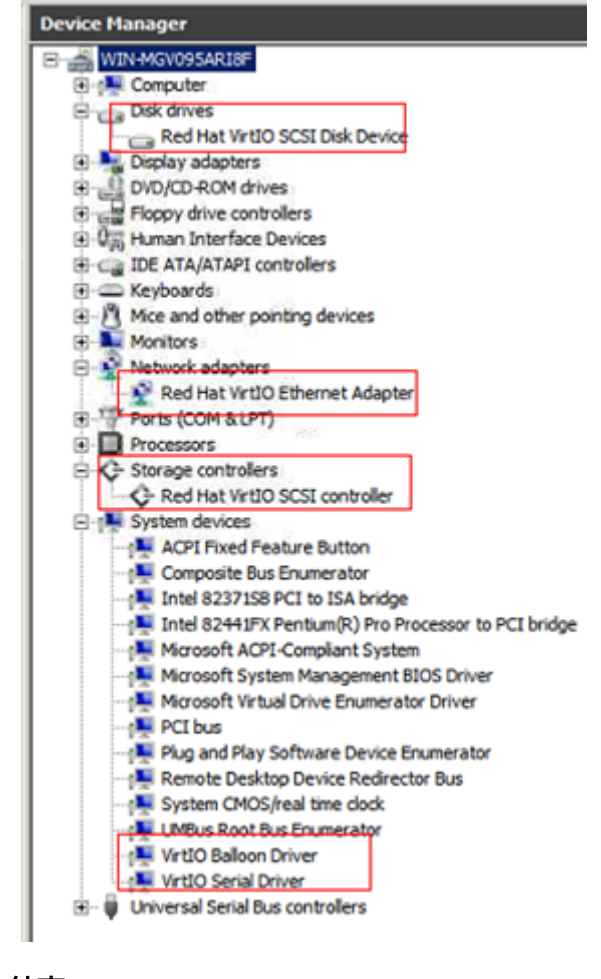

**----**结束

# **2.4** 使用 **virt-manager** 工具创建虚拟机

# **2.4.1** 硬件准备

首先需要准备一台Linux系统的物理服务器作为镜像制作服务器(即宿主机),以及一 台用于登录宿主机的本地Windows跳板机(物理服务器或虚拟机)。

制作x86镜像选用x86服务器,制作ARM镜像选用ARM服务器。推荐宿主机ISO镜像 为:

- $\bullet$  x86: CentOS 7.x
- ARM: Ubuntu 16.04 Server-ARM64

## 宿主机软件要求

宿主机必须安装:

- vsftpd服务
- sshd服务
- vnc服务
- virt-manager工具
- kvm虚拟化软件

### 说明

虚拟化管理工具virt-manager可以从开源官网下载安装,也可以使用yum源进行安装。

### 宿主机安装配置要求

制作x86系统镜像时, 以CentOS 7.3 64bit操作系统为例, 安装时必须选择安装 GUI桌面和虚拟化环境。

选择"Server with GUI"并勾选"FTP Server"、"Virtualization Client"、 "Virtualization Hypervisor"及"Virtualization Tools"。

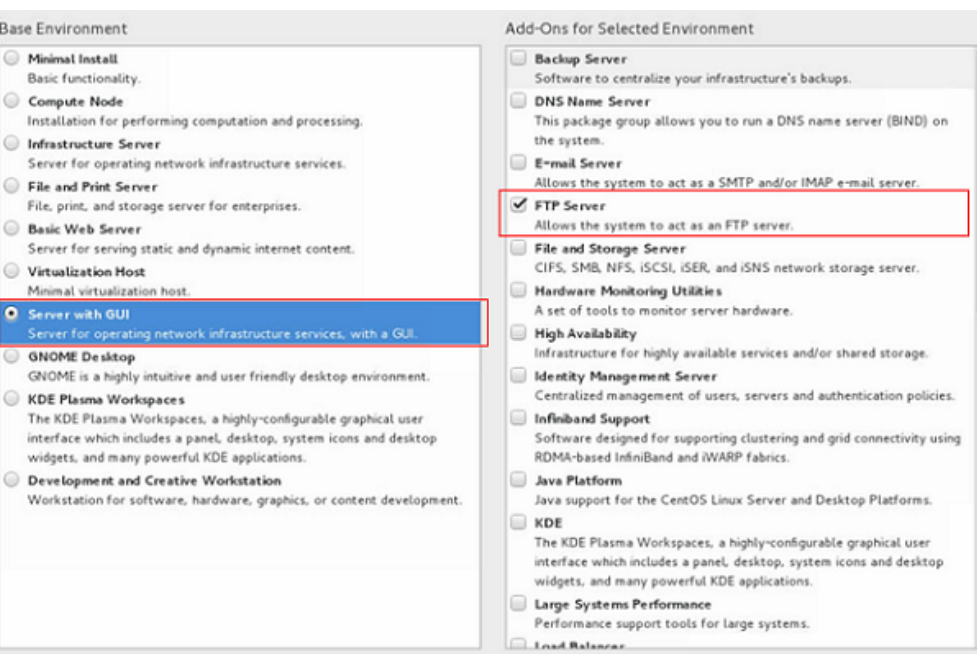

● 制作ARM64系统镜像时,推荐给宿主机安装Ubuntu 16.04 Server-ARM64系统, 安装时,按照下图选择安装HWE kernel。

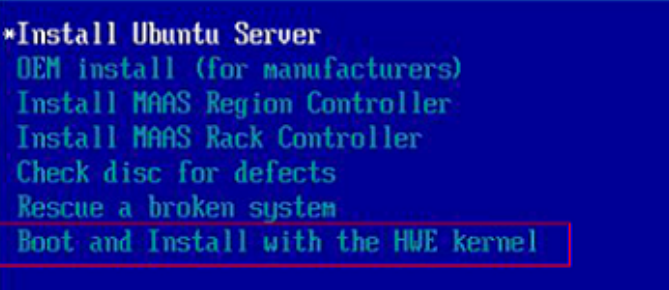

宿主机安装系统后,需要执行以下指令安装Ubuntu桌面和虚拟化软件,重启生 效。

**sudo apt-get update**

**sudo apt-get dist-upgrade**

**sudo apt-get install ubuntu-desktop**

**sudo apt-get install qemu**

**sudo apt-get install qemu-kvm**

**sudo apt-get install libvirt0**

**sudo apt-get install virt-manager**

**sudo apt-get install qemu-efi**

- 配置宿主机网络和远程连接。
	- a. 宿主机能够连接到互联网,目的是虚拟机通过宿主机可以在线安装软件。
	- b. 通过桌面连接到宿主机。如果使用Windows系统连接宿主机,需要进行相关 配置。
- 开启vsftpd、sshd及VNC服务并进行相关配置。 此项配置是为了向宿主机远程传输软件包、镜像ISO、脚本等文件,以及用于远程 桌面连接。配置方法参[见配置](#page-172-0)**SSH**服务、配置**[vsftpd](#page-172-0)**服务及配置**[VNC](#page-172-0)**服务。
- CentOS 7.x操作系统需要关闭防火墙,避免无法使用VNC Viewer登录宿主机。命 令如下:

**systemctl disable firewalld.service**

**systemctl stop firewalld.service**

传输需要的文件到宿主机。

配置完成后,通过vsftp服务将虚拟机所需的文件上传到宿主机。至此,宿主机环 境配置完成。

采用Xftp工具传输,在用ssh通过Xshell登录宿主机成功后,单击下图所示的图 标:

File Edit View Tools Tab Window Help 

# **2.4.2** 创建虚拟机(**Linux**)

使用virt-manager创建虚拟机,以Oracle Linux 6.8虚拟机操作系统为例,其他操作系 统类似。以下步骤图示仅供参考,视实际情况而定。

- 1. 下载所需ISO镜像到宿主机,或者在本地下载后通过Xshell连接宿主机,将ISO文 件上传。
- 2. 登录宿主机,打开终端,输入**virt-manager**命令,弹出virt-manager的软件界 面。
- 3. 新建虚拟机,选择"Local install media (ISO image or CDROM)"。单击 "Forward"。

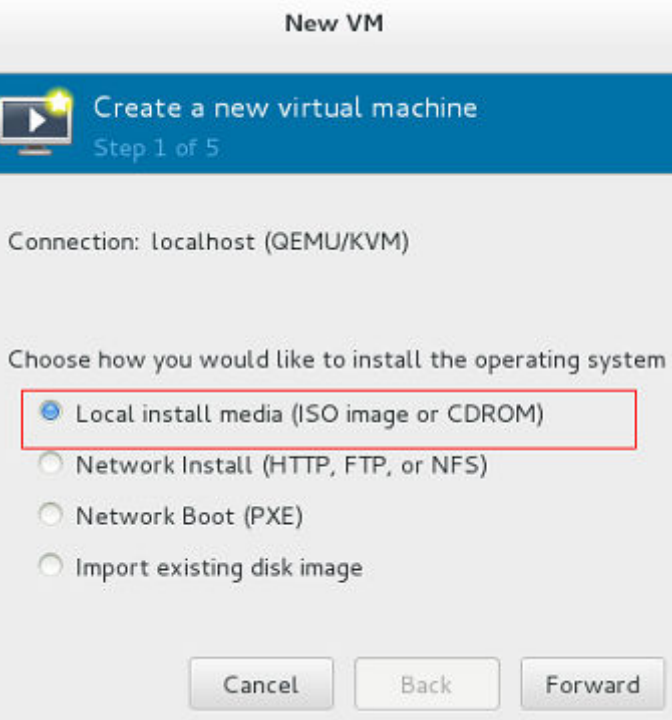

- 4. 选择ISO镜像,并选择相应的操作系统类型和版本。单击"Forward"。
- 5. 配置虚拟机内存大小和CPU。单击"Forward"。
	- Memory (RAM): 4096 MiB
	- CPUs: 4
- 6. 配置创建的磁盘映像大小。

#### 说明

- 磁盘映像不能配置太大,避免生成的镜像文件过大。Oracle Linux 7.3/Red Hat 7.3等 Linux系统的镜像大小,建议选择在6G以内,甚至更小,只要能满足要求即可。 Ubuntu 16.04 for ARM镜像建议选择手动创建,勾选 "Select managed or other existing storage",然后创建150GB大小的qcow2镜像并选择该镜像。
- 镜像文件大小加预留的内存大小(预留内存为150M)不能超过裸金属服务器的物理内 存大小,否则会导致裸金属服务器发放失败。

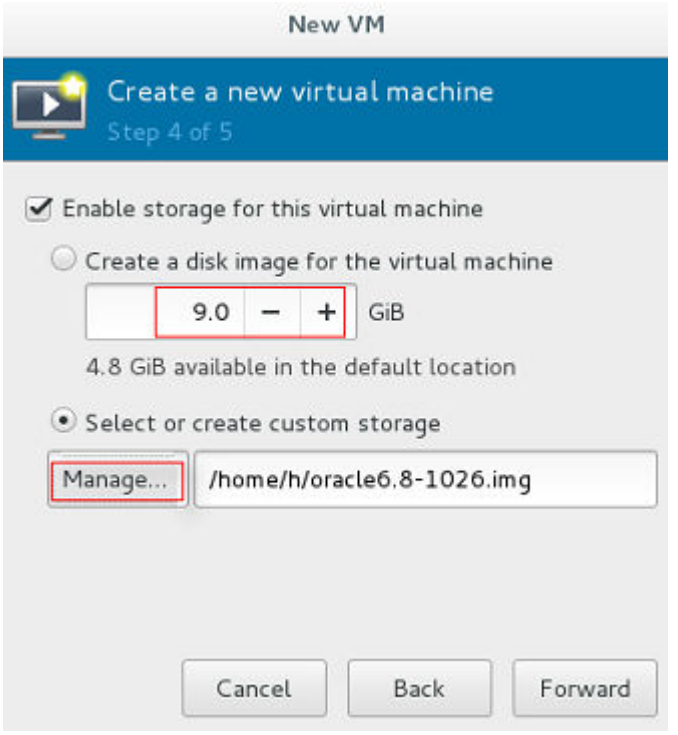

7. 单击上一步的"Manage",在左侧目录列表选择镜像最终的保存位置,如本例选 择"/home/h"。

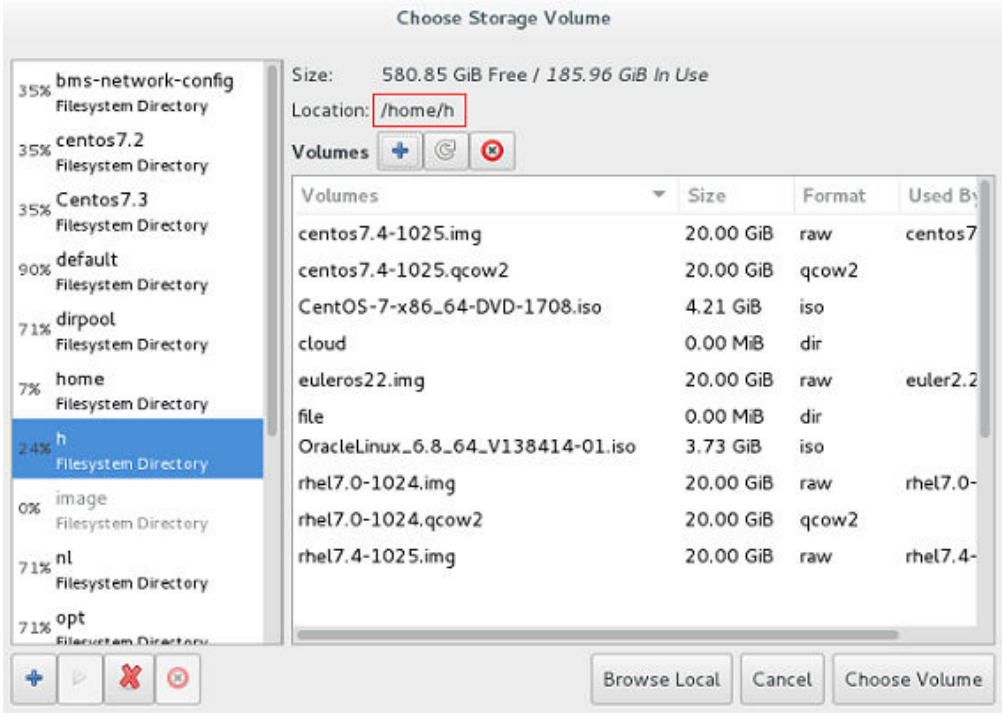

单击 <sup>+</sup> 图标创建存储卷,建议Format选择raw,名称可自定义,建议为img格 式,方便镜像太大时进行压缩。

Add a Storage Volume

Create storage volume

Create a storage unit to be used directly by a virtual machine.

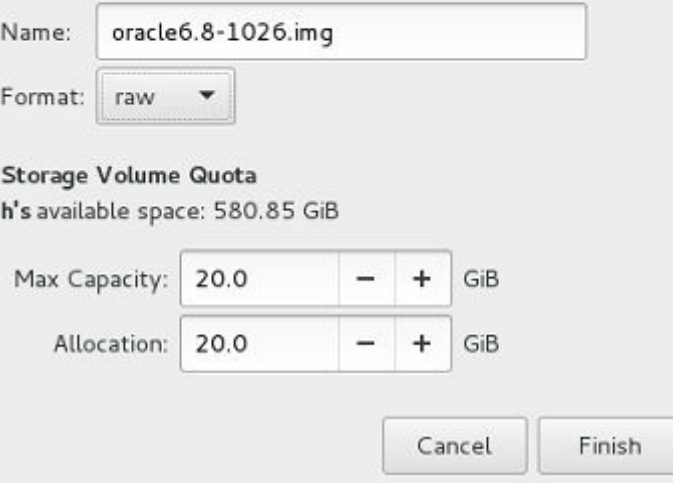

单击"Finish",返回存储卷列表,选择刚刚创建的卷,单击"Choose Volume"。

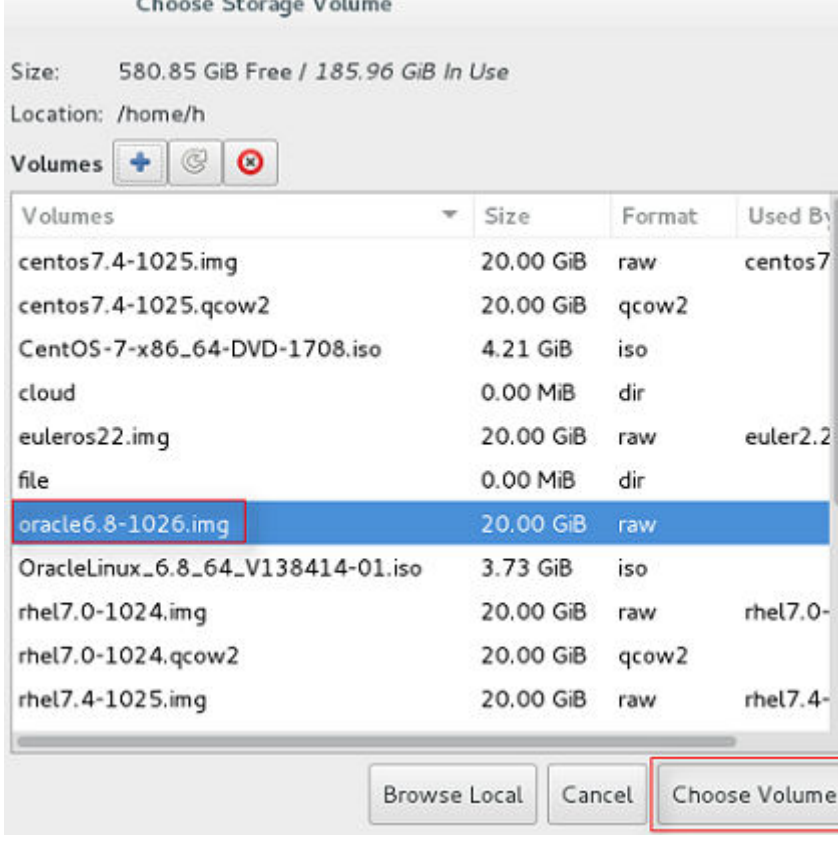

 $\frac{1}{2}$ 

 $\sim$ 

8. 设置虚拟机名称,比如"oracle6.8",并勾选自定义配置"Customize configuration before install"。Ubuntu 16.04 for ARM在Advanced options选项 建议选择NAT类型。单击"Finish"。

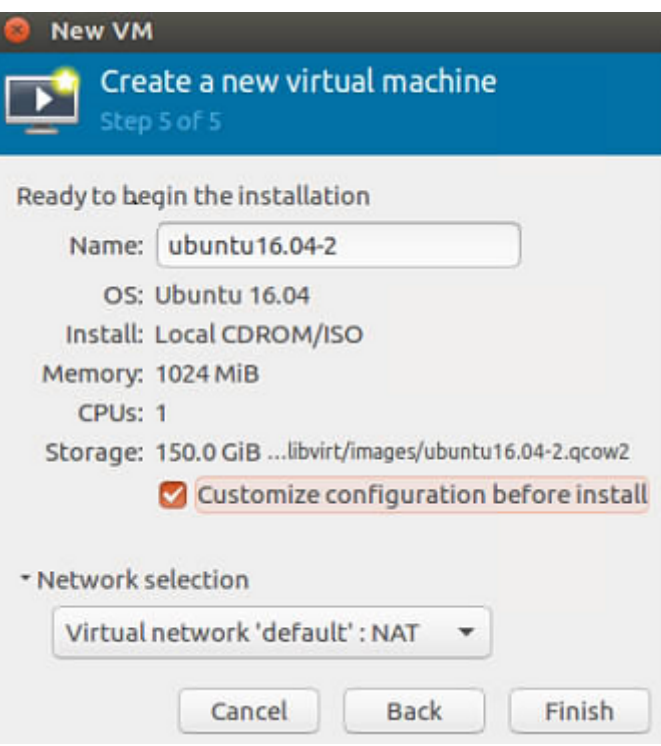

9. 如果是Ubuntu 16.04 for ARM镜像,则跳过本步骤。选择网卡配置,选择设备型 号为e1000(千兆网卡),单击"Apply"。

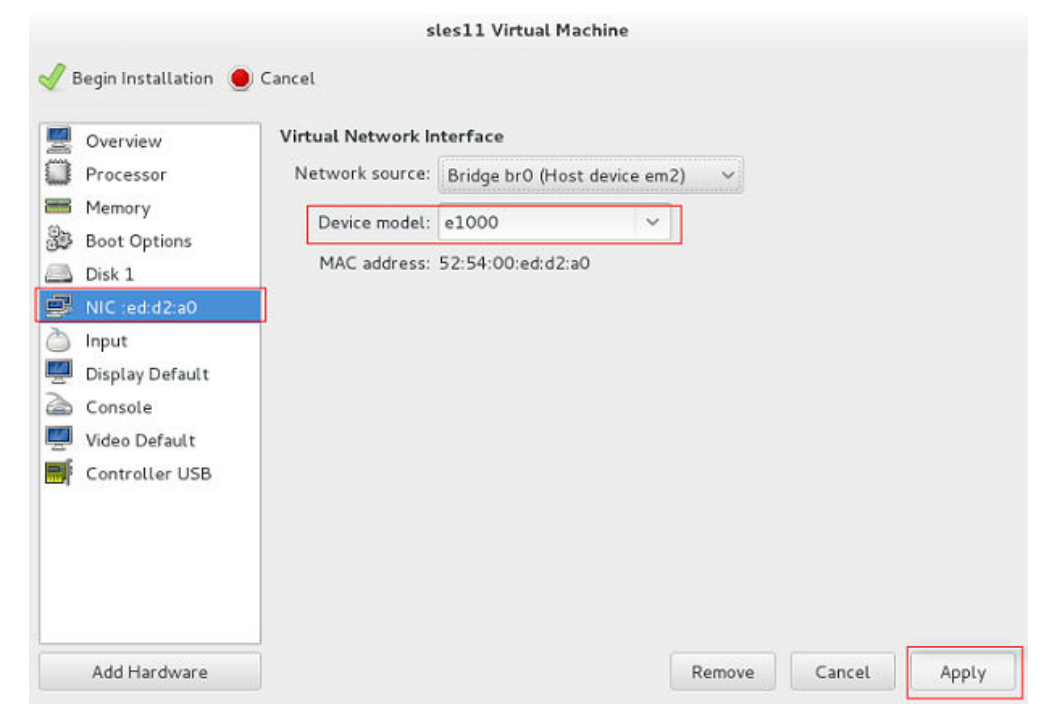

10. 如果是SUSE 12镜像,而且是针对HANA解决方案的KunLun服务器,则按照本步 骤设置引导方式为UEFI。在左侧导航中选择"Overview", 在右侧区域的 "Fireware"选项中选择UEFI方式。

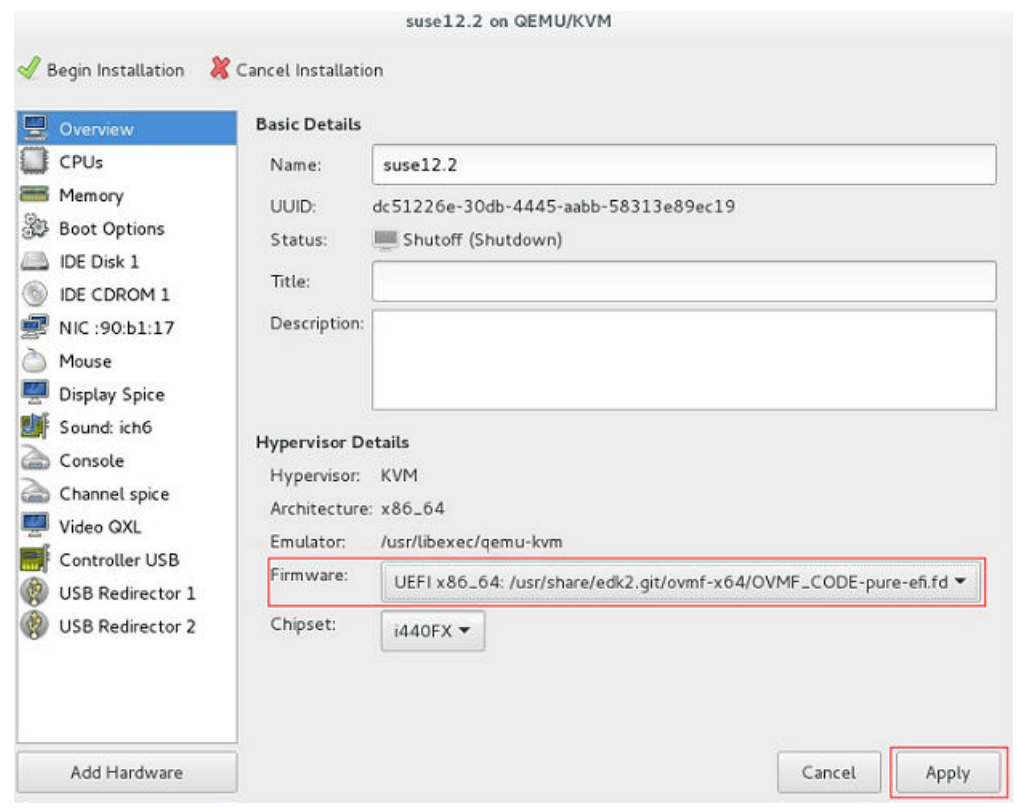

11. 单击"Begin Installation"开始安装。

12. 等待虚拟机启动,然后安装操作系统。按照实际需要配置操作系统语言、时区 等。

# **2.4.3** 创建并安装虚拟机(**Windows**)

使用virt-manager创建虚拟机,以Windows Server 2012 R2虚拟机操作系统为例,其 他操作系统类似。以下步骤图示仅供参考,视实际情况而定。

- 1. 登录镜像制作服务器,将**ISO**[镜像合成](#page-22-0)中保存的ISO文件上传到服务器系统中,并启 动virt-manager。 [root@localhost Desktop]# **virt-manager** [root@localhost Desktop]#
- 2. 新建虚拟机,选择"Local install media (ISO image or CDROM)",单击 "Forward"。
- 3. 选择放置在宿主机上的ISO镜像文件,并选择相应的操作系统类型和版本。

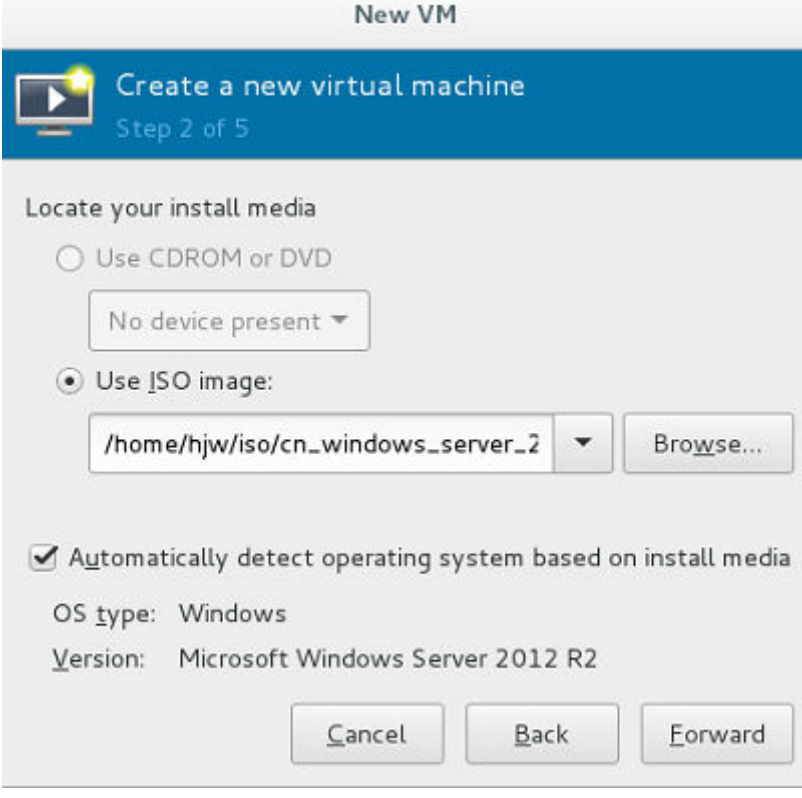

- 4. 配置虚拟机Window操作系统,内存和CPU大小。
	- Memory (RAM): 4096 MiB
	- CPUs: 4
- 5. 配置创建磁盘映像大小(不能选太大,避免生成的镜像文件太大)。

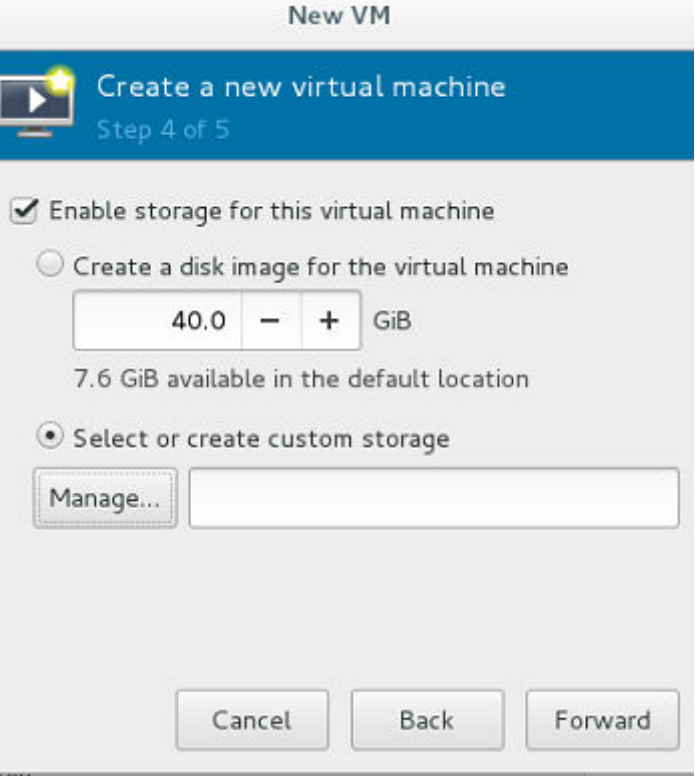

6. 单击上一步的"Manage",在左侧目录列表选择镜像最终的保存位置,如本例选 择"/var/lib/libvirt/images"。

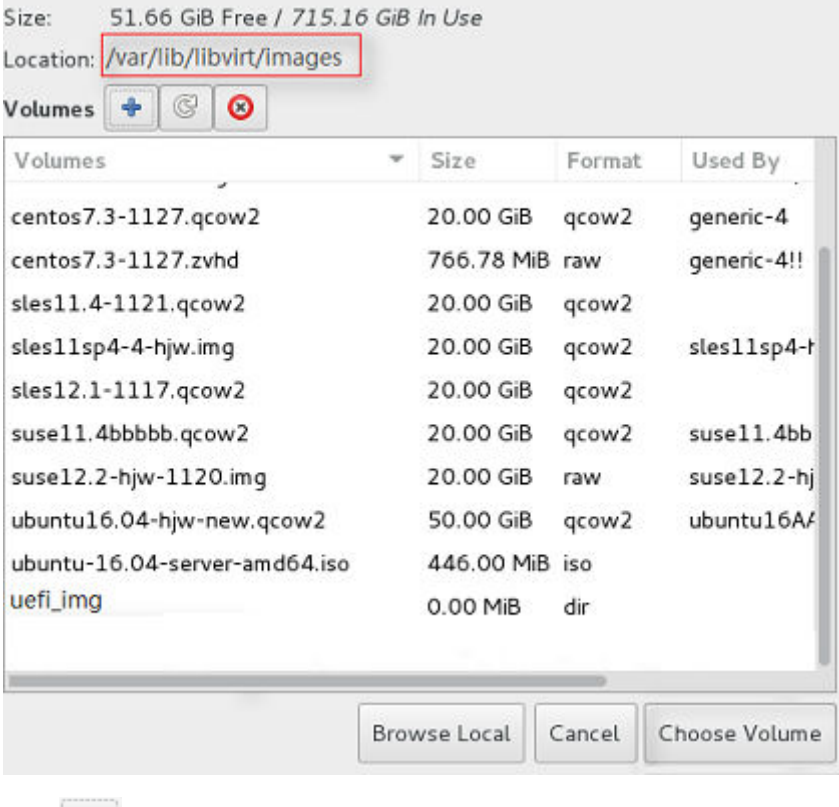

单击 图标创建存储卷,建议Format选择raw,名称可自定义,建议为img格 式,方便镜像太大时进行压缩。

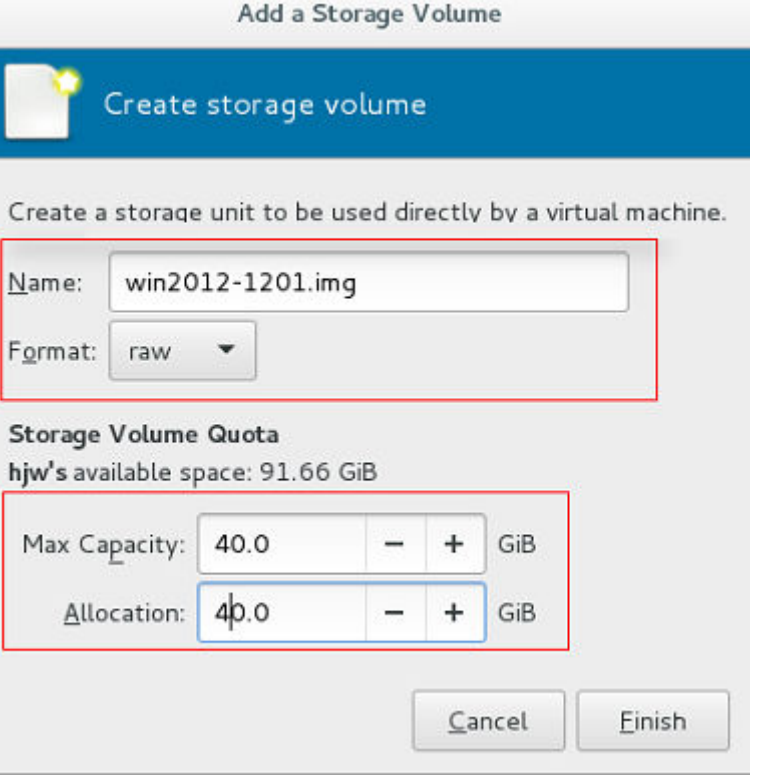

单击"Finish",返回存储卷列表,选择刚刚创建的卷,单击"Choose Volume"。

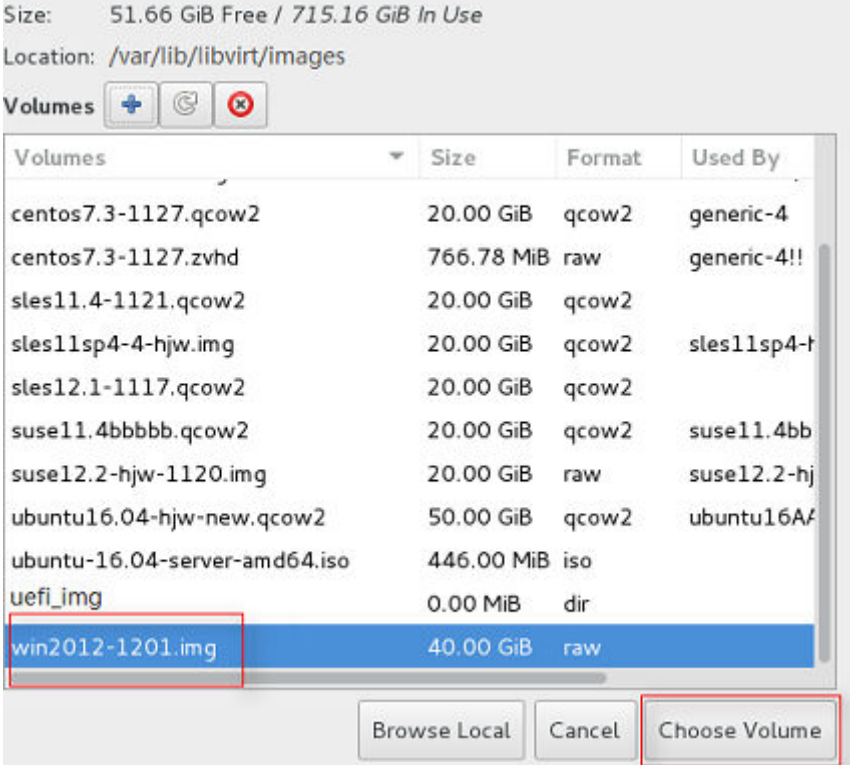

7. 选择自定义配置。

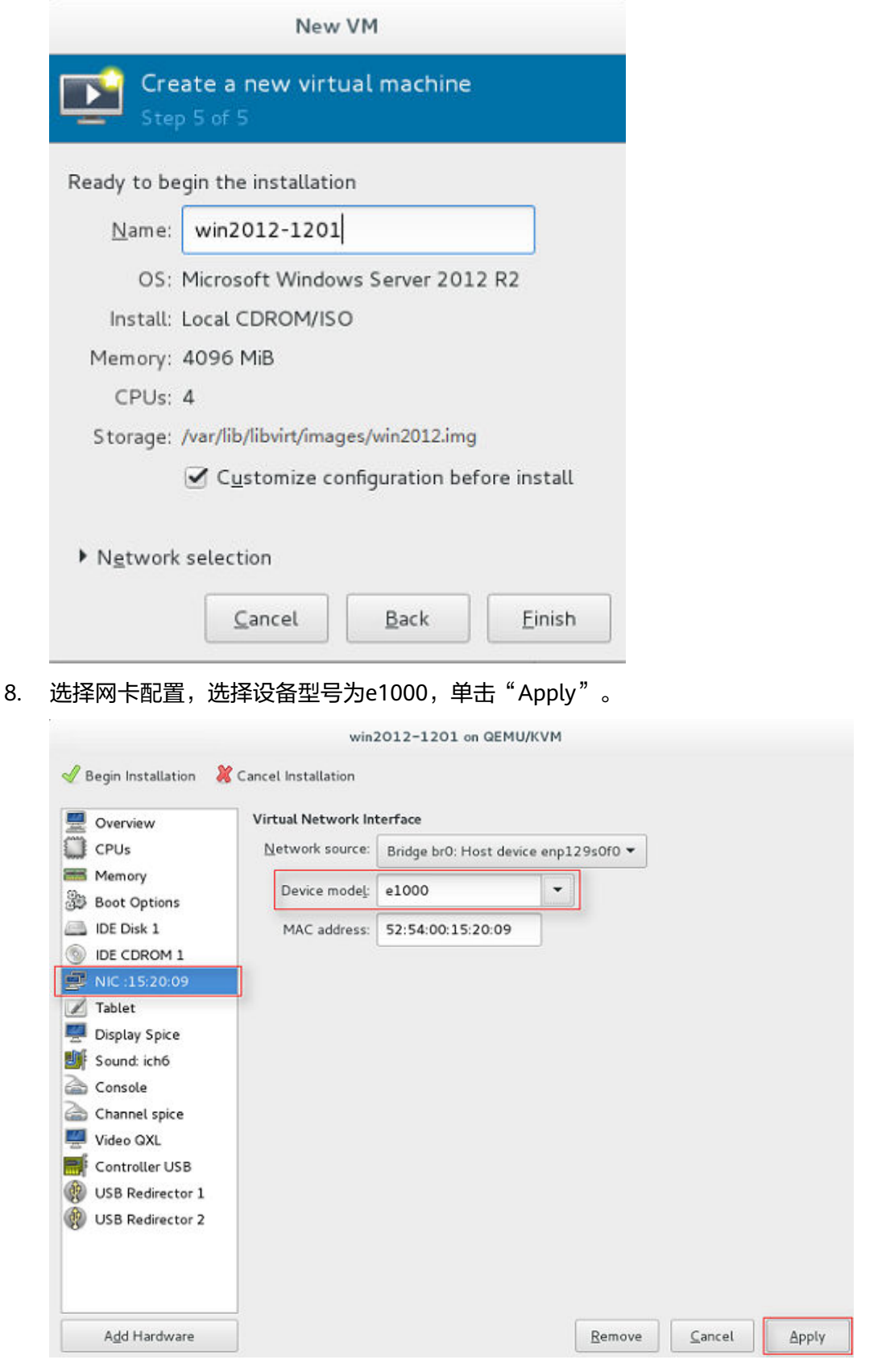

- 9. 单击左上角的"Begin Installation"开始安装。
- 10. 安装Windows操作系统。

参考安装**Windows**[操作系统和](#page-31-0)**VMTools**驱动,选择要安装的语言、时间和货币格 式等参数,根据所购买的Windows Server 2012 R2操作系统产品密钥对系统进行 激活,其他配置项根据实际需求来设置。

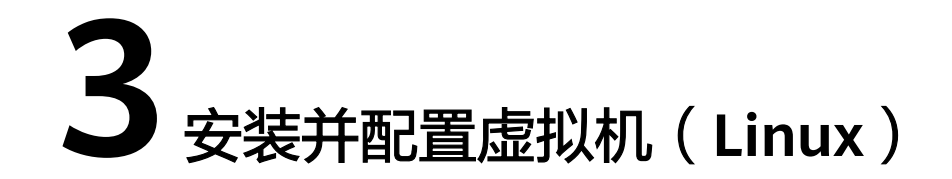

该任务指导用户完成Linux云服务器的系统安装及相关配置与其他驱动的安装,为最终 生成的Linux裸金属服务器私有镜像做准备。

# **3.1** 安装虚拟机

# **3.1.1** 安装虚拟机说明

请根据操作系统类型安装对应类型的虚拟机。由于SUSE 11 SP4、Ubuntu 18.04、 Ubuntu 16.04、Ubuntu 14.04、Debian 8.6、SUSE 12系列等操作系统在安装时有一 些特殊配置,本章节着重介绍这几种操作系统的安装过程。

由于镜像文件不同,安装步骤稍有不同,请根据实际的安装界面提示进行操作,并根 据实际情况完成时区、KMS地址、补丁服务器和Repo源更新地址、输入法、语言等相 关配置。

## 须知

- 裸金属服务器BIOS镜像制作需要使用MBR分区表格式,另外需要为裸金属服务器发 放预留一个主分区(Primary Partition),发放后系统会自动生成一个64M的 config drive分区。因为MBR格式中主分区和扩展分区总共最多支持4个,故使用的 镜像主分区数量不能超过3个,否则会导致裸金属服务器下发失败。
- 如果要使用自动扩盘,根分区必须为最后一个分区,且为主分区。
- 如果业务需要的分区数较多,则需要在扩展分区基础上划分LVM来实现。
- UEFI启动的虚拟机操作系统安装完成后,请勿重启,需要先执行<mark>[启动引导文件修改](#page-73-0)</mark> (仅**UEFI**[启动场景涉及\)](#page-73-0)修改启动引导文件,修改完成后再重启。

# **3.1.2** 操作系统分区建议

## 场景一:裸金属服务器使用 **BIOS** 启动

如果裸金属服务器使用BIOS启动,则需要BIOS镜像,且采用MBR分区表格式。详细分 区建议如下:

### ● 如果主分区已经够用,

A:需要boot、swap单独分区,选择如下分区方式: boot-swap-根分区:

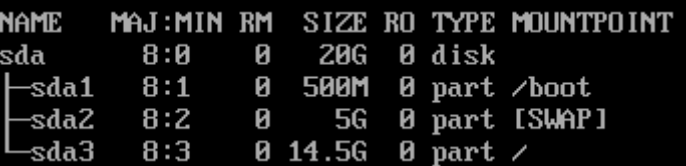

B:不需要boot或swap单独分区,选择如下几种分区方式: swap-根分区:

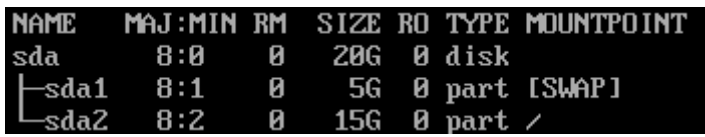

根分区:

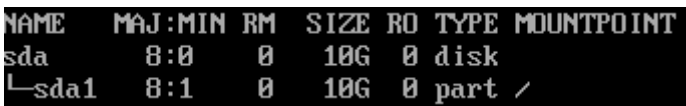

● 如果需要使用扩展分区(比如需要使用**lvm**),则可以选择如下分区方式:

扩展分区(可组lvm)-swap-根分区:

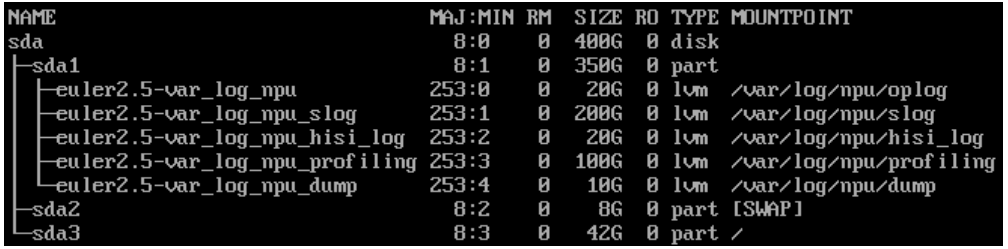

扩展分区(可组lvm)-根分区:

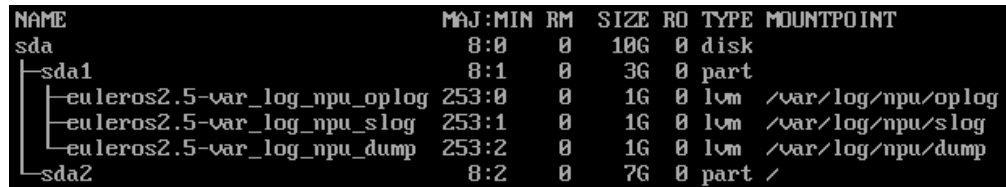

boot-扩展分区(可组lvm)-根分区:

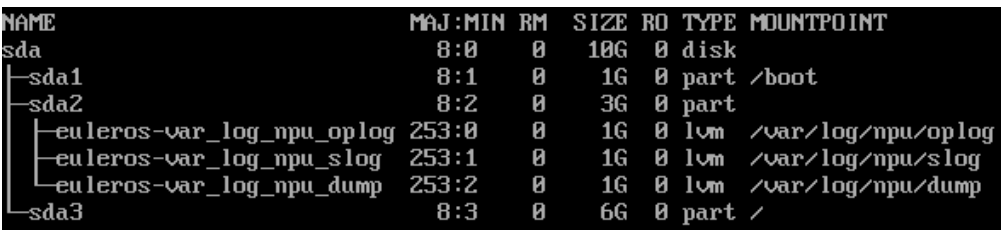

# 场景二:裸金属服务器使用 **UEFI** 启动

如果裸金属服务器使用UEFI启动,则需要UEFI镜像。x86裸金属服务器如果使用UEFI 启动,则仍然需要采用MBR分区表格式,UEFI要求必须有boot\_efi分区,故详细分区 建议如下:

### ● 如果主分区已经够用,

A:需要swap单独分区,选择如下分区方式:

boot\_efi-swap-根分区:

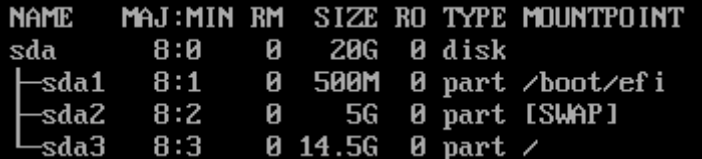

B:如果不需要swap单独分区,选择如下分区方式:

boot\_efi-根分区:

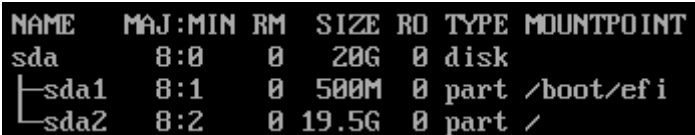

### ● 如果需要使用扩展分区,则使用如下分区方式。

boot efi-扩展分区(可组lvm)-根分区:

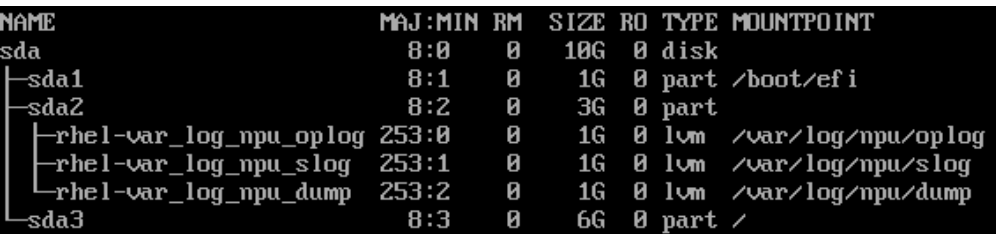

# **3.1.3 SUSE 11 SP4**

1. 在安装到"Installation Settings"阶段时,切换到"Expert"页签,选择 "Change > Partitioning"创建分区。

### 创建**Swap**分区

- a. 在"Preparing Hard Disk"页面,选择"Custom Partitioning (for experts) " ,单击" Next " 。
- b. 在左侧导航中选择"Hard Disks",单击"Add Partition"。

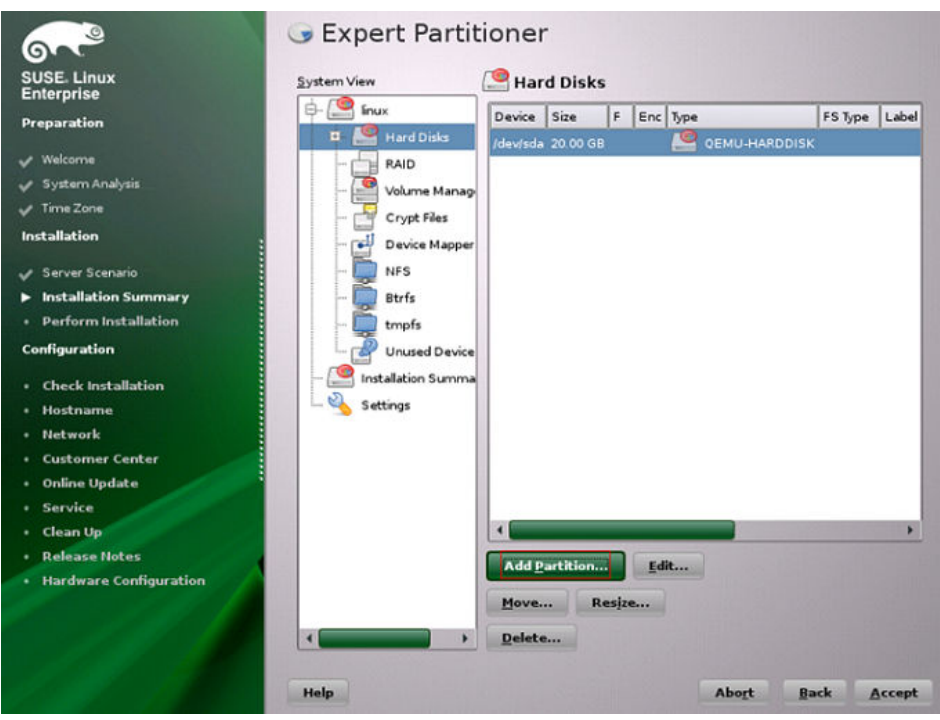

- c. 在"Add Partition on /dev/sda"页面,选择"Primary Partition",单击 "Next"。
- d. 选择"Custom Size"并设置"Size"为"10GB",单击"Next"。
- e. 设置"Formatting Options"和"Mounting Options",单击"Finish"完 成分区。

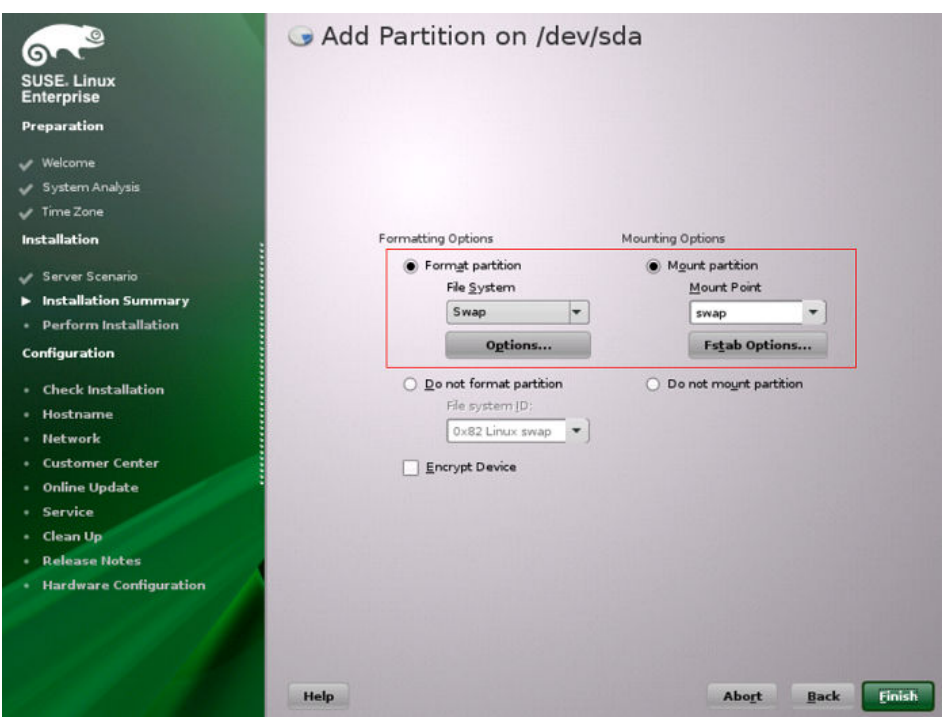

### 创建**boot**分区

- a. 在左侧导航中选择"Hard Disks",单击"Add Partition"。
- b. 在"Add Partition on /dev/sda"页面,选择"Primary Partition",单击  $\sqrt{m}$  Next".
- c. 选择"Custom Size"并设置"Size"为"5.00GB",单击"Next"。
- d. 设置"Formatting Options"和"Mounting Options",单击"Finish"完 成分区。

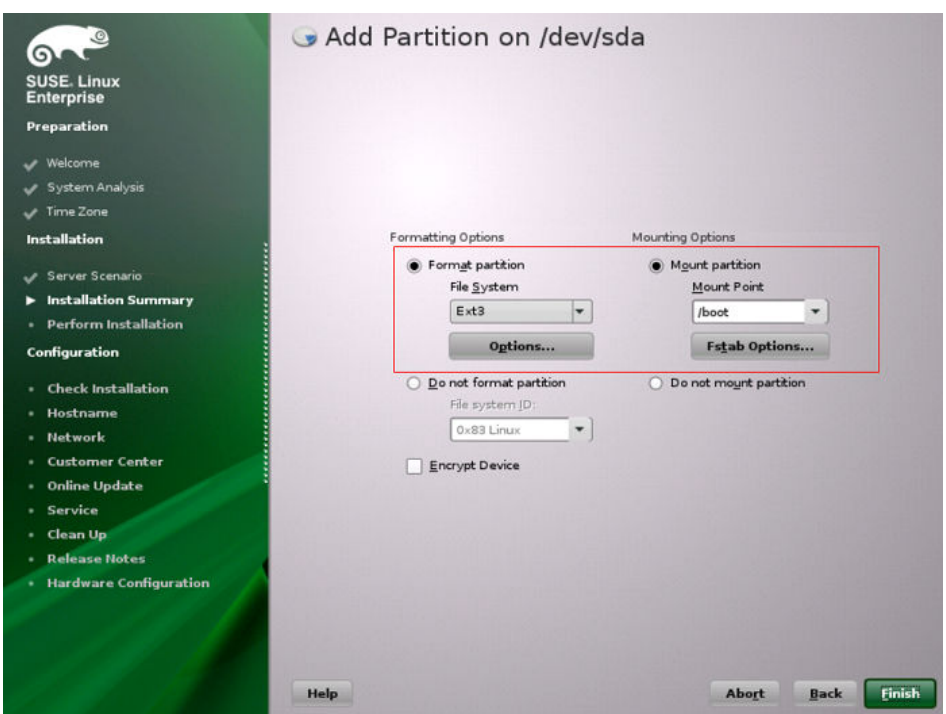

至此,Swap分区和boot分区创建完成。

- 2. 安装设置(创建分卷)。 如果Swap分卷和根分卷均采用LVM模式,则按照下述方法创建分卷:
	- a. 在左侧导航中选择"Hard Disks", 单击"Add Partition"。
	- b. 在"Add Partition on /dev/sda"页面,选择"Primary Partition",单击  $\degree$  Next".
	- c. 选择"Custom Size"并设置"Size"为"14.99GB",单击"Next"。
	- d. 设置"Formatting Options"和"Mounting Options",单击"Finish"。

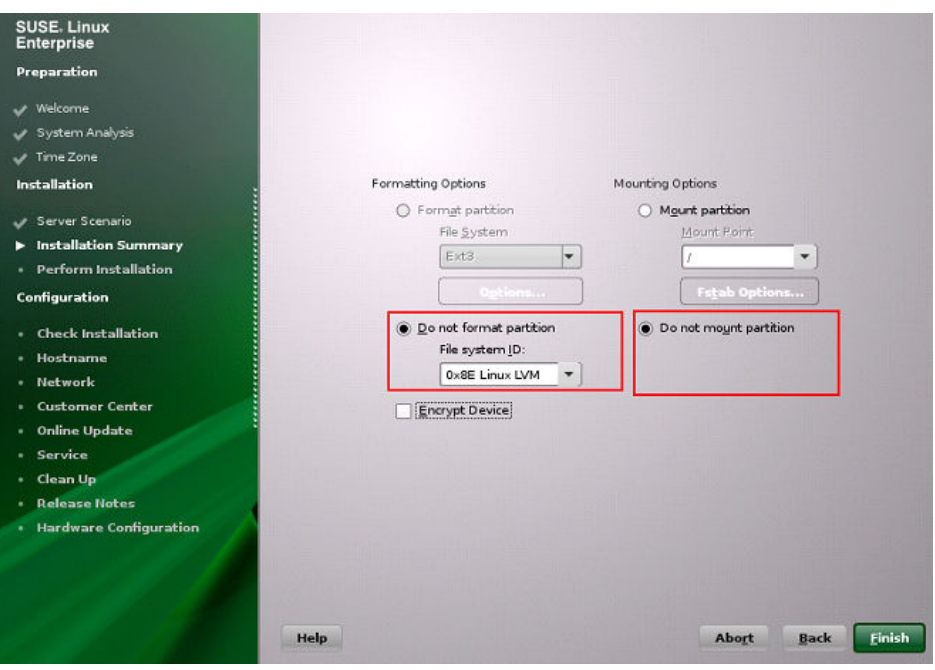

- e. 在左侧导航中选择"Volume Management",单击"Add > Volume Group"添加磁盘组。
- f. 按如下要求设置相应参数,设置完成后单击"Finish"。

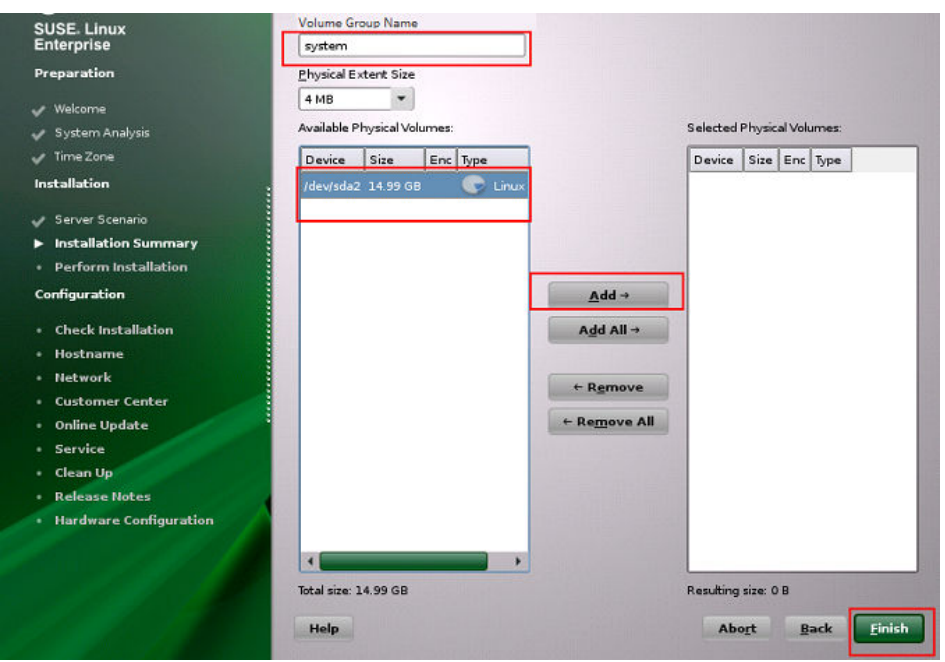

- g. 在左侧导航中选择" Volume Management ",单击" Add > Logical Volume"创建逻辑卷。
- h. 设置"Name"和"Type",单击"Next"。

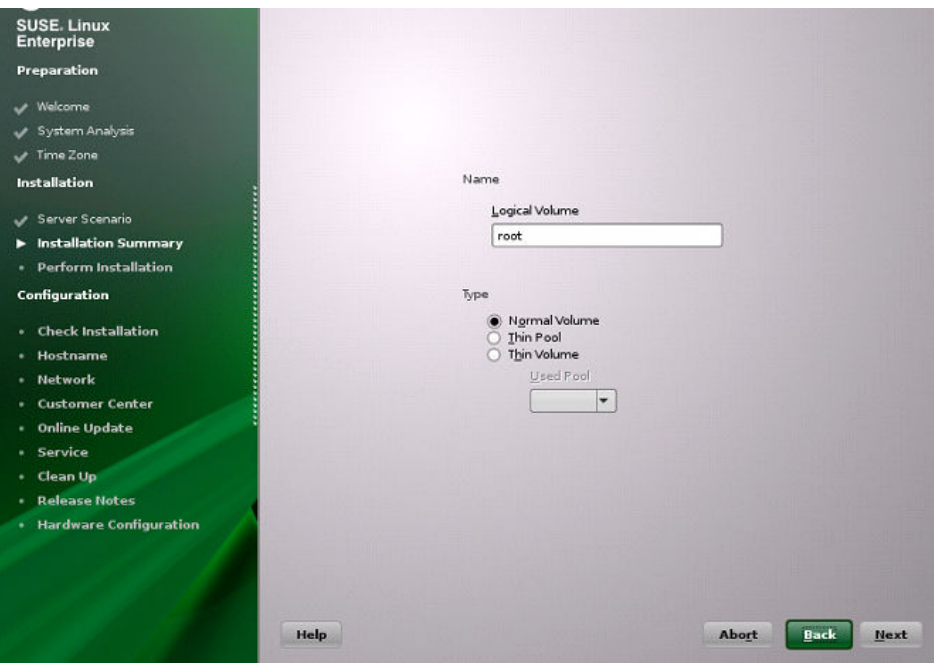

- i. 设置"Custom Size"为"10.00 GB",单击"Next"。
- j. 设置"Formatting Options"和"Mounting Options",单击"Finish"完 成根分卷的创建。

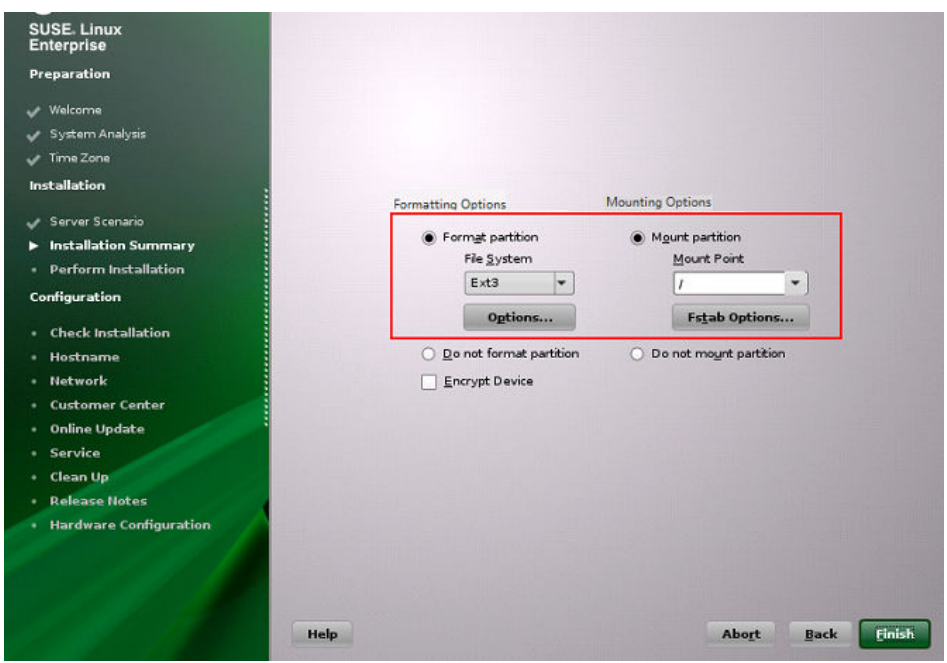

至此,根分卷已经创建完成,后续步骤介绍如何创建Swap分卷。

- k. 在左侧导航中选择"Volume Management",单击"Add > Logical Volume"创建逻辑卷。
- l. 设置"Name"和"Type",单击"Next"。

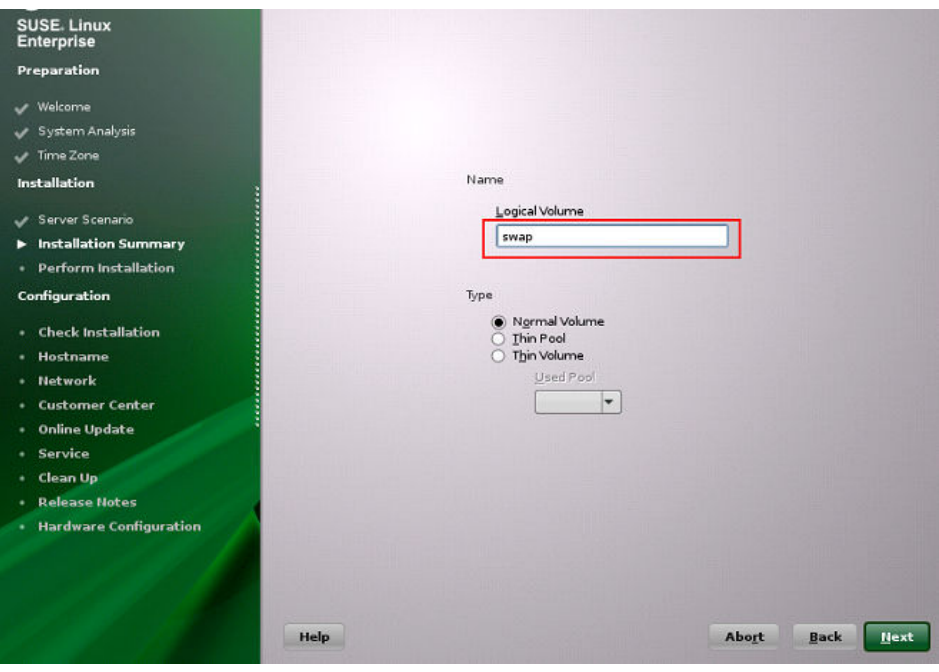

```
m. 设置"Size",单击"Next"。
```
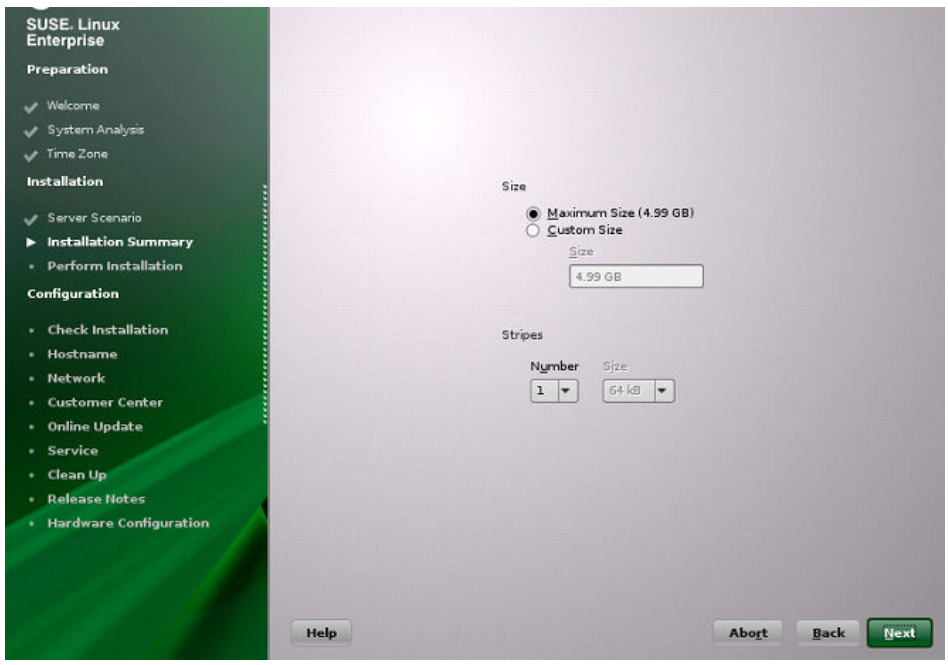

n. 设置"Formatting Options"和"Mounting Options",单击"Finish"完 成Swap分卷的创建。

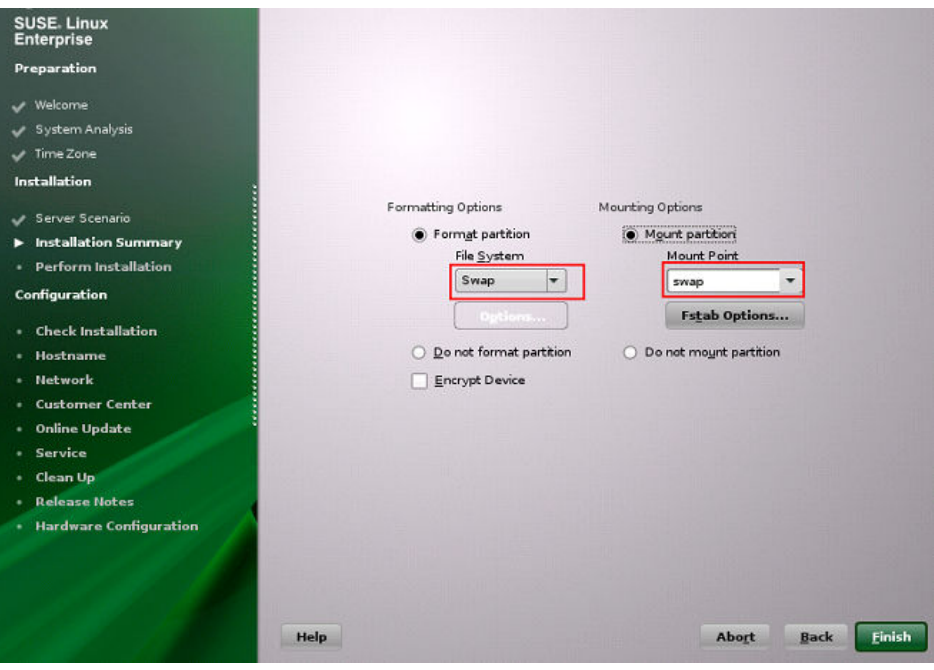

单击"Accept"完成配置。

至此,根分卷和Swap分卷已经划分完毕。

3. 返回安装设置界面,查看当前的分区和启动配置。确认无误后,单击"Install"。

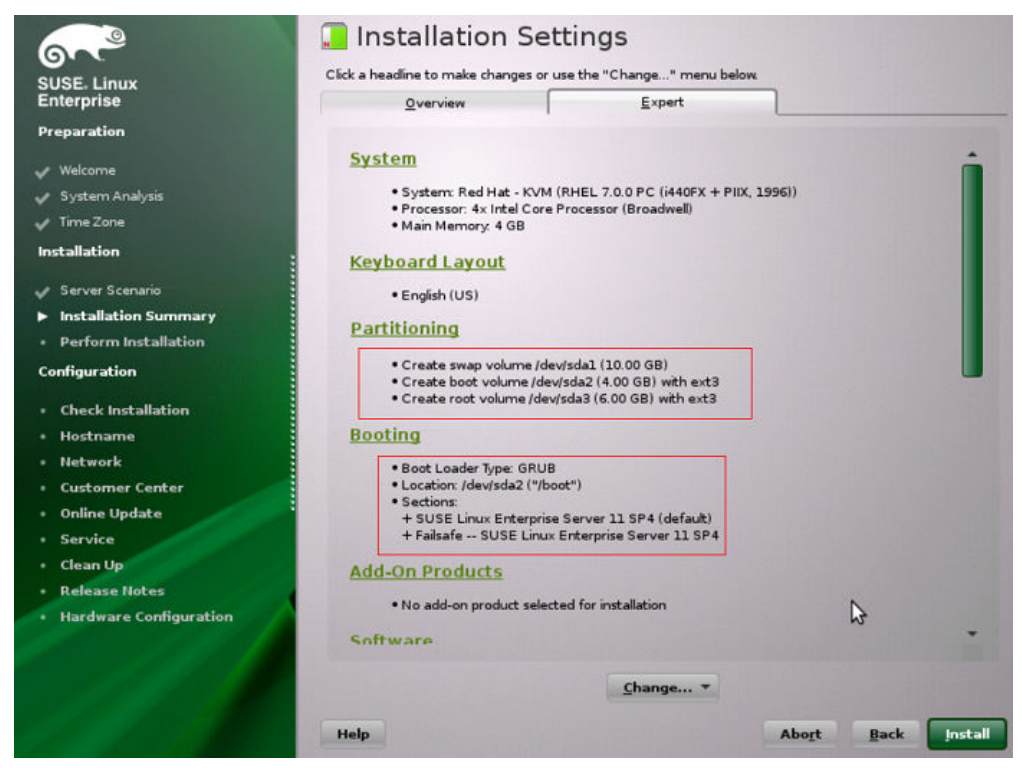

- 4. 在弹出的页面中单击"I Agree",然后单击"Install"。
- 5. 设置root用户密码。单击"Next"。
- 6. 设置Hostname、Domain Name,单击"Next"。
- 7. 选择"Use Following Configuration",单击"Next"。

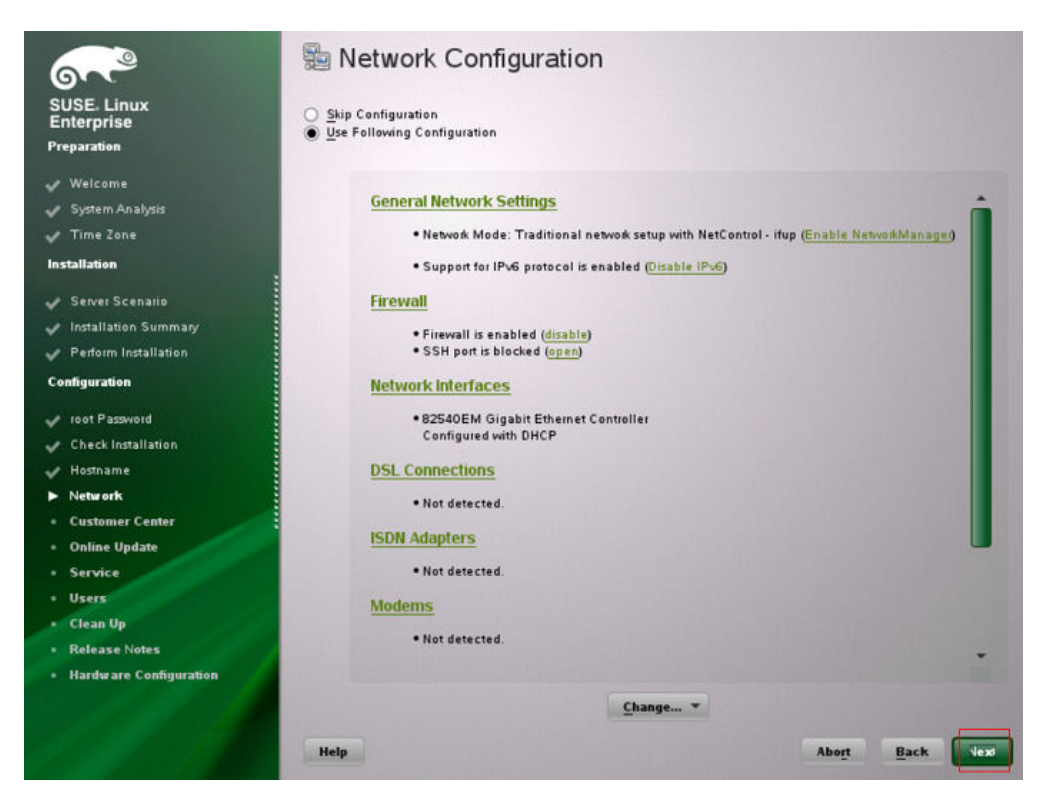

### 跳过网络连通性测试:

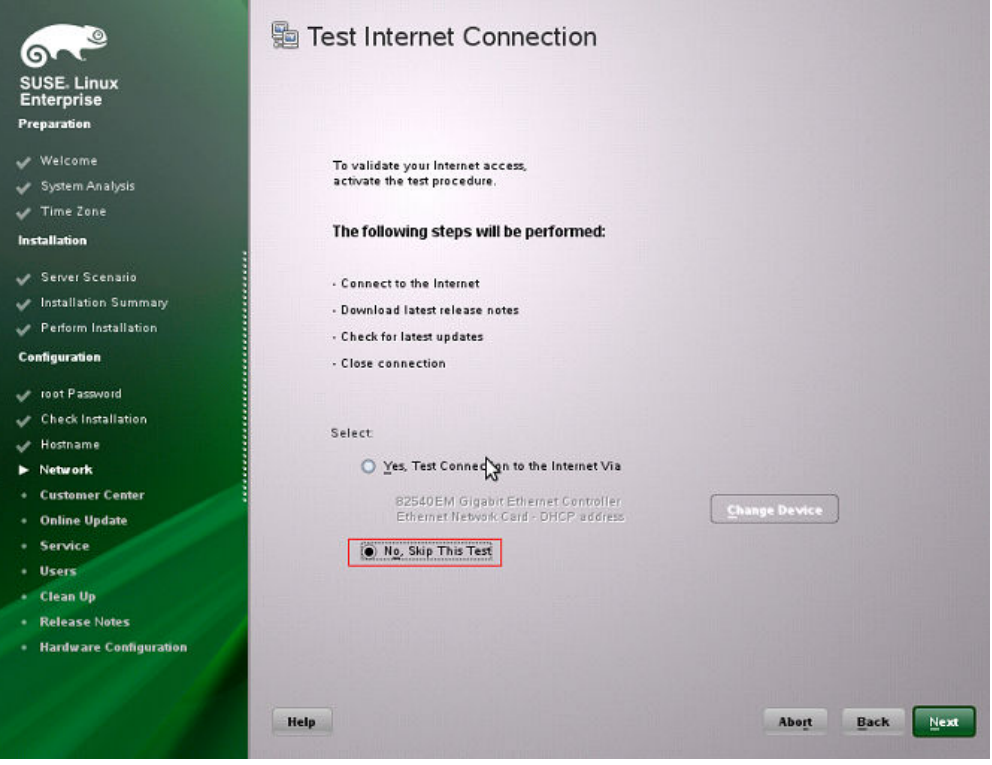

### 8. 选择"Use Following Configuration", 单击"Next"。

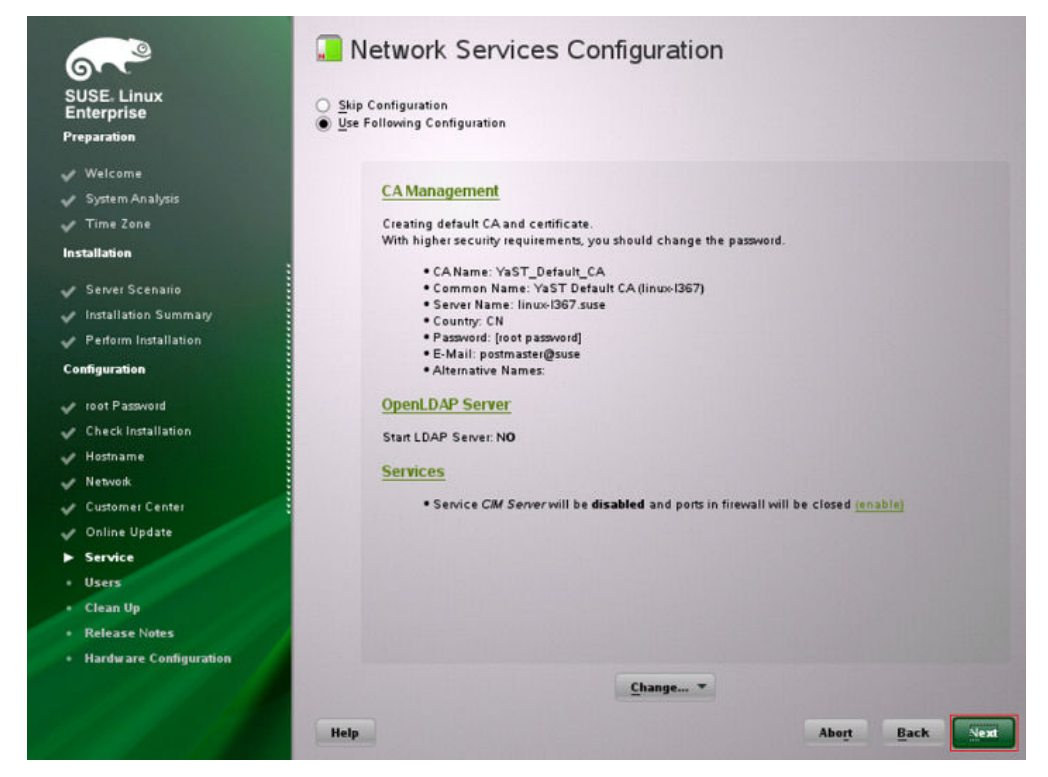

- 9. 用户认证方法保持默认配置, 单击"Next"。
- 10. 创建本地用户,比如suse。单击"Next"。

#### 说明

SUSE 11 SP4安装过程要求创建本地用户,在安装完成后,如果不需要该用户,可参考 "**虚拟机环境配置**"章节进行删除。

11. 选择"Use Following Configuration", 单击"Next"。

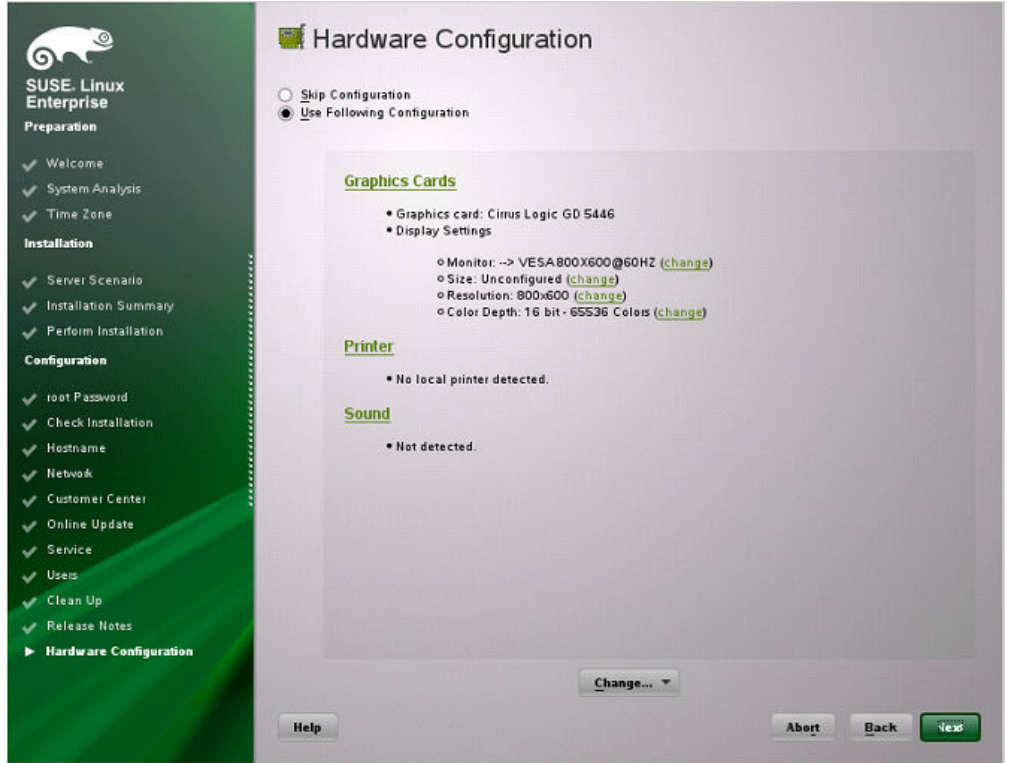

12. 单击"Finish"完成安装。

# **3.1.4 Ubuntu 18.04/Ubuntu 16.04/Ubuntu 14.04/Debian 8.6**

## 注意

请使用ubuntu-xx.xx.x-server-amd64.iso格式的ubuntu ISO, 请勿使用ubuntuxx.xx.x-live-server-amd64.iso格式的。

1. Ubuntu 18.04、Ubuntu 16.04 for ARM虚拟机内安装系统时,进入ISO后,按照 下图选择 "Boot and Install with the HWE kernel",然后再选择"Install Ubuntu Server"开始安装。(制作Ubuntu 18.04、Ubuntu 16.04/Ubuntu 14.04/Debian 8.6镜像时, 直接选择"Install"进行安装。)

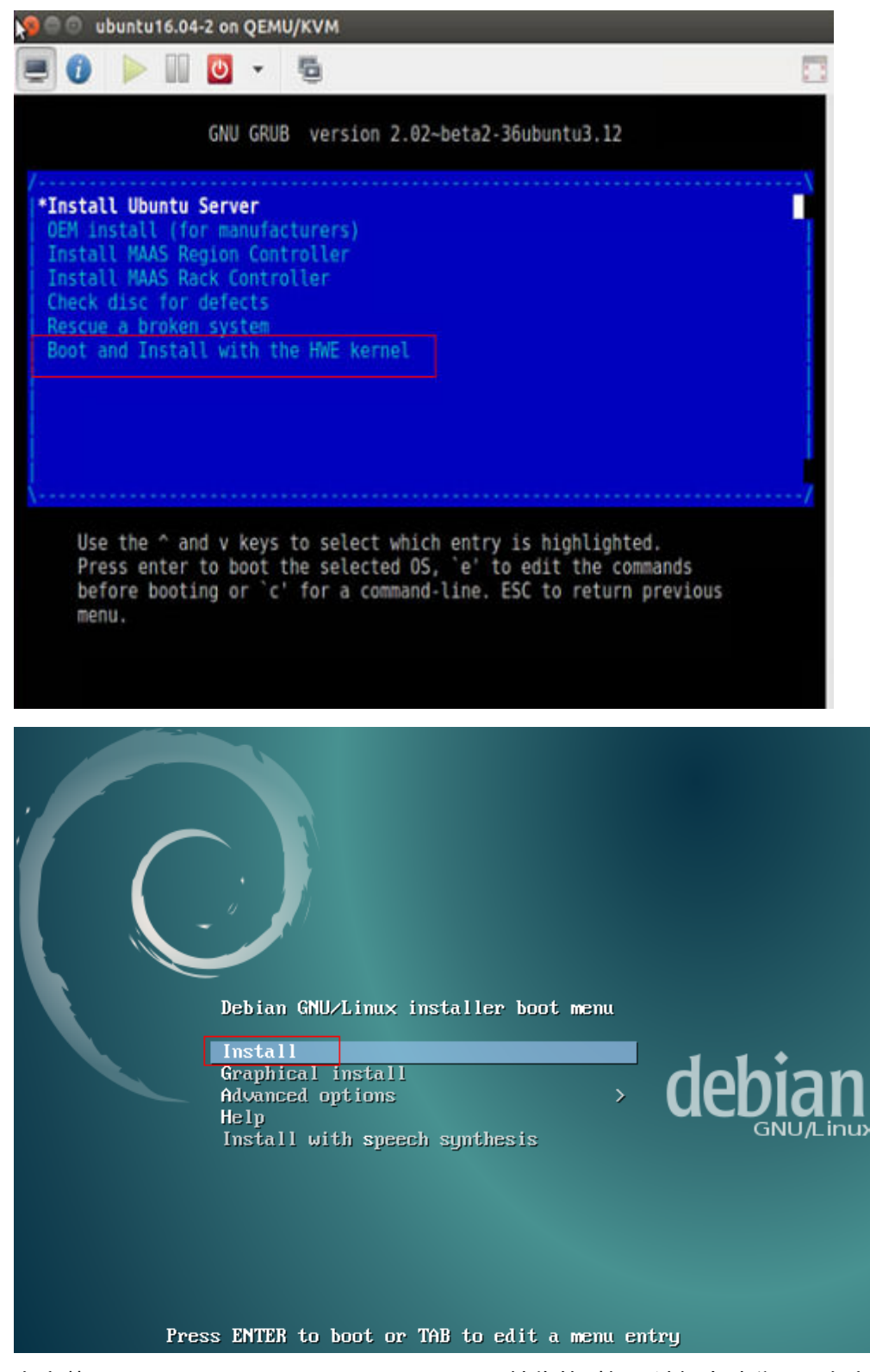

2. 在安装Ubuntu 18.04、Ubuntu 16.04 for ARM镜像的时候,选择自动分区;在安 装Ubuntu 18.04、Ubuntu 16.04/Ubuntu 14.04/Debian 8.6镜像的过程中需要进 行手动分区,步骤如下:

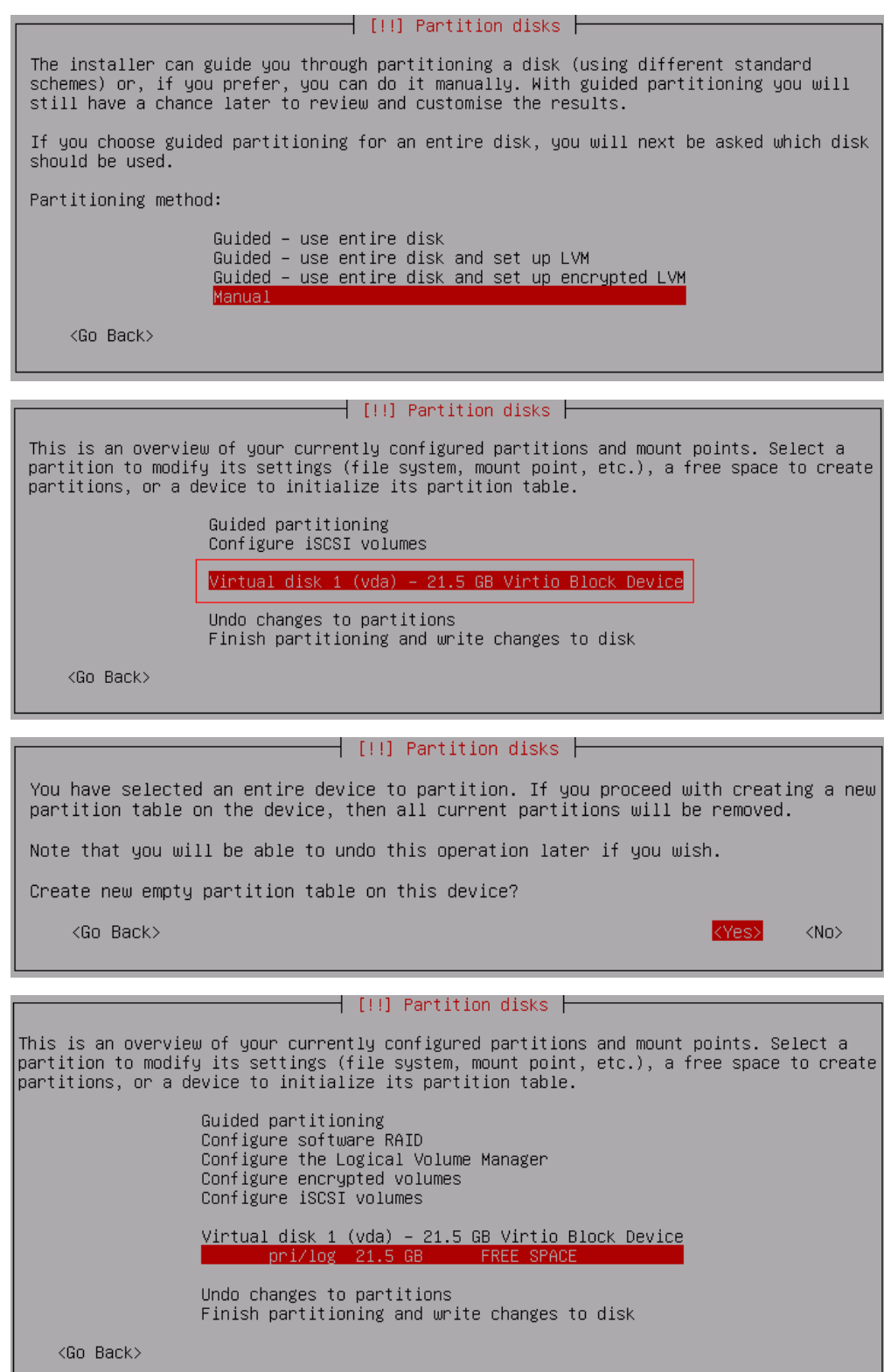

 $\overline{\phantom{a}}$ 

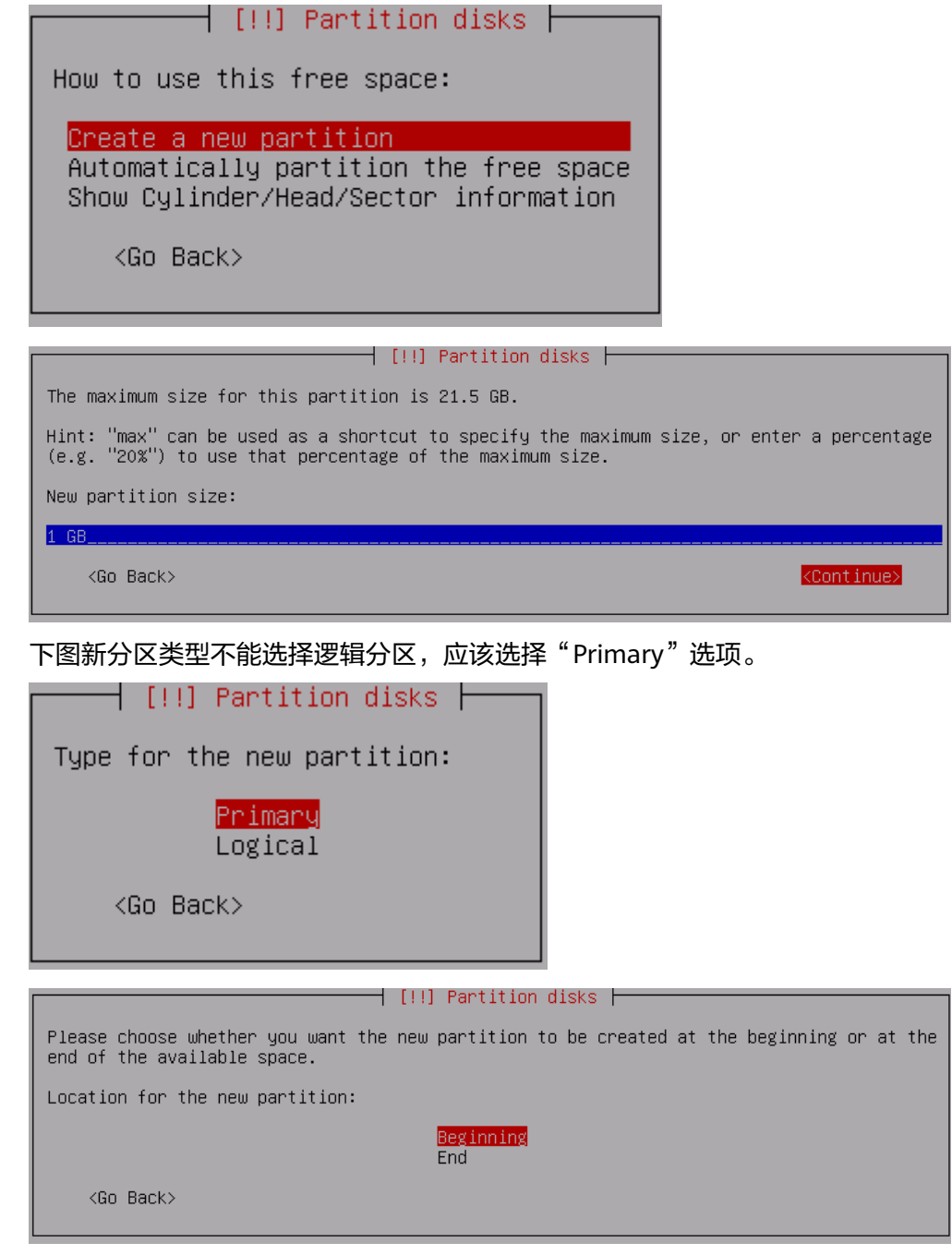

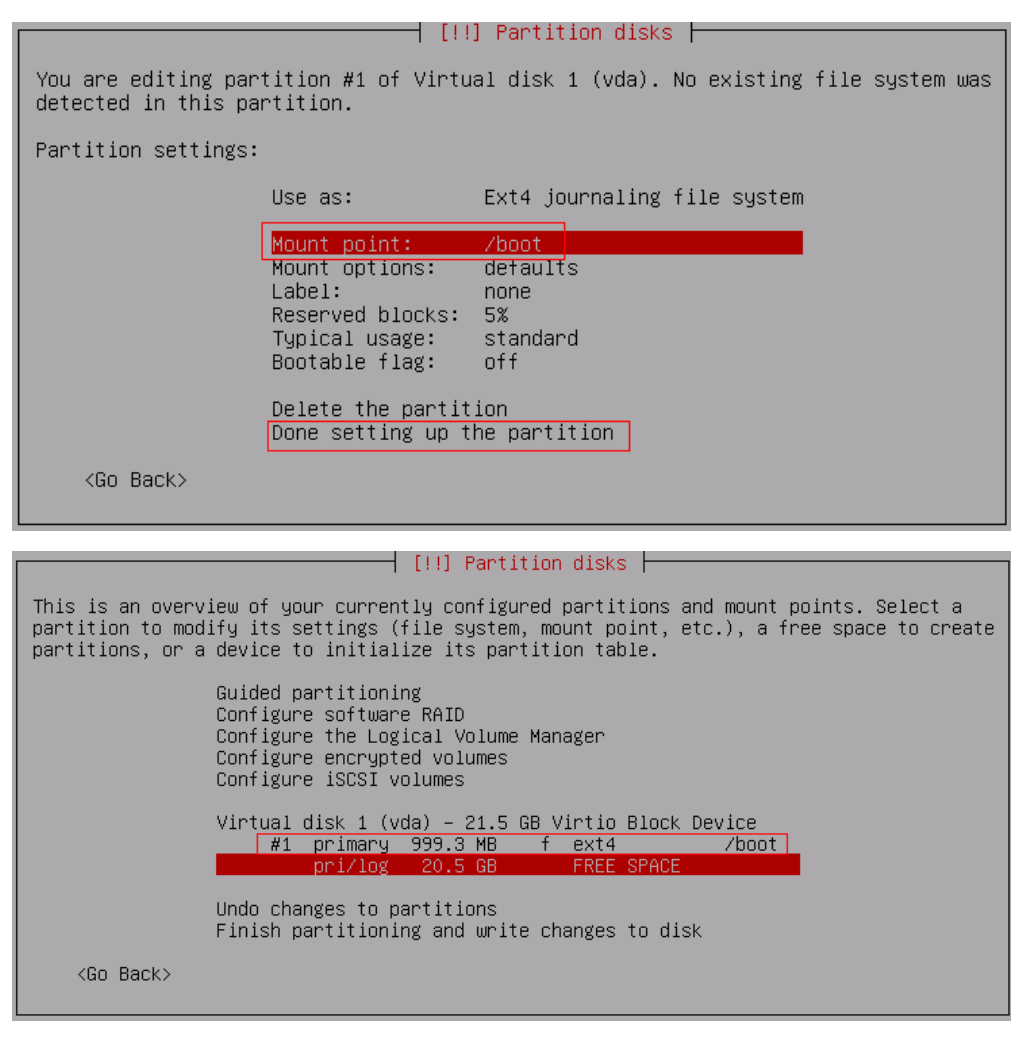

以上为boot分区的操作方法,下面的swap分区、/分区参考boot分区即可,下面 为最终分区结果示意(根分区为最后一个分区):

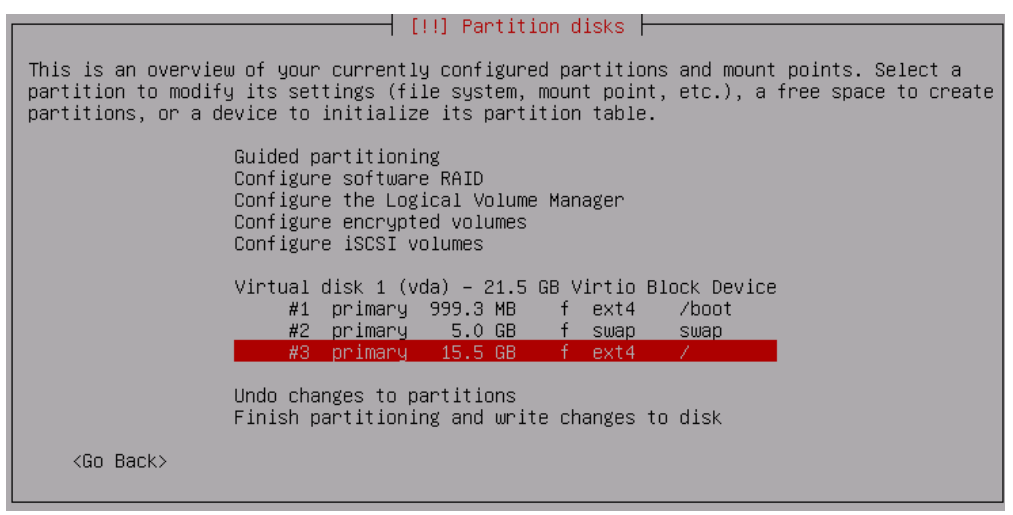

安装额外软件:

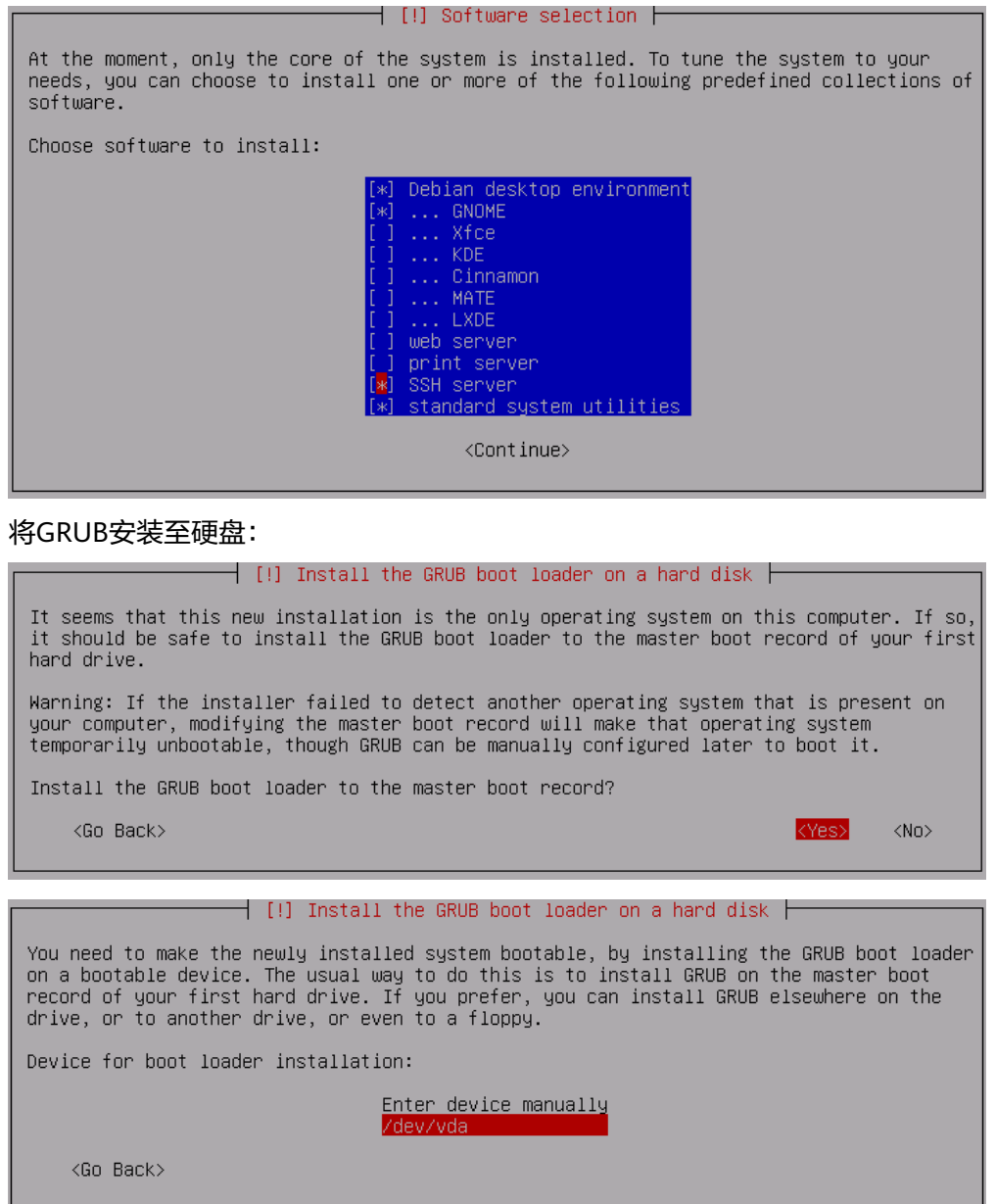

# **3.1.5 SUSE 15/SUSE 12** 系列

- 1. 在安装到磁盘分区时,单击"Expert Partitioner"。
- 2. 选择下面的默认分区, 鼠标右键单击"Delete"进行删除。

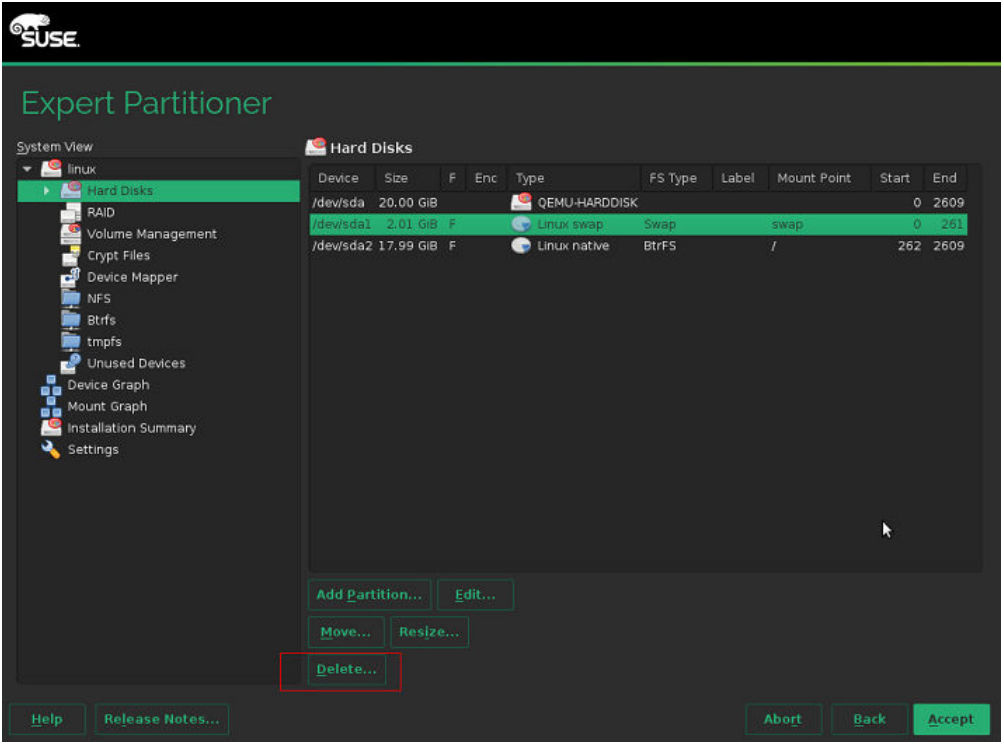

- 3. 按照实际业务要求进行分区,示例如下:
	- a. 在左侧导航中选择"Hard Disks",单击"Add Partition",创建分区。
	- b. 选择"Primary Partition",然后单击"Next"。
	- c. 选择自定义大小 (例如500 MiB), 如果有要求请按照实际要求设置大小。
	- d. 角色设置为"Operating System",然后单击"Next"。
	- e. 选择文件系统和挂载点,单击"Finish"。

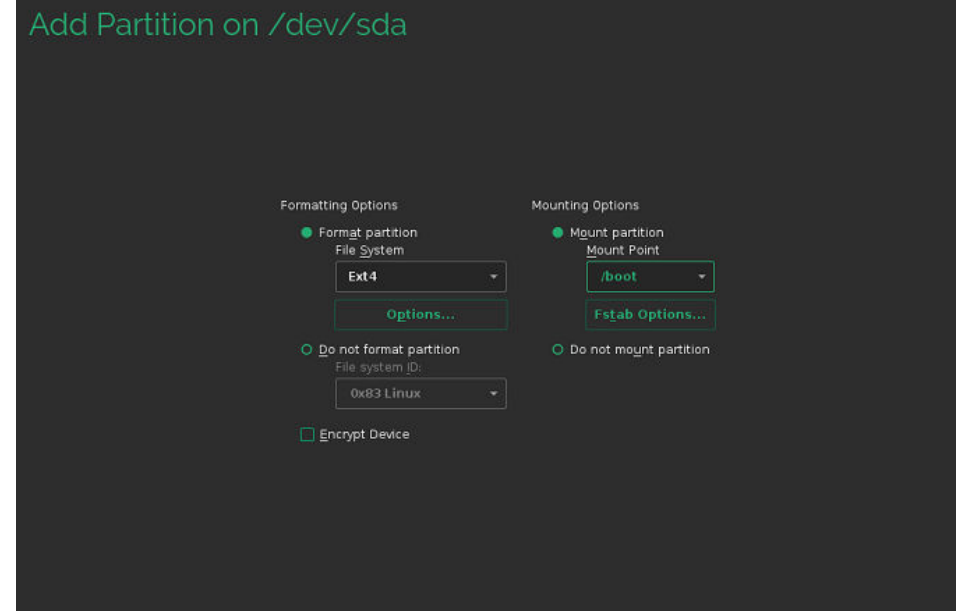

至此,boot分区创建完成。

- 4. 如果Swap分卷和根分卷均采用LVM模式,则按照下述方法创建分卷:
	- a. 在左侧导航中选择"Hard Disks",单击"Add Partition"。
- b. 选择"Primary Partition",单击"Next"。
- c. 选择自定义大小,设置"Size"为"19.50 GB",单击"Next"。
- d. 角色选择"Operating System",单击"Next"。
- e. 设置"Formatting Options",单击"Finish"完成分区创建。

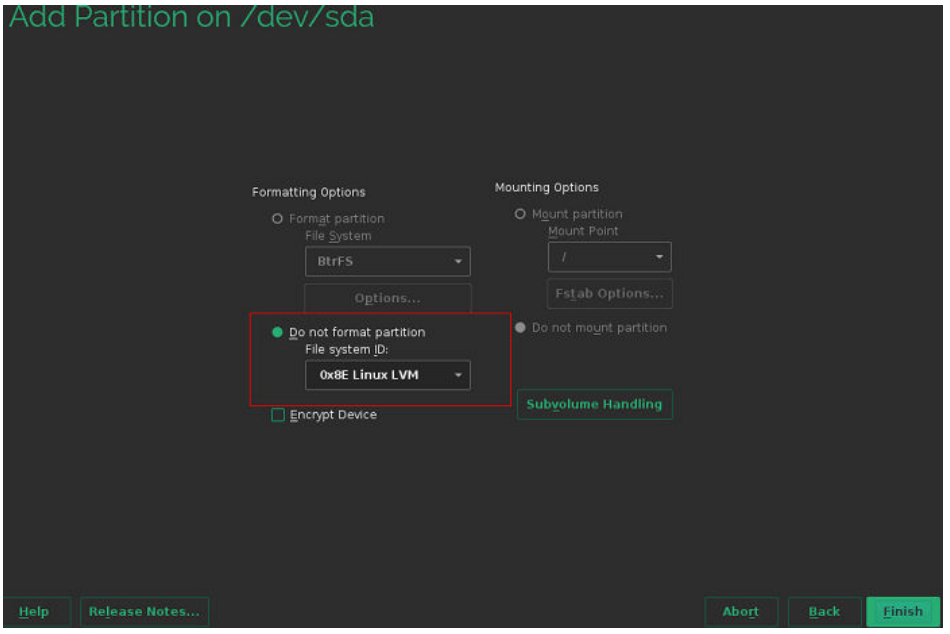

- f. 在左侧导航中选择"Volume Management",单击"Add > Volume Group"添加卷组。
- g. 按照下图设置相关参数,单击"Add"将可用物理卷加入"Selected Physical Volumes"区域。

设置完成后单击"Finish"完成卷组创建。

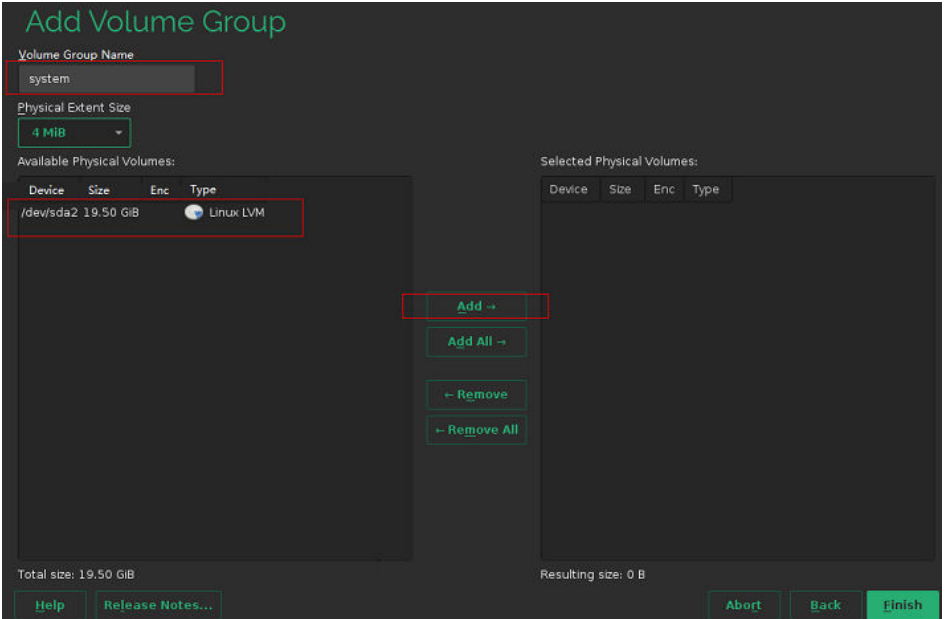

- h. 在左侧导航中选择"Volume Management", 单击"Add > Logical Volume"添加Swap逻辑卷。
- i. 设置逻辑卷名称为"swap", 大小为"5 GiB":
- j. 角色选择"Operating System"。
- k. 设置"Formatting Options"和"Mounting Options",单击"Finish"完 成Swap分卷的创建。
- l. 创建根分卷的方法与Swap分卷类似,需要将逻辑卷名称设置为"root",大 小设置为"14.50 GiB"。

"Formatting Options"和"Mounting Options"按下图设置,单击 "Finish"完成root分卷的创建。

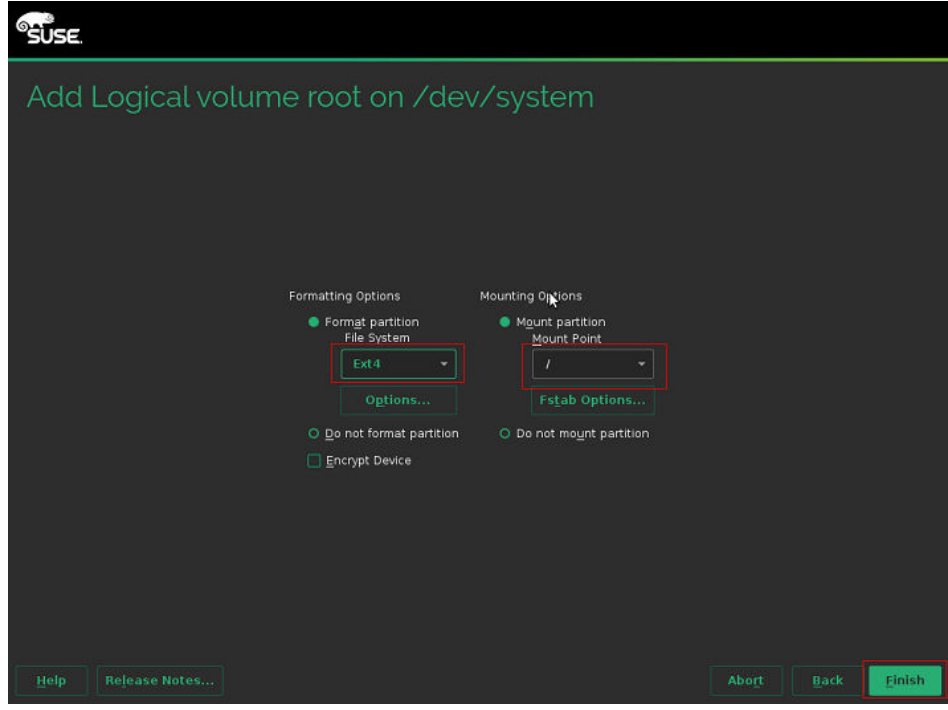

确认分区和分卷信息:

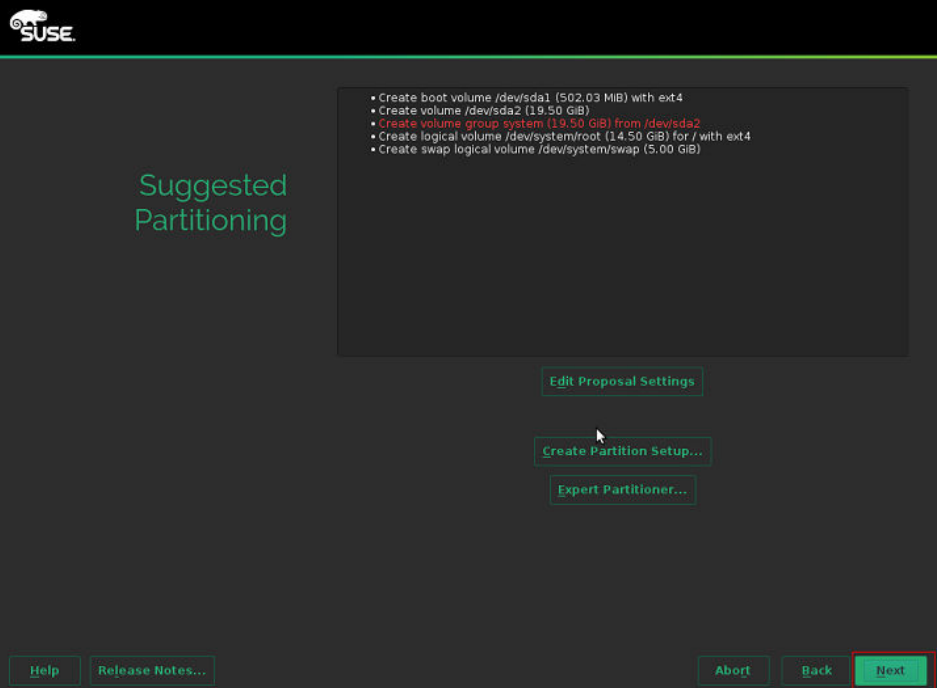

至此,分区和分卷划分完成。单击"Next",继续按照提示进行操作系统的 安装。

# **3.2** 启动引导文件修改(仅 **UEFI** 启动场景涉及)

UEFI启动场景下,需要修改启动引导文件,否则,使用该虚拟机镜像发放的裸金属服 务器强制重启后会概率性启动失败。

安装完操作系统后,先不要重启,按Ctrl + Alt + F2进入命令行模式,按如下指导修改 完成后,再重启操作系统。

#### 说明

- 启动失败原因:制作镜像过程通过虚拟化制作,在UVP底层转化过程中,可能概率性会遇到 转换格式差异,导致启动文件转换失败,从而在使用该虚拟机镜像发放的裸金属服务器强制 重启后会概率性启动失败,所以需要手动固化grub,保证启动不会失败。
- 是否与操作系统有关:与操作系统无关,UEFI启动的系统建议都做替换操作,固化grub。
- 影响面:如如果不作处理,会有概率性启动失败,会影响业务面操作,导致裸机上部署的业务 无法继续运行。

#### **ARM** 镜像

先执行**find / -name "boot/efi/EFI"**找到启动文件路径,再使用ARM镜像启动引导文 件"boot/efi/EFI/\$os\_version/grubaa64.efi"替换"boot/efi/EFI/BOOT/ BOOTAA64.EFI"。

以CentOS 7.4系统为例, \$os\_version为centos, 按下图操作使用"boot/efi/EFI/ centos/grubaa64.efi"替换"boot/efi/EFI/BOOT/BOOTAA64.EFI"。

[root@localhost EFI]# cp B00T/B00TAA64.EFI B00T/B00TAA64.EFI.backup [root@localhost EFI]# cp centos/grubaa64.efi BOOT/BOOTAA64.EFI cp: overwrite 'BOOT/BOOTAA64.EFI'? y [root@localhost EFI]# pwd /boot/efi/EFI

不同操作系统的ARM镜像启动引导文件grubaa64.efi所在位置不同,请参见表**3-1**查 阅。

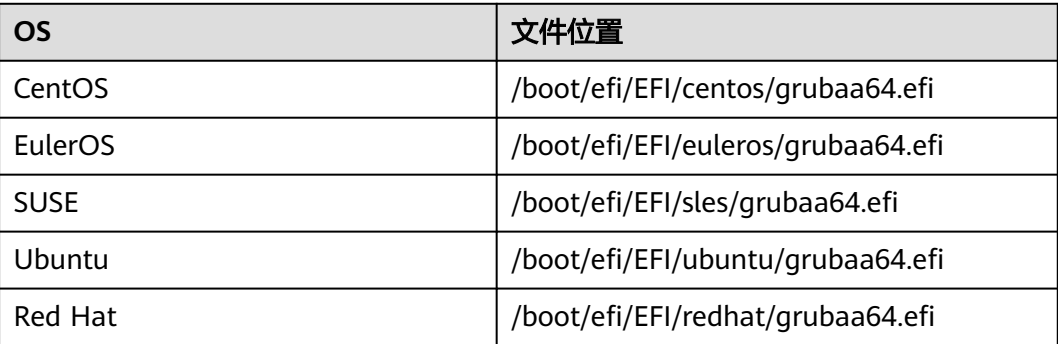

#### 表 **3-1** ARM 镜像启动引导文件 grubaa64.efi 所在位置

#### **x86** 镜像

先执行**find / -name "boot/efi/EFI"**找到启动文件路径,比如EulerOS 2.5系统的文件 路径为"/boot/efi/EFI",使用x86镜像启动引导文件"/boot/efi/EFI/\$os\_version/ grubx64.efi"替换"/boot/efi/EFI/BOOT/BOOTX64.EFI"。

以EulerOS 2.5系统为例,\$os\_version为euleros,按下图操作使用"/boot/efi/EFI/ euleros/grubx64.efi"替换"/boot/efi/EFI/BOOT/BOOTX64.EFI"。

```
/Lanaconda rootQeuleros2u5-uefi euleros]# ls -1 ../BOOT
total 1264
          --. 1 root root 1293149 Feb 12 00:00 BOOTX64.EFI
-PLIX---Ianaconda rooteeuleros2u5-uefi euleros1# cp ../BOOT/BOOTX64.EFI ./<br>[anaconda rooteeuleros2u5-uefi euleros1# cp ../BOOT/BOOTX64.EFI ./
total 6080
                                  136 Feb 12 00:00 BOOT.CSV<br>136 Feb 12 00:00 BOOTX64.CSV
-rwx------. 1 root root
 -1 ---------
              1 root root
       ----. 1 root root 1293149 Aug 9 13:03 BOOTX64.EFI
 -muv-
                                 996 Aug 9 13:03 BUUTAO4.1<br>1896 Aug 9 12:45 fonts<br>1824 Aug 9 12:49 grub.cfg<br>1824 Aug 9 12:49 grubenv
      -----. 2 root root
druv-
 -rux
              1 root root
          --. 1 root root
 muv-
-. 1 root root 1293149 Feb 12 00:00 shim.efi
 m.rv
-rux-------. 1 root root 1293119 reb 12 00:00 shimici:<br>-rux------. 1 root root 1293149 Feb 12 00:00 shimx64.efi<br>[anaconda root@euleros2u5-uefi euleros]# rm -rf BOOTX64.EFI
Ianaconda rooteeuleros2u5-uefi euleros1# cd ../BOOT/
Ianaconda rooteeuleros2u5-uefi B00T1# 1s -1
total 2296
-rwx------. 1 root root 1053832 Aug  9 13:05 BOOTX64.EFI<br>-rwx------. 1 root root 1293149 Aug  9 13:05 BOOTX64.EFI.bak
Ianaconda root@euleros2u5-uefi BOOT]# pwd
/mmt/sysimage/boot/efi/EFI/B00T
Ianaconda root@euleros2u5-uefi B00T]#
```
不同操作系统的x86镜像启动引导文件grubx64.efi所在位置不同,请参见表**3-2**查阅。

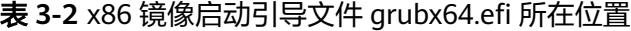

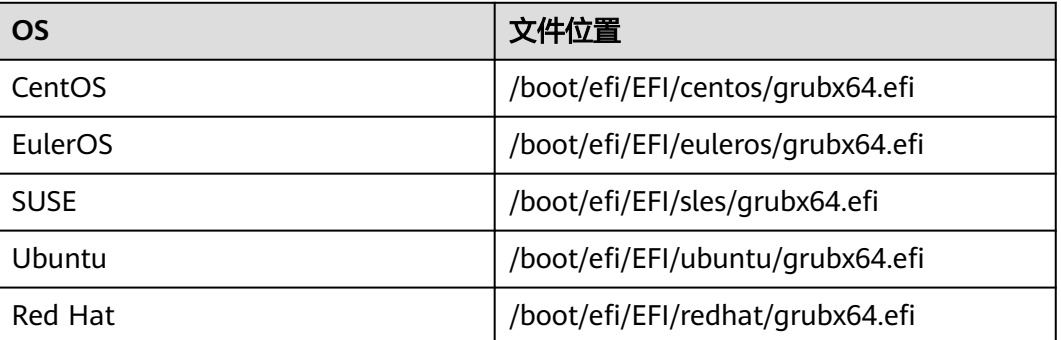

# **3.3** 虚拟机环境配置

### **3.3.1** 概述

为虚拟机配置网络环境使其能够连接互联网,上传安装包到虚拟机。

### 前提条件

- 宿主机可以连接互联网。
- 已经通过远程桌面工具VNC Viewer等软件连接到宿主机。
- 所需安装包已经上传至宿主机。

# **3.3.2** 安装基础组件包(可选)

### 操作场景

仅Debian系列操作系统需要执行此步骤,其他操作系统请跳过此步骤。安装的基础组 件包包括vim软件、dkms包、linux--headers-xxx-common和linux-headers-xxxamd64包。

### 操作步骤

- 1. 安装vim软件。
	- a. 配置apt源。

执行**vi /etc/apt/sources.list**命令,添加apt源。不同版本的Debian操作系统 所添加的内容不一样,以下文本以Debian 8.6为例。

deb http://mirrors.ustc.edu.cn/debian jessie main contrib non-free deb-src http://mirrors.ustc.edu.cn/debian jessie main contrib non-free deb http://mirrors.ustc.edu.cn/debian jessie-proposed-updates main contrib non-free deb-src http://mirrors.ustc.edu.cn/debian jessie-proposed-updates main contrib non-free deb http://mirrors.ustc.edu.cn/debian jessie-updates main contrib non-free deb-src http://mirrors.ustc.edu.cn/debian jessie-updates main contrib non-free

输入**:wq!**保存文件,然后执行**apt update**命令。

- b. 执行**apt-get install vim**安装vim软件。
- 2. 执行**apt-get install dkms**安装dkms包。
- 3. 执行**apt-get install linux--headers-**xxx**-common**安装linux--headers-xxxcommon包。

xxx代表具体内核版本号,如Debain 8.6的内核版本为3.16.0-4,请执行**apt-get install linux--headers-3.16.0-4-common**。

4. 执行**apt-get install linux-headers-**xxx**-amd64**安装linux-headers-xxx-amd64 包。

xxx代表具体内核版本号,如Debain 8.6的内核版本为3.16.0-4,请执行**apt-get install linux-headers-3.16.0-4-amd64**。

5. 删除"/etc/network/interfaces"文件的配置项。

执行命令**vi /etc/network/interfaces**,如果存在eth0的配置,删除最后两行配置 项。

... # The loopback network interface auto lo iface lo inet loopback

# The primary network interface # 以下为需要删除的配置项: **allow-hotplug eth0 iface eth0 inet dhcp**

输入**:wq!**保存文件。

### **3.3.3** 虚拟机网络配置

#### 操作场景

为虚拟机配置一个可用的IP地址,使虚拟机和宿主机网络互通。

suse15系列若是不存在ifconfig及route命令,使用zypper install net-tools-deprecated 命令,安装对应工具包,即可解决

#### 操作步骤

- 1. 在虚拟机上,执行以下命令,查看网卡名称。 **ifconfig -a**
- 2. 执行以下命令,查看网卡是否获取到IP地址。

#### **ifconfig**

显示如下回显信息(xxx表示自动获取的IP地址,XX表示MAC地址): eth0 Link encap:Ethernet HWaddr XX:XX:XX:XX:XX:XX inet addr:xxx.xxx.xxx.xxx Bcast:xxx.xxx.x.xxx Mask:xxx.xxx.xxx.xxx

3. 如果没有获取到(否则跳过此步骤),执行以下命令,使网卡动态获取IP地址。 **ifup** 网卡名称 示例:

**ifup eth0** 显示如下回显信息: Determining IP information for eth0... done 若提示无法ifup,则可以使用如下命令: **ip link set** 网卡名称 **up dhclient** 网卡名称

也可以执行下列命令:

**ifconfig eth0 up**

一般无回显信息。

### **3.3.4** 设置 **systemd** 超时时间参数默认值

#### 操作场景

设置时间参数,防止裸金属服务器下发超时。

#### 操作步骤

对于Red Hat 7系列/EulerOS/CentOS 7系列/CentOS 8系列/Oracle Linux 7系列/ Ubuntu 16.04/Ubuntu 18.04/SUSE 12 SP2/SUSE 12 SP3/SUSE 15/Debian操作系统, 执行以下命令:

#### **vi /etc/systemd/system.conf**

去掉"DefaultTimeoutStartSec"和"DefaultTimeoutStopSec"前的#号注释,将时 间修改为300s,修改后的配置文件如下所示:

#TimeSlackNSec= #DefaultTimerAccuracySec=1min

#DefaultStandardOutput=journal #DefaultStandardError=inherit **DefaultTimeoutStartSec=300s DefaultTimeoutStopSec=300s** #DefaultRestartSec=100ms #DefaultStartLimitInterval=10s #DefaultStartLimitBurst=5 #DefaultEnvironment= #DefaultCPUAccounting=no #DefaultBlockIOAccounting=no

# **3.3.5** 关闭防火墙

### 操作场景

关闭虚拟机防火墙。防火墙会阻止远程SSH登录等连接,需要关闭。

### 操作步骤

对于Red Hat 7.0/Red Hat 7.2/Red Hat 7.3/Red Hat 7.4/Oracle Linux 7系列/ EulerOS/CentOS 7系列/CentOS 8/SUSE15系列操作系统,依次执行以下命令:

**systemctl disable firewalld.service**

**systemctl stop firewalld.service**

查看服务状态:**systemctl status firewalld.service**

对于Red Hat 6.7/Red Hat 6.8/Red Hat 6.9/CentOS 6.8/CentOS 6.9/Oracle Linux 6.8/Oracle Linux 6.9操作系统,依次执行以下命令:

#### **chkconfig iptables off**

#### **service iptables stop**

#### 查看服务状态:**service iptables status**

[root@localhost ~]# **service iptables status** iptables: Firewall is not running.

对于SUSE 12操作系统,依次执行以下命令:

**systemctl disable SuSEfirewall2.service**

**systemctl stop SuSEfirewall2.service**

查看服务状态:**service SuSEfirewall2 status**

对于SUSE 11操作系统, 先执行:

**rcSuSEfirewall2 stop**

再执行下面命令:

- a. **yast**
- b. 选择"Security and Users > Firewall > Disble Firewall Automatic Starting"。
- c. 查看是否为"Disble Firewall Automatic Starting"。
	- 是, 单击"Cancel > Quit"。
	- 否,选择它,单击"Next > Finish > Quit"。
- 对于Ubuntu 18.04/Ubuntu 16.04/Ubuntu 14.04/Debian操作系统,执行下面命 令关闭防火墙:

**ufw disable**

如果没有ufw命令,可以在官网下载防火墙管理软件ufw并安装(下载地址参考: **<https://packages.ubuntu.com/>**)。

deb安装包如下(版本号仅供参考):

ufw\_0.35-0ubuntu2\_all.deb

或者参考"**[SUSE/Red Hat/CentOS/Oracle Linux/Ubuntu/Debian](#page-84-0)**系列"章节 配置完apt源后,使用命令**apt-get install ufw**进行安装,之后再执行**ufw disable**关闭防火墙。

### **3.3.6** 升级 **wicked** 组件(可选)

#### 操作场景

对于SUSE 12 SP1, 需要升级wicked组件。其他操作系统请跳过此步骤。

#### 操作步骤

- 1. 执行**rpm -ivh --nodeps --force \*rpm**命令强制安装wicked软件包。
- 2. 查看当前已安装的所有wicked软件包。 linux-locc:/home/fsp/Desktop # **rpm -qa | grep wick** wicked-service-0.6.28-1.1.x86\_64 libwicked-0-6-0.6.28-1.1.x86\_64 libwicked-0-6-0.6.40-28.6.1.x86\_64 wicked-0.6.28-1.1.x86\_64 wicked-service-0.6.40-28.6.1.x86\_64 wicked-0.6.40-28.6.1.x86\_64
- 3. 卸载旧版本的wicked软件包。 linux-locc:/home/fsp/Desktop # **rpm -e wicked-service-0.6.28-1.1.x86\_64** linux-locc:/home/fsp/Desktop # **rpm -e libwicked-0-6-0.6.28-1.1.x86\_64** linux-locc:/home/fsp/Desktop # **rpm -e wicked-0.6.28-1.1.x86\_64**

# **3.3.7** 关闭虚拟机的网络管理工具(可选)

#### 操作场景

对于集中式裸金属服务器,系统的网络管理可能与network-config配置冲突,需要关 闭。分布式裸金属服务器请跳过此步骤。

SUSE 11 SP4、Ubuntu 16.04和Ubuntu 14.04不需要执行此步骤;带SDI 3.0卡(存储和网络归 一)或SDI 2.2网络卡的机型由于使用NetworkManager管理网络,故不需要执行此步骤。

注:

由NetworkManager管理网络的裸机镜像配置(仅ubuntu操作系统涉及,其他操作系统跳 过):

以ubuntu1804.2为例:

1. 执行**systemctl status NetworkManager**,查看服务状态设置为开机自启动

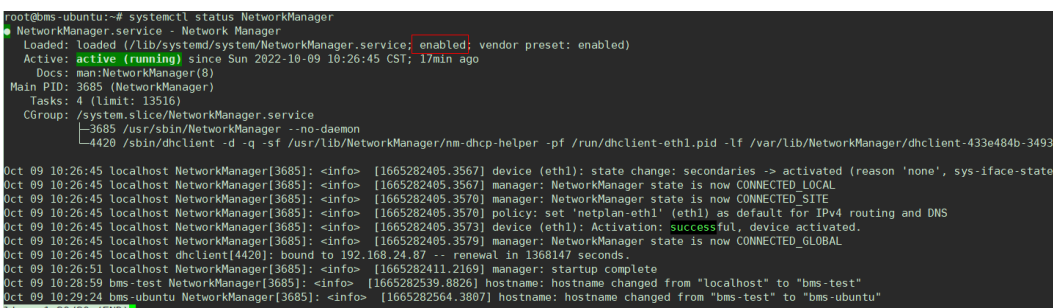

若该服务不存在,则执行**apt-get install network-manager**命令安装

2. 需要修改/etc/netplan/01\*yaml文件,添加网络管理服务及网卡信息,如下

|            | # This file describes the network : |
|------------|-------------------------------------|
|            | # For more information, see netplan |
| etwork:    |                                     |
| version: 2 |                                     |
|            | renderer: NetworkManager            |
| ethernets: |                                     |
| ens3:      |                                     |
| dhcp4: yes |                                     |
|            |                                     |

然后执行 **:wq!** 保存退出,再执行**netplan try**刷新网络配置

### 操作步骤

● 对于Red Hat 7系列/Oracle Linux 7系列/Debian/EulerOS/CentOS 7/CentOS 8系 列操作系统,依次执行以下命令:

#### **systemctl disable NetworkManager.service**

#### **systemctl stop NetworkManager.service**

#### 查看服务状态:**service NetworkManager.service status**

[root@localhost ~]# **service NetworkManager.service status** edirecting to /bin/systemctl status NetworkManager.service NetworkManager.service - Network Manager Loaded: loaded (/usr/lib/systemd/system/NetworkManager.service **disabled**; vendor preset: enabled) Active: inactive (dead) since Mon 2017-11-13 19:06:18 CST; 1 min 17s ago

对于EulerOS操作系统,如果有以下两个服务,还需要关闭这两个服务:

**systemctl disable euleros-security**

#### **systemctl disable NetworkManager-wait-online**

对于Red Hat 6.7/Red Hat 6.8/Red Hat 6.9/CentOS 6.8/CentOS 6.9/Oracle Linux 6.8/Oracle Linux 6.9操作系统,依次执行以下命令:

对于Red Hat 6.7/Red Hat 6.8/Red Hat 6.9/CentOS 6.8/CentOS 6.9/Oracle Linux 6.8/ Oracle Linux 6.9操作系统,如果创建虚拟机时选择安装桌面,则需要执行如下关闭网络服 务操作,若选择的是基础安装则不需要执行。

#### **service NetworkManager stop**

#### **chkconfig NetworkManager off**

- 对于SUSE 12操作系统,依次执行以下命令: **systemctl disable wicked systemctl stop wicked**
- 对于Ubuntu18.04操作系统依次执行以下命令: **apt-get install ifupdown --> 安装ifupdown, 用于ifup网卡 apt-get install ifenslave** --> 安装ifenslave,用于bond管理 **apt-get --assume-yes purge nplan netplan.io** --> 卸载netplan

### **3.3.8** 删除虚拟机网络管理工具插件(可选)

#### 说明

分布式裸机镜像,使用os自带的NetworkManager网络管理工具,需要删除NetworkManagerconfig-server插件,否则会影响网卡自动获取ip。集中式裸机镜像不适用NetworkManager工具 管理网络,可跳过。

执行命令 **rpm -qa | grep NetworkManager-config-server** 查询,若存在则执行 **rpm -e NetworkManager-config-server** 进行删除。

### **3.3.9** 删除虚拟机的本地用户(可选)

#### 操作场景

安装虚拟机的过程需要创建本地用户,如果不需要可以进行删除。

#### 操作步骤

执行命令:**userdel -rf** xxx

其中,xxx为本地用户的名称。"/home"目录下无该用户的文件夹表示删除成功。

#### 说明

如果删除失败,请重启虚拟机并使用root用户登录,重新执行删除命令。

### **3.3.10** 修改 **DHCP** 配置项(可选)

#### 操作场景

对于SUSE系列操作系统,需要修改DHCP配置项,其他操作系统请跳过此步骤。

#### 操作步骤

1. 在操作系统中打开命令行终端,执行**su - root**命令切换到root用户。

- 2. 执行**vi /etc/sysconfig/network/dhcp**命令以vi编辑器打开待修改的配置文件。
- 3. 输入"?DHCLIENT PRIMARY DEVICE",按"Enter"定位到待修改的配置项。 按"i"进入编辑模式,将配置项的取值修改为"yes",配置DHCP启动时获取默 认网关。 按"Esc"退出编辑模式。

如果配置文件中没有"DHCLIENT PRIMARY DEVICE"配置项, 则忽略此配置。

4. 输入"?DHCLIENT\_SET\_HOSTNAME", 按"Enter"定位到待修改的配置项。 按"i"进入编辑模式,将配置项的取值修改为"no",防止DHCP过程修改主机 名。

按"Esc"退出编辑模式。

5. 输入"?DHCLIENT\_USE\_LAST\_LEASE",按"Enter"定位到待修改的配置项。 按"i"进入编辑模式,将配置项的取值修改为"no",配置DHCP持续获取IP地 址能力。

按"Esc"退出编辑模式。

- 6. 输入"?DHCLIENT6\_MODE",按"Enter"定位到待修改的配置项。 按"i"进入编辑模式,将配置项的取值修改为"managed"。 按"Esc"退出编辑模式。
- 7. 输入**:wq**命令,按"Enter"保存配置并退出。

# **3.3.11** 设置 **grub** 配置文件超时参数(可选)

#### 操作场景

对于Ubuntu 14.04/Debian,需要为grub配置文件设置超时参数,防止服务器异常掉 电,造成系统无法正常进入。其他操作系统请跳过此步骤。

### 操作步骤

- 1. 使用vi编辑器打开"/etc/default/grub",在GRUB\_CMDLINE\_LINUX字段内容后 面增加GRUB\_RECORDFAIL\_TIMEOUT=10。 GRUB\_DEFAULT=0 #GRUB\_HIDDEN\_TIMEOUT=0 GRUB\_HIDDEN\_TIMEOUT\_QUIET=true GRUB\_TIMEOUT=2 GRUB\_DISTRIBUTOR='lsb\_release -i -s 2> /dev/null || echo Debian' GRUB\_CMDLINE\_LINUX\_DEFAULT="" GRUB\_CMDLINE\_LINUX="console=tty0 console=ttyS0" **GRUB\_RECORDFAIL\_TIMEOUT=10**
- 2. 执行以下命令刷新配置。 **grub-mkconfig -o /boot/grub/grub.cfg**

# **3.3.12** 设置句柄链接数为 **65535**

一般linux 服务器默认的句柄数都是 1024,查看方法如下:

[root@platservice6~]# ulimit -n

1024

#### 裸金属服务器镜像标准要求镜像的句柄链接数为65535,修改方法如下:

使用vim命令编辑 /etc/systemd/system.conf文件设置如下

DefaultLimitNOFILE=65535

DefaultLimitNPROC=65535

#### 说明

按照以上步骤修改后,需要重启后登录重新查询,否则句柄数不会生效。

## **3.3.13** 上传需要的软件包到虚拟机

#### 操作场景

上传需要的软件包到虚拟机时,根据宿主机和虚拟机的网络连通情况,有三种方法, 详见操作步骤。

### 操作步骤

● 方法一:宿主机和虚拟机网络连通的情况下,可以使用scp方式传输文件到虚拟机 (推荐使用,因为此命令简单方便,可通过**scp -help**查询用法)。 例如,在虚拟机中执行以下命令(命令中的文件名以实际为准,此处仅为示 例):

**scp fsp@**xxx.xxx.xxx.xxx**:/home/fsp/network-config-1.0-1.x86\_64.rpm / home**

说明:scp 用户名@宿主机ip:/自定义目录/所传文件名 /虚拟机目录

- 方法二:宿主机和虚拟机网络连通且可以通过Xshell登录虚拟机的情况下,可以使 用Xftp进行文件传输。
- 方法三:如果宿主机和虚拟机网络不通,使用虚拟光驱挂载方式。

#### 第一步:在宿主机中创建**ISO**文件

在Linux终端中执行:

- 创建目录,执行**mkdir /root/software**命令。
- 将network-config和SDI卡驱动软件包放入software中。
- 执行**cd /root**,然后执行**mkisofs -L -R -J -T -V system-sp2 -o defindsoftware.iso /root/software**,建立ISO映像文件。
- 执行**ll**,结果显示的"defindsoftware.iso"即为制作的ISO文件。

#### 第二步:使用**virt-manager**挂载**ISO**文件

- a. 在virt-manager界面选择"View > Details"。
- b. 选择"IDE CDROM 1"页签,单击右侧的"Connect",按照下图的1、2、 3依次完成操作。

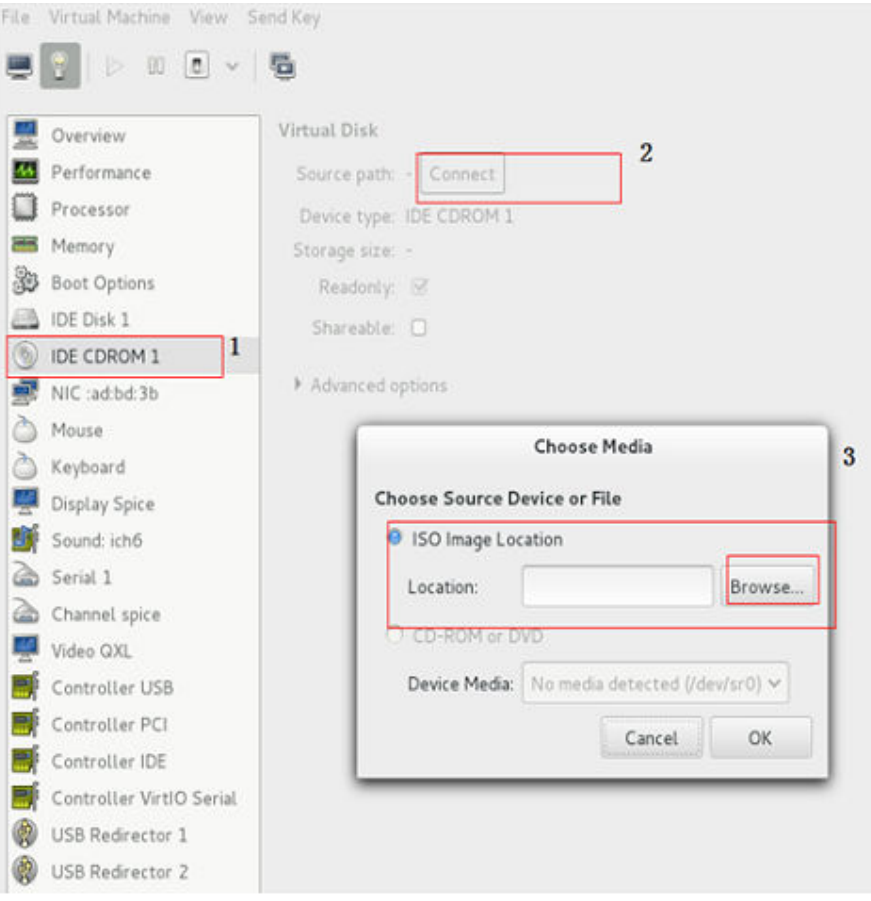

- c. 单击"Browse Local",选择/root目录。
- d. 找到"defindsoftware.iso"文件并双击,在弹出的页面中单击"OK"。

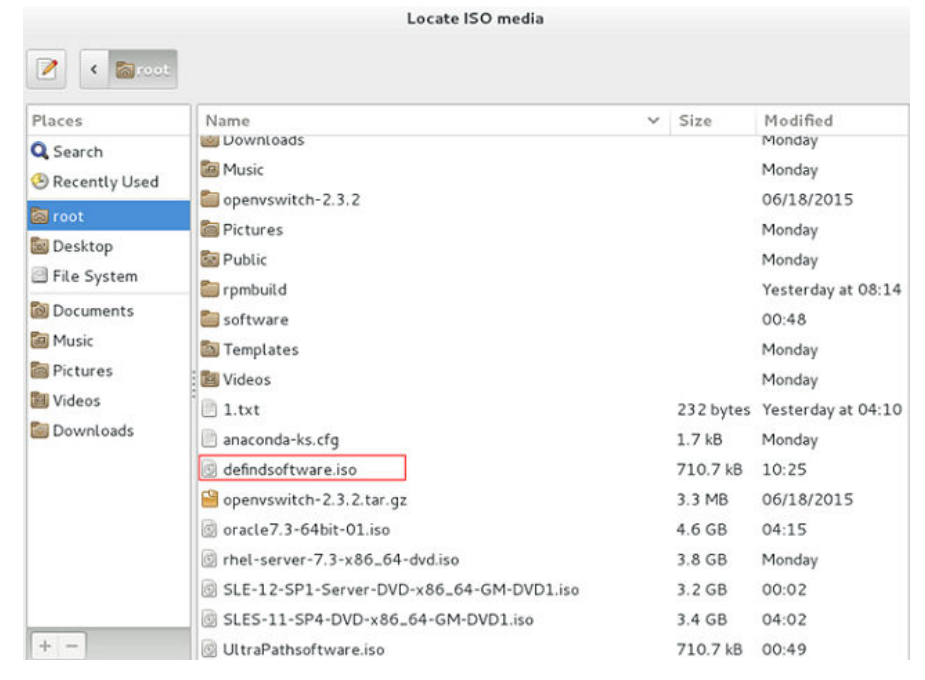

- e. 再次选择"View > Console",选择对应正在操作的虚拟机。
- f. 进入虚拟机后打开终端,执行**lsblk**命令,查看ISO文件是否有挂载,例如挂 载点在"/run/media/suse/system-sp2"。

g. 执行**cd /run/media/suse/system-sp2**,将其中的文件复制到某个目录下, 如"/home"。如果在挂载点处没有文件目录,就需要手动挂载,使用命令 **mount /dev/sr0** /home(挂载到/home目录下)。

# <span id="page-84-0"></span>**3.4** 安装 **Cloud-Init**

# **3.4.1** 安装 **Cloud-Init** 说明

### 操作背景

Cloud-Init是为云环境中虚拟机或裸金属服务器的初始化而开发的工具,作用是在使用 镜像创建虚拟机或裸金属服务器时,可自定义服务器的网络配置、hostname、hosts 文件,以及用户名密码等。使用镜像创建的虚拟机如需由系统生成随机密码,也需要 使用此工具实现。

使用镜像创建虚拟机或裸金属服务器时,没有上述需求,可以不安装Cloud-Init。由于 Cloud-Init安装文件需要适配不同厂商的Linux版本,当前仅支持从网络安装,因此制 作Linux镜像时,需要可接入Internet。

### 前提条件

- 已登录虚拟机。
- 宿主机可以连接互联网。
- 已使用VNC Viewer登录宿主机,已在启动的virt-manager中安装好相应操作系 统。

### 操作说明

- 1. 以下安装Cloud-Init只是安装示例,建议从操作系统提供商的官网上下载此软件。 Cloud-Init版本会随官网实时更新,在安装时,使用官网的最新版本即可。
- 2. 在修改配置文件"/etc/cloud/cloud.cfq"时,请注意配置文件的格式(如对齐、 空格)要与示例保持一致(此文件遵循yaml语法结构)。

# **3.4.2 SUSE/Red Hat/CentOS/Oracle Linux/Ubuntu/Debian** 系列

Cloud-Init安装方式分为:采用官方提供的包源安装**Cloud-Init**工具(优先推荐)、[采](#page-87-0) [用官方提供的](#page-87-0)**Cloud-Init**源码包通过**pip**方式安装**Cloud-Init**工具[和采用源码编译安装](#page-88-0) [方法。](#page-88-0)

### 采用官方提供的包源安装 **Cloud-Init** 工具(优先推荐)

在不同操作系统的虚拟机上安装Cloud-Init工具的方法不同,请在root用户下执行相关 安装操作。

以下将介绍SUSE、CentOS、Debian和Ubuntu操作系统安装Cloud-Init工具的具体方 法。其他操作系统类型,请安装并配置对应类型的Cloud-Init工具,例如,使用 CoreOS操作系统时需安装并配置coreos-cloudinit。

#### ● **SUSE**操作系统

SUSE操作系统的Cloud-Init网络安装地址:

**[http://ftp5.gwdg.de/pub/opensuse/repositories/Cloud:/Tools/](http://ftp5.gwdg.de/pub/opensuse/repositories/Cloud:/Tools)**

#### **<http://download.opensuse.org/repositories/Cloud:/Tools/>**

#### 说明

在上述提供的网络安装地址下选择相应操作系统版本的repo安装包进行安装。 以SUSE Enterprise Linux Server 12为例,Cloud-Init工具的安装步骤如下。

a. 执行以下命令,安装SUSE 12的网络安装源。

```
zypper ar http://ftp5.gwdg.de/pub/opensuse/repositories/Cloud:/
Tools/SLE_12_SP3/Cloud:Tools.repo
```
b. 执行以下命令,更新网络安装源。

**zypper refresh**

c. 执行以下命令,安装Cloud-Init。

**zypper install cloud-init**

- d. 执行以下命令,设置Cloud-Init为开机自启动服务。
	- **■** SUSE 11:

**chkconfig cloud-init-local on; chkconfig cloud-init on; chkconfig cloud-config on; chkconfig cloud-final on**

**service cloud-init-local status; service cloud-init status; service cloud-config status; service cloud-final status**

■ SUSE 12以及OpenSUSE 12/13/42:

**systemctl enable cloud-init-local.service cloud-init.service cloudconfig.service cloud-final.service**

**systemctl status cloud-init-local.service cloud-init.service cloudconfig.service cloud-final.service**

#### 须知

对于SUSE和OpenSUSE操作系统,请执行以下步骤禁止动态修改名称。

- 1. 执行以下命令,使用vi编辑器打开"dhcp"文件。
- **vi etc/sysconfig/network/dhcp**
- 2. 将"dhcp"文件中的"DHCLIENT SET HOSTNAME"的值修改为  $"no"$ 。

#### ● **CentOS**操作系统

CentOS操作系统的Cloud-Init网络安装地址如表**3-3**所示。请在提供的网络安装地 址下选择相应的epel-release安装包进行安装。

表 **3-3** Cloud-Init 网络安装地址

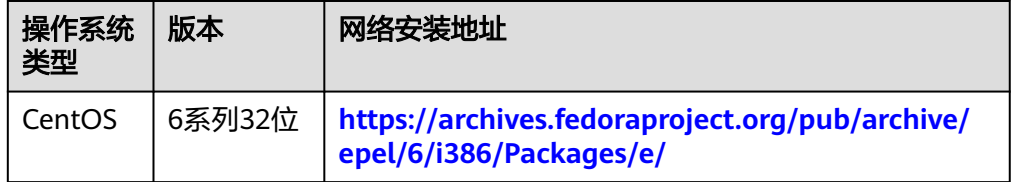

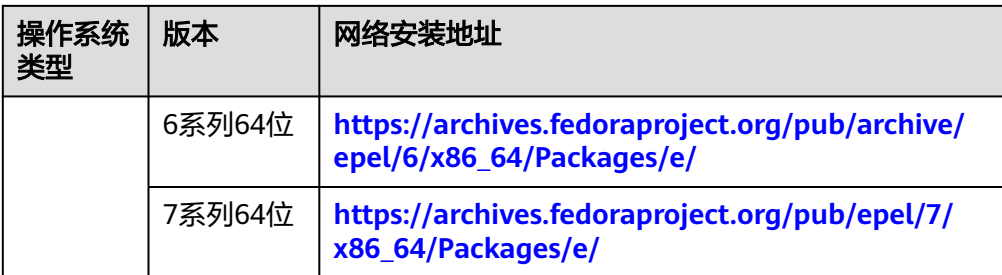

此处以CentOS 6.5 64位为例,执行以下命令安装Cloud-Init。

**yum install https://archives.fedoraproject.org/pub/archive/epel/6/x86\_64/ Packages/e/epel-release-**xx-xx**.noarch.rpm**

**yum install cloud-init**

#### 说明

xx-xx表示当前操作系统对应的epel版本号。

#### ● **Debian**操作系统

安装Cloud-Init前,请确认操作系统已经配置好对应的网络安装源地址,请查看  $"$ /etc/apt/sources.list"文件中是否已配置相关软件包安装源地址,如果没有配 置相关地址源,请参考Debian官网信息配置软件包安装源。

执行以下命令,安装Cloud-Init。

#### **apt-get update**

#### **apt-get install cloud-init**

Debian操作系统安装完Cloud-Init后,还需要安装vlan和ifenslave服务,请执行以 下命令进行安装:

#### **apt-get install vlan**

**apt-get install ifenslave**

#### ● **Ubuntu**操作系统

安装Cloud-Init前,请确认操作系统已经配置好对应的网络安装源地址,请查看  $"$ /etc/apt/sources.list" 文件中是否已配置相关软件包安装源地址, 如果没有配 置相关地址源,请参考Ubuntu官网信息配置软件包安装源。

执行以下命令,安装Cloud-Init。

#### **apt-get update**

#### **apt-get install cloud-init**

Ubuntu操作系统安装完Cloud-Init后,还需要安装ssh服务、dkms工具、vlan和 ifenslave服务,以及ifupdown服务,请执行以下操作进行安装:

a. 安装ssh服务。

对于x86镜像,执行命令:

**apt-get install openssh-client**

**apt-get install openssh-server**

对于ARM64镜像,执行命令:

**apt install openssh-client**

**apt install openssh-server**

<span id="page-87-0"></span>b. 安装dkms工具。

为了防止SDI驱动异常,Ubuntu需要安装dkms,可以使用apt-get命令在线安 装。

执行命令进行安装:**apt-get install dkms**

待安装完成后,执行命令:**vi /usr/sbin/dkms**

然后跳转到283行 (同时按下"shift"和":"进入命令行模式,输入283并按 "Enter"),修改为:

invoke\_command "\$mkinitrd -f \$initrd\_dir/\$initrd \$1" "\$mkinitrd" background

c. 安装vlan和ifenslave服务。 **apt-get install vlan**

**apt-get install ifenslave**

d. 安装ifupdown服务。 **apt-get install ifupdown**

### 采用官方提供的 **Cloud-Init** 源码包通过 **pip** 方式安装 **Cloud-Init** 工具

以cloud-init-0.7.9版本为例,Cloud-Init工具的安装步骤如下。

1. 下载cloud-init-0.7.9.tar.gz源码包(推荐优先选用0.7.9版本),上传到虚拟机指定 目录"/home/"下。

cloud-init-0.7.9.tar.gz源码包下载地址:

**[https://launchpad.net/cloud-init/trunk/0.7.9/+download/cloud](https://launchpad.net/cloud-init/trunk/0.7.9/+download/cloud-init-0.7.9.tar.gz)[init-0.7.9.tar.gz](https://launchpad.net/cloud-init/trunk/0.7.9/+download/cloud-init-0.7.9.tar.gz)**

2. 在"~/.pip/"目录下新建pip.conf文件,编辑内容如下。

说明

"~/.pip/"若不存在,可使用命令**mkdir ~/.pip**命令新建。

```
[global]
index-url = https://<$mirror>/simple/
trusted-host = <$mirror>
```
#### 说明

编辑内容中**<\$mirror>**部分可以选择公网PyPI源或教育网PyPI源进行替换。

- 公网PyPI源:**<https://pypi.python.org/>**
- 教育网PyPI源:**<https://pypi.tuna.tsinghua.edu.cn/> <https://pypi.mirrors.ustc.edu.cn/>**
- 3. 执行以下命令,安装本地下载的Cloud-Init源码包,安装过程中根据需要选择**- upgrade**参数。

#### **pip install [--upgrade] /home/cloud-init-0.7.9.tar.gz**

- 4. 执行命令**cloud-init -v**,如回显如下类似信息表示安装Cloud-Init成功。 cloud-init 0.7.9
- 5. 设置Cloud-Init相关服务为开机自启动。
	- 若操作系统是sysvinit自启动管理服务,则执行以下命令进行设置。

**chkconfig --add cloud-init-local; chkconfig --add cloud-init; chkconfig --add cloud-config; chkconfig --add cloud-final**

**chkconfig cloud-init-local on; chkconfig cloud-init on; chkconfig cloud-config on; chkconfig cloud-final on**

**service cloud-init-local status; service cloud-init status; service cloudconfig status; service cloud-final status**

<span id="page-88-0"></span>– 若操作系统是systemd自启动管理服务,则执行以下命令进行设置。

**systemctl enable cloud-init-local.service cloud-init.service cloudconfig.service cloud-final.service**

**systemctl status cloud-init-local.service cloud-init.service cloudconfig.service cloud-final.service**

#### 须知

采用官方提供的Cloud-Init源码包通过pip方式进行安装时要注意以下两点。

1. Cloud-Init安装时需要添加syslog用户到adm组。存在syslog用户时直接添加syslog 用户到adm组。不存在syslog用户时(如CentOS和SUSE),执行下列命令创建 syslog用户,添加到adm组:

#### **useradd syslog**

**groupadd adm**

**usermod -g adm syslog**

2. 在"/etc/cloud/cloud.cfg"中system\_info部分的distro要根据具体操作系统发行版 本做相应修改(如根据具体操作系统发行版相应修改为:**distro: ubuntu**,**distro: sles**,**distro: debian**,**distro: fedora**)。

#### 采用源码编译安装方法

由于Cloud-Init配置的相关内容已在源码包编译完成,执行以下操作步骤安装Cloud-Init成功即可,无需执行Cloud-Init配置操作。官方源码编译安装方法的Cloud-Init工具 Github开源地址:**<https://github.com/canonical/cloud-init/>**

1. 执行以下命令,下载Cloud-Init压缩包,并将其复制至新建的"/tmp/CLOUD-INIT"文件夹。

#### 说明

0.7.6版本安装包下载地址:https://github.com/canonical/cloud-init/archive/refs/tags/ 0.7.6.zip

0.7.9版本安装包下载地址:https://github.com/canonical/cloud-init/archive/refs/tags/ 0.7.9.zip

**wget https://github.com/canonical/cloud-init/archive/refs/tags/0.7.9.zip mkdir /tmp/CLOUD-INIT**

**cp cloud-init-0.7.9.zip /tmp/CLOUD-INIT cd /tmp/CLOUD-INIT**

2. 执行如下命令,解压Cloud-Init压缩包。

#### **unzip cloud-init-0.7.9.zip**

3. 执行如下命令进入cloud-init-0.7.9文件夹。

**cd cloud-init-0.7.9**

- 4. 按照操作系统类型,执行相应的命令安装Cloud-Init安装包。
	- CentOS 6.x/SUSE 11.x:

#### **python setup.py build**

**python setup.py install --init-system sysvinit**

– CentOS 7.x/SUSE 12.x/EulerOS 2.8 ARM:

**python setup.py build**

**python setup.py install --init-system systemd**

#### 须知

Cloud-Init安装时需要添加syslog用户到adm组。存在syslog用户时直接添加 syslog用户到adm组。不存在syslog用户时(如CentOS和SUSE),执行下列命令 创建syslog用户,添加到adm组:

**useradd syslog**

**groupadd adm**

**usermod -g adm syslog**

- 5. 设置Cloud-Init相关服务为开机自启动。
	- 若操作系统是sysvinit自启动管理服务,则执行以下命令进行设置。
		- **chkconfig --add cloud-init-local; chkconfig --add cloud-init; chkconfig --add cloud-config; chkconfig --add cloud-final**

**chkconfig cloud-init-local on; chkconfig cloud-init on; chkconfig cloud-config on; chkconfig cloud-final on**

**service cloud-init-local status; service cloud-init status; service cloudconfig status; service cloud-final status**

– 若操作系统是systemd自启动管理服务,则执行以下命令进行设置。

**systemctl enable cloud-init-local.service cloud-init.service cloudconfig.service cloud-final.service**

**systemctl status cloud-init-local.service cloud-init.service cloudconfig.service cloud-final.service**

6. 执行如下命令检查Cloud-Init是否安装成功。

**cloud-init -v**

**cloud-init init --local**

回显如下类似信息所示表示安装Cloud-Init成功。

cloud-init 0.7.9

### **3.4.3 EulerOS/OpenEuler**

1. 以EulerOS 2.2为例,首先进行EulerOS 2.2的yum源配置,编辑"/etc/ yum.repos.d/EulerOS-base.repo"文件,参考**[https://](https://support.huaweicloud.com/ecs_faq/zh-cn_topic_0118948562.html) [support.huaweicloud.com/ecs\\_faq/zh-cn\\_topic\\_0118948562.html](https://support.huaweicloud.com/ecs_faq/zh-cn_topic_0118948562.html)**添加yum 源。以下为配置示例: [EulerOS-base] name=EulerOS-base baseurl=https://repo.huaweicloud.com/euler/2.2/os/x86\_64/ enabled=1 gpgcheck=1 gpgkey=https://repo.huaweicloud.com/euler/2.2/os/RPM-GPG-KEY-EulerOS 编辑后保存该文件。

2. yum源配置完成后,执行命令进行刷新:

```
yum repolist
```
然后进行cloud-init-0.7.6的安装:

#### **yum install cloud-init**

安装的过程会自动将Cloud-Init所需依赖一起安装。

Installed: cloud-init.x86\_64 0:0.7.6-2

```
Dependency Installed:<br>PyYAML.x86 64 0:3.10-11
 PyYAML.x86_64 0:3.10-11 audit-libs-python.x86_64 0:2.4.1-5<br>checkpolicy.x86_64 0:2.1.12-6 dibsemanage-python.x86_64 0:2.1.1
                                                             libsemanage-python.x86_64 0:2.1.10-18
 libyaml.x86_64 0:0.1.4-11 policycoreutils-python.x86_64 0:2.2.5-15.h1<br>python-IPy.noarch 0:0.75-6 python-backports.x86_64 0:1.0-8
                                                            python-backports.x86_64 0:1.0-8<br>4.0.2-4 python-jsonpatch.noarch 0:1.2-2
 python-backports-ssl_match_hostname.noarch 0:3.4.0.2-4
  python-jsonpointer.noarch 0:1.9-2 python-prettytable.noarch 0:0.7.2-1
 python-requests.noarch 0:2.6.0-1
  python-urllib3.noarch 0:1.10.2-2 setools-libs.x86_64 0:3.3.7-46
```
Complete!

- 3. 如果要注入root密码,需要升级selinux-policy,通过下面命令,从h1升级至h2。 **yum install selinux-policy**
- 4. 执行**cloud-init -v**命令,回显信息中包含cloud-init版本号,则表示安装完成。

# **3.5** 配置 **Cloud-Init**

在安装完Cloud-Init后,需要配置cloud.cfg文件,用于定制Cloud-Init在裸金属服务器 初始化时的功能配置。

使用vi编辑器修改"/etc/cloud/cloud.cfg"配置文件,以下章节内容仅为示例,应该以 实际需求为准。

# **3.5.1 cloud-init-0.7.5** 配置

- 1. 添加如下键值对,保持前后各空出一行: no\_ssh\_fingerprints: true
- 2. 设置ssh\_pwauth为false。该选项表示是否支持ssh密码登录。false为禁用。 ssh\_pwauth: false
- 3. 添加preserve\_hostname: false。 preserve\_hostname: false
- 4. 使用"#"注释掉以下语句: mount\_default\_fields: [~, ~, 'auto', 'defaults,nofail', '0', '2'] resize\_rootfs\_tmp: /dev ssh\_deletekeys: 0
- 5. 修改ssh\_genkeytypes为下面语句: ssh\_genkeytypes: ['rsa', 'dsa']
- 6. 修改syslog\_fix\_perms为下面语句: syslog\_fix\_perms: root:root
- 7. 添加下面语句: network: config: disabled datasource\_list: [ OpenStack ]

须知

对于Ubuntu 14.04操作系统,不需要添加此行:

datasource\_list: [ OpenStack ]

- 8. 在cloud\_final\_modules段的"- final-message"后面添加以下语句: - power-state-change
- 9. 查看并修改system info中的信息,保持与下面内容一致:

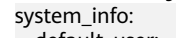

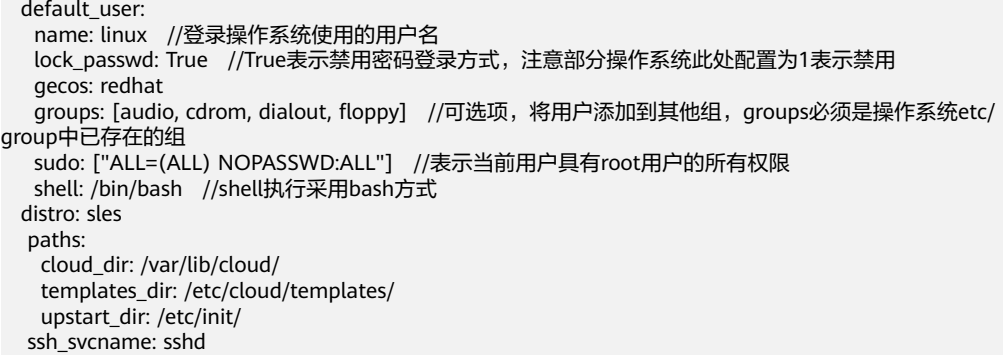

其中,distro参数需要根据具体操作系统类型修改,比如distro: sles、distro: rhel、distro: ubuntu、distro: debian、dustro: fedora等。

- 10. (可选)对于Ubuntu 14.04操作系统, 还需要执行以下操作:
	- a. 使用vi编辑器打开"/etc/init/cloud-init-local.conf"配置文件,修改如下配置 项:

# cloud-init - the initial cloud-init job # crawls metadata service, emits cloud-config start on mounted MOUNTPOINT=/ and mounted MOUNTPOINT=/run and **stopped bmsnetwork\_config**

b. 执行以下命令,配置OpenStack源。

#### **dpkg-reconfigure cloud-init**

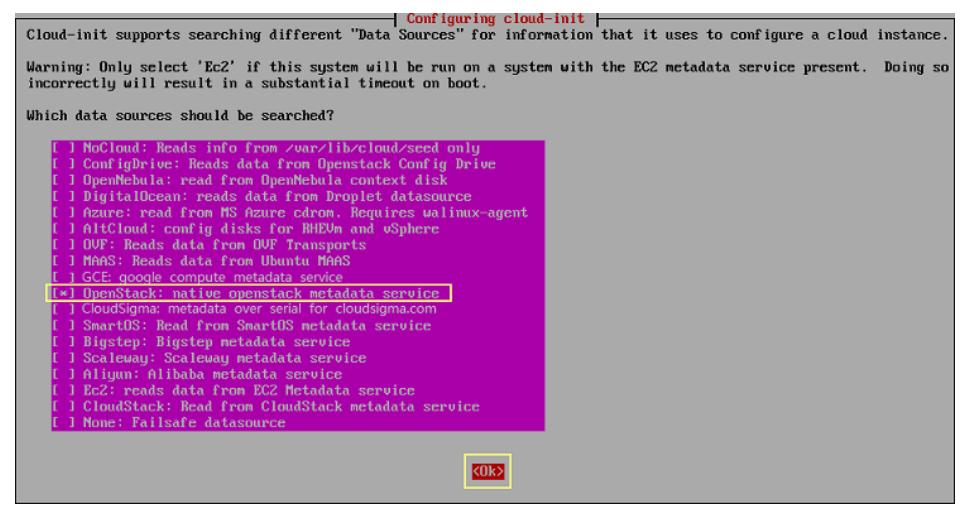

执行命令**vim /etc/cloud/cloud.cfg.d/90\_dpkg.cfg**打开配置文件,检查配 置项是否正确。

# to update this file, run dpkg-reconfigure cloud-init datasource\_list: [ OpenStack ]

~ ~ ~ 配置文件和以上回显信息一致,表示配置成功。

### **3.5.2 cloud-init-0.7.6** 配置

- 1. 添加如下键值对,保持前后各空出一行: no\_ssh\_fingerprints: true
- 2. 修改users为default: users: - default
- 3. 修改以下字段内容: disable\_root: True preserve\_hostname: false syslog\_fix\_perms: root:root
- 4. 添加ssh\_pwauth设置。该选项表示是否支持ssh密码登录。false为禁用。 ssh\_pwauth: false
- 5. 使用"#"注释掉以下语句: mount\_default\_fields: [~, ~, 'auto', 'defaults', '0', '2'] manual\_cache\_clean: true
- 6. 添加network语句: network: config: disabled datasource\_list: [ OpenStack ]

对于SUSE 11 SP4操作系统,还需要添加growpart语句:

```
growpart:
  mode: false
```
须知

对于Debian 8.6操作系统,不需要添加此行: datasource\_list: [ OpenStack ]

- 7. 在cloud\_final\_modules段的"- final-message"后面添加以下语句: - power-state-change
- 8. 查看并修改system info中的信息,保持与下面内容一致:

```
system_info:
      distro: sles
       default_user:
       name: linux //登录操作系统使用的用户名
        lock_passwd: True //True表示禁用密码登录方式,注意部分操作系统此处配置为1表示禁用
        gecos: redhat
       groups: [adm, audio, cdrom, dialout, dip, floppy, lxd, netdev, plugdev, sudo, video] //可选项,将用
    户添加到其他组, groups必须是操作系统etc/group中已存在的组
        sudo: ["ALL=(ALL) NOPASSWD:ALL"] //表示当前用户具有root用户的所有权限
        shell: /bin/bash //shell执行采用bash方式
       paths:
        cloud_dir: /var/lib/cloud/
        templates_dir: /etc/cloud/templates/
       ssh_svcname: sshd
    其中,distro参数需要根据具体操作系统类型修改,比如distro:sles、distro:
    rhel、distro: ubuntu、distro: debian、dustro: fedora等。
9. 用"#"注释掉下面一行:
    ssh_genkeytypes: ['rsa', 'dsa']
```
- 10. (可选)对于Debian 8.6操作系统, 还需要执行以下操作:
	- a. 执行以下命令,配置OpenStack源。

#### **dpkg-reconf igure cloud-init**

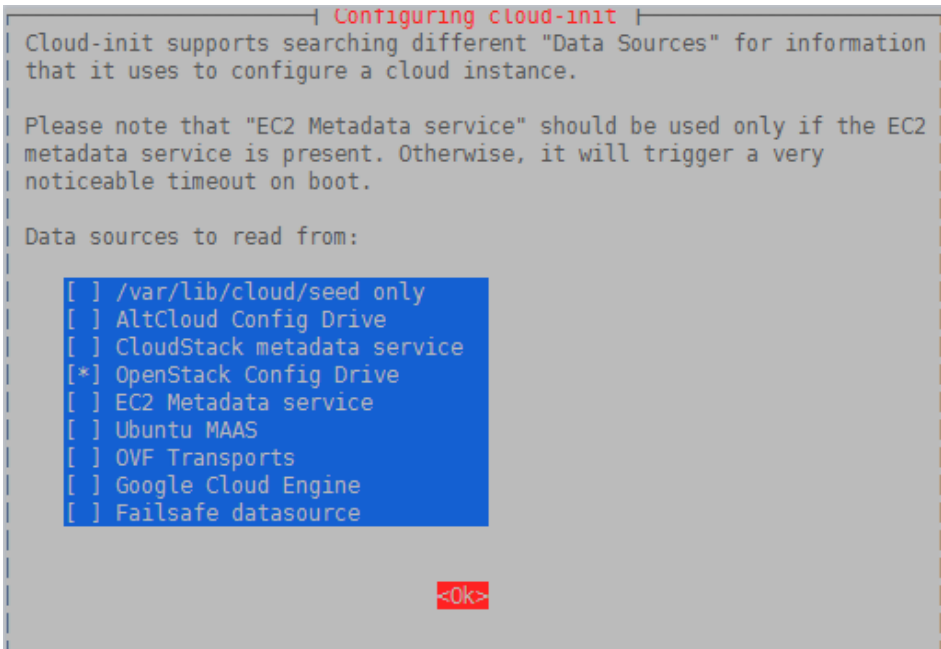

执行命令**vim /etc/cloud/cloud.cfg.d/90\_dpkg.cfg**打开配置文件,检查配 置项是否正确。

# to update this file, run dpkg-reconf igure cloud-init datasource\_list: [ OpenStack ] ~ ~

配置文件和以上回显信息一致,表示配置成功。

11. (可选)对于EulerOS 2.2/EulerOS 2.3操作系统,还需要执行以下操作:

确认"/etc/pam.d/su"配置文件是否已通过"#"注释图示所在行,如果已经注 释,则跳过此步骤。

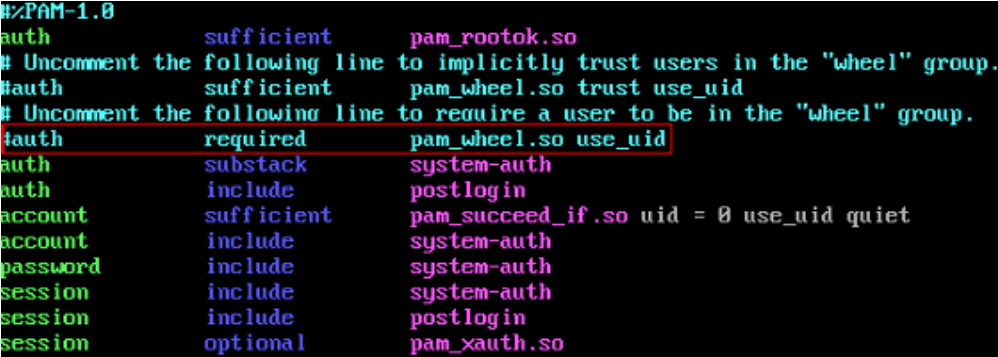

# **3.5.3 cloud-init-0.7.9** 及以上版本配置

~

- 1. 添加如下键值对,前后各空出一行: no\_ssh\_fingerprints: true
- 2. 设置ssh\_pwauth为false或0,该选项表示是否支持ssh密码登录。false或0为禁 用。 ssh\_pwauth: false
- 3. 修改disable\_root为false。该参数表示是否禁用远程ssh root登录。 disable root: true
- 4. 添加preserve\_hostname: false。 preserve\_hostname: false
- 5. 使用"#"注释掉以下语句(不存在忽略): mount\_default\_fields: [~, ~, 'auto', 'defaults,nofail', '0', '2'] resize\_rootfs\_tmp: /dev ssh\_deletekeys: 0
- 6. 修改ssh\_genkeytypes为下面语句(不存在添加): ssh\_genkeytypes: ['rsa', 'dsa']
- 7. 修改syslog\_fix\_perms为下面语句(不存在添加): syslog\_fix\_perms: root:root

```
8. 添加下面语句:
     network:
       config: disabled
     datasource_list: [ OpenStack ]
     datasource:
       OpenStack:
         metadata_urls: ['http://169.254.169.254']
         max_wait: 120
         timeout: 10
         retries: 5
```
9. (可选)在"/etc/cloud/cloud.cfg"中配置"apply\_network\_config: False"。 对于使用Cloud-Init 18.3及以上版本的用户,需执行本操作

```
network:
   config: disabled
datasource_list: [ OpenStack ]
datasource:
  OpenStack:
    metadata_urls: ['http://169.254.169.254']
    max_wait: 120
    timeout: 10
    retries: 5
    apply_network_config: False
```
- 10. 在cloud\_final\_modules段的"- final-message"后面添加一句: - power-state-change
- 11. 查看并修改system info中的信息:

```
system info:
  distro: rhel
 default_user:
   name: linux //登录操作系统使用的用户名
   lock_passwd: True //True表示禁用密码登录方式,注意部分操作系统此处配置为1表示禁用
```
其中,distro参数需要根据具体操作系统类型修改,比如distro: sles、distro: rhel、distro: ubuntu、distro: debian、dustro: fedora等。

12. (可选)对于SUSE 12 SP1和SUSE 12 SP2操作系统, 还需要修改"/usr/lib/ systemd/system/cloud-init-local.service"配置文件的[Unit]配置信息。

```
vi /usr/lib/systemd/system/cloud-init-local.service
```

```
保持[Unit]配置项与下面内容一致:
```

```
[Unit]
Description=Initial cloud-init job (pre-networking)
DefaultDependencies=no
Wants=network-pre.target
```
Wants=local-fs.target After=local-fs.target Before=network-pre.target Before=shutdown.target Before=basic.target Conflicts=shutdown.target # Other distros use Before=sysinit.target. There is not a clearly identified # reason for usage of basic.target instead.

13. (可选)对于Ubuntu 16.04操作系统,还需要执行以下命令,配置OpenStack 源。

#### **dpkg-reconfigure cloud-init**

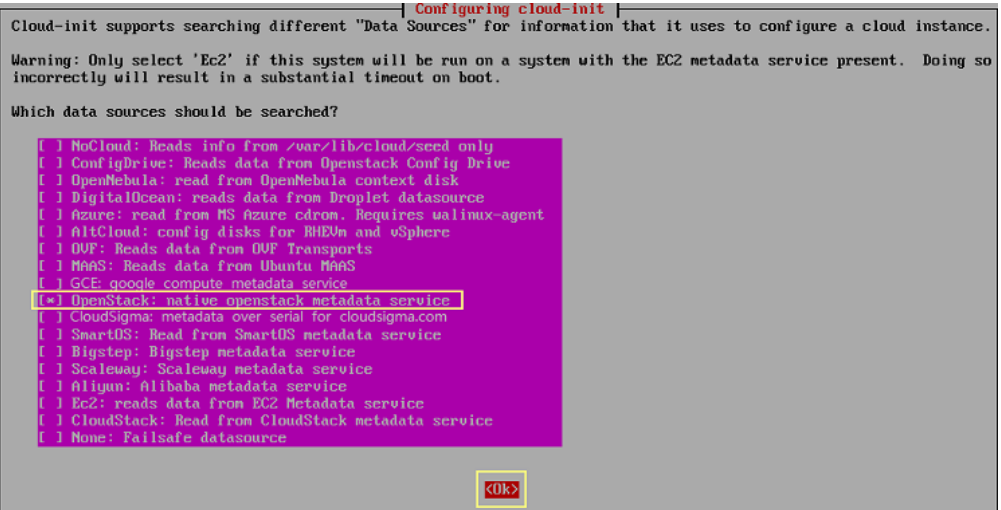

执行命令**vim /etc/cloud/cloud.cfg.d/90\_dpkg.cfg**打开配置文件,检查配置项 是否正确。

# to update this file, run dpkg-reconfigure cloud-init datasource\_list: [ OpenStack ]

配置文件和以上回显信息一致,表示配置成功。

# **3.6** 查看 **Cloud-Init** 服务状态

~ ~ ~

### **3.6.1 SUSE 11 SP4**

- 1. 执行命令:**yast**,使用上下键选择"System"。
- 2. 按"Tab"键后,然后选择"Sytem Services (Runlevel)"。
- 3. 按"Enter",显示如下图,可以看到Cloud-Init的四个阶段的服务已被自启动, 其中"YES"为自启动, "No"为没有被自启动。如果没有自启动, 按照图中的 功能键将其添加到自启动中。

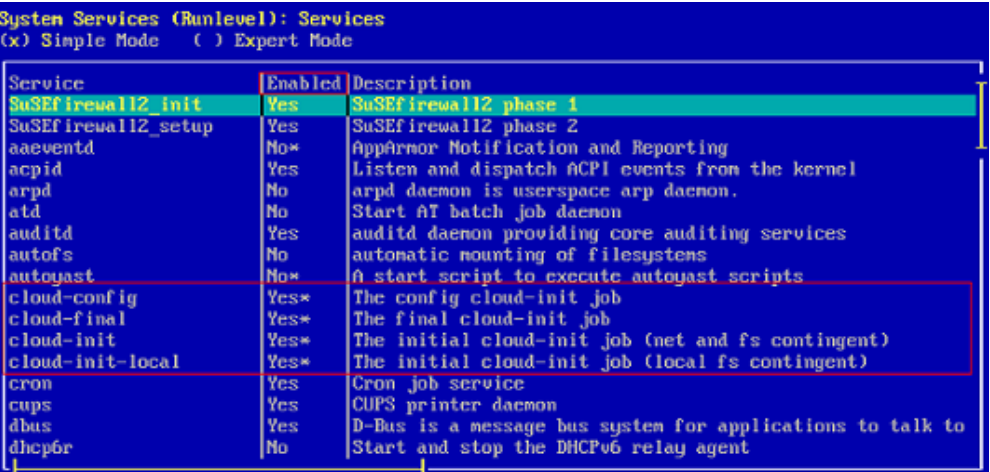

# **3.6.2 SUSE 12 SP1**

1. 执行以下命令,检查Cloud-Init开机自启动服务是否设置成功。

查看Cloud-Init服务状态,执行**yast**命令,使用上下键,选择"System",然后按 "Tab"键,使用上下键选择"System Manager"。

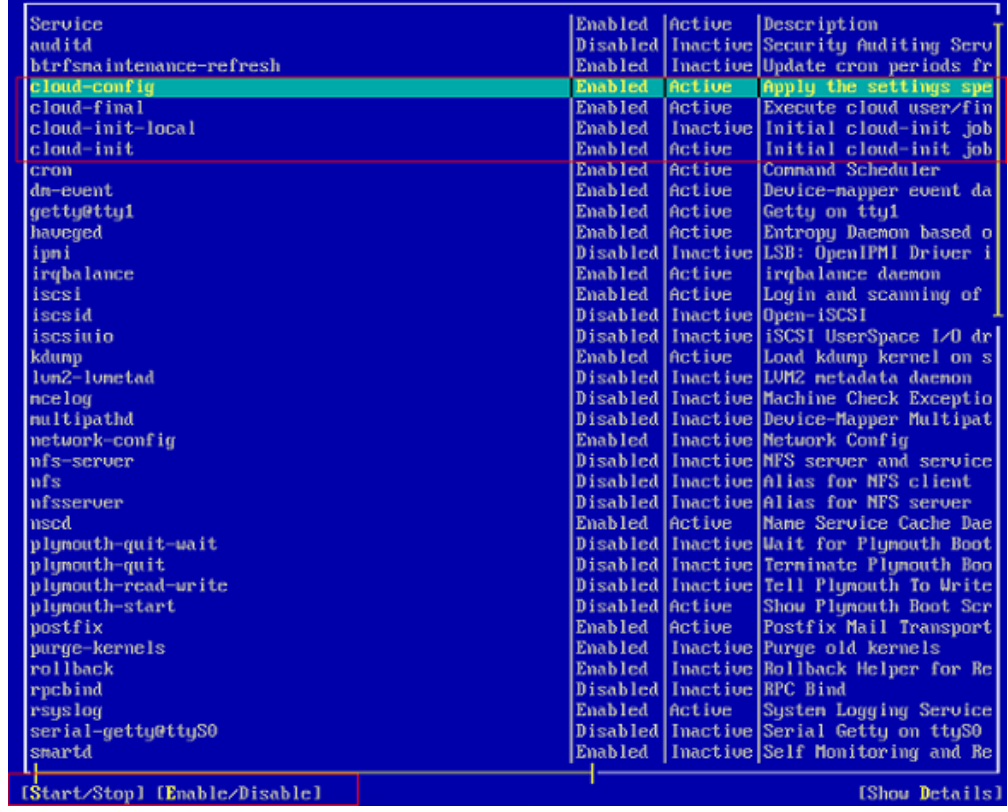

2. 可以看到上图中Cloud-Init的四个服务均为"enable",表示已经自启动服务。 active表示处于开启状态。对于Cloud-Init四个阶段的服务,如果某个服务没有自 启动,首先用上下键选中,然后按"Tab",选中"Enable/Disable",即可设置 该服务为自启动服务。

# **3.6.3 SUSE 12 SP2/SUSE 12 SP3/SUSE 15/Oracle Linux 7** 系 列**/Red Hat 7** 系列**/CentOS 7** 系列**/CentOS 8** 系列

- 1. 执行以下命令,检查Cloud-Init开机自启动服务是否设置成功。 **systemctl status cloud-init-local systemctl status cloud-init**
	- **systemctl status cloud-config**
	- **systemctl status cloud-final**
- 2. 下图所示回显信息"enabled",说明开机自启动服务已经设置成功。

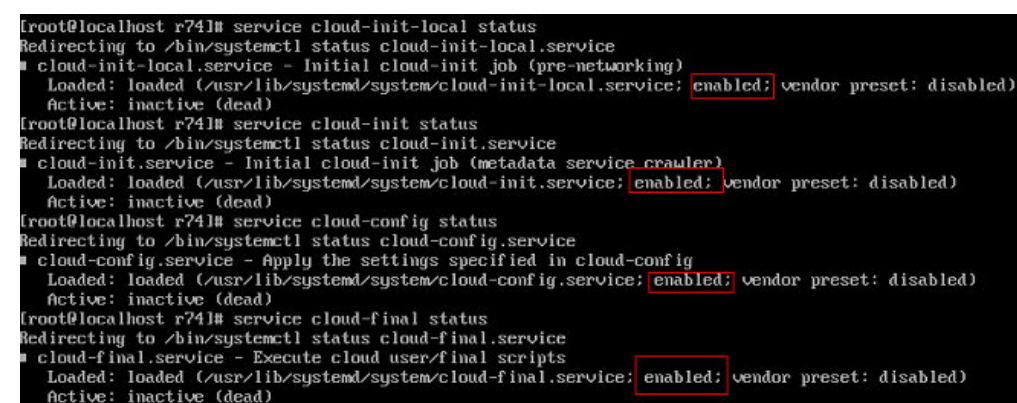

如果没有设置开机自启动,则执行以下命令开启对应阶段的开机自启动服务:

**systemctl enable cloud-init-local**

**systemctl enable cloud-init**

**systemctl enable cloud-config**

**systemctl enable cloud-final**

- 3. 执行以下命令,运行Cloud-Init服务命令。 **systemctl start cloud-init-local systemctl start cloud-init systemctl start cloud-config systemctl start cloud-final**
- 4. 执行步骤**1**中命令,查看Cloud-Init状态是否为active,如图。

<span id="page-98-0"></span>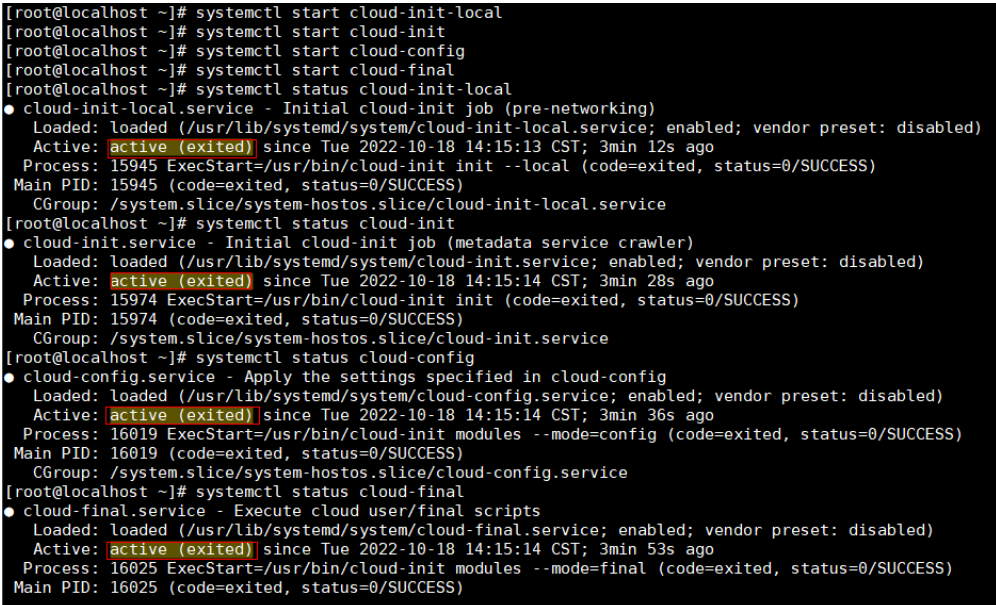

# **3.6.4 EulerOS/OpenEuler**

1. 执行以下命令,检查Cloud-Init开机自启动服务是否设置成功。

**systemctl status cloud-init-local**

**systemctl status cloud-init**

**systemctl status cloud-config**

**systemctl status cloud-final**

2. 下图所示回显信息"enabled", 说明开机自启动服务已经设置成功。

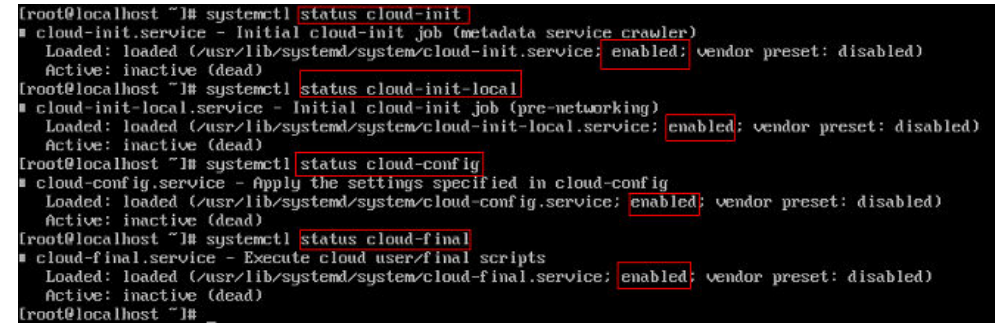

如果没有设置开机自启动,则执行以下命令开启对应阶段的开机自启动服务:

**systemctl enable cloud-init-local systemctl enable cloud-init systemctl enable cloud-config systemctl enable cloud-final**

3. 执行以下命令,运行Cloud-Init服务命令。 **systemctl start cloud-init-local**

**systemctl start cloud-init**

**systemctl start cloud-config**

**systemctl start cloud-final**

<span id="page-99-0"></span>4. 执行步骤[1](#page-98-0)中命令,查看Cloud-Init状态是否为active,如图。

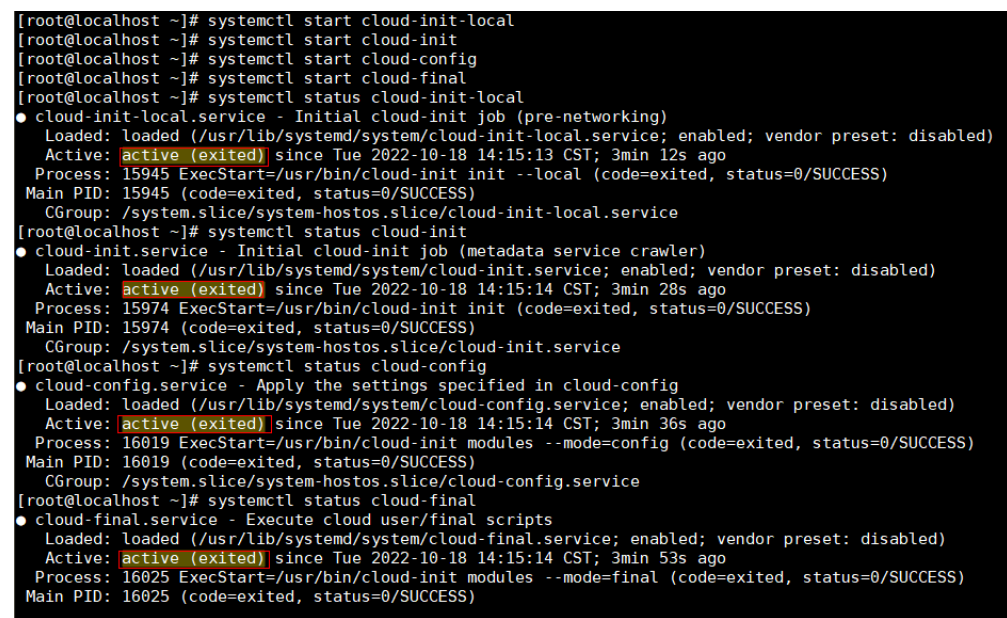

# **3.6.5 Red Hat 6** 系列**/CentOS 6** 系列**/Oracle Linux 6** 系列

1. 执行下列命令:

**chkconfig --list | grep cloud**

如下图,若红框部分处于"on"状态,则表示服务已被自启动。

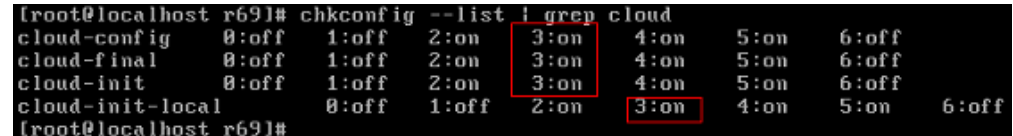

2. 如果Cloud-Init四个阶段的服务未被自启动,在命令行执行:

**chkconfig cloud-init on chkconfig cloud-init-local on chkconfig cloud-config on chkconfig cloud-final on**

### **3.6.6 Ubuntu 16.04/Ubuntu 18.04**

- 1. 执行下列命令:
	- **systemctl status cloud-init systemctl status cloud-init-local systemctl status cloud-config systemctl status cloud-final** 如下图,若红框部分是"enable"状态,则表示服务已被自启动。

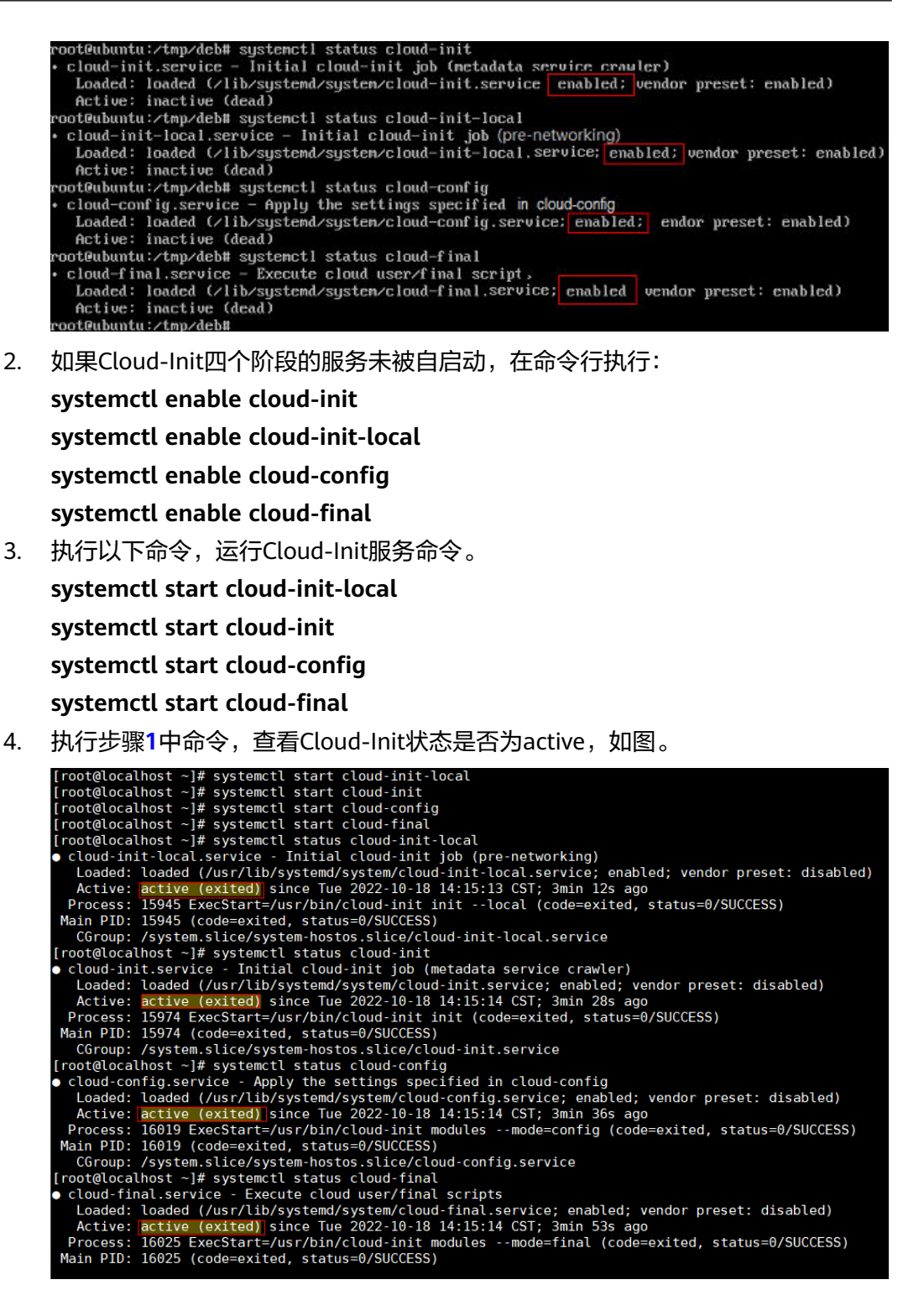

### **3.6.7 Ubuntu 14.04**

执行下列命令:

**initctl status cloud-init**

**initctl status cloud-init-local**

**initctl status cloud-config**

#### **initctl status cloud-final**

如果安装成功,则回显Cloud-Init组件安装信息。

[root@ubuntu:~]# **initctl status cloud-init** cloud-init stop/waiting [root@ubuntu:~]# **initctl status cloud-init-local** cloud-init-local stop/waiting [root@ubuntu:~]# **initctl status cloud-config** cloud-config stop/waiting [root@ubuntu:~]# **initctl status cloud-final** cloud-final stop/waiting

# **3.7** 修改引导的硬件设备驱动

#### 操作场景

此操作主要是在系统启动阶段,针对加载的实际物理服务器的硬件设备驱动所进行 的。

#### 前提条件

已登录虚拟机。

#### 操作步骤

- 1. 增加或修改驱动。
	- 对于Red Hat系列/Oracle Linux系列/EulerOS/OpenEuler/SUSE 12/SUSE 15/ CentOS系列操作系统,使用vi编辑器打开"/etc/dracut.conf"文件,修改或 添加"add\_drivers"的取值,如下所示,add\_drivers+="服务器的RAID卡驱 动"。 logfile=/var/log/dracut.log

# fileloglvl=7 ...

... # additional kernel modules to the default **add\_drivers+="ahci megaraid\_sas mpt3sas mpt2sas virtio\_blk virtio\_scsi virtio\_net"**

#### 说明

如果有报错,请在引号内前后增加空格,再次尝试。

- 对于Ubuntu 14.04/Debian操作系统,使用vi编辑器打开"/etc/initramfstools/modules"文件,添加ahci、megaraid\_sas、mpt3sas和mpt2sas驱动 (具体格式需要根据操作系统本身的要求决定)。
	- # List of modules that you want to include in your initramfs.
	- # They will be loaded at boot time in the order below.
	- #
	- # Syntax: module\_name [args ...] #
		-
	- # You must run update-initramfs(8) to effect this change.
	- # # Examples:
	- #
	- # raid1 # sd\_mod
	- **ahci megaraid\_sas mpt3sas**

**mpt2sas virtio\_blk** **virtio\_scsi virtio\_net**

- 对于Ubuntu 16.04/Ubuntu 18.04操作系统,需要分别在"/etc/ dracut.conf"和"/etc/initramfs-tools/modules"文件中添加驱动。但是, 在编辑配置文件之前,需要安装相关软件:
	- i. 由于该操作系统默认不带dracut软件,执行以下命令安装dracut软件:

#### **apt-get install dracut**

安装完成后,按照Red Hat系列/Oracle Linux 7.3等操作系统的方法, 编 辑"/etc/dracut.conf"文件,在末尾添加**add\_drivers+="ahci megaraid\_sas mpt3sas mpt2sas virtio\_blk virtio\_scsi virtio\_net"**。

#### 说明

如果有报错,请在引号内前后增加空格,再次尝试。

ii. 由于该操作系统默认不带initramfs-tools软件,执行以下命令进行安装:

#### **apt-get install initramfs-tools**

安装完成后,按照Ubuntu 14.04操作系统的方法,编辑"/etc/ initramfs-tools/modules"文件,在末尾添加ahci、megaraid\_sas、 mpt3sas、mpt2sas和virtio\_blk virtio\_scsi virtio\_net驱动。

对于Ubuntu 16.04 ARM,还需要执行以下命令更新内核和驱动,之后再重启 虚拟机。

#### **sudo apt-get update**

#### **sudo apt-get dist-upgrade**

– 对于SUSE 11 SP4操作系统,使用vi编辑器打开"/etc/sysconfig/kernel"文 件,修改或添加"INITRD MODULES"的取值,如下所示, INITRD\_MODULES="服务器的RAID卡驱动"。

```
...
#
```
INITRD\_MODULES="**ahci megaraid\_sas mpt3sas mpt2sas virtio\_blk virtio\_scsi virtio\_net**" ## Type: string(yes) ...

#### 说明

服务器的RAID卡驱动可以填写多个,以空格分开。驱动信息可以根据采购的硬件设备获取 RAID相关的驱动名称。镜像支持多种类型的驱动并存,如"mpt3sas"、"mpt2sas"和 "megaraid\_sas"就是3种不同的RAID卡型号。当操作系统不支持某些硬件的驱动时,需 要额外安装硬件驱动。

#### 2. 刷新内核,对于Ubuntu 16.04 ARM、Ubuntu 18.04 ARM,则跳过本步骤。

Rad Hat系列/Oracle Linux系列/EulerOS/SUSE 12/SUSE 15/Ubuntu 16.04/ Ubuntu 18.04/CentOS系列刷新命令:**dracut -f**

- 对于Rad Hat系列/Oracle Linux系列/EulerOS/OpenEuler/CentOS系列,执 行命令**dracut -f**,等待数秒后,如果命令执行完成不产生回显信息,说明加 载成功。
- 对于SUSE 12 SP1,执行命令**dracut -f**,观察最后几行回显信息,显示信息 提示"有些内核模块没有被加载,但不一定是一个错误",可以看到回显信 息中提到的没有加载的驱动,不包括上面手动加载的驱动,说明RAID卡驱动 加载成功。

... Some kernel modules could not be included **This is not necessarily an error: pcmcia sdhci\_acpi swap**

#### 对于SUSE 12/SUSE 15,执行命令dracut -f,结果如下图,表示刷新成功。

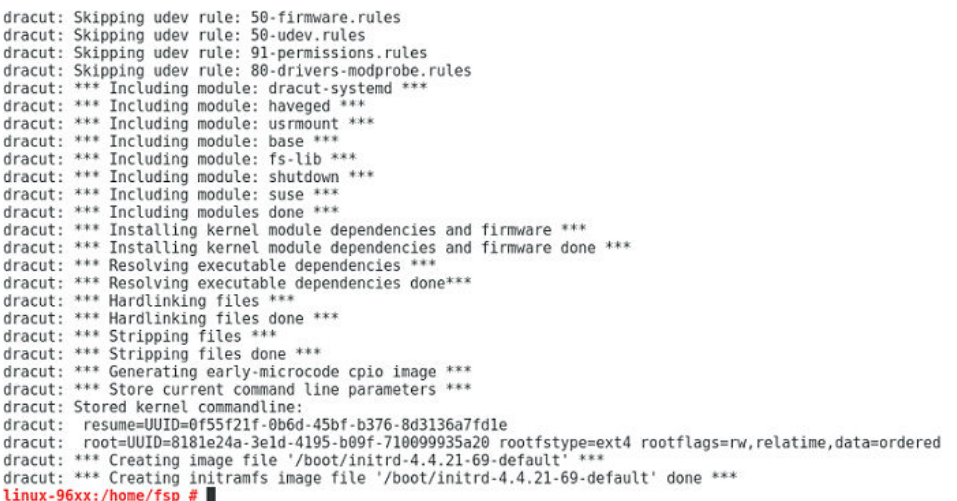

对于Ubuntu 14.04/Ubuntu 16.04/Ubuntu 18.04/Debian,执行以下命令重 新生成initrd。

#### **update-initramfs -u**

依次执行以下命令,检查是否已经成功装载了ahci、megaraid\_sas、 mpt3sas和mpt2sas驱动的相应模块。

**lsinitramfs /boot/initrd.img-`uname -r` |grep ahci**

**lsinitramfs /boot/initrd.img-`uname -r` |grep megaraid\_sas**

**lsinitramfs /boot/initrd.img-`uname -r` |grep mpt3sas**

**lsinitramfs /boot/initrd.img-`uname -r` |grep mpt2sas**

– 对于SUSE 11 SP4,刷新命令:**mkinitrd**,查看Kernel Modules是否加载上 了上面的驱动,如下图所示,表示已经成功加载。

 $\lim$ ux-dann: $\sim$  # mkinitrd

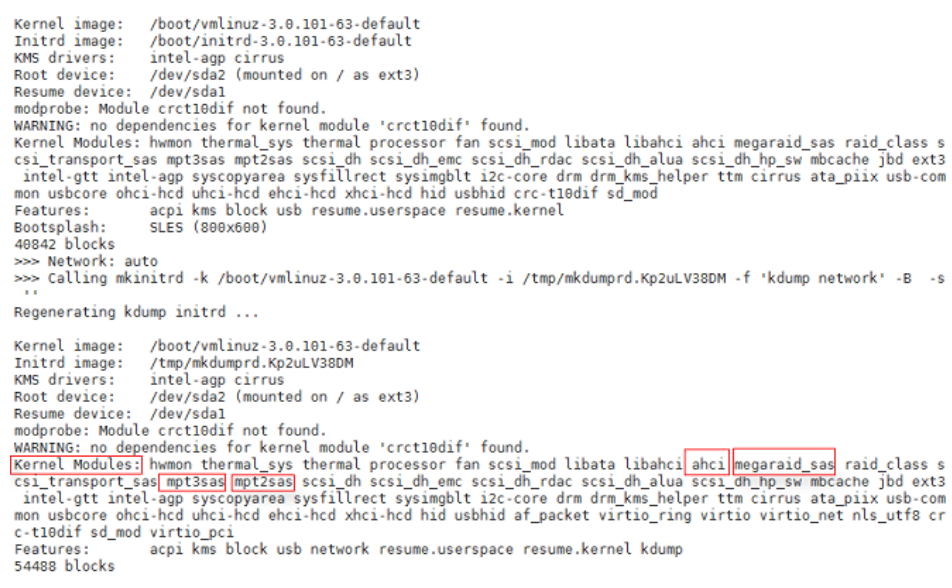

- 3. 对于SUSE 11 SP4,还需将虚拟机文件中的虚拟磁盘更改为实际物理磁盘,方法如 下(其余操作系统Rad Hat/CentOS/Oracle Linux/SUSE 12/EulerOS等跳过此步 骤):
	-

如果采用LVM分区机制,需要参考**[3.a](#page-106-0)**~**[3.e](#page-107-0)**修改盘符模式。

a. 在虚拟机"/boot/grub"目录下执行**blkid**命令,检查磁盘分区是否正常。 linux-a5d6:/boot/grub # **blkid** /dev/sda1: UUID="c23d47f8-ef1b-4c4e-9a3b-5ae138ef7184" TYPE="swap" /dev/sda2: UUID="27644978-e244-4a8c-996a-03119fdaff71" TYPE="ext3"

如果出现磁盘分区没有UUID等异常情况,请检查安装虚拟机操作系统的步骤 是否正确,并重新安装虚拟机。

b. 使用vi编辑器打开"/boot/grub/menu.lst"文件,修改OS启动参数并保存配 置。修改前后对比如下:

修改前的menu.lst:

# Modified by YaST2. Last modification on Thu Apr 27 10:18:42 EDT 2017  $defailt$   $0$ timeout 8 ##YaST - generic\_mbr gfxmenu (hdo.1)/boot/message ##YaST - activate ###Don't change this comment - YaST2 identifier: Original name: linux### title SUSE Linux Enterprise Server 11 SP4 - 3.0.101-63 root (hdo, 1) kernel /boot/vmlinuz-3.0.101-63-default root=/dev/disk/by-id/ata-QEMU\_HARDDISK\_QM00001-partz resume=/dev/disk/by-id/ata-QEMU\_HARDDISK\_QM00001-part1 splash=silent showopts vga=0x314<br>initrd /boot/initrd-3.0.101-63-default ###Don't change this comment - YaST2 identifier: Original name: failsafe### title Failsafe -- SUSE Linux Enterprise Server 11 SP4 - 3.0.101-63 root (hd0,1) kernel /boot/vmlinuz-3.0.101-63-default root=/dev/disk/by-id/ata-QEMU\_HARDDISK\_QM00001-part2 showopts ide=nodma apm=off noresume edd=off powersaved=off nohz=off highres=off processor.max\_cst ate=1 nomodeset x11failsafe vga=0x314 initrd /boot/initrd-3.0.101-63-default ###Don't change this comment - YaST2 identifier: Original name: floppy### title Floppy rootnoverify (fdo) chainloader +1

#### 修改后的menu.lst:

# Modified by YaST2, Last modification on Thu Ann 20 15:02:03 EDT 2017 default 0<br>timeout 8 timeout 8<br>##YaST - generic\_mbr<br>gfxmenu (hd0,1)/boot/message<br>##YaST - activate ##YaST - activate<br>###Oon't change this comment - YaST2 identifier: Original name: linux###<br>title SUSE Linux Enterprise Server 11 SP4 - 3.0.101-63<br>- root (hdo.1) ....linux D.O.202.00 default linux attendies the unidersected title SUBE Linux Enterprise Server 11 SP4 - 3.0.101-63<br>
Nernel, Moot/vmlinuz-3.0.101-63-default [root=/dev/disk/by-uuid/27644978-e244-4a8c-996a-03119fdaff71]<br>
Nad/c23d47f8-ef1b-4c4e-9a3b-5ae138ef7184|splash=silent crashker ###Don't change this comment - YaST2 identifier: Original name: failsafe###<br>title Failsafe -- SUSE Linux Enterprise Server 11 SP4 - 3.0.101-63<br>kernel /boot/indo,1)<br>kernel /boot/indinuz-3.0.101-63-default[root=/dev/disk/by-###Don't change this comment - YaST2 identifier: Original name: floppy###<br>| title Floppy<br>| notnoverify (fdO)<br>| chainloader +1

c. 使用vi编辑器打开"/boot/grub/device.map"文件,修改前后对比如下:

修改前的device.map:

(hd0) /dev/disk/by-id/ata-QEMU\_HARDDISK\_QM00001

修改后的device.map:

(hd0) /dev/sda

~

d. 使用vi编辑器打开"/etc/fstab"文件,修改前后对比如下: 修改前的fstab:

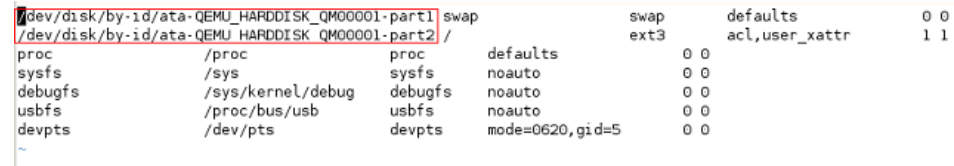

#### 修改后的fstab:

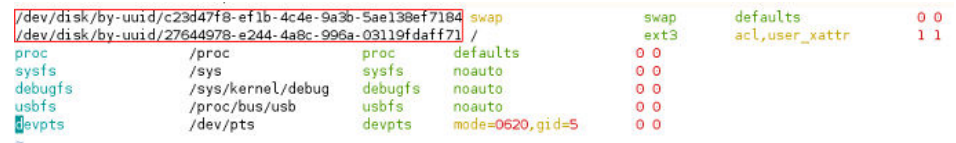

e. 使用vi编辑器打开"/etc/mtab",删除/dev/sr0的CDROM所在行并保存配 置。

#### 删除后的mtab:

/dev/sda2 / ext3 rw, acl, user\_xattr 0 0 proc /proc proc rw 0 0 systs /sys systs rw 00 debugfs /sys/kernel/debug debugfs rw 0 0 udev /dev tmpfs rw, mode=0755 0 0 tmpfs /dev/shm tmpfs rw, mode=1777 0 0 devpts /dev/pts devpts rw, mode=0620, gid=5 0 0 fusectl /sys/fs/fuse/connections fusectl rw 0 0 securityfs /sys/kernel/security securityfs rw 0 0 gyfs-fuse-daemon /root/.gyfs fuse.gyfs-fuse-daemon rw,nosuid,nodev 0 0

#### 说明

如果没有/dev/sr0配置项,无需执行此步骤。

f. 使用vi编辑器打开"/etc/sysconfig/bootloader",修改前后对比如下:

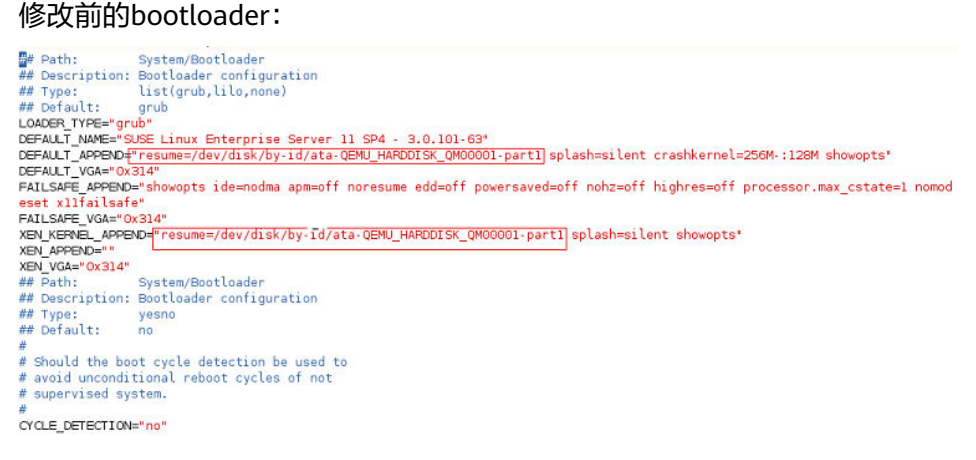

#### 修改后的bootloader:

<span id="page-106-0"></span>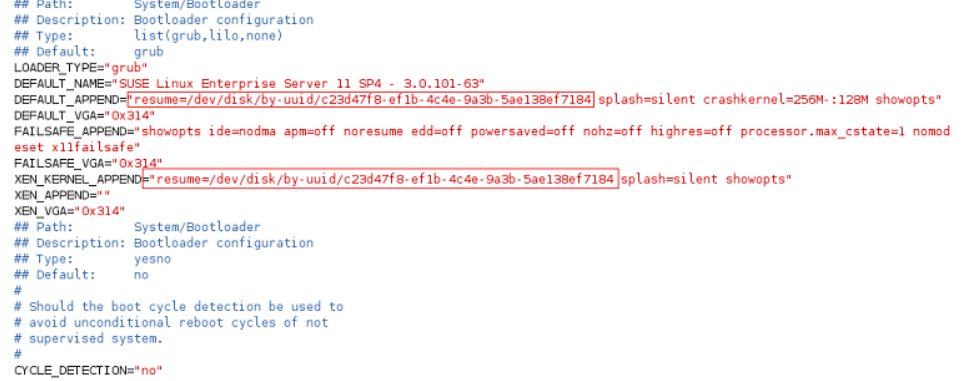

如果SUSE 11 SP4采用LVM分区机制,则按照以下方法将虚拟机文件中的虚拟磁盘 更改为实际物理磁盘:

a. 在虚拟机"/boot/grub"目录下执行**blkid**命令,检查磁盘分区是否正常。

```
server0f0147a4-36b3-496e-a69d-7629d1785ec4:/home/rhel # blkid
/dev/sda1: UUID="118f08b7-e8b5-450c-961a-341af775b727" TYPE="ext3"<br>/dev/sda1: UUID="118f08b7-e8b5-450c-961a-341af775b727" TYPE="ext3"<br>/dev/sda2: UUID="lvPjuD-vZxq-mBHN-CmGj-Hfhx-fI0m-0e1htr" TYPE="LVM2_member"
/dev/sda3: LABEL="config-2" TYPE="iso9660"
/dev/mapper/system-root: UUID="fad905b5-d12f-4996-8906-af70f9bdd884" TYPE="ext3"
/dev/mapper/system-swap: UUID="91cebcd2-4a04-4f5b-b1d4-e9bf43e67346" TYPE="swap"
server0f0147a4-36b3-496e-a69d-7629d1785ec4:/home/rhel # 0
```
如果出现磁盘分区没有UUID等异常情况,请检查安装虚拟机操作系统的步骤 是否正确,并重新安装虚拟机。

b. 使用vi编辑器打开"/boot/grub/menu.lst"文件,修改OS启动参数并保存配 置。修改前后对比如下:

修改前的menu.lst:

# Modified by YaST2. Last modification on Wed Nov 1 19:32:04 CST 2017

derault 0<br>##YaST - generic\_mbr<br>gfxmenu (hd0,0)/message<br>##YaST - activate

serial --unit=0 --speed=115200<br>terminal --timeout=5 serial console

###Don't change this comment - YaST2 identifier: Original name: linux###<br>title SUSE Linux Enterprise Server 11 SP4 - 3.0.101-63

Free Constant Interpreted in the U.S. (University of the U.S. Constant)<br>Rennel /vmlinuz-3.0.101-63-default <mark>root=/dev/system/root resume=/dev/system/swap</mark><br>Ole=tty O console=tty50,115200n8<br>initrd-3.0.101-63-default

###Don't change this comment - YaST2 identifier: Original name: failsafe###<br>title Failsafe -- SUSE Linux Enterprise Server 11 SP4 - 3.0.101-63

root (hd0,0)<br>Rernel /vmlinuz-3.0.101-63-default <mark>root=/dev/system/root</mark>|showopts ide=nodma apm=off noresume edd=off powersaved=off nohz=off highres=off proc<br>essor.max\_cstate=1 nomodeset x11failsafe vga=0x314 console=tty0 c

#### 修改后的menu.lst:

# Modified by YaST2, Last modification on Wed Nov 1 19:32:04 CST 2017 default 0<br>timeout 8<br>##YaST - generic\_mbr<br>gfxmenu (hd0,0)/message<br>##YaST - activate serial --unit=0 --speed=115200<br>terminal --timeout=5 serial console

###Don't change this comment - YaST2 identifier: Original name: linux###<br>title SUSE Linux Enterprise Server 11 SP4 - 3.0.101-63

root (ind0,0)<br><mark>kernel /vmlinuz-3.0.101-63-default <mark>root=/dev/disk/by-uuid/fad905b5-d12f-4996-8906-af70f9bdd884 resume=/dev/disk/by-uuid/91cebcd2-4a04-4f5b-b1</mark><br><mark>d4-e96f43e6f346</mark> splash=silent crashkernel=256H-:128M showopts</mark>

###Don't change this comment - YaST2 identifier: Original name: failsafe###<br>title Failsafe -- SUSE Linux Enterprise Server 11 SP4 - 3.0.101-63

roof (ind0,0)<br>kernel /vmlinuz-3.0.101-63-default<mark>[root=/dev/disk/by-uuid/fad905b5-d12f-4996-8906-af70f9bdd884</mark>]showopts ide=nodma apm=off noresume edd=off po<br>wersaved=off nobz=off highres=off processor.max\_cstate=1 nomodes

c. 使用vi编辑器打开"/boot/grub/device.map"文件,修改前后对比如下:

#### 修改前的device.map:

(hd0) /dev/disk/by-id/ata-QEMU\_HARDDISK\_QM00001

修改后的device.map:

(hd0) /dev/sda

~

<span id="page-107-0"></span>d. 使用vi编辑器打开"/etc/fstab"文件,修改前后对比如下:

#### 修改前的fstab:

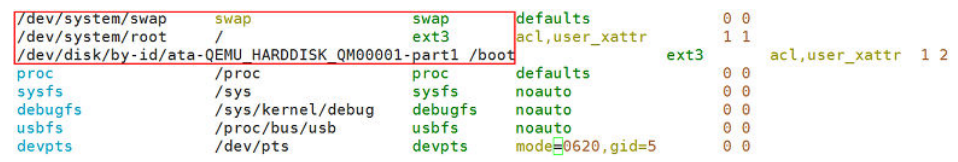

#### 修改后的fstab:

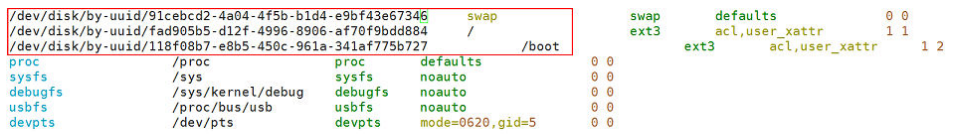

e. 使用vi编辑器打开"/etc/sysconfig/bootloader",修改前后对比如下:

**(多改前的Oootloader:**<br> **##** Path: System/Bootloader<br>## Description: Bootloader configuration<br>## Type: list(grub,lilo,none)<br>
## Default: grub<br>DEFAULT\_APAME-SUSE Linux Enterprise Server 11 SP4 - 3.0.101-63"<br>DEFAULT\_APAME-SUSE

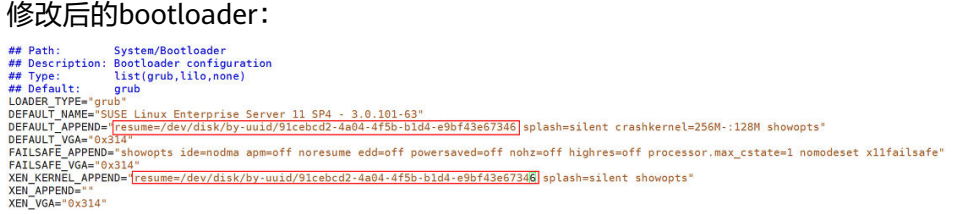

配置完成后执行**mkinitrd**命令,如果回显信息中resume没有被更新为"byuuid"模式,需要执行**reboot**后再次执行**mkinitrd**命令,确保resume被更新为 "by-uuid"模式。

- 4. 对于Ubuntu 18.04、Ubuntu 16.04 for ARM,还需要修改grub引导文件、fstab 文件和interfaces文件。
	- a. 修改"/etc/default/grub"配置文件中的参数。

将GRUB\_DISABLE\_LINUX\_UUID参数设置为true。

... # Uncomment if you don't want GRUB to pass "root=UUID=xxx" parameter to linux **GRUB\_DISABLE\_LINUX\_UUID=true**

# Uncomment to disable generation of recovery mode menu entries

修改后执行命令:**sudo update-grub2**

...

b. 修改"/etc/fstab"中的UUID为物理磁盘/dev/sdax。硬盘的UUID可以通过 **sudo blkid**命令获取。

# <file system> <mount point> <type> <options> <dump> <pass> # / was on /dev/sda2 during installation /dev/sda2 / ext4 errors=remount-ro 0  $\overline{1}$ # /boot/efi was on /dev/sda1 during installation /dev/sda1 /boot/efi vfat  $umask = 0077$ ø 1 # swap was on /dev/sda3 during installation /dev/sda3 none  $\theta$  $\theta$ swap SW
<span id="page-108-0"></span>c. 修改"/etc/network/interfaces"文件,删除其中除了"lo interface"之外 的其他interface信息。 # This file describes the network interfaces available on your system # and how to activate them. For more information, see interfaces (5). source /etc/network/interfaces.d/\* # The loopback network interface auto lo iface to inet loopback

# **3.8** 安装 **bms-network-config** 软件包

~ ~

## 操作背景

安装bms-network-config软件包,与Cloud-Init配合完成集中式裸金属服务器的网络配 置,需要安装bms-network-config软件包的裸金属服务器规格如表**3-4**所示。分布式裸 金属服务器(带SDI 3.0卡或SDI 2.2网络卡的机型)不需要执行此步骤。

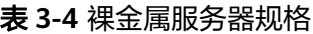

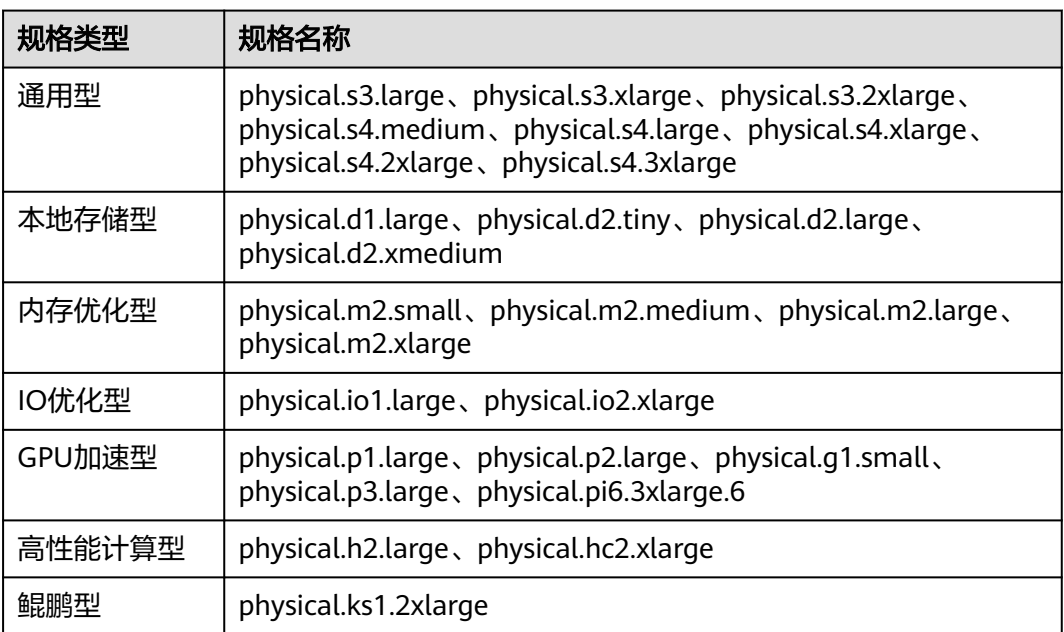

## 前提条件

- 已登录虚拟机。
- 已安装好cloud-init软件。
- 已参考<mark>软件准备</mark>章节下载bms-network-config软件包及SHA256校验码并完成完 整性校验,详情请参考**[如何对软件进行完整性校验?](#page-170-0)** 。

### 说明

请下载对应操作系统的rpm包,需要注意:Ubuntu/Debian所用的是deb包,ARM系列操 作系统(当前仅支持CentOS和EulerOS)使用aarch的rpm包。

### 操作步骤

1. 进入bms-network-config安装包所在目录,执行**rpm -ivh**bms-networkconfig-1.0-7.centosRedhat7.x86\_64.rpm命令。 [root@localhost r74]# **rpm -ivhbms-network-config-1.0-7.centosRedhat7.x86\_64.rpm** Preparing... ############################### [100%] Updating / installing...

1:bms-network-config-1.0.7.centosRe############################### [100%]

#### 说明

SUSE 12/SUSE 15系列安装bms-network-config时,如果出现下面的依赖报错,请执行: **rpm -ivh bms-network-config-1.0-9.suse12.x86\_64.rpm --nodeps --force**

 $n$  fig 1.0.9 # rpm -ivh bms-network-config-1.0-9.suse12.x86 64.rpm Failed dependencies: cloud-init is needed by bms-network-config-1.0-9.suse12.x86\_64 letw<mark>ork-config 1.0.</mark>9 #

对于Ubuntu/Debian操作系统,使用**dpkg -i***xxx*进行安装,*xxx*为deb包名。

root@ubuntu:~/file# **dpkg -i bms-network-config-1.0.7.ubuntu1604-918.deb** Selecting previously unselected package bms-network-config. (Reading database ... 97630 files and directories currently installed.) Preparing to unpack bms-network-config-1.0.7.ubuntu1604-918.deb ... Unpacking bms-network-config (1.0) ... Setting up bms-network-config (1.0) ... root@ubuntu:~/file# dpkg -s bms-network-config

说明

rpm包和deb包的名称以实际为准。

2. 安装完成后,执行**rpm -qa | grep bms-network-config**,如下回显表示安装成 功。

[root@localhost r74]# **rpm -qa | grep bms** bms-network-config-1.0.7.centosRedhat7.x86\_64

对于Ubuntu/Debian操作系统,使用**dpkg -s bms-network-config**命令查看。

- 3. 查看服务状态。
	- 对于Oracle Linux 7、Red Hat 7、CentOS 7、Ubuntu 16.04、Ubuntu 18.04、SUSE 12、SUSE 15、EulerOS操作系统,执行**service bmsnetwork-config status**命令查看服务状态。如果不是"enabled",请执行 **systemctl enable bms-network-config**,开启服务。 [root@localhost r74]# **service bms-network-config status** Redirecting to /bin/systemctl status bms-network-config.service bms-network-config.service - Network Config Loaded: loaded (/usr/lib/systemd/system/bms-network-config **service; enabled** vendor preset: disabled) Active: inactive (dead) – 对于Red Hat 6系列、CentOS 6系列、SUSE 11 SP4和Oracle Linux 6.8、
	- Oracle Linux 6.9操作系统,执行**chkconfig --list | grep bms-networkconfig**命令查看服务状态。如果不是"on",请执行**chkconfig bmsnetwork-config on**命令,开启服务。 [root@localhost r69]# **chkconfig --list | grep bms** bms-network-config 0:off 1:off 2:on **3:on** 4:off 5:on 6:off
	- 对于Ubuntu 14.04/Debian,可以使用**initctl status bms-network\_config** 查看安装状态。

root@ubuntu:~# **initctl status bms-network\_config** bms-network\_config stop/waiting

4. 检查服务启动依赖。

### 参考使用**systemctl cat bms-network-config**命令,确保服务文件如下:

[Unit]

Description=NetworkConfig DefaultDependencies=no After=dbus.service Wants=dbus.service [Service] Type=oneshot ExecStart=/usr/bin/bms-network\_config rhel RemainAfterExit=yes TimeoutSec=0

[Install]

WantedBy=multi-user.target

尤其注意依赖项顺序。如果不对,使用**vim /usr/lib/systemd/system/bmsnetwork-config.service**命令进行修改。

# **3.9** 安装 **network** 服务

# 操作背景

对于centos8系列/euler2.9系列/redhat8系列/ubuntu20及以上操作系统,默认不安装 network服务,对于集中式裸金属服务器,需要使用该服务配合网络脚本完成服务器系 统的网络配置。分布式裸金属服务器(带SDI 3.0卡或SDI 2.2网络卡的机型)不需要执 行此步骤。

## 操作步骤

以下步骤以euler2.10系统为例。

- 1. 进入系统,查询network服务状态: [root@euler210-arm-new ~]# systemctl status network Unit network.service could not be found.
- 2. 使用yum源安装 network-scripts: [root@euler210-arm-new network-scripts]# yum install network-scripts
- 3. 安装完毕后查询, network服务已存在: [root@euler210-arm-new network-scripts]# systemctl status network ● network.service - LSB: Bring up/down networking Loaded: loaded (/etc/rc.d/init.d/network; generated) Active: inactive (dead) Docs: man:systemd-sysv-generator(8)

# **3.10** 安装 **SDI** 卡驱动

## 操作背景

当前SDI卡分为三种, SDI存储卡、SDI 2.2网络卡、SDI 3.0卡 (存储和网络归一)。若 服务器含有SDI存储卡 (即不是SDI 2.2网络卡,也不是SDI 3.0卡),则镜像中需要安

装SDI卡前端驱动插件,使裸金属服务器能够支持挂载云硬盘。如果不属于上述情况, 则可以跳过此步骤。目前ARM 64系统不支持SDI存储卡,无需安装。

### <span id="page-111-0"></span>前提条件

- 已登录虚拟机。
- 已参考<mark>软件准备</mark>章节下载SDI卡的驱动程序 (scsi\_ep\_front), 并且已经上传到虚 拟机。

#### 说明

scsi\_ep\_front驱动包的版本必须为1.0.13及以上。

## 操作步骤

以下步骤仅供参考,不同版本镜像安装SDI卡驱动的回显信息不同,视实际情况而定。

1. 讲入SDI驱动安装包所在目录,执行以下命令:

**rpm -ivh** kmod-scsi\_ep\_frontcentos\_7.6\_1.0.18-3.10.0\_957.el7.centos.x86\_64.rpm

### 说明

Ubuntu/Debian系列操作系统的SDI驱动使用的是deb安装包,使用命令dpkg -ixxx (xxx为 SDI安装包名)进行安装。

2. 安装完后执行:**rpm -qa | grep scsi**,如下回显表示安装成功。 [root@localhost ~] **rpm -qa | grep scsi** lsscsi-0.27-6.el7.x86\_64 kmod-scsi\_ep\_front-centos\_7.6\_1.0.18-3.10.0\_957.el7.centos.x86\_64

如果是Ubuntu 18.04、Ubuntu 16.04、Ubuntu 14.04和Debian,执行**dkms** status查看安装结果。若驱动显示"installed", 表示安装成功, 然后执行 **update-initramfs -u**命令将驱动打入内核。

... root@ubuntu:~/file# **dkms status** scsi\_ep\_front, 1.0.13, 4.4.0-21-generic, x86\_64: **installed** scsi\_ep\_front, 1.0.13, 4.4.0-59-generic, x86\_64: built scsi\_ep\_front, 1.0.13, 4.4.0-96-generic, x86\_64: installed

- 3. 执行下列命令,查看SDI驱动是否为内核对应的版本:
	- a. **uname -r**,获取当前系统内核版本,例如: [root@localhost r74]# **uname -r** 3.10.0-957.el7.x86\_64
	- b. **find / -name "\*front\*.ko"** ,查看内核版本对应的SDI驱动,如下回显可以 看到对应内核的SDI卡驱动。 [root@localhost r74]# **find / -name "\*front\*.ko"** /usr/lib/modules/3.10.0-957.el7.x86\_64/extra/scsi\_ep\_front/scsi\_ep\_front.ko

# **3.11** 安装 **Hi1822** 网卡驱动

在服务器需要配套Hi1822网卡时,需要安装Hi1822网卡驱动。区分三种场景,详见以 下章节指导。

# **3.11.1** 标卡驱动(集中式裸金属服务器)

## 操作背景

当集中式裸金属服务器配套有Hi1822网卡时,需要参考本节指导安装Hi1822网卡驱 动,以CentOS 7.6为例进行说明。

## 前提条件

- 已登录虚拟机。
- 已获取Hi1822驱动安装包及管理软件并上传至虚拟机。 获取方式: 参考<mark>软件准备</mark>章节下载驱动的rpm包。 注意: 所下载的Hi1822驱动安装包及管理软件要和操作系统相对应。

## 操作步骤

1. 查看是否已有hinic网卡驱动。

**rpm -qa | grep hinic**

- 如果有,则执行**2**。
- 如果没有,执行**3**。
- 2. 卸载hinic网卡驱动。 **rpm -e kmod-hinic rmmod hinic**
- 3. 进入rpm安装包所在目录,执行以下命令安装驱动: **rpm -ivh NIC-Hi1822-CentOS7.6-hinic-3.9.0.8-1-x86\_64.rpm**
- 4. 执行**modprobe hinic**加载最新的Hi1822网卡驱动。
- 5. 安装Hi1822管理软件(hinicadm包): **rpm -ivh NIC-Hi1822-CentOS7.6-hinicadm-3.9.0.8-1-x86\_64.rpm**

# **3.11.2** 卸载卡驱动(**SDI 2.2** 分布式裸金属服务器)

### 操作背景

当裸金属服务器配套有SDI 2.2硬件时,需要参考本节指导安装Hi1822网卡驱动,以 EulerOS 2.3为例进行说明。

## 前提条件

- 已登录虚拟机。
- 已获取Hi1822驱动安装包及管理软件并上传至虚拟机。 获取方式如下:
	- a. 参考<mark>软件准备</mark>章节下载驱动的zip包。
	- b. 此处以"Hi1822 BM X86 1.19.3.B036.tar.gz"为例, 介绍如何获取最终需 要的安装包。 下载"Hi1822\_BM\_X86\_1.19.3.B036.tar.gz"驱动包并解压,根据操作系统 类型和内核版本获取对应的驱动rpm包: kmod-

hinic-1.8.3.16\_3.10.0\_514.41.4.28.h70.x86\_64-1.x86\_64.rpm。

kmod-hinic-1.8.3.16\_3.10.0\_514.41.4.28.h70.x86\_64-1.x86\_64.rpm

## 操作步骤

- 1. 查看是否已有hinic网卡驱动。
	- **rpm -qa | grep hinic**
	- 如果有,则执行**2**。
	- 如果没有,则执行**3**。
- 2. 卸载hinic网卡驱动。 **rpm -e kmod-hinic rmmod hinic**
- 3. 进入rpm安装包所在目录,执行以下命令安装驱动: **rpm -ivh kmod-hinic-1.8.3.16\_3.10.0\_514.41.4.28.h70.x86\_64-1.x86\_64.rpm**
- 4. 执行**modprobe hinic**加载最新的Hi1822网卡驱动。

# **3.11.3** 卸载卡驱动(**SDI 3.0** 分布式裸金属服务器)

# 操作背景

当裸金属服务器配套有SDI 3.0硬件时,需要参考本节指导安装Hi1822网卡驱动,以 CentOS 7.6为例进行说明。

## 前提条件

- 已登录虚拟机。
- 已获取Hi1822驱动安装包及管理软件并上传至虚拟机。 获取方式如下:
	- a. 参考<mark>软件准备</mark>章节下载驱动的zip包。
	- b. 此处以"uNIC GuestOS Driver BM 2.21.8.B070.tar.gz"为例,介绍如何获 取最终需要的安装包。

下载"uNIC\_GuestOS\_Driver\_BM\_2.21.8.B070.tar.gz"驱动包并解压,根据 操作系统类型和内核版本获取对应的驱动rpm包: kmodhinic-5.0.0.7\_3.10.0\_957-1.el7.x86\_64.rpm。

## 操作步骤

- 1. 查看是否已有hinic网卡驱动。
	- **rpm -qa | grep hinic**
	- 如果有,则执行**2**。
	- 如果没有,则执行**3**。
- 2. 卸载hinic网卡驱动。

**rpm -e kmod-hinic**

**rmmod hinic**

3. 进入rpm安装包所在目录,执行以下命令安装驱动: **rpm -ivh kmod-hinic-5.0.0.7\_3.10.0\_957-1.el7.x86\_64.rpm** 4. 执行**modprobe hinic**加载最新的Hi1822网卡驱动。

# **3.12** 安装 **IB** 驱动(可选)

## 操作背景

此项为可选项,如需安装IB驱动,以CentOS 7.4为例进行说明。

### 说明

- 1. 支持的OS列表: CentOS 7.3, CentOS 7.4, CentOS 7.6 ARM, RedHat 7.3, RedHat 7.4, SUSE 12 SP3, Oracle Linux 7.4。
- 2. IB驱动安装版本:官网有4.2版本驱动时,建议安装4.2版本;如果没有4.2版本驱动,建议安 装4.3或更新版本。

### 前提条件

- 已登录虚拟机。
- IB驱动安装包 (下载对应操作系统的)已上传到虚拟机。

### 操作步骤

1. 参考<mark>软件准备</mark>章节下载OFED。 根据虚拟机的操作系统选择相应的tgz安装包进行下载,并校验文件完整性。 以CentOS 7.4为例,选择驱动版本信息如下图:

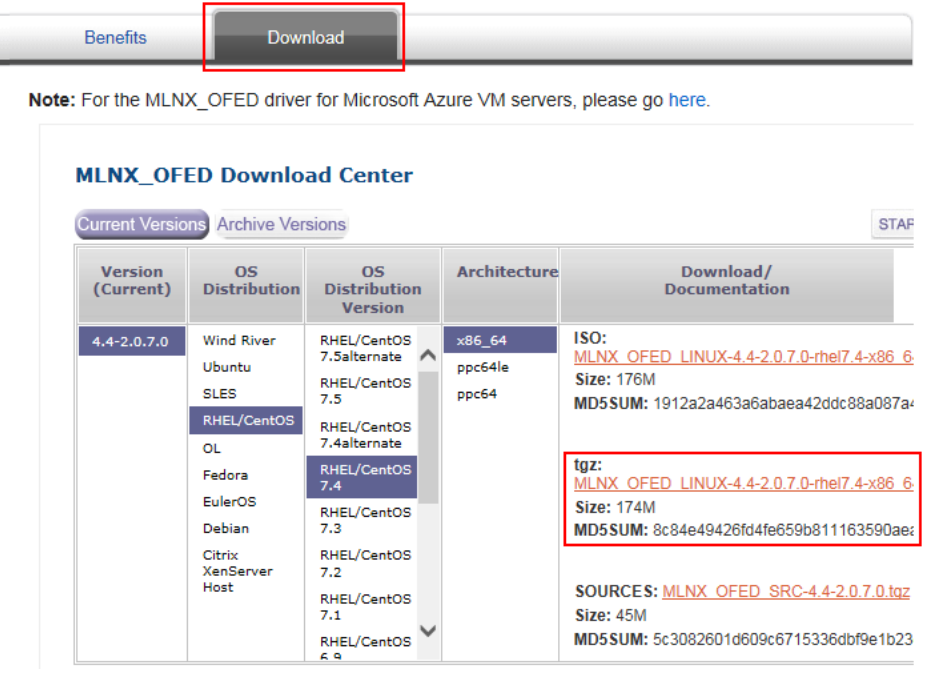

- 2. 将下载完成的OFED安装包,上传到虚拟机中。具体操作请参见"<mark>虚拟机环境配</mark> [置](#page-74-0)"章节中的步骤。
- 3. 执行命令**tar -zxvf** xxx(xxx为OFED安装包名)解压OFED安装包。
- 4. 解压完成后,进入"MLNX\_OFED\_LINUX-4.2-1.2.0.0-RHEL7.4-X86\_64"文件夹 执行安装。

### <span id="page-115-0"></span>**./mlnxofedinstall**

[root@localhost MLNX\_OFED\_LINUX-4.2-1.2.0.0-rhel7.4-x86\_64]# **./mlnxofedinstall** Logs dir: /tmp/MLNX\_OFED\_LINUX.1479.logs General log file: /tmp/MLNX\_OFED\_LINUX.1479.logs/general.log Verifying KMP rpms compatibility with target kernel... Error: One or more required packages for installing MLNX\_OFED\_LINUX are missing. Please install the missing packages using your Linux distribution Package Management tool. Run: yum install tcl tk

- 5. 在安装过程中,如果缺少相关依赖包,执行**yum install** *xxx*进行安装。 按照上一步提示执行:**yum install tcl tk**
- 6. 按照步骤**5**安装依赖完成后,再次执行**./mlnxofedinstall**安装脚本。

等待一段时间后如下所示,即为安装成功。

**Installation finished successfully.**

Preparing... ############################### [100%] Updating / installing... 1:mlnx-fw-updater-4.2-1.2.0.0 ############################### [100%]

Added 'RUN\_FW\_UPDATER\_ONBOOT=no to /etc/infiniband/openib.conf ...

7. 安装成功后,执行**/etc/init.d/openibd restart**加载驱动。 [root@localhost MLNX\_OFED\_LINUX-4.2-1.2.0.0-rhel7.4-x86\_64]# **/etc/init.d/openibd restart** Uploading HCA driver: [ OK ] [ OK ] Uploading HCA driver and Access Layer: [ OK ] Loading HCA driver and Access Layer:

# **3.13** 安装 **FusionServer/TaiShanServer** 服务器 **iDriver** 驱 动

# **3.13.1** 准备工作

1. 参考<mark>软件准备</mark>章节下载驱动的zip包。

例如:

- CentOS 7.6: FusionServer iDriver-CentOS7.6-Driver-V116.zip
- RHEL 7.3: FusionServer iDriver-RHEL7.3-Driver-V116.zip
- Ubuntu 16.04: FusionServer iDriver-Ubuntu16.04-Driver-V116.zip
- EulerOS 2.8 ARM: TaiShanServer iDriver-EulerOS2.8-Driver-V103.zip
- CentOS 7.6 ARM: TaiShanServer iDriver-CentOS7.6-Driver-V112.zip
- 2. 此处以CentOS 7.6的v5服务器驱动以及EulerOS 2.8 ARM和CentOS 7.6 ARM的 TaiShan服务器驱动为例,介绍如何获取最终需要的安装包。
	- CentOS 7.6

下载"FusionServer iDriver-CentOS7.6-Driver-V116.zip"驱动包并解压,获 取"onboard\_driver\_CentOS7.6.iso"文件。继续解压 "onboard\_driver\_CentOS7.6.iso",获取"NIC-

X710\_X722\_XL710\_XXV710-CentOS7.6-i40e-2.15.9-1-x86\_64.rpm"、 "RAID-3008IR\_3008IT\_3408IT\_3416IT-CentOS7.6-mpt3sas-27.00.00.00-1 x86\_64.rpm"和 "RAID-3004iMR\_3108\_3408iMR\_3416iMR\_3508\_3516-CentOS7.6-megaraid\_sas-07.716.01.00-1-x86\_64.rpm"文件。

"NIC-X710\_X722\_XL710\_XXV710-CentOS7.6-i40e-2.15.9-1 x86\_64.rpm"、 "RAID-3008IR\_3008IT\_3408IT\_3416IT-CentOS7.6mpt3sas-27.00.00.00-1-x86\_64.rpm"和

"RAID-3004iMR\_3108\_3408iMR\_3416iMR\_3508\_3516-CentOS7.6 megaraid\_sas-07.716.01.00-1-x86\_64.rpm"文件将分别用于v5服务器板载 网卡驱动、mpt3驱动和megaraid\_sas驱动的安装。

– EulerOS 2.8 ARM

下载"TaiShanServer iDriver-EulerOS2.8-Driver-V103.zip"驱动包并解压, 获取"onboard\_driver\_EulerOS2.8.iso"。继续解压

"onboard\_driver\_EulerOS2.8.iso",获取"NIC-IN200-EulerOS2.8- hinic-2.4.1.0-aarch64.rpm",可以用于Hi1822标卡驱动的[安](#page-111-0)装,**但由于安** 装**Hi1822**[网卡驱动](#page-111-0)章节已经安装**Hi1822**驱动,故可以跳过此步骤。

– CentOS 7.6 ARM

下载"TaiShanServer iDriver-CentOS7.6-Driver-V112.zip"驱动包并解压, 获取"onboard\_driver\_CentOS7.6.iso"。继续解压

"onboard\_driver\_CentOS7.6.iso",获取

"RAID-3108\_3408iMR\_3416iMR\_3508\_3516-CentOS7.6 megaraid\_sas-07.716.01.00-aarch64.rpm"文件和"NIC-Hi1822- CentOS7.6-hinic-3.9.0.8-aarch64.rpm"文件,用于megaraid\_sas驱动和 Hi1822标卡驱动的安装。其中安装**Hi1822**[网卡驱动章](#page-111-0)节已经安装**Hi1822**驱 动,故不需要再次安装**Hi1822**(**hinic**)驱动。

# **3.13.2** 安装服务器板载网卡驱动

## 操作背景

当服务器配套有X722板载网卡时,需要参考此章节安装服务器板载网卡驱动。

### 说明

本文以CentOS 7.6为例介绍如何安装服务器板载网卡驱动,其他操作系统的安装方法类似。

## 操作步骤

- 1. [将准备工作](#page-115-0)中获取的"NIC-X710\_X722\_XL710\_XXV710-CentOS7.6i40e-2.15.9-1-x86\_64.rpm"上传至虚拟机。
- 2. 讲入rpm安装包所在目录,执行以下命令安装驱动:

### **rpm -ivh NIC-X710\_X722\_XL710\_XXV710-CentOS7.6-i40e-2.15.9-1 x86\_64.rpm**

[root@localhost i40e]# **rpm -ivh NIC-X710\_X722\_XL710\_XXV710-CentOS7.6-i40e-2.15.9-1 x86\_64.rpm** Preparing... ################################## [100%] Updating / installing... 1:i40e-2.15.9-1 ################################## [100%] original pci.ids saved in /usr/local/share/i40e Updating initrd... Using dracut to update initrd... Successfully updated initrd. [root@localhost i40e]#

3. 安装完成后,执行**rpm -ga | grep i40e**,如下回显表示安装成功。 i40e-2.15.9-1.x86\_64

# **3.13.3** 安装 **mpt3** 驱动

## 操作背景

如果服务器配套的是3108或3008 RAID卡,需要在镜像中安装mpt3sas驱动。

## 操作步骤

- 1. [将准备工作](#page-115-0)中获取的"RAID-3008IR\_3008IT\_3408IT\_3416IT-CentOS7.6mpt3sas-27.00.00.00-1-x86\_64.rpm"上传至虚拟机。
- 2. 安装mpt3驱动。
	- a. 进入rpm安装包所在目录,执行以下命令安装驱动:

**rpm -ivh RAID-3008IR\_3008IT\_3408IT\_3416IT-CentOS7.6 mpt3sas-27.00.00.00-1-x86\_64.rpm**

[root@localhost mpt3-82599]# **rpm -ivh RAID-3008IR\_3008IT\_3408IT\_3416IT-CentOS7.6 mpt3sas-27.00.00.00-1-x86\_64.rpm** Preparing... ################################## [100%] Updating / installing...<br>1:kmod-mpt3sas-27.00.00.00\_el7.6-1 1:kmod-mpt3sas-27.00.00.00\_el7.6-1 ################################## [100%] [root@localhost mpt3-82599]#

- b. 执行**dracut -f**命令刷新内核。
- 3. 安装完成后,执行**rpm -qa | grep mpt3**,如下回显表示安装成功。 kmod-mpt3sas-27.00.00.00\_el7.6-1.x86\_64

# **3.13.4** 安装 **megaraid\_sas** 驱动

## 操作背景

如果服务器配套的是3408或3508 RAID卡,需要在镜像中安装megaraid\_sas驱动。

### 操作步骤

- 1. [将准备工作](#page-115-0)中获取的"RAID-3004iMR 3108 3408iMR 3416iMR 3508 3516-CentOS7.6-megaraid\_sas-07.716.01.00-1-x86\_64.rpm"上传至虚拟机。
- 2. 安装megaraid\_sas驱动。
	- a. 进入rpm安装包所在目录,执行以下安装命令:

**rpm -ivh RAID-3004iMR\_3108\_3408iMR\_3416iMR\_3508\_3516- CentOS7.6-megaraid\_sas-07.716.01.00-1-x86\_64.rpm**

[root@localhost 3408]# **rpm -ivh RAID-3004iMR\_3108\_3408iMR\_3416iMR\_3508\_3516- CentOS7.6-megaraid\_sas-07.716.01.00-1-x86\_64.rpm** Preparing... ###################################### [100%] Updating / installing... 1:kmod-megaraid\_sas-07.716.01.00\_el###################################### [100%] [root@localhost 3408]#

- b. 执行**dracut -f**命令刷新内核。
- 3. 安装完成后,执行**rpm -qa | grep raid**命令,查看是否安装成功。 kmod-megaraid\_sas-07.716.01.00-1-x86\_64

# **3.14** 安装多路径软件(可选)

## 操作背景

在服务器需要配套HBA卡挂载FC存储卷的场景,需要参考本节安装多路径软件。

### 操作步骤

1. 请参考《OceanStor UltraPath for Linux xxx 用户指南》进行多路径软件安装。

说明

- 参考<mark>软件准备</mark>章节,获取相应版本软件及文档。
- 2. 安装完成后,执行**reboot**命令重启虚拟机使UltraPath生效。
- 3. 查看多路径软件版本是否正确。 **upadmin show version**

# **3.15** 安装一键式重置密码插件

为了保证使用镜像创建的裸金属服务器可以实现一键式密码重置功能,建议您在制作 镜像时安装重置密码插件"CloudResetPwdAgent"。

### 说明

如果您需要卸载该插件,可参考<mark>卸载方法</mark>讲行卸载。 一键式重置密码插件暂不支持鲲鹏服务器。

## 前提条件

需保证虚拟机根目录可写入,且剩余空间大于600MB。

### 操作步骤

- 1. 请参[考获取并校验一键式重置密码插件完整性,](https://support.huaweicloud.com/usermanual-bms/bms_01_0030.html)下载对应的一键式重置密码插件 CloudResetPwdAgent.zip并完成完整性校验。 安装一键式重置密码插件对插件的具体放置目录无特殊要求,请您自定义。
- 2. 执行以下命令,解压软件包CloudResetPwdAgent.zip。 安装一键式重置密码插件对插件的解压目录无特殊要求,请您自定义。 **unzip -o -d** 插件解压目录 **CloudResetPwdAgent.zip** 示例: 假设插件解压的目录为/home/linux/test,则命令行如下:

**unzip -o -d** /home/linux/test **CloudResetPwdAgent.zip**

- 3. 安装一键式重置密码插件。
	- a. 执行以下命令,进入文件CloudResetPwdAgent.Linux。 **cd CloudResetPwdAgent/CloudResetPwdAgent.Linux**
	- b. 执行以下命令,添加文件setup.sh的运行权限。

### **chmod +x setup.sh**

<span id="page-119-0"></span>c. 执行以下命令,安装插件。

### **sudo sh setup.sh**

如果脚本执行成功打印"cloudResetPwdAgent install successfully.",且未 打印"Failed to start service cloudResetPwdAgent",表示安装成功。

### 说明

- 如果密码重置插件安装失败,请检查安装环境是否符合要求,并重试安装操作。
- 一键重置密码插件界面不可用问题相关命令如下:
- 1. 在OS内执行curl http://169.254.169.254/openstack/latest/resetpwd\_flag,如果 返回值为True,代表是支持一键重置密码的;如果为False或None,代表不支持一 键重置密码脚本;
- 2. vim /var/log/message如果是centos系列,则为message日志;如果是Ubuntu系 列,则为syslog;在启动时间附近搜索bound to看到获取ip的时间
- 3. vim /var/log/message在启动时间附近搜索第一个ResetPwd看到 cloudResetPwdAgent启动时间
- 4. 执行systemd-analyze plot > start.svg,将start.svg导出,用ie打开进行查看
- 5. 参照如下配置进行操作 先使用systemctl cat cloudResetPwdAgent获取配置及配置文件位置 再参照cloud-init的配置如下修改,尤其是After那一句 [Unit]

After=network-online.target

6. 重启裸机

...

## 卸载方法

- 1. 登录裸金属服务器。
- 2. 执行以下命令,进入bin目录,删除服务**cloudResetPwdAgent**。 **cd /CloudrResetPwdAgent/bin**

**sudo ./cloudResetPwdAgent.script remove**

3. 执行以下命令,删除插件。

**sudo rm -rf /CloudrResetPwdAgent**

请检查**CloudResetPwdUpdateAgent**是否存在,如果存在,执行以下命令删 除:

**sudo rm -rf /CloudResetPwdUpdateAgent**

# **3.16** 安全性配置

# **3.16.1** 修改 **SSH** 服务配置项

### 操作场景

用户可以根据需要选择登录裸金属服务器的登录方式或帐户类型,如果需要特殊配 置,可执行本节操作修改SSH服务配置项。

## 操作步骤

- 1. 如果要禁用密码远程登录,仅支持证书登录的方式,以提高裸金属服务器的安全 性,可设置如下参数:
	- 查看文件"/etc/cloud/cloud.cfg"中是否存在参数"ssh\_pwauth"且值是否 为"false",若不是则修改或添加该参数且值为"false",使其在使用 Xshell登录时,拒绝通过password方式输入密码登录。
	- 查看文件"/etc/ssh/sshd\_config"中是否存在参数 "ChallengeResponseAuthentication"且值是否为"no",若不是则修改或 添加该参数且值为"no"。使其在使用Xshell登录时,拒绝通过keyboard inactive方式输入密码登录。
- 2. 如果开放root密码远程登录并开启root用户的ssh权限,需要执行以下操作:

## 注意

允许root用户登录有一定的安全隐患,请谨慎操作。

a. 修改cloud-init配置文件"/etc/cloud/cloud.cfg"。 以CentOS 6.7系列操作系统为例,修改如下参数:

```
users: 
  - name: root 
   lock_passwd: false 
disable_root: 0
ssh_pwauth: 1
其中,
```
- lock\_passwd字段设置为false,表示不锁住用户密码。
- disable\_root字段用于是否禁用远程ssh\_root登录, 此处设置为0, 表示不 禁用(部分操作系统的cloud-init配置使用true表示禁用,false表示不禁 用)。
- ssh\_pwauth字段用于是否支持ssh密码登录, 此处设置为1, 表示支持。
- b. 执行以下命令, 在vi编辑器中打开"/etc/ssh/sshd\_config"。

### **vi /etc/ssh/sshd\_config**

将"sshd\_config"中的"PasswordAuthentication"的值修改为"yes", "UseDNS"的值修改为"no"。

### 说明

- 如果是SUSE和OpenSUSE系列操作系统,需要将"sshd\_config"中的 "PasswordAuthentication"和"ChallengeResponseAuthentication"参数同时 配置为"yes"。
- 如果是Ubuntu系列操作系统,需要将"PermitRootLogin"参数配置为"yes"。
- c. 修改shadow文件配置,将镜像模板中的初始root帐户密码锁定,避免安全风 险。
	- i. 使用vi编辑器打开"/etc/shadow"配置文件。

#### **vi /etc/shadow**

在root帐户的密码hash值中添加"!!"。修改后的配置文件如下:

# cat /etc/shadow | grep root root:!!\$6\$SphQRPXu\$Nvg6izXbhDPrcY3j1vRiHaQFVRpNiV3HD/ bjDgnZrACOWPXwJahx78iaut1IigIUrwavVGSYQ1JOIw.rDlVh7.:17376:0:99999:7:::

ii. 修改完成后,按"Esc",输入**:wq**保存并退出文件编辑。

#### 说明

如果是Ubuntu系列操作系统,需要将安装操作系统过程中新创建的用户删除。 例如创建的用户为"ubuntu",删除命令:**userdel -rf ubuntu** 。

# **3.16.2** 修改网络脚本权限(可选)

### 操作场景

集中式裸金属镜像,安装完bms-network-config后,需要修改网络脚本权限,满足安 全要求。

### 操作步骤

- 1. 执行**chmod 700 -R /opt/huawei/**命令修改权限。
- 2. 使用**ls -l /opt/huawei/**和**ls -l /opt/huawei/\***检查权限,如下图:

[root@bms-zc4 ~]# ls -l /opt/huawei/ total 4 drwx------. 2 root root 4096 Aug 22 19:43 network config  $\sqrt{1 + 2c^2 + 1}$ 

[root@bms-zc4 ~]# ls -l /opt/huawei/\* total 164 2018 bms-network-config.conf  $\sqrt{\text{root(dbms - z})^2 + 4}$ 

# **3.16.3** 修改**/etc/motd** 配置项(可选)

### 操作场景

修改motd配置项,可以有效地提醒用户在初次登录时,及时修改服务器的密码,以提 高裸金属服务器的安全性。如果需要此特殊配置,可执行本节操作。

### 操作步骤

1. 执行以下命令,在vi编辑器中打开或者新建"/etc/motd"。

**vi /etc/motd**

### 说明

"/etc/motd"是存放Linux操作系统登录后的提示语的目录。

- 2. 按"i"进入编辑模式,在文件末尾增加登录时希望显示的内容。
- 3. 修改完成后,按"Esc",输入**:wq**保存并退出文件编辑。

# **3.16.4** 修改历史记录配置项

### 操作场景

通过修改"/etc/profile.d/history.sh"配置文件,对历史记录增加日期和时间排列,保 存历史记录数为1000。

### 说明

除EulerOS系统外,其他OS均适用。

## 操作步骤

1. 执行以下命令,在vi编辑器中打开"/etc/profile.d/history.sh"。

### **vi /etc/profile.d/history.sh**

- 2. 按"i"进入编辑模式,在文件中增加如下内容: export HISTTIMEFORMAT="%F %T `whoami` " export HISTSIZE=1000
- 3. 修改完成后,按"Esc",输入**:wq**保存并退出文件编辑。

# **3.16.5** 修改 **ntp** 配置文件

### 说明

需要先卸载chrony包(使用**rpm -e**或**dpkg -P**命令),统一使用ntp包同步时间。安装命令**yum install ntp**。

1. 执行以下命令,在vi编辑器中打开"/etc/ntp.conf"。

### **vi /etc/ntp.conf**

- 2. 按"i"进入编辑模式,在文件中增加如下内容: server ntp.myhuaweicloud.com
- 3. 修改完成后,按"Esc",输入**:wq**保存并退出文件编辑。
- 4. ntp服务安装完默认状态为disabled,需要设置开机自启动并打开改服务,如下:

systemctl enable ntpd

systemctl start ntpd

systemctl status ntpd

[root@bms-8dc3 ~]# systemctl status ntpd

● ntpd.service - Network Time Service

 Loaded: loaded (/usr/lib/systemd/system/ntpd.service; enabled; vendor preset: disabled) Active: active (running) since Thu 2021-09-09 14:20:13 CST; 1h 39min ago

# **3.16.6** 优化 **udev** 配置

删除"/etc/udev/rules.d/70-persistent-net.rules"配置文件。

# **3.16.7** 优化 **Selinux**

### 说明

SUSE操作系统无selinux配置文件,跳过该项配置。

1. 执行以下命令,在vi编辑器中打开"/etc/selinux/config"。 **vi /etc/selinux/config**

2. 按"i"进入编辑模式,修改SELINUX=disabled。

```
This file controls the state of SELinux on the system.
# SELINUX- can take one of these three values:
\pmenforcing - SELinux security policy is enforced.
      permissive - SELinux prints warnings instead of enforcing.
\pmdisabled - No SELinux policy is loaded.
SELINUX-disabled
 SELINUXTYPE- can take one of three two values:
£
      targeted - Targeted processes are protected,
      minimum - Modification of targeted policy. Only selected processes
      mls - Multi Level Security protection.
SELINUXTYPE-targeted
```
3. 修改完成后,按"Esc",输入**:wq**保存并退出文件编辑。

# **3.16.8** 卸载 **denyhosts**

首先查看denyhosts是否已安装,如果安装了需要卸载。因为安装denyhosts会有功能 性问题,如ssh登录失败。

参考以下命令查询并卸载denyhosts。

**rpm -qa | grep denyhosts**

**rpm -e denyhosts**

# **3.16.9** 主机名自动更新问题设置(可选)

### 说明

问题现象:重启后主机名发生变化,恢复为console名称或曾用名。/etc/hosts 中localhost恢复 。<br>为console名称或曾用名。建议: 为保证不再意外出现这个问题, 建议修改console名称与 hostname一致。

### 检查方法:

- 检查/etc/cloud/cloud.cfg文件中update\_hostname和manage\_etc\_hosts参数是否 被注释(或者preserve\_hostname参数是否为true)。
- 检查NetworkManager中是否有/etc/NetworkManager/NetworkManager.conf 中hostname-mode是否配置为none
- 检查/opt/huawei/network\_config/bms-network-config.conf中 enable\_preserve\_hostname 为True

### 处理命令:

● 集中式裸机网关:

# 避免network修改主机名

**sed -i 's/enable\_preserve\_hostname = False/enable\_preserve\_hostname = True/g' /opt/huawei/network\_config/bms-network-config.conf**

#避免/etc/hosts重启后被修改

**sed -i '/manage\_etc\_hosts/s/^/#/g' /etc/cloud/cloud.cfg**

#避免hostname更新

### **sed -i '/- update\_hostname/s/^/#/g' /etc/cloud/cloud.cfg**

● 分布式裸机网关:

#避免/etc/hosts重启后被修改

**sed -i '/manage\_etc\_hosts/s/^/#/g' /etc/cloud/cloud.cfg**

#避免hostname更新

**sed -i '/- update\_hostname/s/^/#/g' /etc/cloud/cloud.cfg**

#避免NetworkManager修改名称

**sed -i '/\[main\]/a\hostname-mode=none' /etc/NetworkManager/ NetworkManager.conf**

# **3.16.10** 安装常用运维工具(可选)

### 说明

常见的运维必备内置软件持续更新中,常用的软件有:

gcc、perl、python2-pip、strace、sysstat、tcpdump、vim-common、vim-enhanced、vimfilesystem、wget、telnet

目前CentOS、RedHat系列支持连接互联网,使用yum源在线安装。根据常用软件列 表,请依次执行下面命令进行安装:

**yum install gcc**

**yum install perl**

**yum install python2-pip**

**yum install strace**

**yum install sysstat**

**yum install tcpdump**

**yum install vim-common**

**yum install vim-enhanced**

**yum install vim-filesystem**

**yum install wget**

**yum install telnet**

# **3.16.11** 设置登录口令有效期(可选)

- 1. 执行以下命令查看密码有效期。 **vi /etc/login.defs** 找到配置项"PASS\_MAX\_DAYS",该参数表示密码的有效时间。
- 2. 执行以下命令,修改步骤**1**中"PASS\_MAX\_DAYS"参数的取值。 chage -M 99999 user name 其中, 99999为密码有效期限, user\_name为系统用户。 建议用户根据实际情况及业务需求进行配置,定期使用该命令更新密码有效期。

3. 再次执行vi /etc/login.defs, 验证配置是否生效。

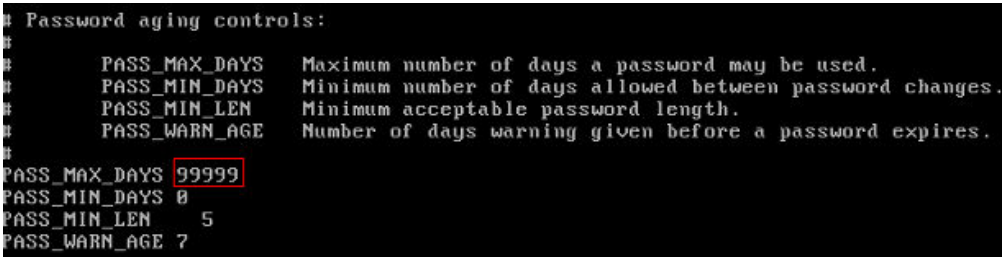

# **3.16.12** 安装 **hss**、**tel** 插件(可选)

### 说明

hss为主机安全插件;tel为主机监控插件。

1. 执行以下命令,安装hss插件。

### **bash HSSInstall config**

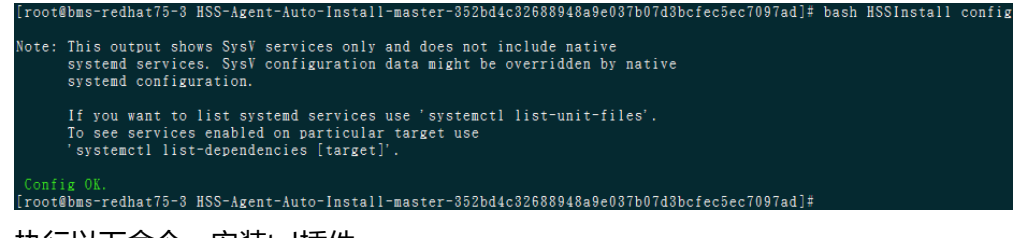

2. 执行以下命令,安装tel插件。

-<br>root@bms-redhat75-3 HSS-Agent-Auto-Install-master-352bd4c32688948a9e037b07d3bcfec5ec7097ad]# bash TelescopeInstall config This output shows SysV services only and does not include native<br>systemd services. SysV configuration data might be overridden by native<br>systemd configuration. inter If you want to list systemd services use 'systemctl list-unit-files'.<br>To see services enabled on particular target use<br>'systemctl list-dependencies [target]'. Config OK.<br>[root@bms-redhat75-3 HSS-Agent-Auto-Install-master-352bd4c32688948a9e037b07d3bcfec5ec7097ad]# ■

3. 执行**cd /etc/init.d/**进入"/etc/init.d/"目录,然后执行**ll**命令检查安装是否成 功。

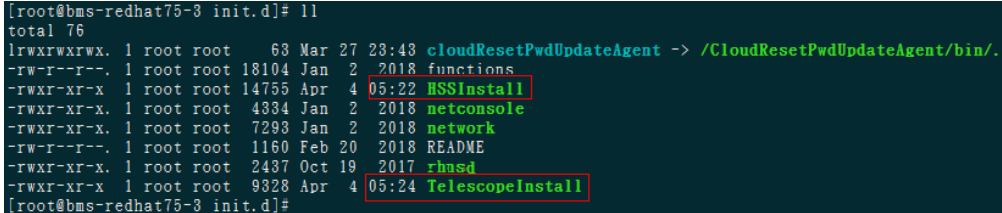

# **3.17** 配置裸金属服务器远程登录

裸金属服务器远程登录功能需要在操作系统中进行相关配置,使操作系统能够在串口 上显示。本章节指导管理员在制作镜像时如何配置串口,使租户可以对裸金属服务器 进行远程登录,不同操作系统配置方式有差异,请参考对应的章节进行配置。

# **3.17.1 x86**:**Oracle Linux 7.3/Oracle Linux 7.4/Red Hat 7** 系列**/ CentOS 7.2/CentOS 7.4/CentOS 7.5/CentOS 7.6**

### 说明

~

以下配置文件以CentOS 7.2操作系统为例,其他类型的配置文件视具体情况而定。

- 1. 使用vi编辑器打开"/etc/sysconfig/grub",在GRUB\_CMDLINE\_LINUX字段内容 后面添加"consoleblank=600 console=tty0 console=ttyS0,115200n8",如下所 示: GRUB\_TIMEOUT=5 GRUB\_DISTRIBUTOR="\$(sed 's, release .\*\$,,g' /etc/system-release)" GRUB\_DEFAULT=saved GRUB\_DISABLE\_SUBMENU=true GRUB\_TERMINAL\_OUTPUT="console" GRUB\_CMDLINE\_LINUX="crashkernel=512M rhgb quiet **consoleblank=600 console=tty0 console=ttyS0,115200n8"** GRUB\_DISABLE\_RECOVERY="true" ~
- 2. 执行下面命令刷新。

**stty -F /dev/ttyS0 speed 115200**

**grub2-mkconfig -o /boot/grub2/grub.cfg**

### **systemctl enable serial-getty@ttyS0**

- 3. 如果要使用root用户通过串口进行登录,需要修改安全配置文件,在"/etc/ securetty"最后添加下面的信息:
	- vc/1 ... vc/9 vc/10 vc/11 tty1 ... tty9 tty10 tty11 **ttyS0** "securetty" 39L, 221C

#### 说明

对于CentOS7系列,若按照以上正文配置出现串口乱码影响正常登录,如图**3-1**所示,处理 方式如下。

```
图 3-1 登录乱码
```
[SOL Session operational, Use ~? for help]

CentOS Linux 7 (Core) Kernel 3.10.0-957.el7.x86 64 on an x86 64

bms-jx login: root Password: Hu Login incorrect

bms-jx login: root TPassword:

a.使用vi编辑器打开"/etc/default/grub",在GRUB\_CMDLINE\_LINUX字段内容后面添加 "115200",如下所示:

[root0x6000-update "]# cat /etc/default/grub | grep GRUB\_CMDLINE\_LINUX<br>GRUB\_CMDLINE\_LINUX="crashkernel=auto rhgb quiet console=tty8 console=ttyS0,115200" [root@x6000-update "]#

b.依次执行systemctl disable getty@ttyS0 systemctl stop getty@ttyS0命令, 使 getty@ttyS0服务状态如下:

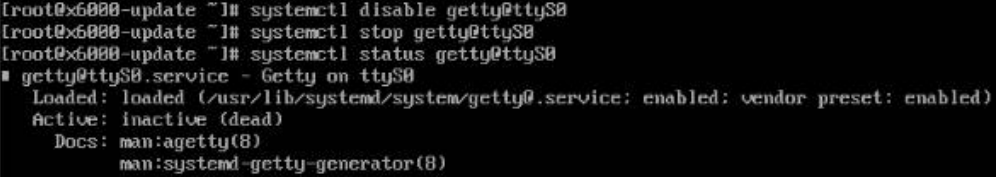

c.执行stty -F /dev/ttyS0 speed 115200命令刷新波特率为115200,如图

root@x6000-update ~1# stty -F /dev/ttyS0 speed 115200 115200

Front@x6AAA-undate "1#

d.再次执行grub2-mkconfig -o /boot/grub2/grub.cfg进行刷新即可。(grub.cfg文件所在目 录以当前os中grub.cfg文件目录为准)

e.执行命令查询波特率为115200, 如图所示:

stty -F /dev/ttyS0 -a

115288 )lumms 80: line = 0:<br>
^?: kill = ^U: end = ^D: enl = <undef>: enl2 = <undef>: sutch = <undef>: start =<br>
- ^W: lnext = ^U: flush = ^O: min = 1: time = 0:<br>
pcl -cstopb cread clocal -crtscts<br>
x-inpex-istrip -incr-igncr-icrnl  $\widetilde{C}$ : quit =<br> $\widetilde{C}$ : rprnt =<br> $\widetilde{C}$ : rprnt = : <undef>; swtch = <undef>; start = ^Q; stop = Пï  $^{\wedge_{\mathbb{S}}}$ N: erase =<br>^R: werase = ^2; rprnt = ^R; werase = ^<br>b -parodd -cmspar cs8 hupcl<br>k -brkint -ignpar -parmek -<br>-olcuc -ocrnl onlcr -onocr<br>-icanon -iexten -echo -echo<br>x6000-update ~l#

# **3.17.2 x86**:**Oracle Linux 6** 系列**/Red Hat 6** 系列**/CentOS 6** 系列

### 说明

以下配置文件以Red Hat 6.7操作系统为例,其他类型的配置文件视具体情况而定。

1. 使用vi编辑器打开"/boot/grub/grub.conf",找到关键字"hiddenmenu",在 "hiddenmenu"后面添加以下两行信息:

serial --unit=0 --speed=115200 terminal --timeout=5 serial console

#### 然后在kernel行的尾部添加下面信息:

consoleblank=600 console=tty0 console=ttyS0,115200n8

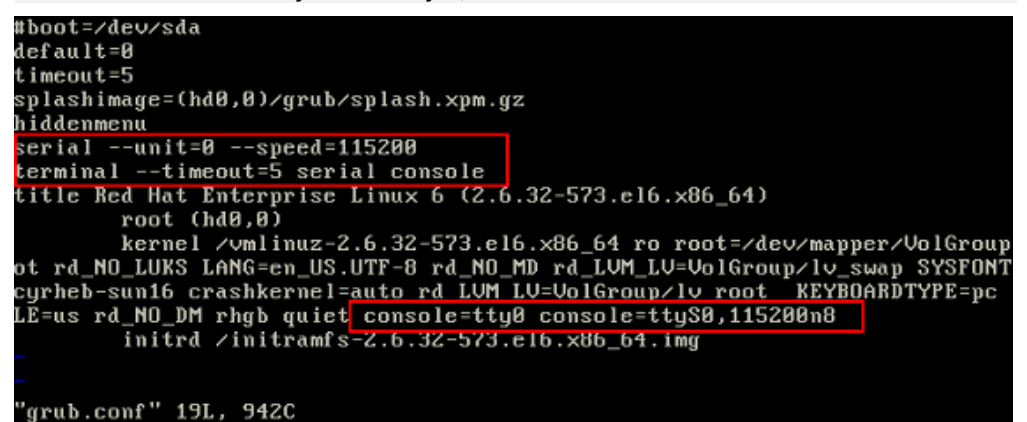

2. 如果要使用root用户通过串口进行登录,需要修改安全配置文件,在"/etc/ securetty"最后添加ttyS0。

# **3.17.3 x86**:**SUSE 11 SP4**

- 1. 使用vi编辑器打开"/etc/inittab",在文件最后添加如下信息: S0:12345:respawn:/sbin/agetty -L 115200 ttyS0
- 2. 修改文件"/boot/grub/menu.lst",在"gfxmenu (hd0,1)/boot/message"后面 添加以下信息: serial --unit=0 --speed=115200 terminal --timeout=5 serial console

在kernel所在行的末尾添加下面信息,有两处都需要添加:

consoleblank=600 console=tty0 console=ttyS0,115200n8

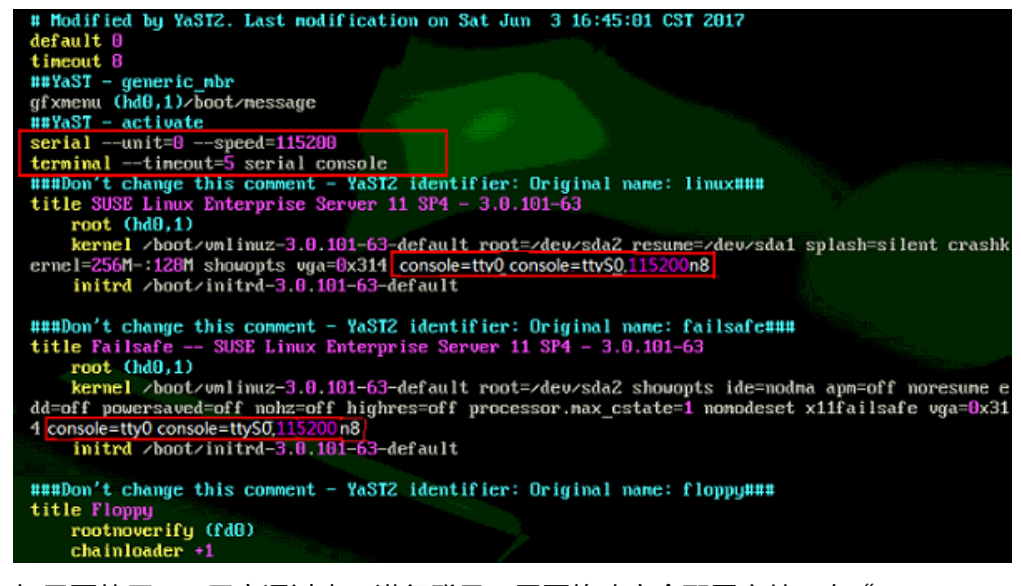

3. 如果要使用root用户通过串口进行登录,需要修改安全配置文件,在"/etc/ securetty"最后添加信息ttyS0。

# **3.17.4 ARM**:**CentOS 7**

- 1. 使用vi编辑器打开"/boot/efi/EFI/centos",找到其中的"linux /vmlinuzxxx.aarch64 root=/dev/mapper/cla-root ro crashkernel=auto rd.lvm.lv=cla/root rd.lvm.lv=cla/swap LANG=en\_US.UTF-8"这一行,在该行最后添加: consoleblank=600 console=tty0 console=ttyAMA0,115200
- 2. 如果要使用root用户通过串口进行登录,需要修改安全配置文件。确认"/etc/ securetty"文件中是否存在ttvAMA0,如果不存在则添加。

# **3.17.5 x86**:**SUSE 12** 系列**/SUSE 15** 系列**/CentOS 7.3/EulerOS/ OpenEuler/Oracle Linux 7.2**

### 说明

以下配置文件以SUSE 12 SP1操作系统为例,其他类型的配置文件视具体情况而定。

1. 使用vi编辑器打开"/etc/default/grub",在GRUB\_CMDLINE\_LINUX字段后面添 加如下信息:

consoleblank=600 console=tty0 console=ttyS0,115200

2. 执行以下命令刷新配置。

**stty -F /dev/ttyS0 speed 115200 grub2-mkconfig -o /boot/grub2/grub.cfg**

**systemctl enable serial-getty@ttyS0**

3. 如果要使用root用户通过串口进行登录,需要修改安全配置文件。在"/etc/ securetty"文件最后添加ttyS0。

# **3.17.6 ARM**:**EulerOS/OpenEuler**

- 1. 使用vi编辑器打开"/boot/EFI/grub2/grub.cfg",找到其中的"linux/vmlinuz*xxx*.aarch64 root=/ "这一行,在这行最后面添加: consoleblank=600 console=tty0 console=ttyAMA0,115200
- 2. 如果要使用root用户通过串口进行登录,需要修改安全配置文件,确认"/etc/ securetty"文件中是否存在ttyAMA0,如果不存在则添加。

# **3.17.7 x86**:**Ubuntu 16.04/Ubuntu 18.04**

- 1. 使用vi编辑器打开"/etc/default/grub", 在GRUB CMDLINE LINUX字段内容的 后面添加如下信息: consoleblank=600 console=tty0 console=ttyS0,115200
- 2. 执行下面命令刷新配置。
	- 执行**stty -F /dev/ttyS0 speed 115200**命令刷新波特率为115200

root@bms-ubuntu:~# stty -F /dev/ttyS0 speed 115200 9600 root@bms-ubuntu:~# stty -F /dev/ttyS0 speed 115200 115200

– 执行**stty -F /dev/ttyS0 -a**命令查看当前波特率是否为115200

 $\sim$  - andofs: 0012 - andofs: eutch - andofs: etart - ^0; eton - ^9; euen - ^7; rornt lmhs 80; Lifne = 0;<br>
y: Kill = ^0; min = 1; time = 0;<br>
y: Kill = ^0; min = 1; time = 0;<br>
-1 <br/>construct to the state of the state of the state of the state of the state of the state of the state of the state of the stat

– 执行**grub-mkconfig -o /boot/grub/grub.cfg**命令

```
root@bms-ubuntu:~# grub-mkconfig -o /boot/grub/grub.cfg
Sourcing file '/etc/default/grub'
Sourcing file `/etc/default/grub.d/kdump-tools.cfg'
Generating grub configuration file ...
Found linux image: /boot/vmlinuz-4.15.0-55-generic
Found initrd image: /boot/initrd.img-4.15.0-55-generic
Adding boot menu entry for EFI firmware configuration
done
root@bms-ubuntu:~#
```
- 3. 使用vi编辑器打开"/etc/rc.local",在文件中增加如下内容: systemctl stop getty@ttyS0
- 4. 如果要使用root用户通过串口进行登录,需要修改安全配置文件。在"/etc/ securetty"文件最后添加ttyS0。
- 5. 执行命令**systemctl is-enabled serial-getty@ttyS0**查看serial-getty@ttyS0状态 设置为开机自启动

```
root@bms-ubuntu:~# systemctl is-enabled getty@ttyS0
disabled
root@bms-ubuntu:~# systemctl is-enabled serial-getty@ttyS0
enabled<mark>-runtime</mark>
root@bms-ubuntu:~#
```
# **3.17.8 ARM**:**Ubuntu 16.04**、**Ubuntu 18.04**

- 1. 使用vi编辑器打开"/etc/default/grub",按如下要求修改参数:
	- GRUB\_CMDLINE\_LINUX参数为consoleblank=600 console=tty0 console=ttyAMA0,115200
	- GRUB\_TERMINAL参数为serial
	- GRUB SERIAL COMMAND参数为serial --speed=115200 --unit=0 --word=8 --parity=no --stop=1

修改完成后执行以下命令:

### **sudo update-grub2**

2. 如果要使用root用户通过串口进行登录,需要修改安全配置文件,在"/etc/ securetty"最后添加下面的信息。 对于x86服务器,需要确认该文件中是否存在ttyS0;对于ARM64,需要确认是否 存在ttyAMA0,如果不存在则添加。

# **3.17.9 x86**:**Ubuntu 14.04/Debian**

1. 使用vi编辑器打开"/etc/default/grub", 在GRUB CMDLINE LINUX字段内容的 后面添加如下信息: consoleblank=600 console=tty0 console=ttyS0,115200

2. 执行下面命令刷新配置。

**stty -F /dev/ttyS0 speed 115200**

### **grub-mkconfig -o /boot/grub/grub.cfg**

3. 新建"/etc/init/ttyS0.conf",使用vi编辑器修改文件内容如下: start on stopped rc RUNLEVEL=[12345] stop on runlevel [!12345]

respawn exec /sbin/getty -L 115200 ttyS0 vt102

<span id="page-131-0"></span>4. 执行以下命令启动ttyS0:

### **sudo start ttyS0**

5. 如果要使用root用户通过串口进行登录,需要修改安全配置文件。在"/etc/ securetty"文件最后添加ttyS0。

# **3.18** 配置根分区自动扩盘

# **3.18.1** 配置说明

通过为操作系统安装growpart包,可以实现镜像下发后的根分区自动扩盘。SUSE系列 系统默认自带了growpart,但是SUSE 11 SP4比较特殊,默认自带的growpart版本过 高,需要手动安装低版本growpart包。其他SUSE系列系统无需安装。Ubuntu系列系 统默认自带了growpart,并且版本符合要求,因此无需安装growpart包。

### 说明

如果镜像的启动方式为UEFI(如ARM架构镜像),还需要安装gdisk包,执行**yum install gdisk** 命令进行安装。

# **3.18.2 CentOS 6/RedHat 6** 系列

### 说明

CentOS 6/RedHat 6系列要实现根分区自动扩盘,要安装三个包:cloud-init、cloud-utils-growpart、dracut-modules-growroot。其中,cloud-init已在<mark>安装[Cloud-Init](#page-84-0)</mark>中安装。

本文以CentOS 6.9操作系统为例,其他操作系统的安装过程类似。

- 1. 检查是否已安装cloud-init、cloud-utils-growpart、dracut-modules-growroot。 若没有,需要执行本章节操作进行安装。 [root@localhost ~]# **rpm -qa | grep cloud-init** cloud-init-0.7.5-10.el6.centos.2.x86\_64 [root@localhost ~]# **rpm -qa | grep growpart** [root@localhost ~]# **rpm -qa | grep growroot** [root@localhost ~]#
- 2. 下载cloud-utils-growpart-0.27-10.el6.x86\_64.rpm包,并参考[上传需要的软件包](#page-82-0) <mark>到虚拟机</mark>将安装包上传至虚拟机。

下载网址:

**[https://archives.fedoraproject.org/pub/archive/epel/6/x86\\_64/Packages/c/](https://archives.fedoraproject.org/pub/archive/epel/6/x86_64/Packages/c/)**

3. 执行以下命令,安装cloud-utils-growpart包。

**rpm -ivh** cloud-utils-growpart-0.27-10.el6.x86\_64.rpm

```
[root@localhost redhat]# rpm -ivh cloud-utils-growpart-0.27-10.el6.x86_64.rpm
Preparing... ############################### [100%]
 1:cloud-utils-growpart # # # # # # # # # # # # # # # # # # # # # # # # # # # # # # # # # # # 1100\%]
[root@localhost redhat]#
```
- 4. 安装dracut-modules-growroot包。
	- a. 先执行以下命令:

**yum install -y https://archives.fedoraproject.org/pub/archive/epel/6/ x86\_64/epel-release-6-8.noarch.rpm**

b. 执行**yum install dracut-modules-growroot**命令,在线安装dracutmodules-growroot包。

安装过程中, 出现"Is this ok [v/N]"提示信息时, 输入"v"。

- c. 安装完成后,执行**dracut -f**命令刷新内核。
- 5. 再次执行**[1](#page-131-0)**中的命令,检查cloud-init、cloud-utils-growpart、dracut-modulesgrowroot包是否已安装成功。

# **3.18.3 CentOS 7/RedHat 7/Oracle Linux 7** 系列

### 说明

CentOS 7/RedHat 7/Oracle Linux 7系列操作系统使用的是3.10(> 3.8)的内核,所以不需要安 装dracut-modules-growroot包,只安装cloud-init和cloud-utils-growpart即可。其中,cloudinit已在安装**[Cloud-Init](#page-84-0)**中安装。

本文以CentOS 7.3操作系统为例,其他操作系统的安装过程类似。

1. 检查是否已安装cloud-init、cloud-utils-growpart。若没有,需要执行本章节操作 进行安装。 [root@localhost ~]# **rpm -qa | grep cloud-init**

cloud-init-0.7.5-10.el7.centos.1.x86\_64 [root@localhost ~]# **rpm -qa | grep growpart** [root@localhost ~]#

2. 在线yum安装cloud-utils-growpart。

#### **yum install cloud-utils-growpart**

3. 安装完成后,检查是否安装成功。 [root@localhost ~]# **rpm -qa | grep growpart** cloud-utils-growpart-0.29-2.el7.noarch

# **3.18.4 CentOS/EulerOS ARM/OpenEuler ARM**

### 说明

CentOS/EulerOS ARM系列要实现根分区自动扩盘,要安装三个包:cloud-init、cloud-utils-growpart、gdisk。其中,cloud-init已在<mark>安装[Cloud-Init](#page-84-0)</mark>中安装。

本文以CentOS 7.6 ARM操作系统为例,其他操作系统的安装过程类似。

1. 检查是否已安装cloud-init、cloud-utils-growpart。若没有,需要执行本章节操作 进行安装。

[root@localhost ~]# **rpm -qa | grep cloud-init** cloud-init-0.7.5-10.el7.centos.1.x86\_64 [root@localhost ~]# **rpm -qa | grep growpart** [root@localhost ~]#

2. 在线yum安装cloud-utils-growpart。

### **yum install cloud-utils-growpart**

3. 检查是否已安装gdisk。

#### **rpm -qa | grep gdisk**

[root@localhost ~]# **rpm -qa | grep gdisk** [root@localhost ~]#

#### 若没有,执行**yum install gdisk**进行安装。

4. 安装完成后,检查是否安装成功。 [root@localhost ~]# **rpm -qa | grep growpart** cloud-utils-growpart-0.29-2.el7.noarch [root@localhost ~]# **rpm -qa | grep gdisk** gdisk-0.8.10-3.el7.x86\_64

# **3.18.5 EulerOS/OpenEuler**

### 说明

EulerOS不需要安装dracut-modules-growroot包,只安装cloud-init和cloud-utils-growpart即 可。其中,cloud-init已在安装**[Cloud-Init](#page-84-0)**中安装。

1. 检查是否已安装cloud-init、cloud-utils-growpart。若没有,需要执行本章节操作 进行安装。

[root@localhost ~]# **rpm -qa | grep cloud-init** cloud-init-0.7.6-3.x86\_64 [root@localhost ~]# **rpm -qa | grep growpart** [root@localhost ~]#

2. 下载cloud-utils-growpart-0.27-10.x86\_64.rpm包(下载网址:**[http://](http://repo.huaweicloud.com/euler/2.2/os/x86_64/Packages/) [repo.huaweicloud.com/euler/2.2/os/x86\\_64/Packages/](http://repo.huaweicloud.com/euler/2.2/os/x86_64/Packages/)**),并将安装包上传 至虚拟机,然后执行以下命令,安装cloud-utils-growpart包。

**rpm -ivh** cloud-utils-growpart-0.27-10.x86\_64.rpm

[root@bms-eulor22 home]# **rpm -ivh cloud-utils-growpart-0.27-10.x86\_64.rpm** Preparing... ############################### [100%] Updating / installing...

1:cloud-utils-growpart-0.27-10 ################################# [100%]

也可以使用ISO做本地repo源,执行**yum install cloud-utils-growpart**进行安 装。

3. 再次执行**1**中的命令,检查cloud-utils-growpart包是否已安装成功。 [root@localhost ~]# **rpm -qa | grep growpart** cloud-utils-growpart-0.27-10.x86\_64

# **3.18.6 Debian**

### 说明

Debian操作系统需要安装growroot包来实现自动扩盘。

- 1. 执行命令:**apt-get install cloud-initramfs-growroot**
- 2. 执行以下命令,查看cloud-initramfs-growroot包是否安装好。

**dpkg -l | grep cloud-initramfs-growroot**

回显如下类似信息表示安装成功。

root@bms:/home/bzqd# **dpkg -l | grep cloud-initramfs-growroot** ii cloud-initrramfs-growroot 0.18.debian5 all automatically resize the root partition on first boot

# **3.19** 昇腾服务器驱动和固件安装升级

# **3.19.1** 安装与维护

## **3.19.1.1** 安装前必读

NPU芯片是昇腾服务器的处理芯片,首次安装NPU驱动需使用20.2.0.spc300及以上版 本,NPU固件使用配套驱动同步发布的版本,且均不支持回退至20.2.0.spc200及更低 版本。

登录HOST查询NPU芯片名称命令: npu-smi info

## <span id="page-134-0"></span>**3.19.1.2** 安装前准备

## **3.19.1.2.1** 获取软件包

安装前,请根据运行环境的操作系统获取对应的固件包及驱动包。具体如表<mark>获取软件</mark> 包所示

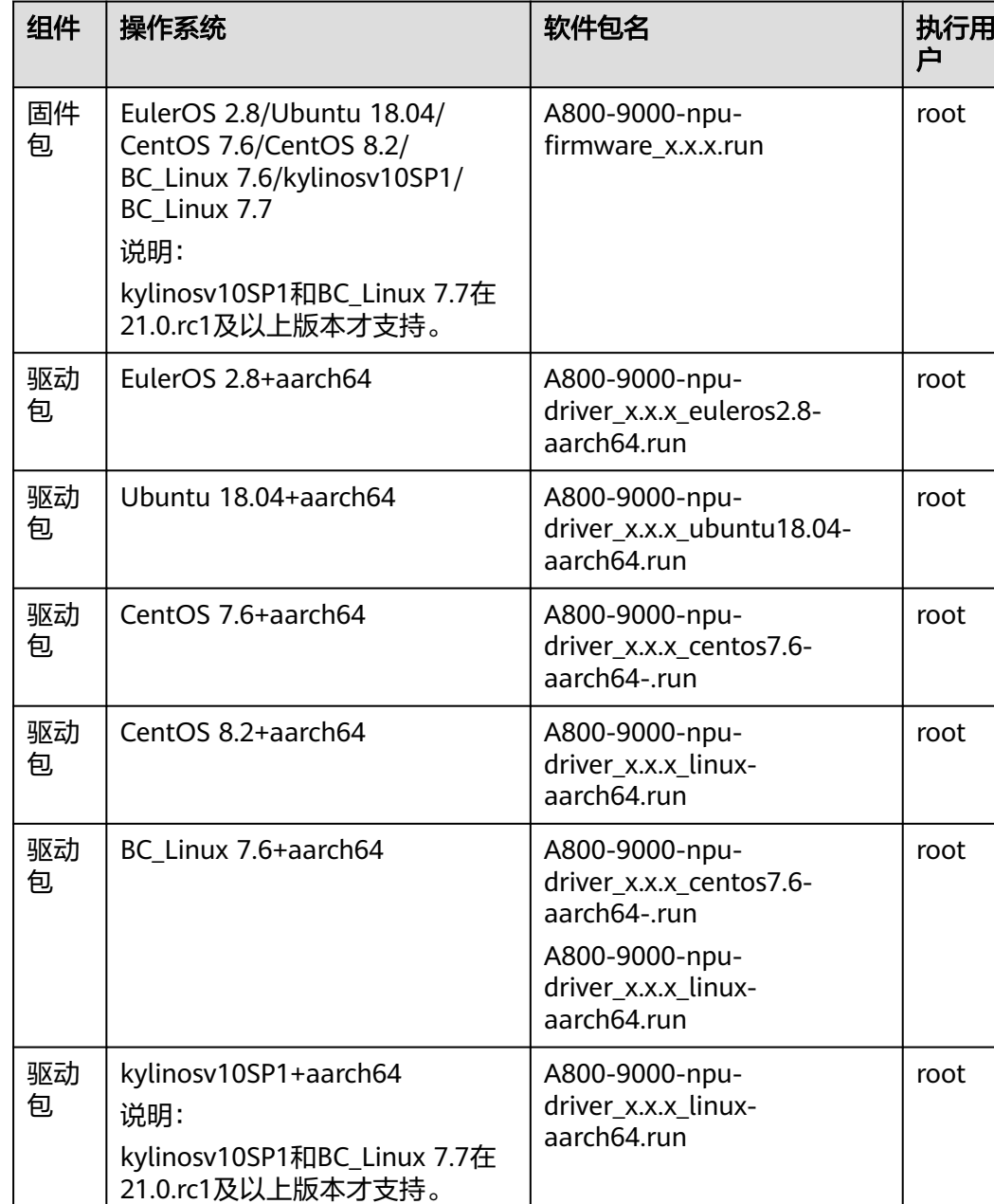

### 表 **3-5** 软件包名称

驱动 句,

说明:

BC\_Linux 7.7+aarch64

kylinosv10SP1和BC\_Linux 7.7在 21.0.rc1及以上版本才支持。

A800-9000-npudriver\_x.x.x\_linuxaarch64.run

root

### <span id="page-135-0"></span>说明

- 表中的"x.x.x"表示具体版本号。
- A800-9000-npu-driver x.x.x linux-aarch64.run适配所有操作系统。

操作步骤

1. 登录**[A800-9000](https://support.huawei.com/enterprise/zh/ascend-computing/a800-9000-pid-250702818/software)**

2. 打开目标版本"A800-9000 XXX"。

固件、驱动与CANN的配套关系,请查看CANN软件版本的《**CANN** [版本配套表](https://support.huawei.com/enterprise/zh/ascend-computing/cann-pid-251168373/software)》。

3. 单击软件包 (如A800-9000-npu-driver\_x.x.x\_euleros2.8-aarch64.run)后面的下载 符号及数字签名符号,可获取软件包和数字签名文件

### **3.19.1.2.2** 检验软件包完整性

为了防止软件包在传递过程或存储期间被恶意篡改,下载软件包时需下载对应的数字 签名文件用于完整性验证。

在软件包下载之后,请参考《OpenPGP签名验证指南》,对从Support网站下载的软 件包进行PGP数字签名校验。如果校验失败,请不要使用该软件包,先联系技术支持 工程师解决。

使用软件包安装/升级之前,也需要按上述过程先验证软件包的数字签名,确保软件包 未被篡改。

运营商客户请访问:**<http://support.huawei.com/carrier/digitalSignatureAction>**

企业客户请访问:**[https://support.huawei.com/enterprise/zh/tool/pgp-verify-](https://support.huawei.com/enterprise/zh/tool/pgp-verify-TL1000000054)[TL1000000054](https://support.huawei.com/enterprise/zh/tool/pgp-verify-TL1000000054)**

### **3.19.1.2.3** 系统要求和环境检查

软件包要求的操作系统和内核,如表**3-6**和表**[3-7](#page-136-0)**所示。

表 **3-6** 二进制驱动包默认操作系统版本信息

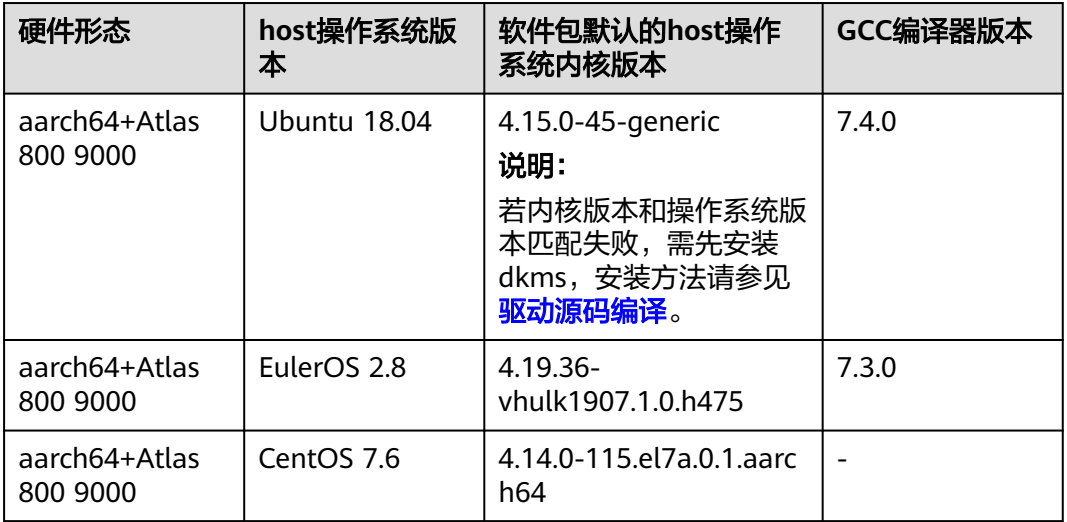

<span id="page-136-0"></span>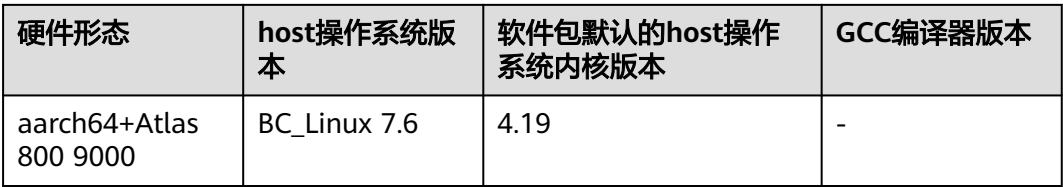

### 表 **3-7** 通用驱动包兼容操作系统版本信息

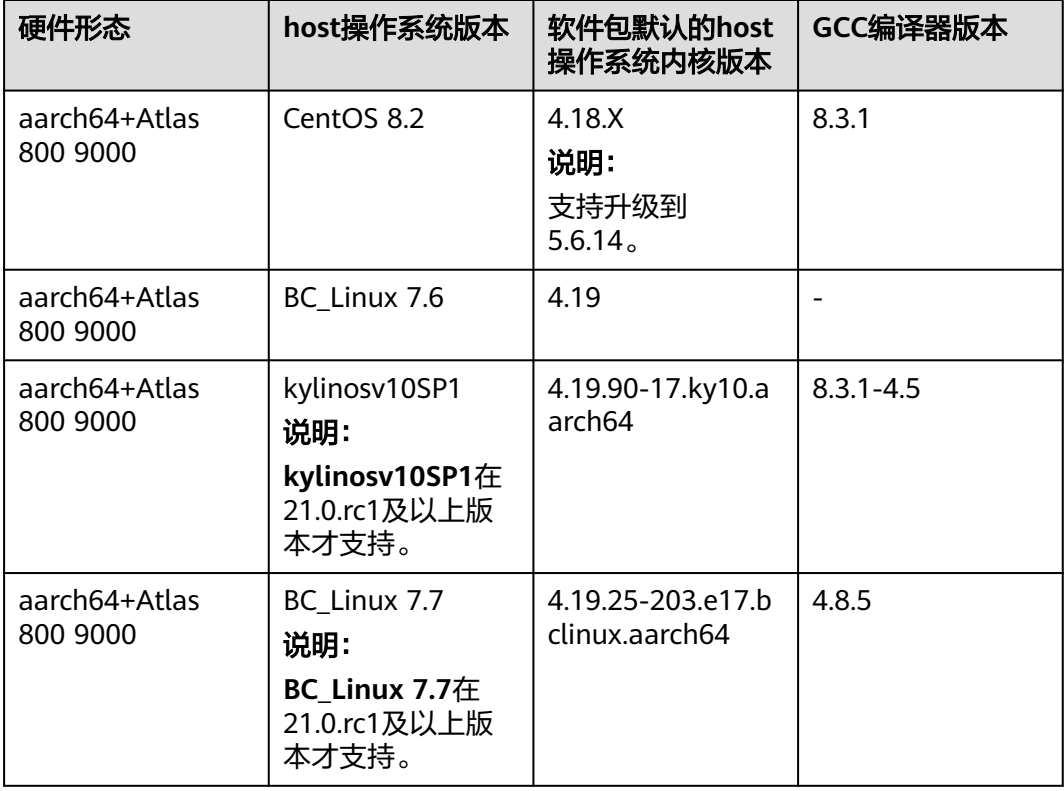

### 1. 验证**Linux**操作系统版本信息

执行**uname -m && cat /etc/\*release**命令,查询正在运行的操作系统版本和操作系 统架构。

系统正在运行的操作系统版本和操作系统架构必须与表**[3-6](#page-135-0)**或表**3-7**中要求一致。

### 2. 通用驱动包特有检查项

- 确认make工具是否已安装;执行**make -v**命令,若能查询到make工具的版本, 则make已安装。
- 以下2个检查项满足其中任意一个,驱动就可以安装成功。
	- 确认系统已安装dkms等安装依赖;且体请参见<mark>驱动源码编译</mark>。
	- 确认默认内核源码路径"/lib/modules/`uname -r`/build"是否存在;执行 **ls /lib/modules/`uname -r`/build**命令,查看路径是否存在。
		- 若存在, 则会自动使用内核进行驱动编译。

若不存在,您可以在安装时提供对应的源码路径,具体请参见[5](#page-140-0)。

#### 3. 验证**Linux**操作系统内核版本

执行**uname -r**命令,查询当前host操作系统的内核版本。

- 若使用二进制驱动包安装,当前host操作系统的内核版本必须与表**[3-6](#page-135-0)**中要求一 致。若不一致,有两种解决方法:
	- 用户需要重新进行源码编译,详细信息请参见<mark>驱动源码编译</mark>。
	- 参见下方<mark>检查运行环境是否安装过软件包</mark>检查系统是否安装过软件包,若未 安装则直接升级系统内核版本;若安装过,则先卸载软件包,再升级内核。
- 若使用通用驱动包安装,当前host操作系统的内核版本与表**[3-7](#page-136-0)**中要求一致,若不 一致,可能导致驱动包安装不成功或者影响功能使用。

#### 4. 检查运行环境是否安装过软件包

如需要升级系统内核版本,在升级之前,请确保当前系统上未安装软件包。否则会出 现内核升级后软件包启动异常的问题。出现该问题时请参见**[升级系统内核版本时未卸](https://support.huawei.com/enterprise/zh/doc/EDOC1100150913?section=j00k)** [载软件包导致软件包不可用解](https://support.huawei.com/enterprise/zh/doc/EDOC1100150913?section=j00k)决。请使用**lsmod|grep drv**命令查询是否安装过软件 包。

- 如无内容表示未安装过软件包,可以直接升级系统内核版本。
- 如有内容,表示安装过软件包,需要先卸载软件包后,升级系统内核版本。卸载 请参[见卸载驱动和固件。](#page-141-0)

### **3.19.1.2.4** 创建运行用户

● 若使用root用户安装

可以使用root用户进行安装,但安装完之后要求使用非root用户运行,所以安装前 需要先创建运行用户。

- 如果创建的用户是**HwHiAiUser**,安装软件包时可以直接使用该运行用户, 默认即为**HwHiAiUser**。
- 如果创建的用户是非**HwHiAiUser**,安装软件包时需要指定运行用户(通过**- install-username=username --install-usergroup=usergroup**参数指 定)。
- 若使用非root用户安装

该场景下安装及运行用户必须相同。

- 若已有非root用户,则无需再次创建。 若想使用新的非root用户,则需要先创建该用户,请参见如下方法创建: 创建非**root**用户操作方法如下,以下命令请以**root**用户执行。
	- i. 创建非**root**用户。 groupadd usergroup useradd -g usergroup-d /home/username -m username
	- ii. 设置非**root**用户密码。 passwd username

### 说明

- 指定运行用户是指定Driver的运行用户,Firmware不支持指定,共用Driver的运行用 户。
- 上述命令中的username为用户名,请根据实际情况替换。
- 由于权限控制可能存在安全风险,创建的运行用户不建议为root用户属组。
- 创建完HwHiAiUser用户后,请勿关闭该用户的登录认证功能。
- 密码有效期为90天,您可以在/etc/login.defs文件中修改有效期的天数,或者通过 **chage**命令来设置用户的有效期,详情请参见设置用户有效期。

## 设置用户的有效期

为保证用户的安全性,应设置用户的有效期,使用系统命令**chage**来设置用户的有效 期。

命令为:

**chage [-m mindays] [-M maxdays] [-d lastday] [-I inactive] [-E expiredate] [- W warndays] user**

相关参数请参见。表**3-8**

#### 表 **3-8** 设置用户有效期

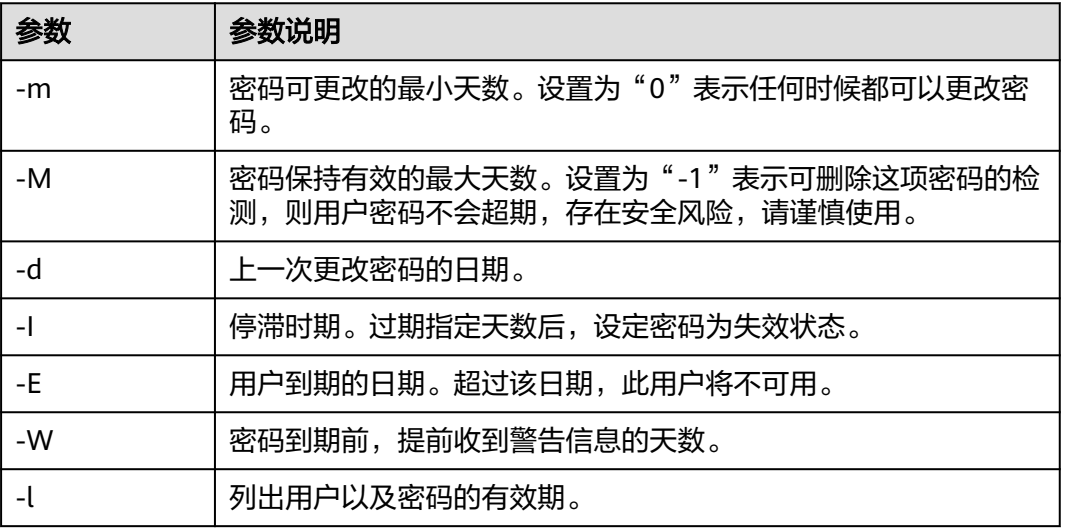

### 说明

- 表**3-8**只列举出常用的参数,用户可通过**chage --help**命令查询详细的参数说明。
- 日期格式为YYYY-MM-DD,如**chage -E 2019-12-01** *test***表示用户***test***的用户在2019年12月** 1日过期。
- User如果不填写,默认为root用户。

例如: 修改用户*test*的有效期为2019年12月31日。可执行如下命令:

### **chage -E 2019-12-31 test**

### **3.19.1.3** 安装网络脚本

请参考安装**[bms-network-config](#page-108-0)**软件包。

## **3.19.1.4** 安装 **nvme** 驱动

nvme盘驱动获取地址:**[https://support.huawei.com/enterprise/en/category/](https://support.huawei.com/enterprise/en/category/accelerator-components-pid-1548148324389?submodel=software) [accelerator-components-pid-1548148324389?submodel=software](https://support.huawei.com/enterprise/en/category/accelerator-components-pid-1548148324389?submodel=software)**

安装对应的hioadm和kmod-hiodriver:

1. rpm -ivh hioadm-xxx.rpm

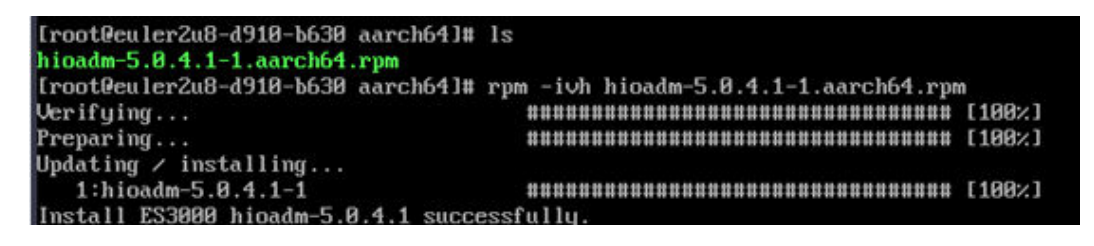

2. rpm -ivh kmod-hiodriver-xxx.rpm

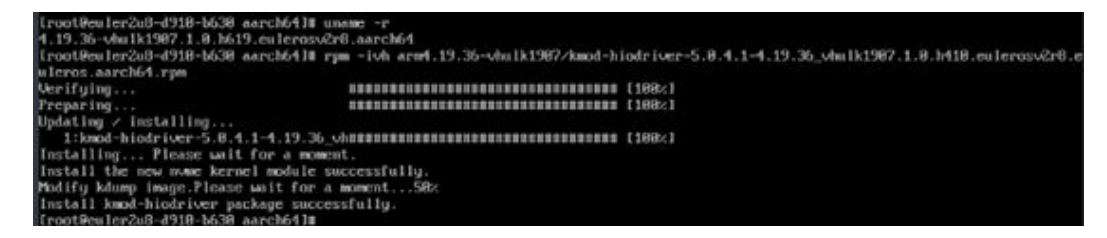

### **3.19.1.5** 安装驱动和固件

#### 前提条件

请参[见安装前准备。](#page-134-0)

### 操作步骤

请按照"驱动 > 固件"的顺序, 分别安装组件软件包。每个组件软件包的安装步骤相 同,详细操作如下。软件包中的**\***请根据实际情况进行替换。

- 1. 使用**root**用户登录到运行环境,将\*.run软件包上传至到运行环境任意路径下, 如/opt下。
- 2. 增加安装用户对软件包的可执行权限。 在软件包所在路径执行**ls -l**命令检查安装用户是否有该文件的执行权限,若没 有,请执行如下命令。 **chmod +x \*.run**
- 3. 执行如下命令,校验软件包安装文件的一致性和完整性。

**./\*.run --check**

4. 执行以下命令进行安装。

如果软件包安装路径是指定的,以"/test/HiAI/"为例。执行**./\*.run --full --installpath=**/test/HiAI/

如果软件包安装路径是默认的,执行./**\*.run –full**

<span id="page-140-0"></span>以Euler2.8操作系统,安装驱动包为例(固件包安装方法同等):进入软件包所在目 录,执行./A800-9000-npu-driver\_xxx\_euleros2.8-aarch64.run --full -**-install-for-all** (如果没有--install-for-all可能会导致非root用户使用的时候报证书问题)

### 说明

- 驱动包支持在虚拟机环境安装,固件包仅支持在Atlas物理服务器上安装
- 如果指定root用户为运行用户,则需要与--install-for-all参数配合使用
- 软件包默认安装路径:/usr/local/Ascend
- 安装详细日志路径:/var/log/ascend\_seclog/ascend\_install.log
- 安装后Driver/Firmware的安装路径、安装命令以及运行用户信息记录路径: /etc/ ascend\_install.info
- 5. 对于通用驱动包,若出现以下回显,说明未安装dkms,默认内核源码路径/lib/ modules/`uname -r`/build不存在。请根据系统提示输入相应内容

[WARNING]rebuild ko has something wrong, detail in /var/log/ascend\_seclog/ascend\_rebuild.log Do you want to try build driver after input kernel absolute path? [y/n]:

若需要继续安装,请输入**y**。

出现如下回显后,请根据提示输入您提供的内核源码的实际路径,如:**/lib/modules/ `uname -r`/build-bak**。

Please input your kernel absolute path:

按"Enter"键继续安装。

#### 说明

- 若已安装dkms及相应kernel-header、kernel-devel等组件,则会自动执行dkms驱动编译安 装。
- 若未安装dkms,但默认内核源码路径/lib/modules/`uname -r`/build已存在,则会自动使用 该内核进行驱动编译。
- 6. 若出现如下信息,则说明安装成功:
	- 驱动: Driver package install success! Reboot needed for installation/ upgrade to take effect!
	- 固件:Firmware package install success! Reboot needed for installation/ upgrade to take effect!
- 7. 重启运行环境。
- 8. 查看安装的驱动版本号。

在软件包的安装路径下,例如root用户默认路径"/usr/local/Ascend/ *{package\_name}*",执行如下命令查看所升级软件包版本是否正确。

#### **cat version.info**

Version=1.73.T105.0.B050

9. 查看安装的NPU固件版本号

### **/usr/local/Ascend/driver/tools/upgrade-tool --device\_index -1 --component -1 --version**

Get component version(1.73.5.0.b050) succeed for deviceId(0), componentType(0). {"device\_id":0, "component":nve, "version":1.73.5.0.b050} Get component version(1.73.5.0.b050) succeed for deviceId(0), componentType(3). {"device\_id":0, "component":uefi, "version":1.73.5.0.b050} Get component version(1.73.5.0.b050) succeed for deviceId(0), componentType(8). {"device\_id":0, "component":imu, <span id="page-141-0"></span>"version":1.73.5.0.b050} Get component version(1.73.105.0.b050) succeed for deviceId(0), componentType(9). {"device\_id":0, "component":imp, "version":1.73.105.0.b050}

### 10. 执行**npu-smi info**查看NPU工具安装是否成功。

回显如下类似信息,说明安装成功。否则,说明安装失败,请联系技术支持处理。

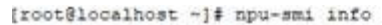

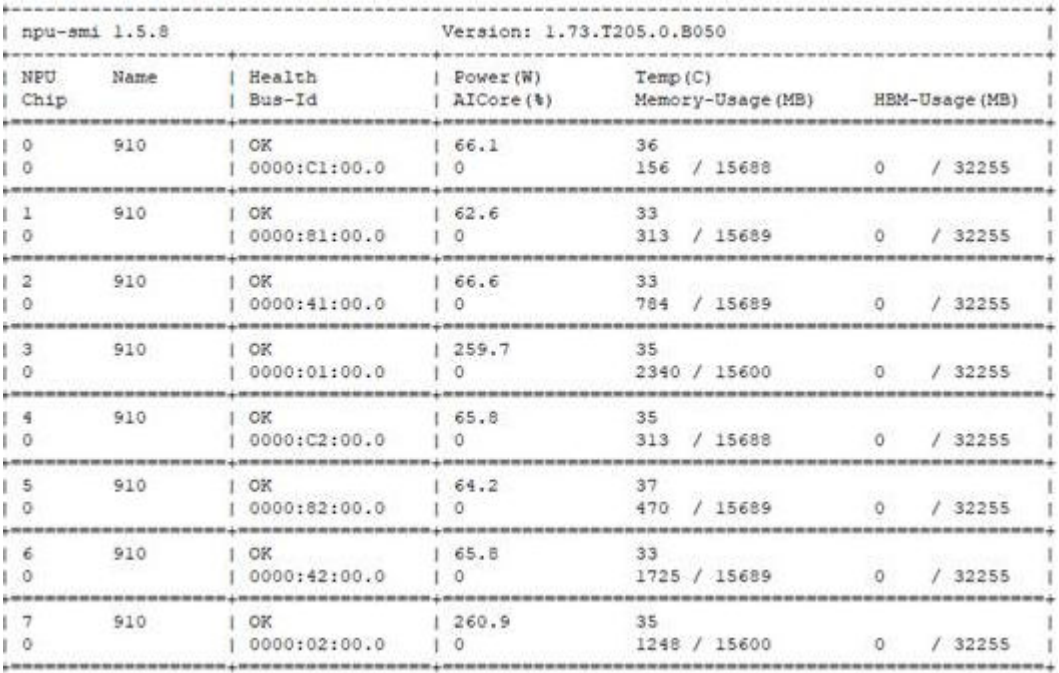

### 说明

- 步骤回显中"npu-smi"后面的字段为NPU工具版本号, "Version:"后面的字段为NPU驱动 版本号。
- 其他命令使用请参考《**Atlas 800** [训练服务器](https://support.huawei.com/enterprise/zh/doc/EDOC1100136595) **npu-smi** 命令参考 **(**型号**9000)**》。

### 版本安装注意事项

● 查看日志时需注意:日志时间采用的是系统时间,device侧时间与host侧时间保 持同步,修改host侧时间可以使用**date**命令。

例如:执行**date -s 17:55:55**命令,将系统时间设定为17点55分55秒。

## **3.19.1.6** 卸载驱动和固件

### 操作步骤

驱动和固件的卸载没有先后顺序。软件包中的**\***请根据实际情况进行替换。

- 1. 使用root帐户登录运行环境。
- 2. 支持两种卸载方式,用户根据实际情况选择一种方式卸载即可:
	- 使用软件包进行卸载,请在run包存放目录下执行以下命令,如/opt: **./\*.run --uninstall**
	- 在任意路径执行如下命令卸载。 **bash {install\_path}/{package\_name}/script/uninstall.sh**

## 说明

- 步骤回显中"npu-smi"后面的字段为NPU工具版本号, "Version:"后面的字段 为NPU驱动版本号。
- 其他命令使用请参考《**Atlas 800** [训练服务器](https://support.huawei.com/enterprise/zh/doc/EDOC1100136595) **npu-smi** 命令参考 **(**型号 **[9000\)](https://support.huawei.com/enterprise/zh/doc/EDOC1100136595)**》。

3. 如果卸载过程中无错误信息提示,则表示卸载成功,根据系统提示信息决 定是否重启服务器,完成对软件包的卸载.

# **3.19.2** 升级

## **3.19.2.1** 升级前必读

### 升级影响

升级过程禁止进行其他维护操作动作。

Atlas 800 训练服务器(型号9000)软件版本升级过程中需要复位系统,会导致业务 中断。

### 注意事项

Atlas 800 训练服务器(型号9000)版本升级时的注意事项如表**3-9**所示。

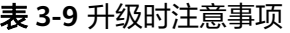

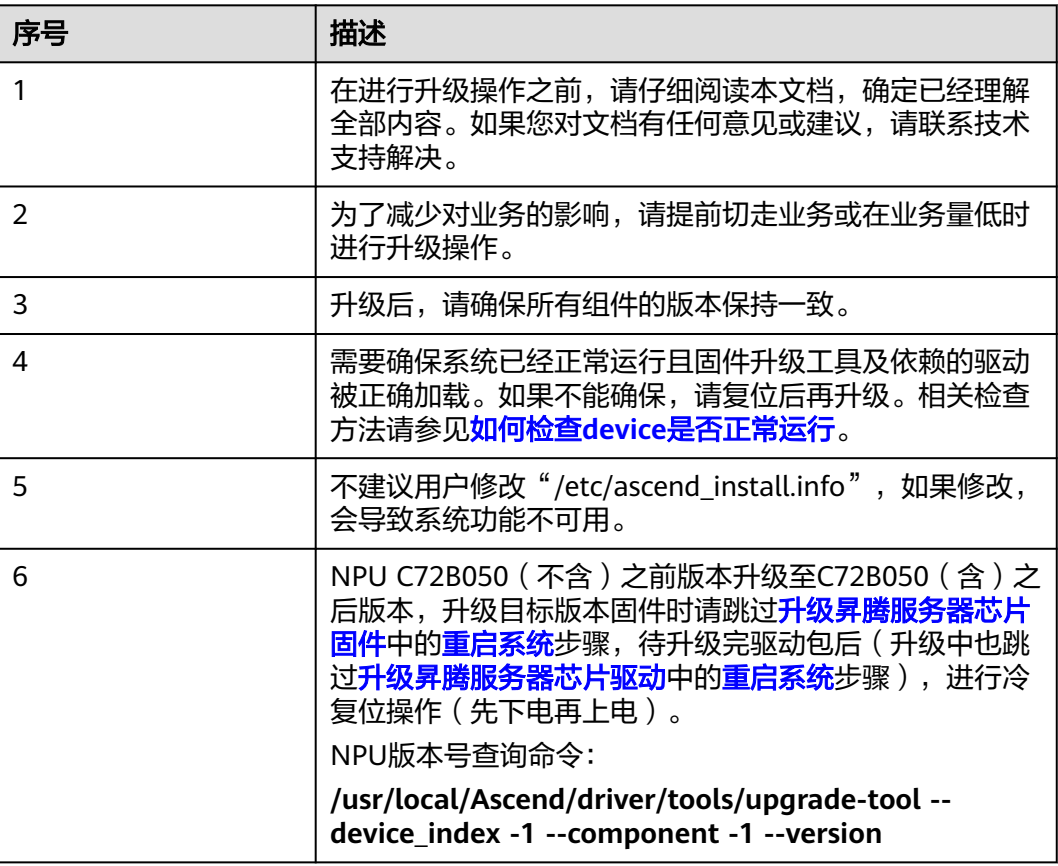

### 版本要求

建议使用同一个Atlas 800 训练服务器 (型号9000) 软件版本列表下驱动版本、固件 ———————————————————<br>版本,使二者保持配套关系。

### 升级流程

请按照"固件->驱动"的升级顺序,分别升级软件包。

## **3.19.2.2** 升级前准备

### 升级前检查

升级操作前,请按照表**3-10**中序号顺序进行检查,并记录检查结果。

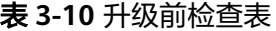

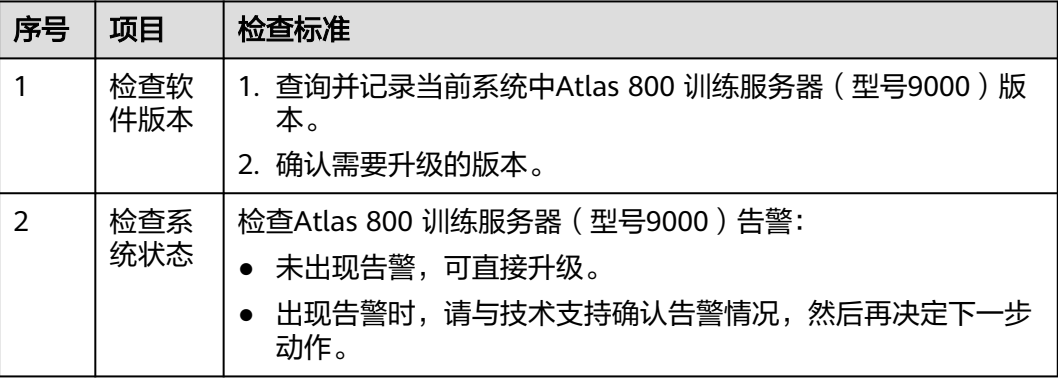

不同芯片的软件版本支持情况如表**3-11**所示。

### 表 **3-11** 软件版本配套表

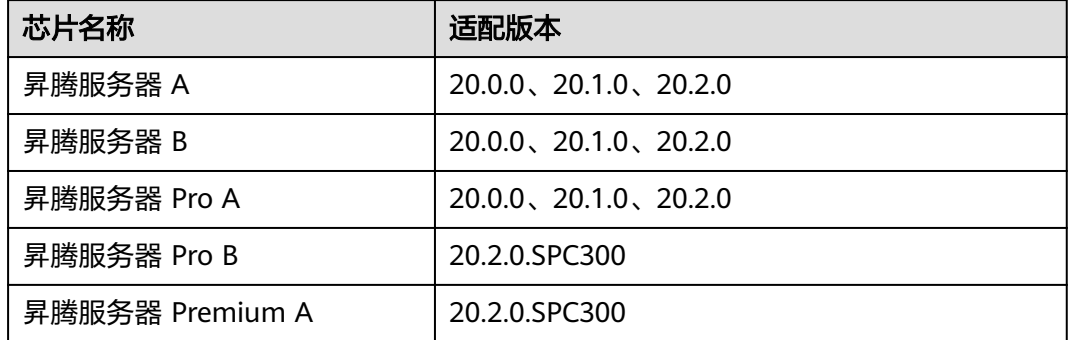

### 获取升级包

请通过下述方法获取升级包。

1. 登录**[A800-9000](https://support.huawei.com/enterprise/zh/ascend-computing/a800-9000-pid-250702818/software)**。

2. 打开目标版本"A800-9000 XXX"。

固件、驱动与CANN的配套关系,请查看CANN软件版本的《**CANN** [版本配套表](https://support.huawei.com/enterprise/zh/ascend-computing/cann-pid-251168373/software)》。
在指定版本页面下载对应升级包到客户端(本地PC)。获取的升级包如表**3-12**所示。

## 说明

- 下文中所有x.x.x代表软件版本号。
- A800-9000-npu-driver\_x.x.x\_linux-aarch64.run适配所有操作系统。

### 表 **3-12** 升级包信息

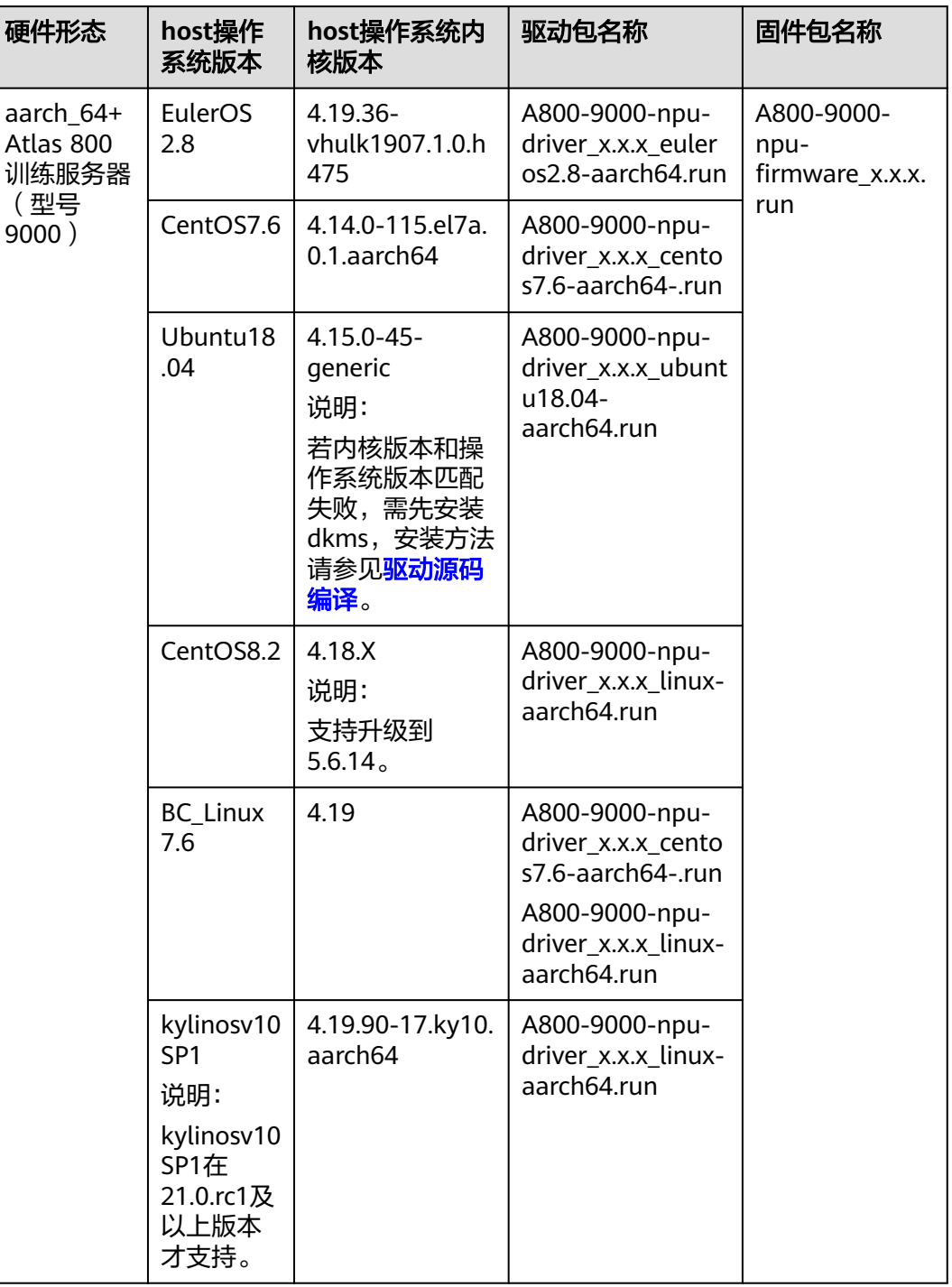

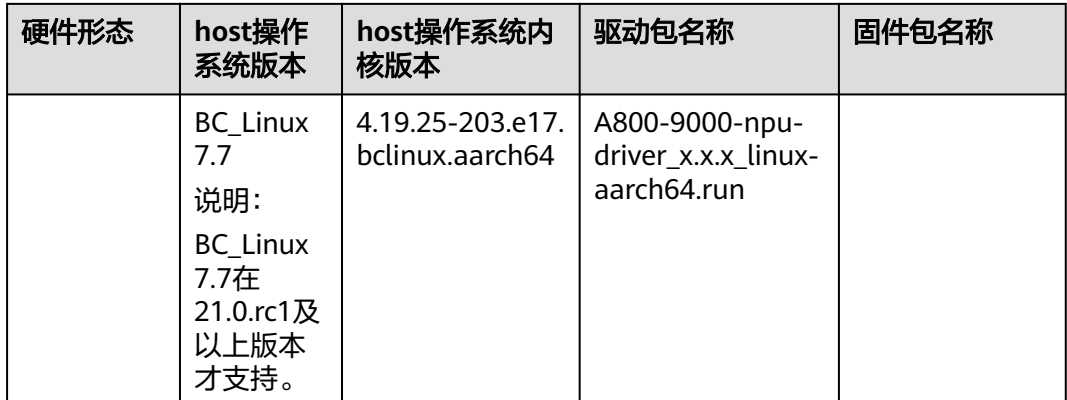

### 检查软件包完整性

为了防止软件包在传递过程或存储期间被恶意篡改,下载软件包时需下载对应的数字 签名文件用于完整性验证。

在软件包下载之后,请参考《OpenPGP签名验证指南》,对从Support网站下载的软 件包进行PGP数字签名校验。如果校验失败,请不要使用该软件包,先联系技术支持 工程师解决。

使用软件包安装/升级之前,也需要按上述过程先验证软件包的数字签名,确保软件包 未被篡改。

运营商客户请访问:**<http://support.huawei.com/carrier/digitalSignatureAction>**

企业客户请访问:**[https://support.huawei.com/enterprise/zh/tool/pgp-verify-](https://support.huawei.com/enterprise/zh/tool/pgp-verify-TL1000000054)[TL1000000054](https://support.huawei.com/enterprise/zh/tool/pgp-verify-TL1000000054)**

## **3.19.2.3** 升级组件

## **3.19.2.3.1** 升级昇腾服务器芯片固件

Atlas 800 训练服务器(型号9000)支持昇腾服务器芯片固件升级。本章节以Atlas 800 训练服务器 (型号9000)的A800-9000-npu-firmware x.x.x.run包为例介绍升级 固件的相关操作。

#### 操作步骤

- 1. 参照<mark>[升级前准备](#page-143-0)</mark>准备软件包"A800-9000-npu-firmware\_x.x.x.run"。
- 2. 使用root帐户登录Atlas 800 训练服务器(型号9000)所在服务器。
- 3. 将"A800-9000-npu-firmware\_x.x.x.run"上传至到Linux系统任意目录下, 如/opt下。
- 4. 进入软件包"A800-9000-npu-firmware\_x.x.x.run"所在路径,如/opt下。

**cd /**opt

5. 执行如下命令,更改"A800-9000-npu-firmware\_x.x.x.run"软件包权限。

**chmod u+x** A800-9000-npu-firmware\_x.x.x.run

6. 执行**./**A800-9000-npu-firmware\_x.x.x.run **--check**命令,校验run安装包的一致 性和完整性。

7. 执行升级命令完成升级操作。

升级过程支持一键式升级操作,可执行**./**A800-9000-npu-firmware\_x.x.x.run **- upgrade**命令,完成升级。

出现以下类似回显,表示升级成功。

Firmware package install success! Reboot needed for installation/upgrade to take effect!

#### 说明

- 软件包名称中的"x.x.x"表示固件版本号。
- 安装过程中的日志信息输出在"/var/log/ascend\_seclog/ascend\_install.log"文件中,用户 可以执行**vim /var/log/ascend\_seclog/ascend\_install.log**命令打开日志。
- 8. 重启系统。

#### **reboot**

9. 检查升级后的版本号。

在软件包安装路径下,执行以下命令查看所升级软件包版本是否正确。

#### **cat version.info**

#### 说明

● 软件包安装默认路径:"/usr/local/Ascend/firmware"。

## **3.19.2.3.2** 升级昇腾服务器芯片驱动

#### 操作场景

该任务指导用户升级Atlas 800 训练服务器(型号9000)昇腾服务器芯片的驱动。

run升级包支持一键式升级,本章节以Atlas 800 训练服务器 (型号9000)的 A800-9000-npu-driver\_*x.x.x*\_euleros2.8-aarch64.run包为例说明,具体操作以客户实 际host系统对应驱动包为准。

#### 说明

● 驱动升级不会改变系统的用户名和密码。

#### 对系统的影响

Atlas 800 训练服务器(型号9000)驱动版本升级过程中需要复位系统,会导致业务 中断。为了减少对业务的影响,执行升级操作前请提前切走业务。

#### 操作步骤

- 1. 参照[升级前准备](#page-143-0)准备驱动包"A800-9000-npu-driver *x.x.x* euleros2.8aarch64.run"。
- 2. 使用root帐户登录Atlas 800 训练服务器(型号9000)所在服务器。
- 3. 将"A800-9000-npu-driver x.x.x euleros2.8-aarch64.run"上传至到Linux系统 任意目录下,如/opt下。
- 4. 进入软件包"A800-9000-npu-driver x.x.x euleros2.8-aarch64.run"所在路径, 如/opt下。

**cd /**opt

5. 执行如下命令,更改"A800-9000-npu-driver x.x.x euleros2.8-aarch64.run"软 件包权限。

**chmod u+x** A800-9000-npu-driver\_x.x.x\_euleros2.8-aarch64.run

- 6. 执行**./**A800-9000-npu-driver\_x.x.x\_euleros2.8-aarch64.run **--check**命令,校验 run安装包的一致性和完整性。
- 7. 执行升级命令完成升级操作。

升级过程支持一键式升级操作,可执行**./**A800-9000-npu-driver\_x.x.x\_euleros2.8 aarch64.run **--upgrade**命令,完成升级。

出现以下类似回显,表示升级成功。

Driver package install success! Reboot needed for installation/upgrade to take effect!

#### 说明

- 升级驱动时, 会将动态库libdcmi.so和头文件dcmi\_interface\_api.h拷贝到"/usr/local/ dcmi/"目录下。
- 驱动升级过程中昇腾服务器驱动的日志信息输出在"/var/log/ascend seclog/ ascend\_install.log"文件中。
- 8. 重启系统。

#### **reboot**

9. 检查升级后的版本号。

在软件包安装路径下,执行以下命令查看所升级软件包版本是否正确。

#### **cat version.info**

#### 说明

- 软件包安装默认路径: "/usr/local/Ascend/driver"。
- 如果升级后无法登录host系统,请联系技术支持解决。
- 如果升级后不是目标版本或者升级失败,请重新进行升级。如果依然升级失败, 请记录故障现象和操作步骤,并联系技术支持解决。

# **3.20** 清理文件

## 清理上传文件

将上传至虚拟机中的文件删除,比如bms-network-config和SDI驱动的rpm软件包等。

## 清理临时文件

- 执行下面命令,清理用户登录记录。 **echo > /var/log/wtmp echo > /var/log/btmp**
- 执行下面命令,清理相应目录下的临时文件。 **rm -rf /var/log/cloud-init\* rm -rf /var/lib/cloud/\***

## **rm -rf /var/log/network-config.log**

- 执行下面命令,清理残留配置信息。
	- SUSE操作系统:查看"/etc/sysconfig/network/"文件夹下有哪些以 "ifcfg"开头的文件,删除除了"ifcfg-lo及ifcfg.template"以外的以 "ifcfg"开头的文件。

查看文件命令:**ll /etc/sysconfig/network/**

删除文件命令:**rm -rf /etc/sysconfig/network/ifcfg**xxx

– RedHat/CentOS/Oracle/Euler操作系统:查看"/etc/sysconfig/networkscripts/"文件夹下有哪些以"ifcfg"开头的文件, 删除除了"ifcfg-lo"以外 的以"ifcfg"开头的文件。

查看文件命令:**ll /etc/sysconfig/network-scripts/**

删除文件命令:**rm -rf /etc/sysconfig/network-scripts/ifcfg**xxx

- Ubuntu操作系统:**rm -rf /etc/network/interfaces.d/50-cloud-init.cfg**
- 执行下面命令清除历史操作记录。

**history -w;echo > /root/.bash\_history;history -c;history -c;history -c;**

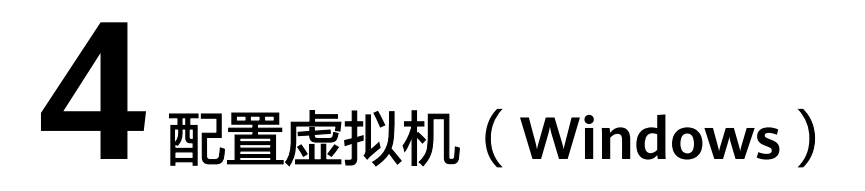

该任务指导用户完成Windows云服务器的相关配置与其他驱动的安装,为最终生成的 Windows裸金属服务器私有镜像做准备。

# **4.1** 虚拟机环境配置

虚拟机Windows操作系统安装完成后,需要关闭防火墙,并配置远程桌面启动。

## 操作步骤

- 1. 单击左下角的 ——图标,选择"服务器管理",进入"服务器管理"页面。
- 2. 在左侧导航树中选择"本地服务器",在右侧"Windows防火墙"区域,单击其 后的状态链接。
- 3. 在"Windows防火墙"页面,选择左侧导航树中的"开启或关闭Windows防火 墙"。
- 4. 在"自定义设置"页面,将专用网络和公用网络的Windows防火墙设置为关闭。
- 5. 防火墙设置完成后,返回"本地服务器"页面,单击"远程桌面"后的状态链 接。
- 6. 在"系统属性"页面,选择"允许远程连接到此计算机"。

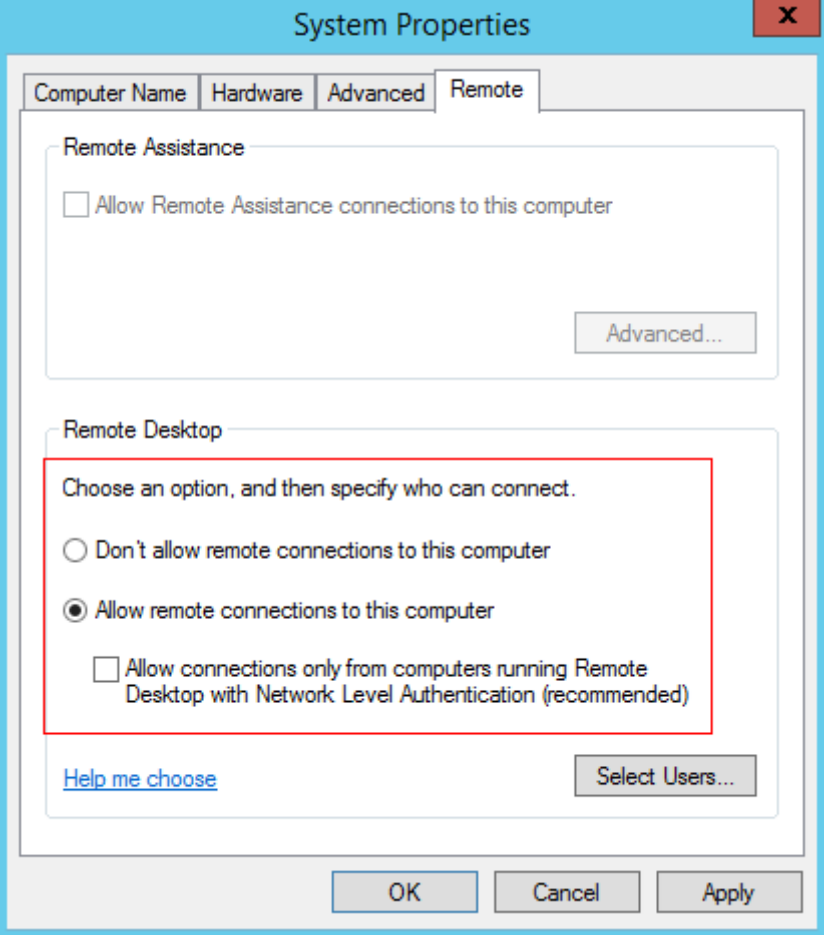

7. 返回"本地服务器"页面,确保各属性状态如下图所示。

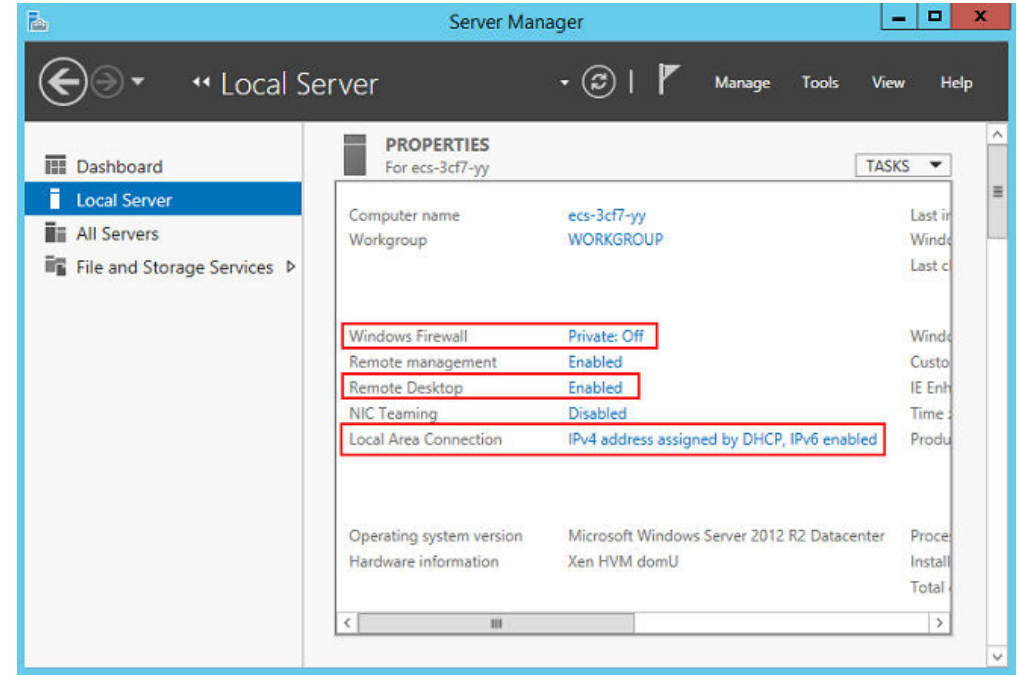

# **4.2** 安装 **Cloudbase-Init**

- 1. 参考[软件准备章](#page-12-0)节下载Cloudbase-Init安装包及SHA256校验码并完成完整性校 验,详情请参考**如何对软件进行完整性校验?**。
- 2. 将Cloudbase-Init的安装包上传至宿主机,制作成ISO文件。

先将安装包上传至宿主机。

```
[root@server nl]# ll
total 4390172
-rw-r--r--. 1 root root 41070592 Sep 26 07:33 CloudbaseInitSetup_x64.msi
-rw-r--r--. 1 qemu qemu 4413020160 Sep 26 02:36 cn_windows_server_2012_r2_x64_dvd_2707961.iso
在安装包所在目录执行命令:
```
**mkisofs -L -R -J -T -V system-sp2 -o** software**.iso CloudbaseInitSetup\_x64.msi**

- 3. 在虚拟机中挂载制作完成的ISO文件。具体操作如下:
	- a. 在virt-manager页面,选择"View > Details"。
	- b. 在左侧导航树中选择"IDE CDROM 1",单击右侧的"Disconnect"。
	- c. 再单击"Connect"。
	- d. 选择本地的ISO文件,单击右上角的"Open"。

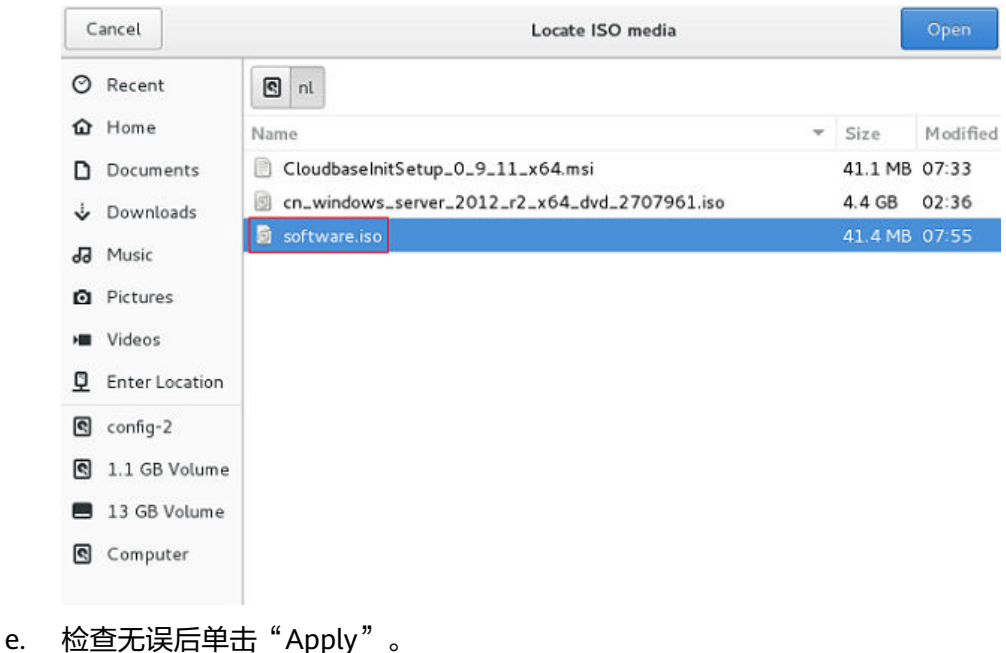

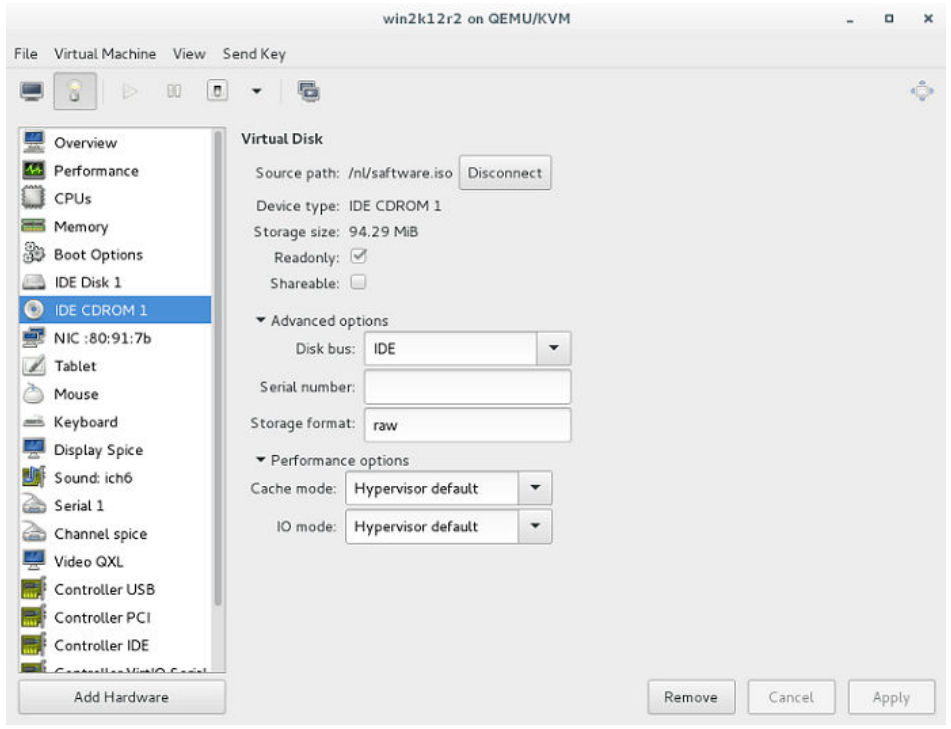

4. Cloudbase-Init安装。

在光驱中找到Cloudbase-Init软件包,双击进行安装。Cloudbase-Init的默认安装 路径为:

C:\Program Files\Cloudbase Solutions\Cloudbase-Init

5. 编辑Cloudbase-Init配置文件"cloudbase-init.conf"。

使用文本编辑工具(如Notepad),打开"C:\Program Files\Cloudbase Solutions\Cloudbase-Init\conf"文件,按照以下要求进行配置:

- a. 创建用户Administrator,并加入组,修改如下参数的取值: username=Administrator groups=Administrators
- b. 设置hostname,修改如下参数(若不存在则需要添加): netbios\_host\_name\_compatibility=false
- c. 查找并修改logging\_serial\_port\_settings参数,修改端口设置如下: logging\_serial\_port\_settings=COM1,115200,N,8
- d. 添加metadata\_services参数,设置加载服务如下: metadata\_services=cloudbaseinit.metadata.services.httpservice.HttpService,cloudbaseinit.metadat a.services.configdrive.ConfigDriveService
- e. 添加plugins参数,设置要加载的模块,以","为分隔符,加粗的部分为模块 关键字。
	- 其中必选加载模块,请参考如下配置 ( **必选** ) : plugins=cloudbaseinit.plugins.common.localscripts.**LocalScriptsPlugin**,cloudbaseinit.plugins .common.mtu.**MTUPlugin**,cloudbaseinit.plugins.windows.createuser.**CreateUserPlugin**,clou dbaseinit.plugins.common.setuserpassword.**SetUserPasswordPlugin**,cloudbaseinit.plugins.c ommon.sshpublickeys.**SetUserSSHPublicKeysPlugin**,cloudbaseinit.plugins.common.sethost name.**SetHostNamePlugin**,cloudbaseinit.plugins.windows.extendvolumes.**ExtendVolumes Plugin**,cloudbaseinit.plugins.common.userdata.**UserDataPlugin**,cloudbaseinit.plugins.wind ows.licensing.**WindowsLicensingPlugin**

各模块功能如下所述:

○ LocalScriptsPlugin:设置脚本执行

- MTUPlugin:设置MTU网络接口
- CreateUserPlugin:创建用户
- SetUserPasswordPlugin:设置密码
- SetUserSSHPublicKeysPlugin:设置密钥
- SetHostNamePlugin:设置主机名
- ExtendVolumesPlugin:磁盘扩容
- UserDataPlugin:用户数据注入
- WindowsLicensingPlugin:激活window instance
- 可选加载模块,请参考如下配置**(可选 )**: plugins=cloudbaseinit.plugins.windows.winrmlistener.**ConfigWinRMListenerPlugin**,cloudba seinit.plugins.windows.winrmcertificateauth.**ConfigWinRMCertificateAuthPlugin**

## 各模块功能如下所述:

- ConfigWinRMListenerPlugin:设置远程登录监听
- ConfigWinRMCertificateAuthPlugin:设置远程登录无密码认证

## 注意

加载模块对应的插件WinRM使用了弱密码算法,可能存在安全隐患,为 保证系统安全,不建议您添加此插件。

# **4.3** 安装 **bms-network-config** 软件包(可选)

## 操作背景

安装network-config软件包,与Cloudbase-Init配合完成裸金属服务器的网络配置。

## 前提条件

- 已登录虚拟机。
- 已安装好Cloudbase-Init软件。

## 操作步骤

1. 参考**软件准备**章节下载对应版本的bms-network-config软件包及SHA256校验码 并完成完整性校验,详情请参考**[如何对软件进行完整性校验?](#page-170-0)**。

解压后将"bms-network-config.conf"放置于"C:\Program Files\Cloudbase Solutions\Cloudbase-Init\LocalScripts\"目录下。

### 说明

"bms-network-config.conf"配置文件中的bsdtar\_path默认设置为"C:\Program Files \Cloudbase Solutions\Cloudbase-Init\bin\bsdtar.exe"。若Cloudbase-Init安装到非默认 路径下,请根据实际情况配置成Cloudbase-Init的bsdtar.exe所在目录。

2. 使用文本编辑工具(如Notepad)打开"C:\Program Files\Cloudbase Solutions \Cloudbase-Init\conf"目录下的cloudbase-init配置文件,查看其中的

local scripts path参数配置的路径, cloudbase-init会从这个路径去执行需要执行 的脚本。

```
[DEFAULT]
username=Admin
groups=Administrators
inject user password=true
config drive raw_hhd=true
config_drive_cdrom=true
config_drive_vfat=true<br>bsdtar_path=C:\Program Files\Cloudbase Solutions\Cloudbase-Init\bin\bsdtar.exe
mtools_path=C:\Program Files\Cloudbase Solutions\Cloudbase-Init\bin\
verbose=true
debug=true
logdir=C:\Program Files\Cloudbase Solutions\Cloudbase-Init\log\
logfile=cloudbase-init.log
default_log_levels=comtypes=INFO, suds=INFO, iso8601=WARN, requests=WARN
logging_serial_port_settings=
mtu_use_dhcp_config=true
ntp use dhcp_config=true
local scripts path=C:\Program Files\Cloudbase Solutions\Cloudbase-Init\LocalScripts\
```
3. 根据cloudbase-init配置文件中的local\_scripts\_path参数,再将bms-networkconfig.py放置于"C:\Program Files\Cloudbase Solutions\Cloudbase-Init \LocalScripts"目录下。

推荐使用cloudbase-init的默认路径,若将脚本文件放置于其他路径下,请同步修 改cloudbase-init的配置文件中的local\_scripts\_path参数。

# **4.4** 安装 **SDI** 卡驱动(可选)

镜像中安装SDI卡前端驱动插件,使裸金属服务器能够支持挂载云硬盘,并且支持从云 硬盘启动,实现快速发放能力。如果确认不需要使用云硬盘或裸金属服务器硬件不具 备SDI卡,此项为可选。

## 前提条件

- 已登录虚拟机。
- 已参<mark>[考软件准备](#page-12-0)</mark>章节获取SDI卡的驱动程序(scsi\_ep\_front),并且已上传至虚拟 机。

## 说明

scsi ep front驱动包的版本必须为2.0.2.12及以上。

● 已安装WDK。 WDK下载链接:**[http://download.microsoft.com/](http://download.microsoft.com/download/4/E/0/4E07EAAD-E394-4EA8-B2B8-D46E46A409C5/wdk/wdksetup.exe) [download/4/E/0/4E07EAAD-E394-4EA8-B2B8-D46E46A409C5/wdk/](http://download.microsoft.com/download/4/E/0/4E07EAAD-E394-4EA8-B2B8-D46E46A409C5/wdk/wdksetup.exe) [wdksetup.exe](http://download.microsoft.com/download/4/E/0/4E07EAAD-E394-4EA8-B2B8-D46E46A409C5/wdk/wdksetup.exe)**

## 操作步骤

1. 从WDK目录"C:\Program Files (x86)\Windows Kits\10\Tools\x64"下获取设备 管理工具devcon.exe,将工具devcon.exe和SDI驱动放在同一个目录下。

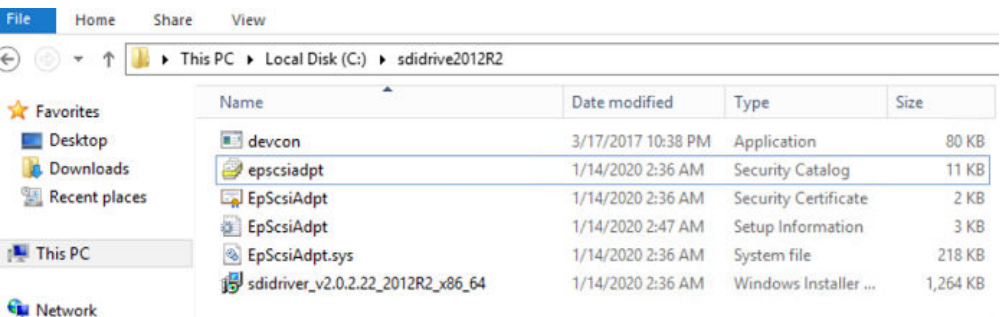

2. 找到EpScsiAdpt安装信息文件,查看PCI的ID。

SourceDisksNames] =%DiskName%,,,

SourceDisksFiles]<br>源驱动文件磁盘位置 pScsiAdapter.sys=1

DiskCopyfiles] pScsiAdapter.sys

Manufacturer] ManufacturerName%=SD100, NTamd64

SD100.NTamd64]<br>驱动安装入口和设备ID<br>DevDesc%=EpScsiAdapterInsta11.NT,<mark>PCI\VEN\_19E5&DEV\_1610&SUBSYS\_000119E5</mark>

EpScsiAdapterInsta11.NT] opyFiles=DiskCopyfiles

注册表中服务项的路径为HKEY\_LOCAL\_MACHINE\SYSTEM\CurrentControlSet\Services EpScsiAdapterInstall.NT. Services] ddservice=EpScsiAdapterSvc, 0x00000002, SysAddService

服务的具体选项 SysAddService]

3. 打开命令提示符,进入SDI驱动和安装工具所在目录,执行如下命令。

## **devcon install EpScsiAdpt.inf** "PCI \VEN\_19E5&DEV\_1610&SUBSYS\_000119E5"

Name

Pepscsiadpt.cat

El EpScsiAdpt.cer

EpScsiAdpt.inf

**EpScsiAdpt.sys** 

sdidriver v2.0.2.22 2012R2 x86 64.msi

其中,PCI的ID需要根据实际情况而定。

- 4. (可选)删除设备节点。
	- a. 若制作镜像的环境没有SDI卡硬件支持,在安装完SDI驱动后,会发现设备管 理器中的存储控制器存在异常。

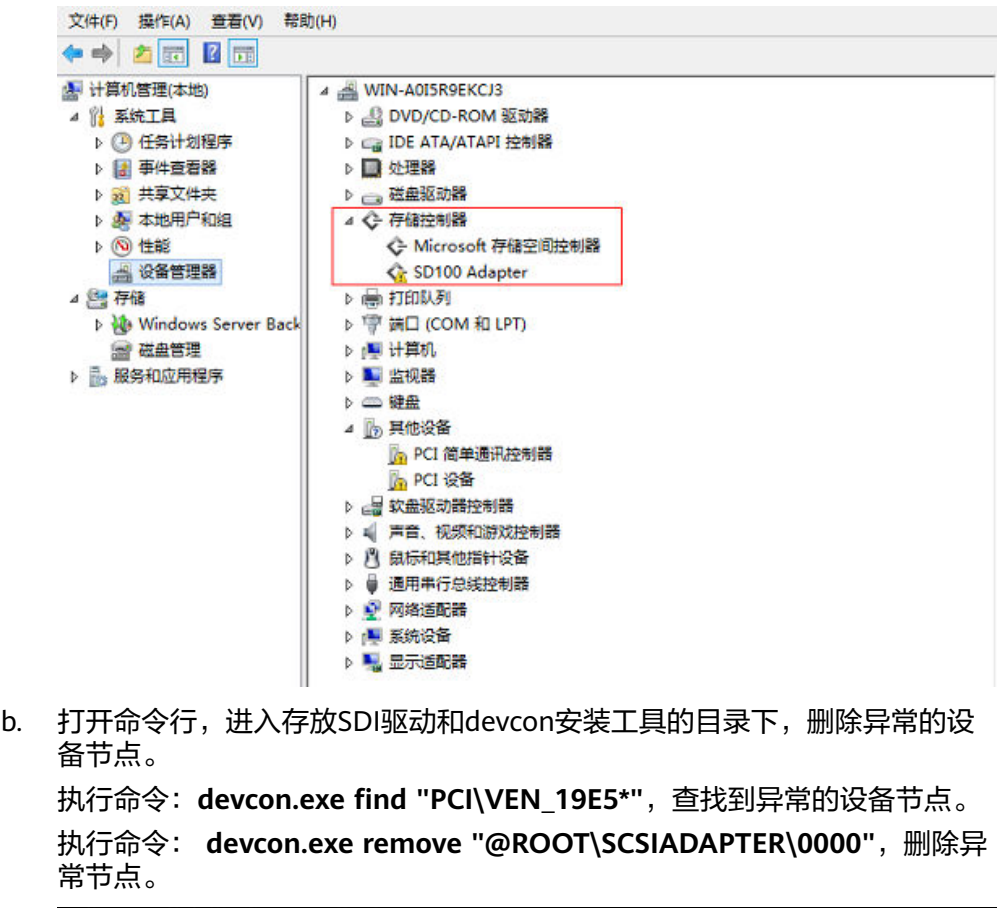

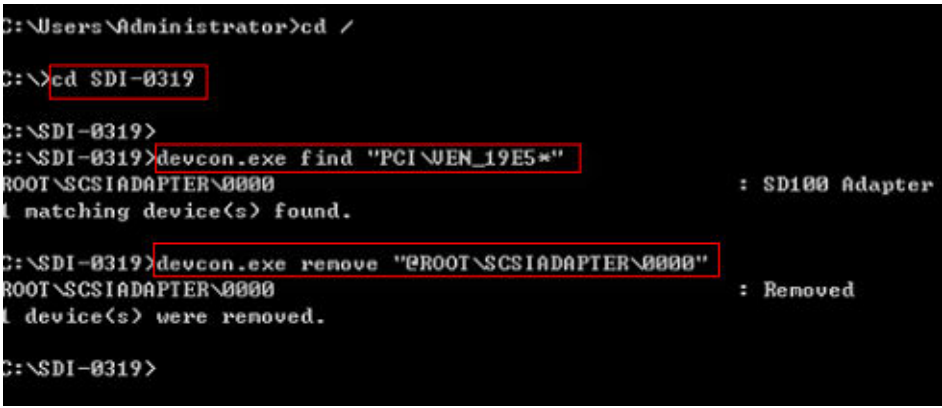

c. 在系统内部重启操作系统。

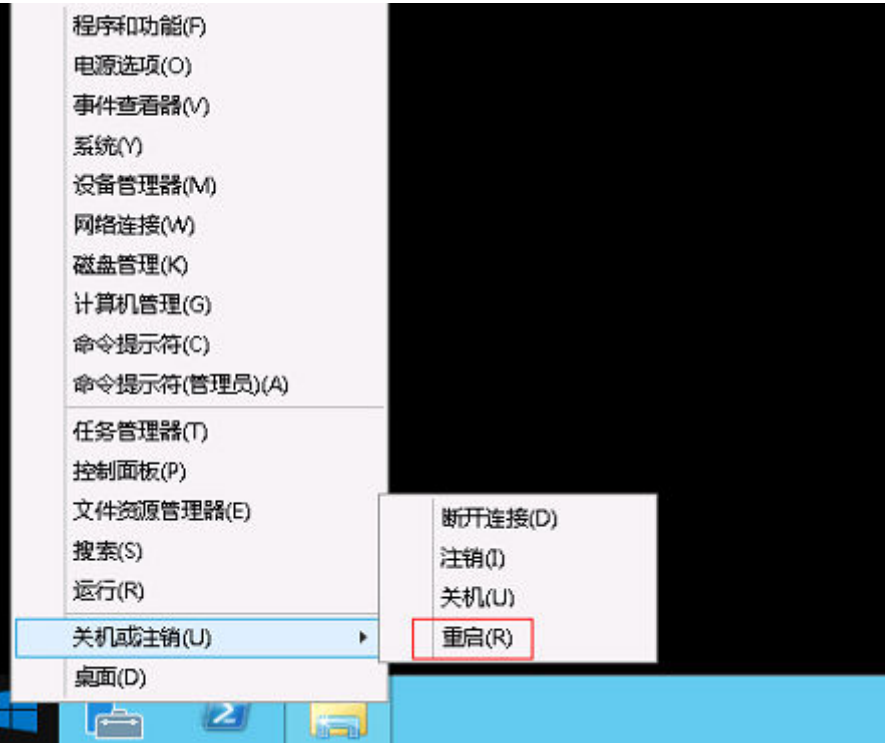

d. 检测设备管理器中存储控制器的异常是否消失。

# **4.5** 安装一键式重置密码插件(可选)

## 操作场景

为了保证使用镜像创建的裸金属服务器可以实现一键式密码重置功能,建议您在制作 镜像时安装重置密码插件"CloudResetPwdAgent"。

需保证虚拟机C盘可写入,且剩余空间大于600MB。

## 安装方法

步骤**1** 请参[考获取并校验一键式重置密码插件完整性,](https://support.huaweicloud.com/usermanual-bms/bms_01_0030.html)下载对应的一键式重置密码插件 CloudResetPwdAgent.zip并完成完整性校验。

安装一键式重置密码插件对插件的具体放置目录无特殊要求,请您自定义。

步骤**2** 解压软件包CloudResetPwdAgent.zip。

安装一键式重置密码插件对插件的解压目录无特殊要求,请您自定义。

- 步骤**3** 安装一键式重置密码插件。
	- 1. 双击"CloudResetPwdAgent.Windows"文件夹下的"setup.bat"文件。 安装密码重置插件。
	- 2. 查看任务管理器,检查密码重置插件是否安装成功。 如果在任务管理器中查找到了cloudResetPwdAgent服务,如图[4-1](#page-158-0)所示,表示安 装成功,否则安装失败。

## <span id="page-158-0"></span>图 **4-1** 安装插件成功

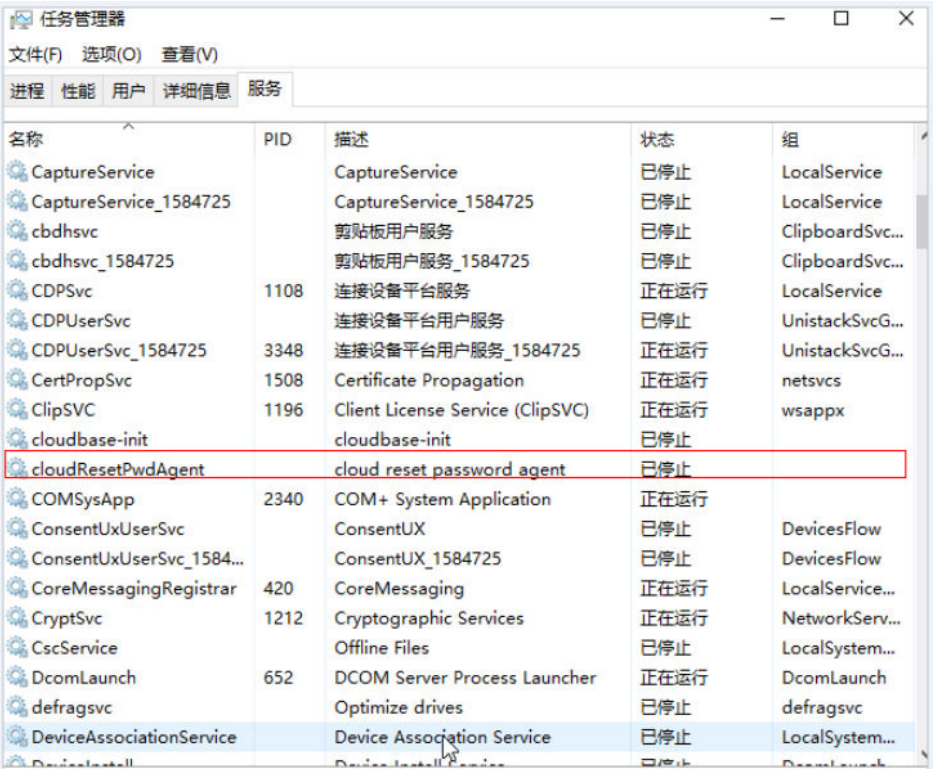

## 说明

#### 如果密码重置插件安装失败,请检查安装环境是否符合要求,并重试安装操作。

#### **----**结束

## 卸载方法

- 1. 进入C:\CloudResetPwdAgent\bin文件夹。
- 2. 双击"UninstallApp-NT.bat"。
- 3. 删除C:\CloudResetPwdAgent的文件。
- 4. 删除C:\CloudResetPwdUpdateAgent的文件。

# **4.6 Windows** 时区校准设置

Linux操作系统以主机板CMOS芯片的时间作为格林尼治标准时间,再根据设置的时区 来确定系统的当前时间。但是一般Windows操作系统并不如此,Windows系统直接将 CMOS时间认定为系统当前时间,不再根据时区进行转换,需要做如下设置:

- 1. 登录Windows虚拟机操作系统。
- 2. 单击左下角的 <u>【【】</u>图标,选择"Windows PowerShell",输入 "regedit.exe",并按"Enter",打开注册表。
- 3. 在"注册表编辑器"页面,选择"HKEY\_LOCAL\_MACHINE > SYSTEM > CurrentControlSet > Control > TimeZoneInformation"。

4. 在"TimeZoneInformation"右侧区域右键单击,选择"新建 > DWORD (32-位) 值(D)",添加一项类型为REG\_DWORD的机码,名称为RealTimeIsUniversal, 值设为1。

说明

若该款镜像不支持鼠标操作,右键单击可改为按键盘上的菜单键,然后用键盘进行操作。

# **4.7 Windows** 虚拟内存设置

## 说明

仅Windows Server 2012 R2和Windows Server 2016需要设置虚拟内存。

裸金属服务器的内存很大,自动分配的虚拟内存会占用大量的系统盘空间,影响系统 性能。建议在镜像制作过程中关闭虚拟内存或者设置上限。具体操作如下:

- 1. 登录Windows虚拟机操作系统。
- 2. 单击左下角的 <mark>------</mark>图标,在"这台电脑/此电脑"上右键单击,选择"属性"。 进入"系统"页面。
- 3. 在左侧导航中选择"高级系统设置"。 弹出"系统属性"对话框,默认处于"高级"页签下。
- 4. 在"性能"区域,单击"设置"。 弹出"性能选项"对话框。
- 5. 单击"高级"页签,在"虚拟内存"区域单击"更改"。 弹出"虚拟内存"对话框。

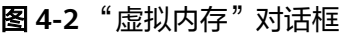

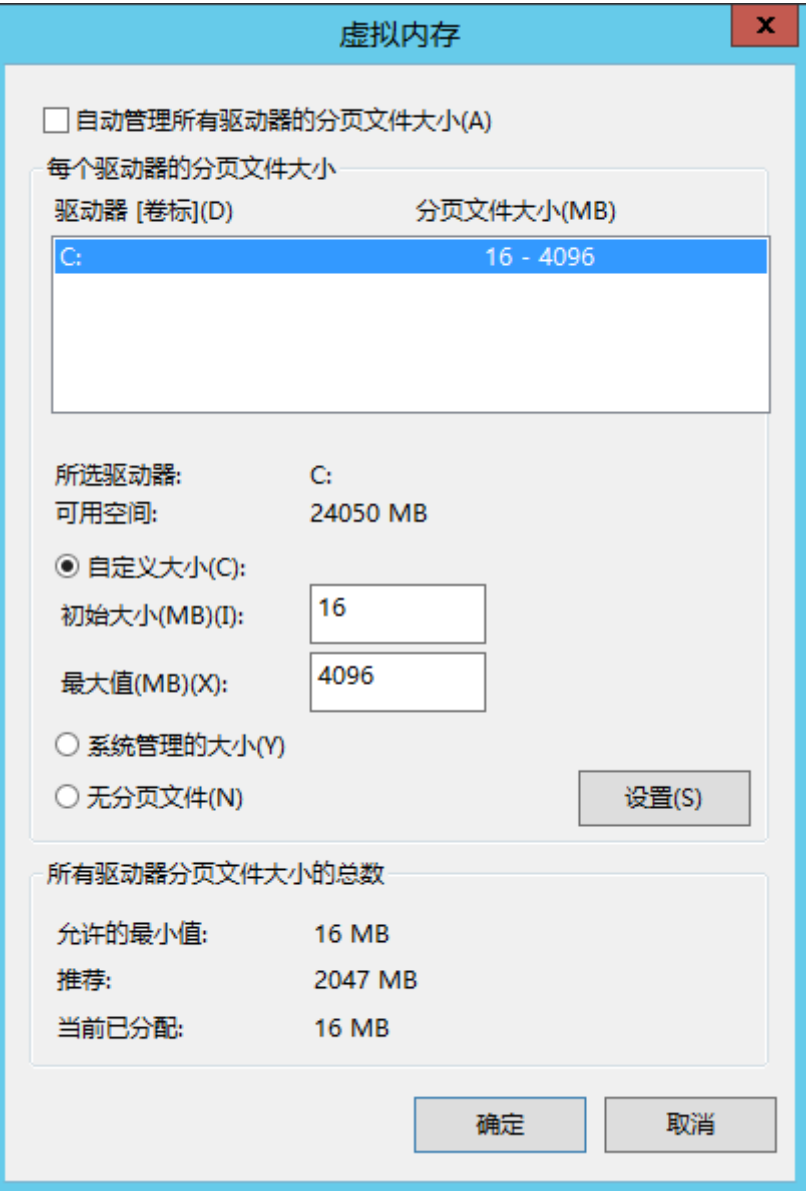

- 6. 清除勾选"自动管理所有驱动器的分页文件大小"。
- 7. 如果需要关闭虚拟内存,请选择"无分页文件";如果需要为虚拟内存设置上 限,选择"自定义大小",建议将虚拟内存最大值设置在2G以内。
- 8. 单击"设置",在弹出的对话框中选择"是"。
- 9. 单击"确定"。
- 10. 重启操作系统完成虚拟内存设置。

# **4.8 Windows** 自动更新配置(可选)

Windows Server自动更新是Windows的一项功能,当适用于您的计算机的重要更新发 布时,它会提醒您下载和安装。而在默认情况下这个功能是需要手动配置的。

## <span id="page-161-0"></span>操作步骤

此处仅为参考,具体操作请以Windows官方提供的方式为准。

- 1. 登录Windows虚拟机操作系统。
- 2. 单击左下角的 ——图标,选择"服务器管理",进入"服务器管理"页面。
- 3. 在左侧导航中选择"本地服务器",在右侧区域找到"Windows 更新",单击其 后的"未配置"。
- 4. 在"Windows 更新"页面,单击"启用自动更新"。

#### 说明

请用户根据实际需求选择是否启用自动更新。如果启用,在升级过程中需要耐心等待升级 完成,切勿中断。

## **4.9 SID** 配置

## 须知

该步骤是虚拟机配置中的最后一个步骤,由于Cloudbase-init机制,在用于镜像制作的 虚拟机关机后再开机会生成随机密码,导致该虚拟机无法登录,所以请您再检查一遍 虚拟机内的配置流程,确保正确后,再进行该步操作。

SID也就是安全标识符 (Security Identifiers), 是标识用户、组和计算机帐户的唯一 号码。

仅Windows Server 2016需要在镜像制作时配置SID,Windows Server 2012 R2的SID |配置请参考《**裸金属服务器常见问题** 》。

- 1. 登录Windows虚拟机操作系统。
- 2. 单击左下角的 **NO 图标,选择"Windows PowerShell",输入whoami /user** 命令查看机器的SID值。

#### 图 **4-3** 查看 SID 初始值

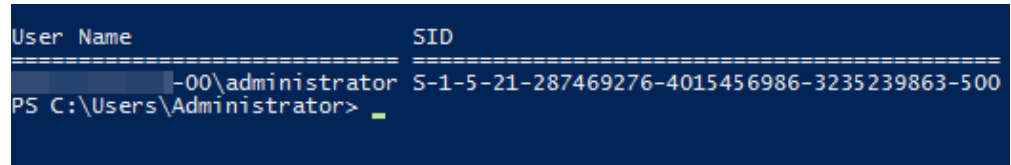

- 3. 修改Cloudbase-init的配置文件。
	- a. 分别打开"cloudbase-init.conf"和"cloudbase-init-unattend.con"文件。 文件所在目录:C:\Program Files\Cloudbase Solutions\Cloudbase-Init\conf
	- b. 为两个配置文件都增加一行"first\_logon\_behaviour=no"。 [DEFAULT]

username=Administrator groups=Administrators **first\_logon\_behaviour=no** netbios\_host\_name\_compatibility=false metadata\_services=cloudbaseinit.metadata.services.httpser inject\_user\_password=true

c. 删除"cloudbase-init-unattend.conf"配置文件中的 "cloudbaseinit.plugins.common.sethostname.SetHostNamePlugin"。

## 图 **4-4** 配置文件修改示例

se Solutions\Cloudbase-Init\log\ ...<br>
.log<br>
0, suds=INF0, iso8601=VARN, requests=WARN<br>
M1, 115200, N, 8

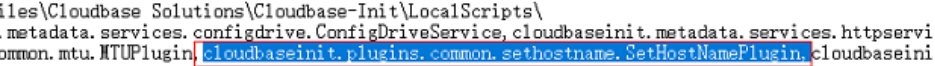

- 4. 打开命令提示符,输入如下命令打开Sysprep窗口。 进入目录:**C:\Program Files\Cloudbase Solutions\Cloudbase-Init\conf>**  输入命令:**C:\Windows\System32\Sysprep\sysprep.exe /unattend:Unattend.xml**
- 5. 按照下图进行设置。

图 **4-5** System Preparation Tool 设置

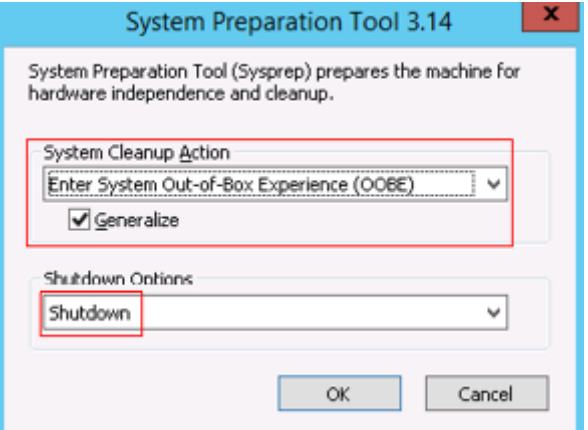

6. 清理完成会自动重启,然后系统需要重新封装,重新解包。进入系统后,按照**[2](#page-161-0)**的 方法再次查看SID值。

图 **4-6** 查看 SID 值(修改后)

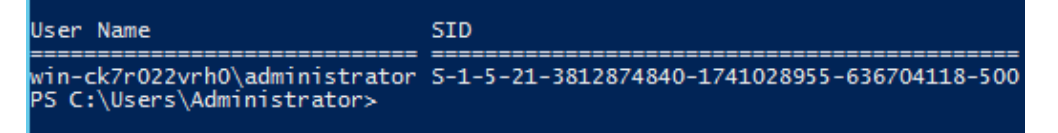

可以看到, SID已被修改为新的值。

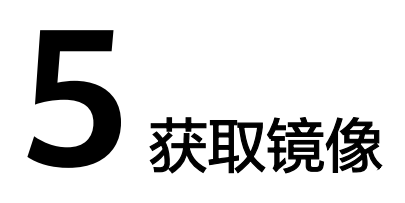

# **5.1** 方式一:使用镜像服务的 **ISO** 镜像功能制作镜像

## **5.1.1** 创建云服务器系统盘镜像

- Linux:具体操作请参考"[通过云服务器创建](https://support.huaweicloud.com/usermanual-ims/ims_01_0202.html)**Linux**系统盘镜像"。
- Windows:具体操作请参考["通过云服务器创建](https://support.huaweicloud.com/usermanual-ims/ims_01_0201.html)**Windows**系统盘镜像"。

## **5.1.2** 以 **zvhd2** 格式导出镜像至 **OBS** 桶

使用镜像服务的快速导出功能导出<mark>创建云服务器系统盘镜像</mark>中创建的系统盘镜像至 OBS桶,格式为zvhd2。具体操作请参考["导出镜像](https://support.huaweicloud.com/usermanual-ims/zh-cn_topic_0034011241.html)"。

## **5.1.3** 制作裸金属服务器镜像

将以**zvhd2**格式导出镜像至**OBS**桶中导出的镜像文件制作为裸金属服务器私有镜像, 具体操作请参考"[通过外部镜像文件创建私有镜像"](https://support.huaweicloud.com/usermanual-bms/bms_01_0027.html)。

至此,通过ISO文件创建BMS镜像完成,您可以使用此镜像创建新的裸金属服务器了。

# **5.2** 方式二:使用物理机 **virt-manager** 工具制作镜像

## **5.2.1** 关闭虚拟机并获取镜像

## 关闭虚拟机

可以在虚拟机操作系统中执行**sudo poweroff**进行关机。如果无效则在virt-manager 中关闭虚拟机,单击"Virtual Machine Manager",选中正在运行的虚拟机,右键单 击"Shut Down"即可关闭虚拟机。

如果不能正常关闭,建议单击"Force Off"进行强制关闭。

## 获取镜像文件

如果在创建镜像磁盘时选择自动创建,则宿主机"/var/lib/libvirt/images"目录下, 为对应的qcow2或img镜像文件。

```
图 5-1 镜像文件(Linux)
```

```
File Edit View Search Terminal
                                  Help
[root@localhost images]# pwd
/var/lib/libvirt/images
[root@localhost images]# ll -h
total 15G
-rw-------. 1 gemu gemu 5.1G Jun 28 10:21 sles11-1.gcow2
-rw-------. 1 root root 5.1G Jun 28 05:59 sles11.qcow2<br>-rw-------. 1 qemu qemu 11G Jun 28 11:49 vml-1.qcow2
-rw------. 1 gemu gemu 8.1G Jun 28 11:50 vm1-2.gcow2
-rw-------. 1 gemu gemu 6.1G Jun 28 11:50 vml.gcow2
[root@localhost images]#
```
如果选择手动创建镜像磁盘文件,则到相应的路径下获取镜像文件。

## 压缩镜像文件

如果生成的镜像文件过大,可以执行以下命令进行压缩:

**qemu-img convert -f raw -O qcow2** SourceFile FinallyFile.qcow2

其中,源镜像格式SourceFile可以为.img或.gcow2。

## **5.2.2** 镜像格式转换

## 操作背景

当前版本仅支持zvhd2格式的镜像,需要参考本节内容,将其他格式的镜像转换为 zvhd2格式。

## 前提条件

已参[考工具准备](#page-23-0)章节获取镜像格式转换工具qemu-img-hw及SHA256校验码并完成完 整性校验, 详情请参考**[如何对软件进行完整性校验?](#page-170-0)**。

## 操作步骤

- 1. 登录宿主机,执行以下命令设置权限。 **chmod 777 qemu-img-hw**
- 2. 执行以下命令进行镜像格式转换。

**./qemu-img-hw convert -p -O** 目标镜像格式 源镜像文件 目标镜像文件 其中,源镜像格式可以为: gcow2、raw、vhd、zvhd或zvhd2, 目标镜像格式必 须设置为zvhd2。

例如:

[root]# **./qemu-img-hw convert -p -O zvhd2** Redhat73.qcow2 Redhat73.zvhd2

# **5.2.3** 查询镜像虚拟磁盘大小(可选)

## 操作背景

如果需要查询镜像虚拟磁盘大小,可以参考本章节。

## 前提条件

已参[考工具准备](#page-23-0)章节获取镜像格式转换工具qemu-img-hw及SHA256校验码并完成完 整性校验,详情请参考**[如何对软件进行完整性校验?](#page-170-0)**。

## 操作步骤

- 1. 登录宿主机,执行以下命令设置权限。 **chmod 777 qemu-img-hw**
- 2. 执行以下命令,查询镜像虚拟磁盘大小。 **./qemu-img-hw info** 镜像文件 可查询的镜像文件格式包括:qcow2、vhd、raw、zvhd或zvhd2。 例如: [root]#**./qemu-img-hw info** Redhat73.qcow2

# **6 FAQ**

# **6.1** 如何处理从 **Linux** 裸金属服务器的 **bond0** 的 **vlan** 子接 口输出的报文,其源 **mac** 为 **bond0** 的 **mac** 问题?

上述问题为Linux操作系统已知的内核问题,会导致裸金属服务器的扩展网卡ping不通 网关。表**6-1**中对应内核版本的操作系统均有上述内核缺陷。用户请根据使用的操作系 统,例如Red Hat 7.3,向操作系统厂商获取对应的内核补丁进行修复。

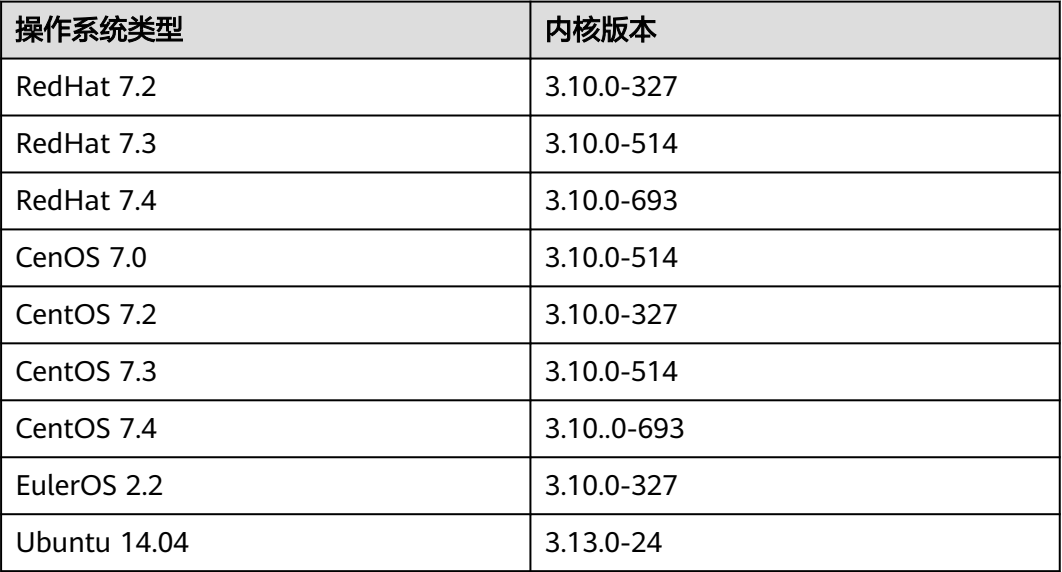

表 **6-1** 操作系统类型及内核版本

上述问题为wicked模块已知问题,建议用户升级使用的wicked模块版本至0.6.40.28。 请用户在wicked官方网站下载相应的软件包进行问题修复,wicked软件包的下载链接 为:**<https://software.opensuse.org/package/wicked>**。

# **6.3** 如何设置裸金属服务器 **CPU** 频率调节模式?

常见的CPU频率调节模式有performance、powersave、ondemand等,用户可以根据 裸金属服务器的使用场景选择合适的CPU频率调节模式。

可以通过以下操作将CPU频率调节模式设置成performance:

Red Hat 6系列操作系统

修改"/etc/sysconfig/cpuspeed"文件中的如下配置项: GOVERNOR=performance

- Red Hat 7系列操作系统 修改"/etc/sysconfig/cpupower"文件中的如下配置项: CPUPOWER\_START\_OPTS="frequency-set -g performance"
- Debian Gnu/Linux 8操作系统 修改"/etc/init.d/cpufrequtils"文件中的如下配置项: GOVERNOR="performance"

## 说明

- 若没有相关软件,可使用**yum install** xxx(xxx为软件名)安装,或者从官网下载对应rpm 包进行安装。
- 对于Red Hat 6系列操作系统,如果要使intel\_pstate驱动开机自动加载且使上述配置的参数 开机自动生效,可以配置开机执行脚本。
	- 1. 执行如下命令新建"intel pstate.modules"文件。

#### **vi /etc/sysconfig/modules/intel\_pstate.modules**

- 2. 添加以下内容: /sbin/modprobe intel\_pstate > /dev/null 2>&1
- 3. 按"Esc",输入**:wq!**保存配置。
- 4. 执行如下命令,更改文件权限:

**chmod 755 /etc/sysconfig/modules/intel\_pstate.modules**

# **6.4** 如何处理 **Windows** 裸金属服务器下发后 **Cloudbaseinit** 服务异常退出的问题?

说明

若无法登录和操作BMC页面,请联系华为工程师解决。

## 问题描述

Windows裸金属服务器下发成功后,如果Cloudbase-init异常退出,且服务器管理器中 提示"无法找到来自Cloudbase-init的事件ID的描述,本地计算机上未安装引发此事件 的组件,或安装已损坏,可以安装或修复本地计算机的组件",在这种情况下,用户 可以选择重新安装Cloudbase-init服务。

## 解决方案

- 1. 首先通过BMC登录裸金属服务器,备份Cloudbase-init服务安装路径 "C:\Program Files\Cloudbase Solutions\Cloudbase-Init\"下的"conf"以及 "LocalScripts"目录下的内容。
- 2. 从Cloudbase-init官网下载操作系统对应版本的Cloudbase-init软件包。
- 下载地址参考:**<https://cloudbase.it/cloudbase-init/#download>**。
- 3. 在BMC的主机管理页面,单击"远程控制"。 弹出远程控制窗口。
- 4. 在上方工具栏单击 ,选中"本地文件夹",单击"浏览"。 弹出对话框。
- 5. 选择Cloudbase-init软件包,单击"连接",将Cloudbase-init软件包上传至裸金 属服务器中,通过进入Windows光驱获取软件包,进行软件重新安装。
- 6. 将步骤1中备份的"conf"和"LocalScripts"目录中的文件分别保存至重新安装 的Cloudbase-init对应的路径下。
- 7. 重启裸金属服务器,查看Cloudbase-init是否已正常运行。

# **6.5** 如何处理 **cloud-init-local** 概率性启动失败导致裸金属服 务器不能正确注入数据的问题?

## 问题描述

对于Red Hat 7/CentOS 7系列操作系统, cloud-init-local可能会启动失败, 目执行 **systemctl status cloud-init-local.service**命令时,提示"OSError: [Errno 2] No such file or directory",从而导致裸金属服务器不能正确注入数据。

## 解决方案

Red Hat 7/CentOS 7系列操作系统,如果自带libselinux模块版本低于2.5.7,存在已知 内核缺陷(缺陷描述可参考:**[https://bugzilla.redhat.com/show\\_bug.cgi?](https://bugzilla.redhat.com/show_bug.cgi?id=1406520) [id=1406520](https://bugzilla.redhat.com/show_bug.cgi?id=1406520)**),该内核缺陷会概率性导致cloud-init-local启动失败。建议在制作Red Hat 7/CentOS 7镜像时,参考"安装Cloud-lint > SUSE/Red Hat/CentOS/Oracle Linux/Ubuntu/Debian系列"章节中CentOS操作系统配置yum源后升级libselinux版本 至2.5.7或者更高, 来修复该问题。

# **6.6 x86 EulerOS 2.3 UDP** 报文性能调优

## 操作场景

用iperf3工具测试网络0丢包最高带宽 (UDP 1440字节)和最大pps (UDP 64字节), 使用如下指导可以在UDP报文场景下提高网络带宽和pps指标。

## 操作步骤

- 1. SSH登录x86 EulerOS 2.3操作系统,并切换到root用户。
- 2. 备份"/etc/sysctl.conf"。

### **cp /etc/sysctl.conf /root/sysctl.conf\_bak**

- 3. 使用vim编辑"/etc/sysctl.conf",在文件末尾添加如下内容并保存退出。 net.core.wmem\_default =21299200 net.core.rmem\_default=21299200
- 4. 执行以下命令,使配置生效。 **/sbin/sysctl -p**

# **6.7** 如何处理 **EulerOS** 系列操作系统在远程登录时,出现无 法弹出登录指令或乱码干扰登录的问题?

对于EulerOS系列操作系统,远程登录时,session正常连接后,若出现无法弹出登录 指令或登录时出现乱码导致无法正常登录系统,需要ssh登录系统,按照如下步骤排查 OS配置:

1.执行命令**systemctl status getty@ttyS0**查看getty@ttyS0是否设置为**disabled**,且 状态为**inactive**。

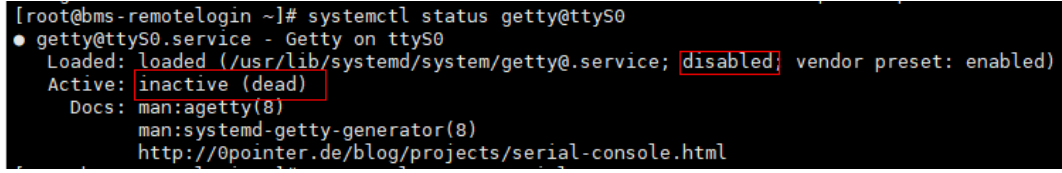

若不是,则执行如下命令:

**systemctl disable getty@ttyS0**-->关闭开机自启动

**systemctl stop getty@ttyS0**-->关闭该服务

2.执行命令**systemctl status serial-getty@ttyS0**查看serial-getty@ttyS0是否设置为 **enabled**,且状态为**active**。

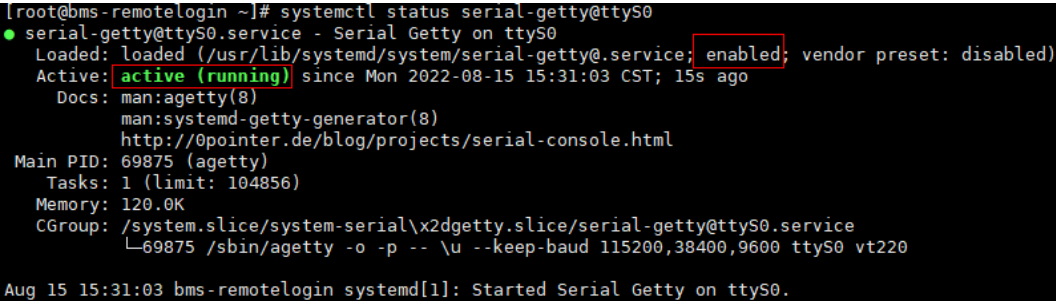

<span id="page-170-0"></span>若不是,则执行如下命令:

**systemctl enable serial-getty@ttyS0**-->设置开机自启动

**systemctl restart serial-getty@ttyS0**-->重启该服务

3.执行命令**stty -F /dev/ttyS0 -a**查看波特率是否为**115200**。

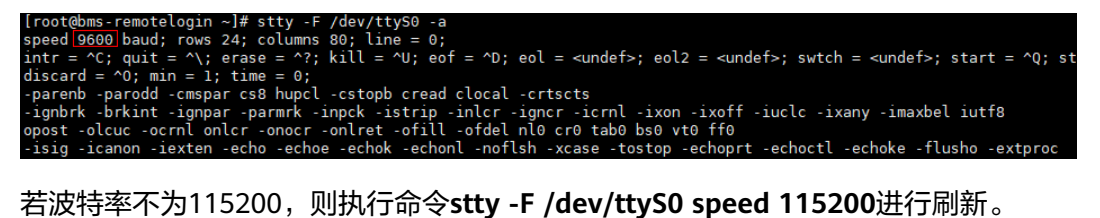

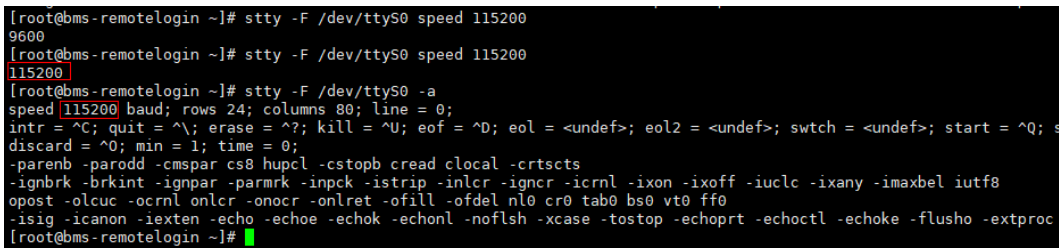

4.波特率刷新成功后,尝试重新进行远程登录。

# **6.8** 如何对软件进行完整性校验?

## 前提条件

- 已创建裸金属服务器。
- 已获取需要校验完整性的软件及SHA256校验码。

## 校验软件完整性(**Linux**)

- 1. 以root用户登录裸金属服务器。
- 2. 执行以下命令,获取软件的Hash值。 **sha256sum {**软件包本地目录**}/{**软件包名**}** {软件包本地目录}:请根据实际下载目录进行替换。 {软件包名}:请根据实际下载软件包名进行替换。例如:qemu-img-hw.zip
- 3. 将前提条件中获取的SHA256 Hash值和步骤**2**获取的Hash值进行比较。
	- 一致:通过校验。
	- 不一致:请重新下载对应版本的软件,重复步骤**2**~步骤**3**进行校验。

## 校验软件完整性(**Windows**)

- 1. 登录裸金属服务器。
- 2. 以管理员权限打开cmd,执行以下命令,获取软件的Hash值。 **certutil –hashfile {**软件包本地目录**}\{**软件包名**} SHA256** {软件包本地目录}:请根据实际下载目录进行替换。 {软件包名}:请根据实际下载软件包名进行替换。例如:qemu-img-hw.zip
- 3. [将前提条件](#page-170-0)中获取的SHA256 Hash值和步骤**[2](#page-170-0)**获取的Hash值进行比较。
	- 一致:通过校验。
	- 不一致:请重新下载对应版本的软件,重复步骤**[2](#page-170-0)**~步骤**3**进行校验。

# **7** 附录

# **7.1** 配置 **SSH** 服务

1. 安装宿主机的Linux操作系统后,打开终端terminal,输入以下命令,查看SSH服 务状态。

**service sshd status**

查看回显信息,确认是否自启动(enabled),并且是否处于开启状态 (active)。

- 如果没有自启动,执行命令:**service enable sshd**
- 如果没有处于开启状态,执行命令:**service sshd start**
- 2. 配置SSH服务的配置文件,使root用户能够使用SSH方式登录。 文件位置:/etc/ssh/sshd\_config 设置PermitRootLogin yes
- 3. 配置完成后重启SSH服务。 **service sshd restart**

# **7.2** 配置 **vsftpd** 服务

安装宿主机的Linux操作系统后,打开终端terminal,输入以下命令,查看vsftpd服务 状态。

## **service vsftpd status**

观察是否自启动(enabled),并且是否处于开启状态(active)。

- 如果没有自启动,执行命令:**service enable vsftpd**
- 如果没有处于开启状态,执行命令:**service vsftpd start**

# **7.3** 配置 **VNC** 服务

1. 确认是否已安装VNC服务器。执行以下命令: **rpm -qa | grep tigervnc-server**

回显如下信息:

tigervnc-server-1.1.0-5.e16.x86\_64

- 如果没有安装,则不回显信息或显示没有安装,需要将软件安装到宿主机 中。执行**2**。
- 如果已安装,执行**3**。
- 2. (可选)安装tigervnc-server。
	- a. 执行**lsblk**命令(前提是ISO操作系统文件依然挂载在BMC的虚拟光驱中,如 果没有需要重新挂载,和安装操作系统时的方式一致)。

### 说明

若无法登录和操作BMC页面,请联系华为工程师解决。

b. 找到name为sr0,type为rom的块设备,观察挂载点是否有文件目录。如果没 有,执行以下命令:

#### **mount /dev/sr0 /mnt**

c. 进入配置文件所在目录"/etc/yum.repos.d",将其他后缀名为.repo的文件 进行备份,然后**vim**新建一个repo文件,例如tiger.repo。文件内容如下: [rhel-local] baseurl=file:///mnt enabled=1 gpgcheck=0

保存该文件,并执行以下命令:

### **yum repolist**

#### **yum install tigervnc-server**

3. 启动VNC服务。执行以下命令:

## **vncserver**

根据回显提示设置root用户的VNC登录密码。

回显信息中出现类似这样的一条信息:Log file is /root/.vnc/rhel:1.log。其中, "1"表示当前用户分配的是VNC的第一个虚拟桌面。

4. 查看进程。执行以下命令可以查看Xvnc进程是否存在:

#### **ps -ef | grep Xvnc**

```
[root@SZX1000318596 yum.repos.d]# ps -ef | grep Xvnc<br>root 3494 1 0 May24 ? 01:54:02 /usr/bin/Xvnc :2 -desktop SZX1000318596:2 (root) -auth /root<br>/.Xauthority -geometry 1920x1080 -rfbwait 30000 -rfbauth /root/.vnc/passwd -r
1/fontpath.d pn<br>
Troot 36069 1 0 15:49 pts/3 00:00:00 /usr/bin/Xunc :1 -desktop SZX1000318596:1 (root) -auth /root<br>
7.Xauthority -geometry 1024x768 -rfbwait 30000 -rfbauth /root/.vnc/passwd -rfbport 5901 -fp catalogue:/etc
 rontpath.d -pn<br>root     37017       1  0 15:51 pts/3    00:00:00 /usr/bin/Xvnc :5 -desktop SZX1000318596:5 (root) -auth /root<br>/.Xauthority -geometry 1024x768 -rfbwait 30000 -rfbauth /root/.vnc/passwd -rfbport 5905 -fp cata
 /fontpath.d -pn<br>root 43853 119671 0 16:36 pts/3
                                                                           00:00:00 grep --color=auto Xvnc
You have new mail in /var/spool/mail/root<br>Troot@SZX1000318596 yum.repos.d]#
```
可以看到进程号为36069,使用的端口号为5901,虚拟桌面号码为1。

5. 查看当前用户的VNC虚拟桌面。执行以下命令:

#### **vncserver -list**

[root@SZX1000318596 yum.repos.d]# vncserver -list

```
TigerVNC server sessions:
```
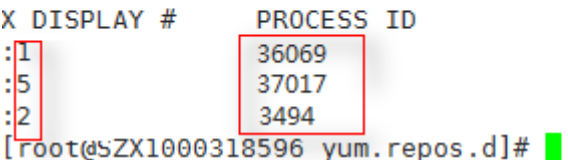

当前用户有三个虚拟桌面,分别是1、5、2。

6. 在本地Windows上使用VNC Viewer连接VNC服务器,登录宿主机。

首次安装VNC Viewer时,如果VNC Viewer为5.3.2版本,请设置"ColorLevel"为 "rgb222",设置位置为:Options > Expert > ColorLevel。

7. 为当前用户增加虚拟桌面。执行以下命令:

```
vncserver :6
```
执行**vncserver -list**命令查看是否添加成功,如下图所示,添加号码为6的虚拟桌 面成功。

TigerVNC server sessions:

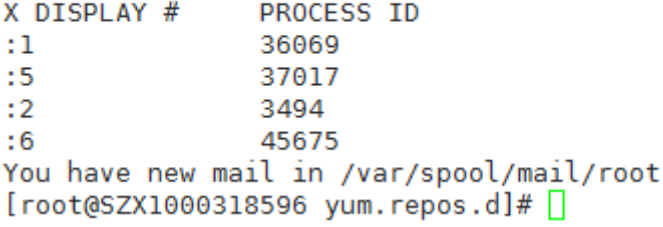

# **7.4** 裸金属服务器规格与驱动对应关系

#### 说明

表中"-"表示不需要。

- 使用X86 V4版本(CPU采用Intel Broadwell架构)的服务器请参考<mark>表[7-2](#page-177-0)</mark>。
- 使用X86 V5版本 (CPU采用Intel Skylake架构) 的服务器请参考**表[7-3](#page-178-0)**。
- 使用X86 V6版本(CPU采用Intel Cascade Lake架构)的服务器请参考表**[7-4](#page-179-0)**。
- 使用鲲鹏CPU的服务器请参考表**[7-5](#page-179-0)**。

表 **7-1** 裸金属服务器规格与驱动对应关系

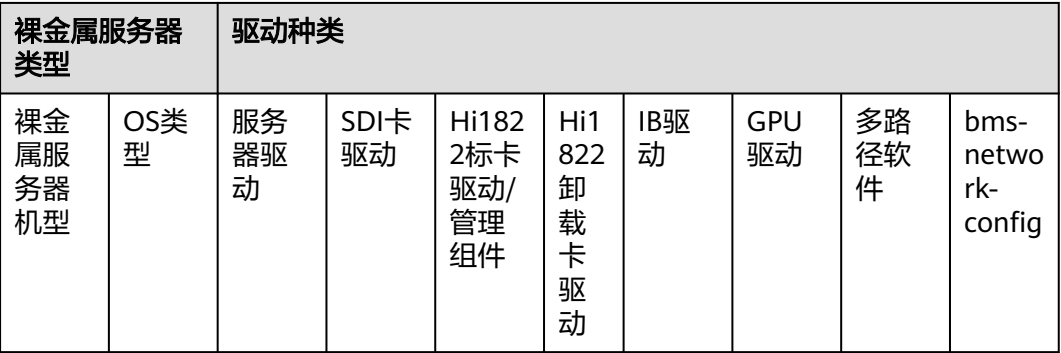

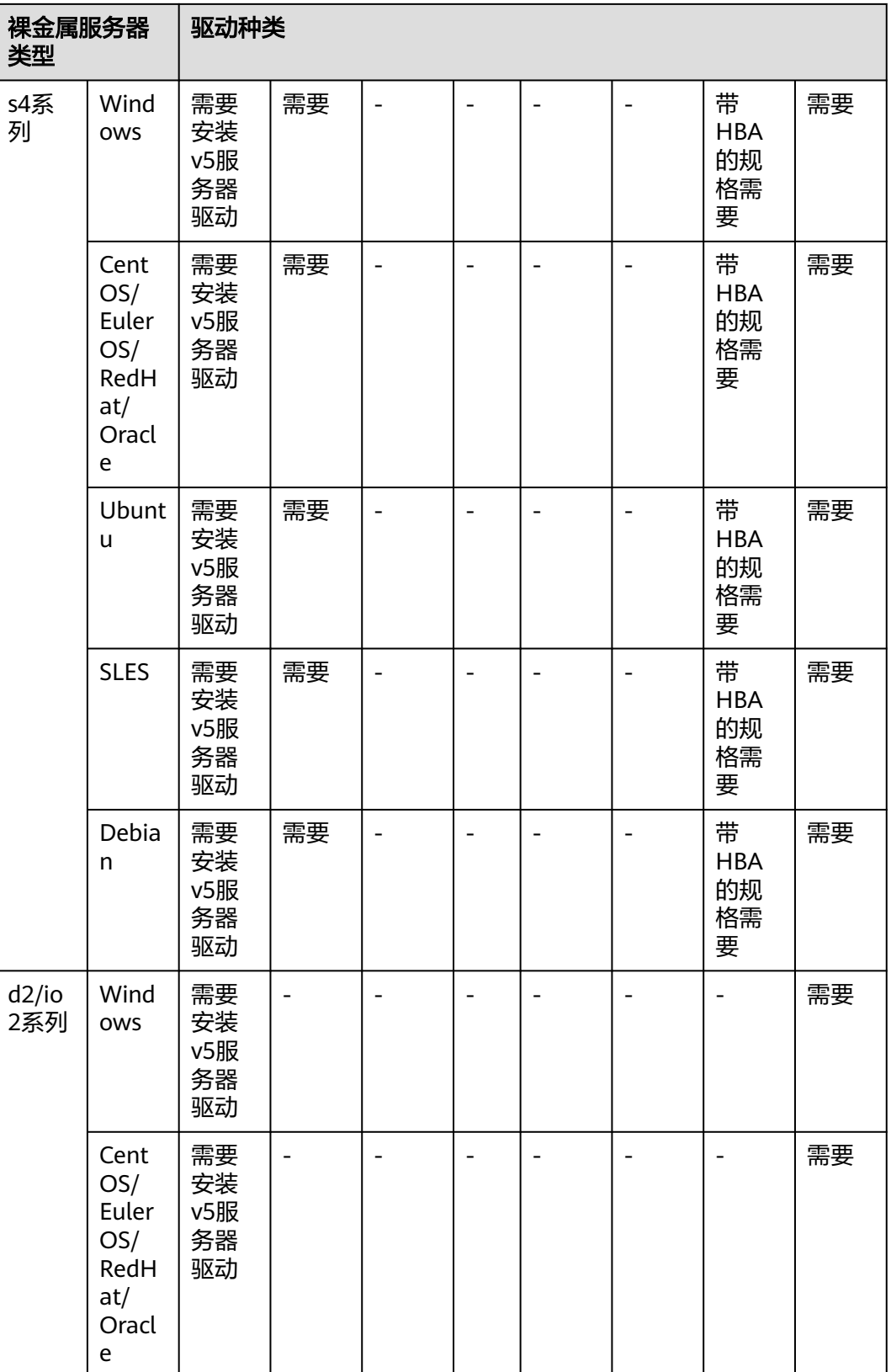

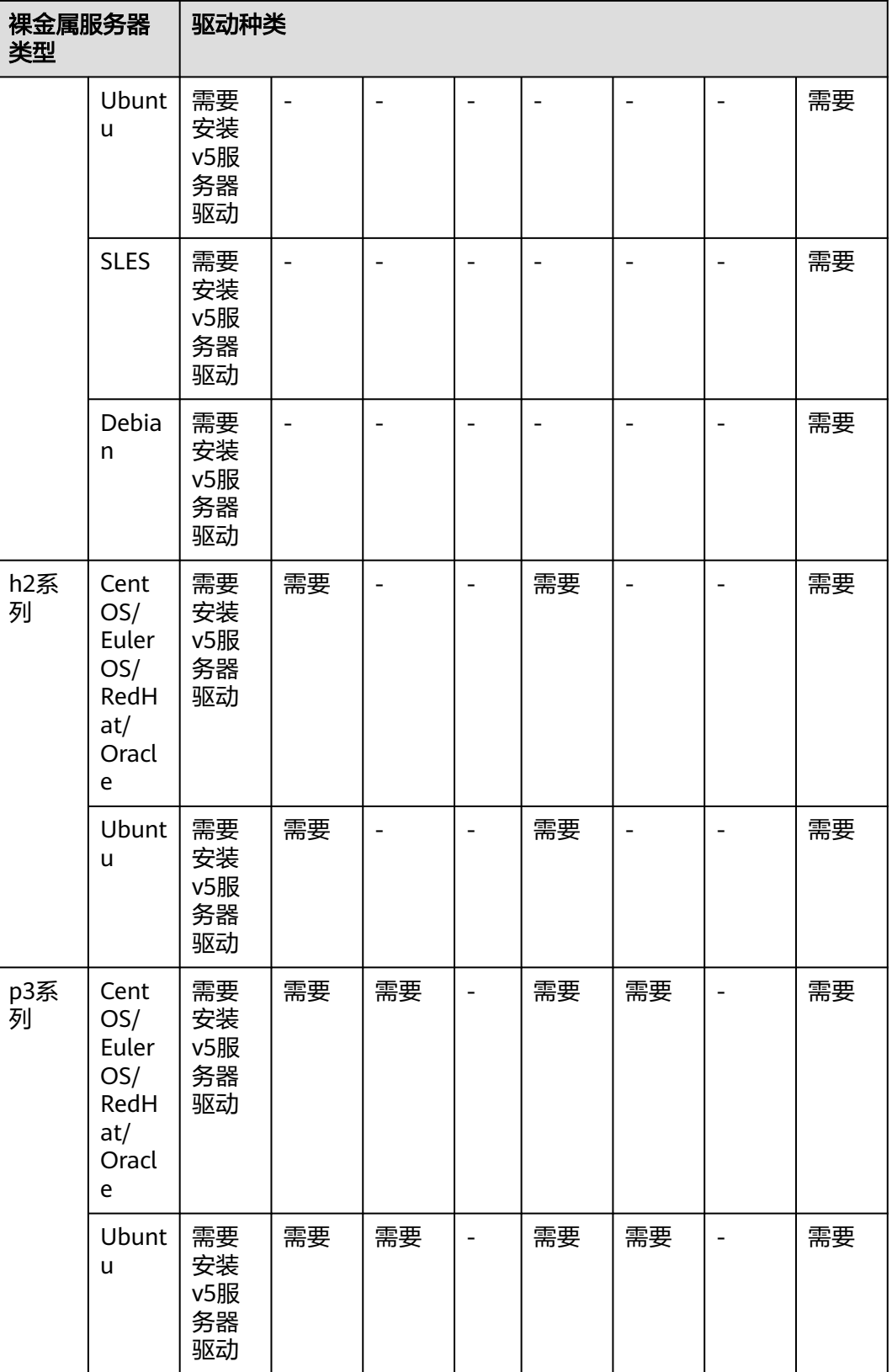

<span id="page-177-0"></span>

| 裸金属服务器<br>类型            |                                           | 驱动种类                                 |   |    |                                                                                       |  |  |  |                                                |  |
|-------------------------|-------------------------------------------|--------------------------------------|---|----|---------------------------------------------------------------------------------------|--|--|--|------------------------------------------------|--|
| a/r/k<br>系列<br>(鲲<br>鹏) | Cent<br>OS/<br>Euler<br>OS/<br>Ubunt<br>u | 需要<br>安装<br>TaiSh<br>an服<br>务器<br>驱动 | ۰ | 需要 | 带<br><b>SDI</b><br>卡<br>的<br>规<br>格<br>需<br>要<br>,<br>其<br>他<br>规<br>格<br>不<br>需<br>要 |  |  |  | 带SDI<br>卡的<br>规格<br>不需<br>要,<br>其他<br>规格<br>需要 |  |

表 **7-2** 裸金属服务器规格与驱动对应关系(V4)

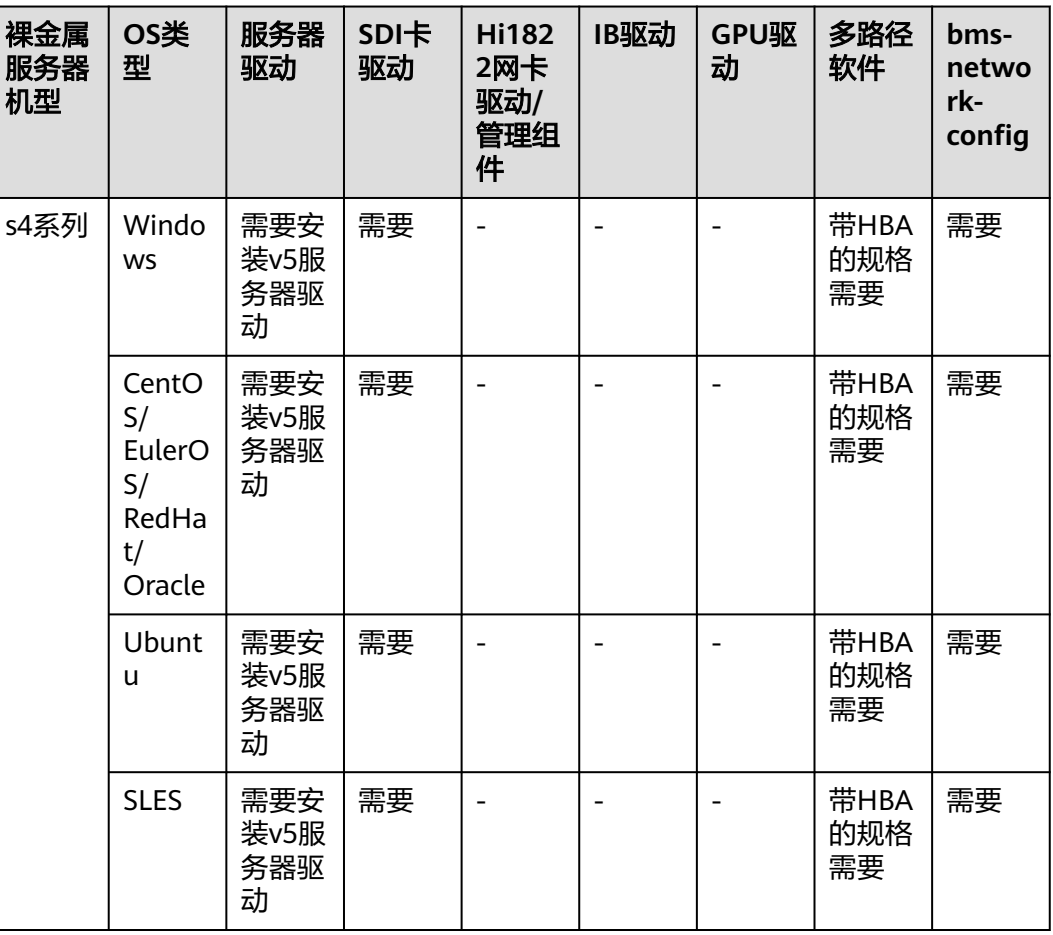

<span id="page-178-0"></span>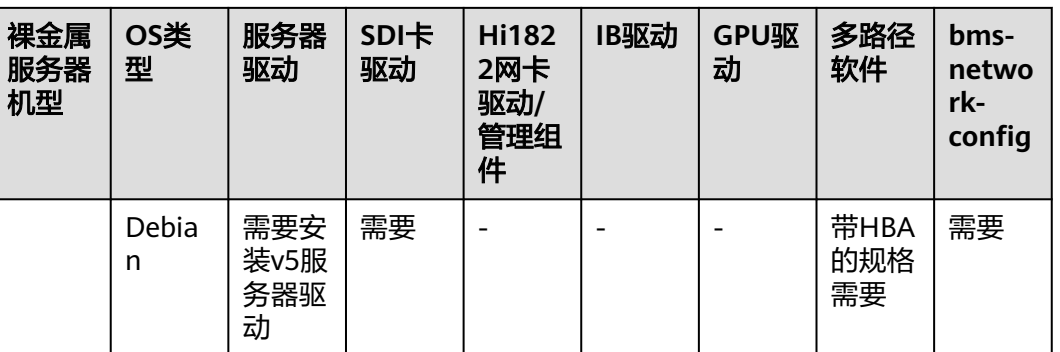

## 表 **7-3** 裸金属服务器规格与驱动对应关系(V5)

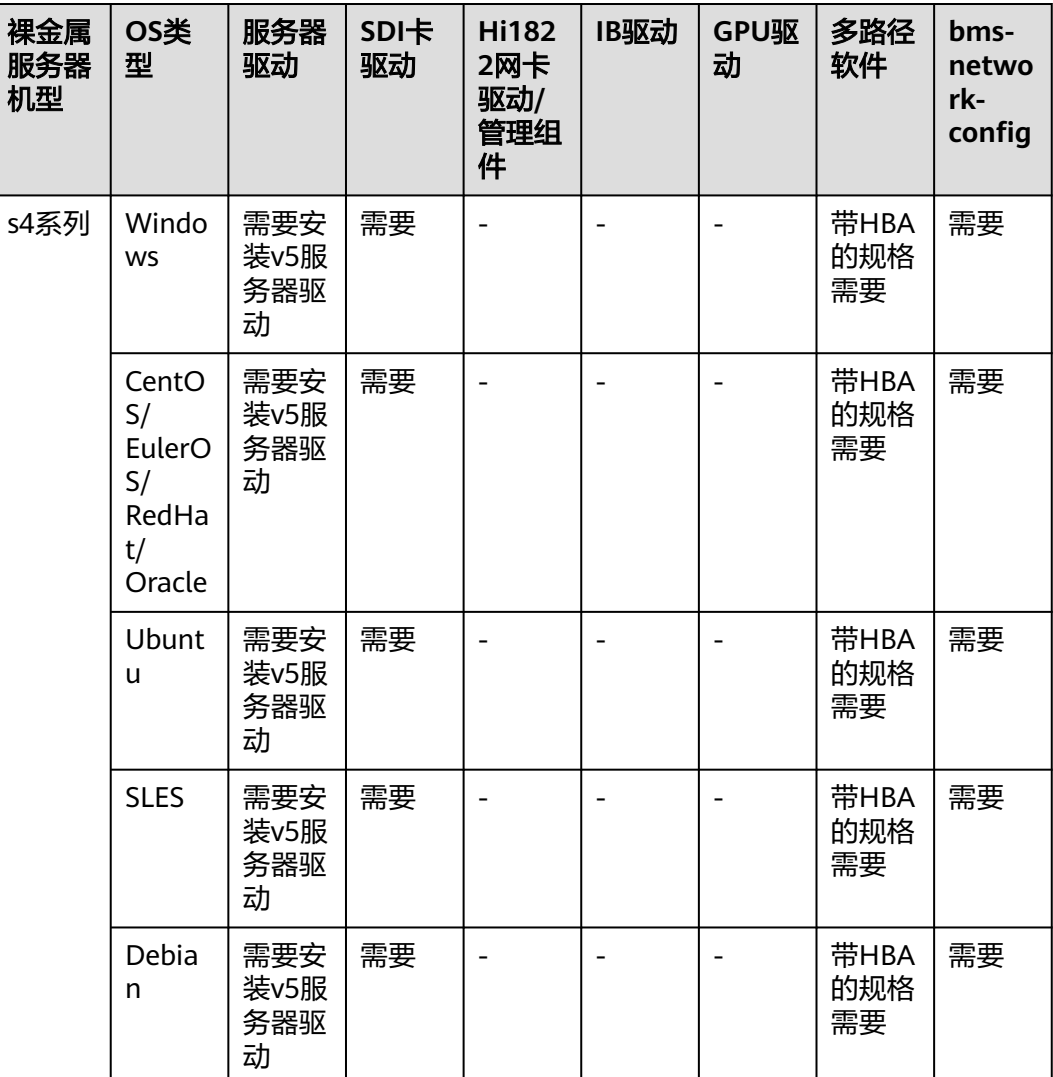

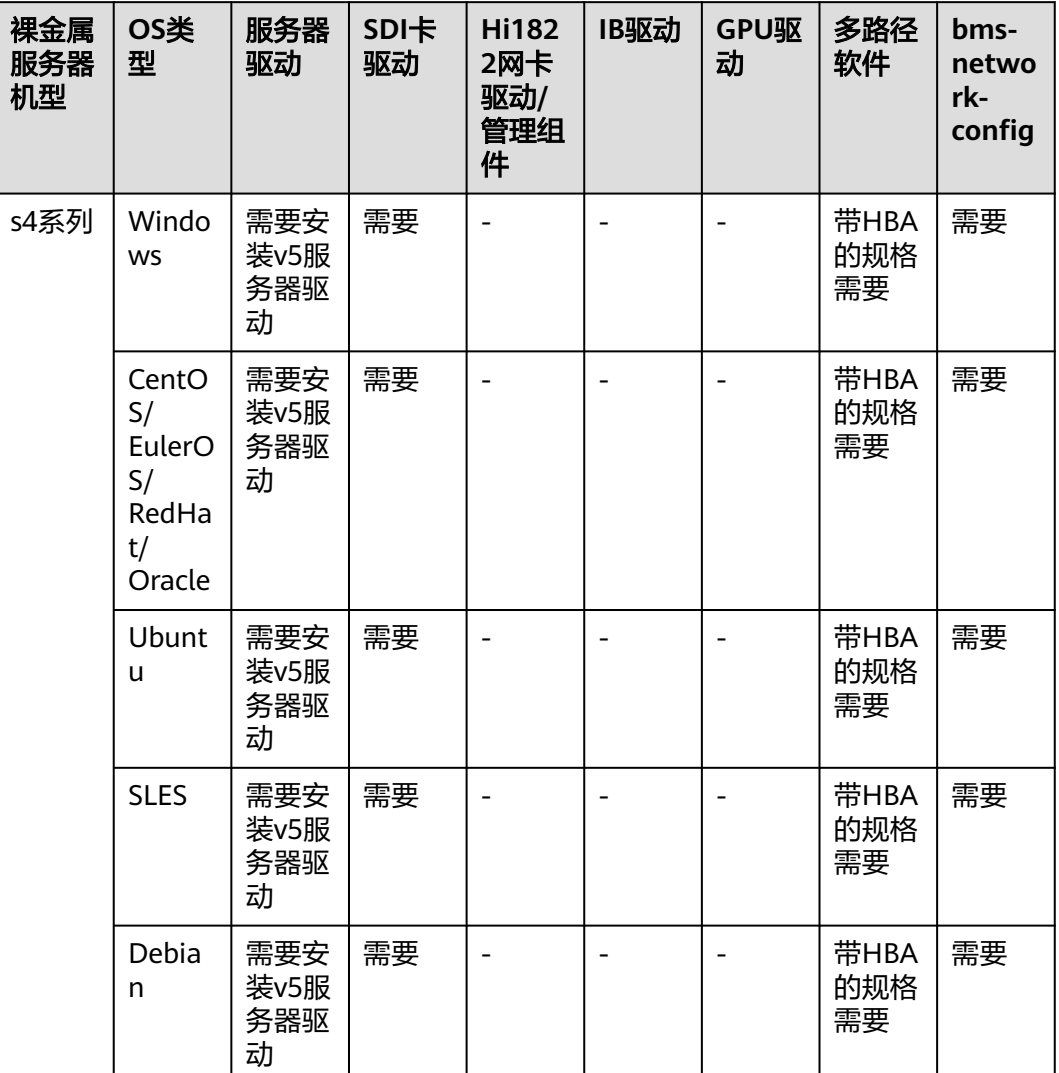

### <span id="page-179-0"></span>表 **7-4** 裸金属服务器规格与驱动对应关系(V6)

表 **7-5** 裸金属服务器规格与驱动对应关系(鲲鹏)

| 裸金属<br>服务器<br>机型 | OS类<br>型                                  | 服务器<br>驱动                        | <b>Hi182</b><br>2标卡<br>驱动/<br>管理组<br>件             | <b>Hi182</b><br>2卸载<br>卡驱动             | IB驱动 | GPU驱<br>动 | 多路径<br>软件         | bms-<br>netwo<br>rk-<br>config         |
|------------------|-------------------------------------------|----------------------------------|----------------------------------------------------|----------------------------------------|------|-----------|-------------------|----------------------------------------|
| a/r/k<br>系列      | CentO<br>S/<br>EulerO<br>S/<br>Ubunt<br>u | 需要安<br>装<br>TaiSha<br>n服务<br>器驱动 | 带<br>Hi182<br>2标卡<br>的规格<br>需要,<br>其他规<br>格不需<br>要 | 带SDI<br>卡的规<br>格需<br>要,其<br>他规格<br>不需要 |      |           | 带HBA<br>的规格<br>需要 | 带SDI<br>卡的规<br>格不需<br>要,其<br>他规格<br>需要 |
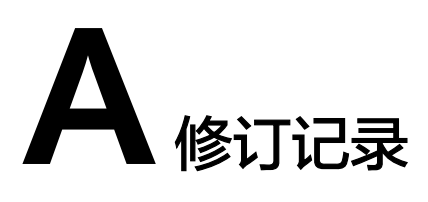

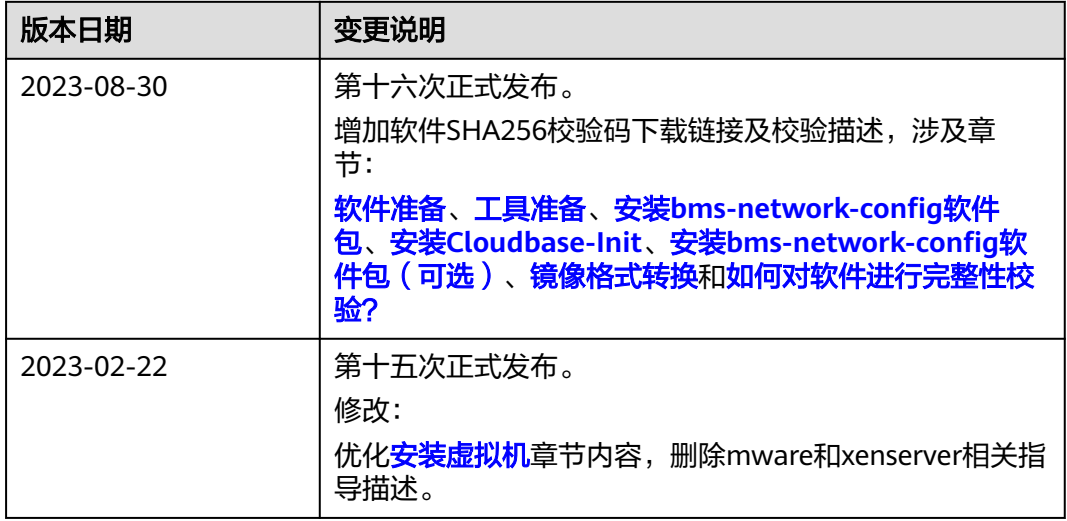

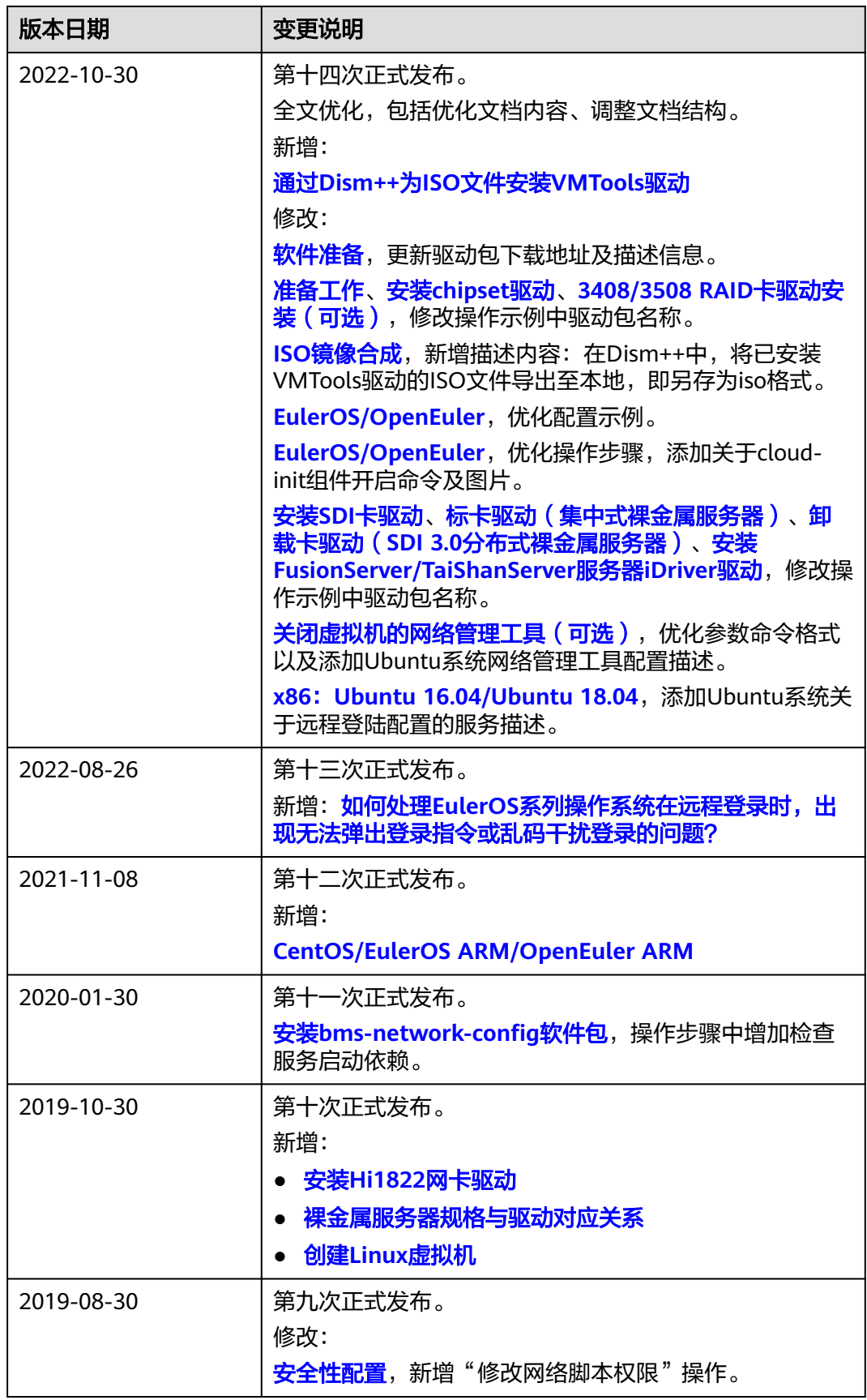

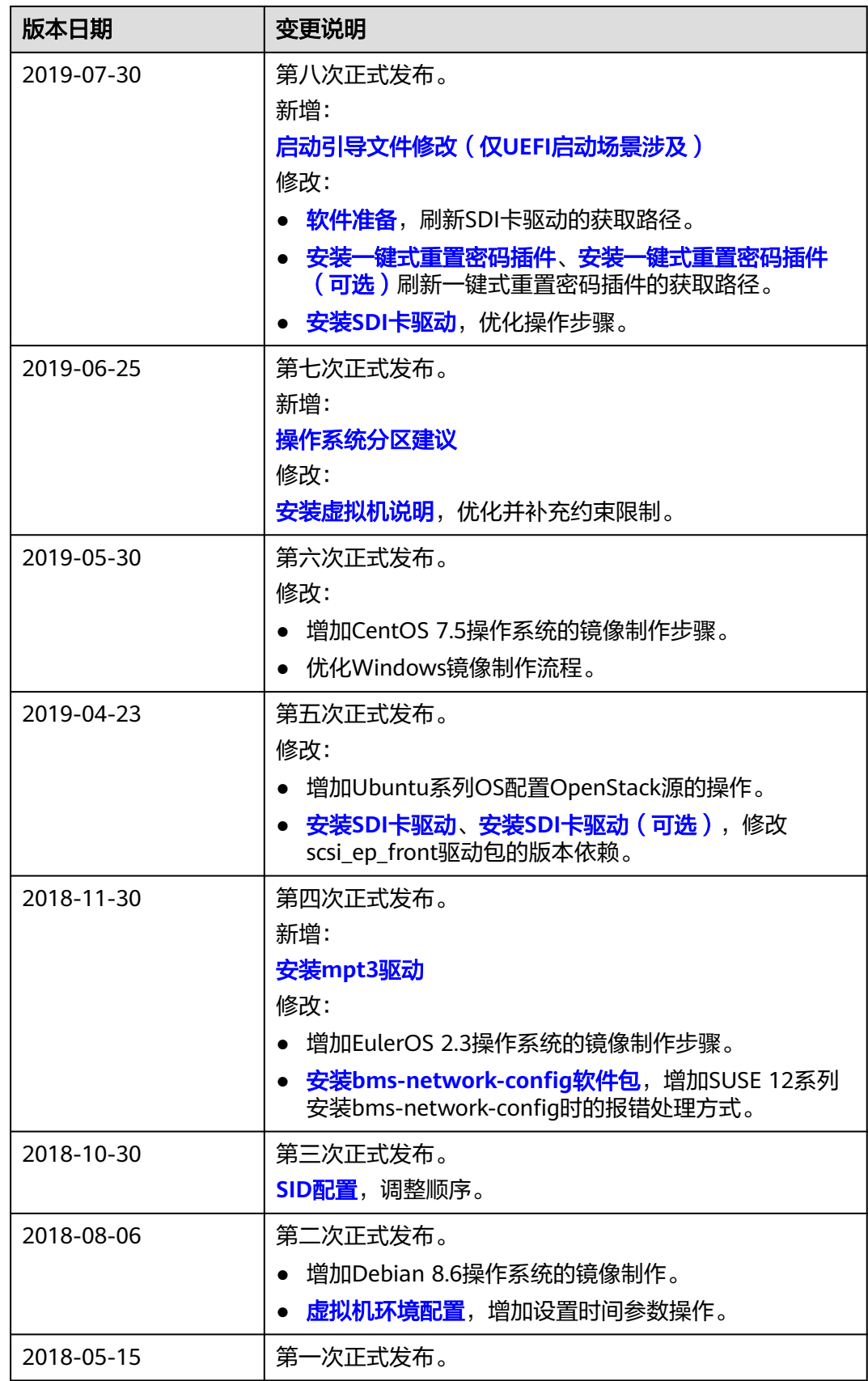